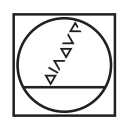

# **HEIDENHAIN**

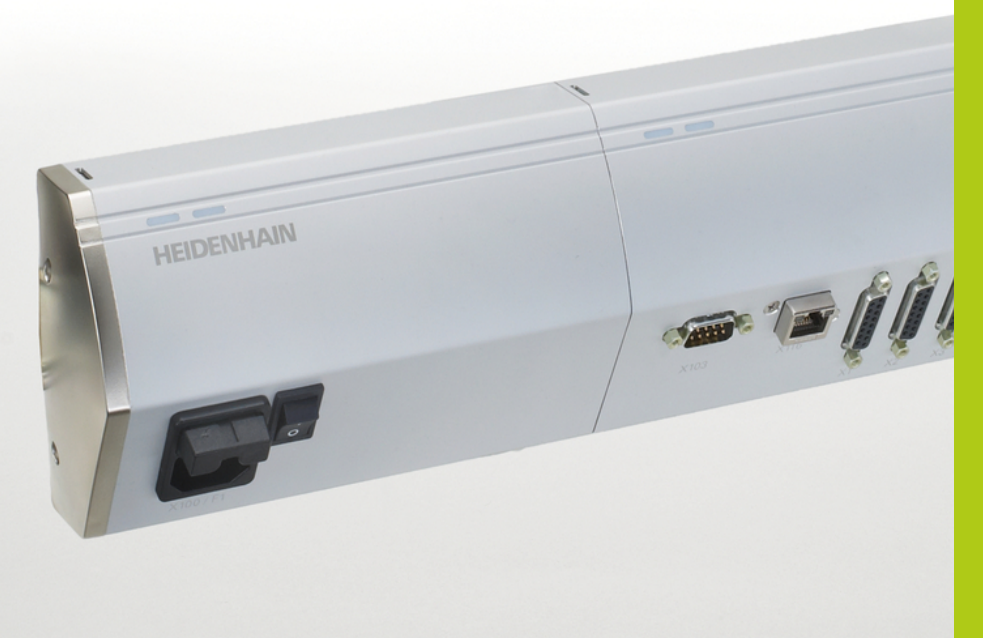

# **MSE 1000**

Инструкция по эксплуатации для использования с программой MSEsetup версии 2.1.x

**Русский (ru) 1/2016**

# **Краткие сведения об изделии**

**Передняя панель MSE 1201** ID 747501-01

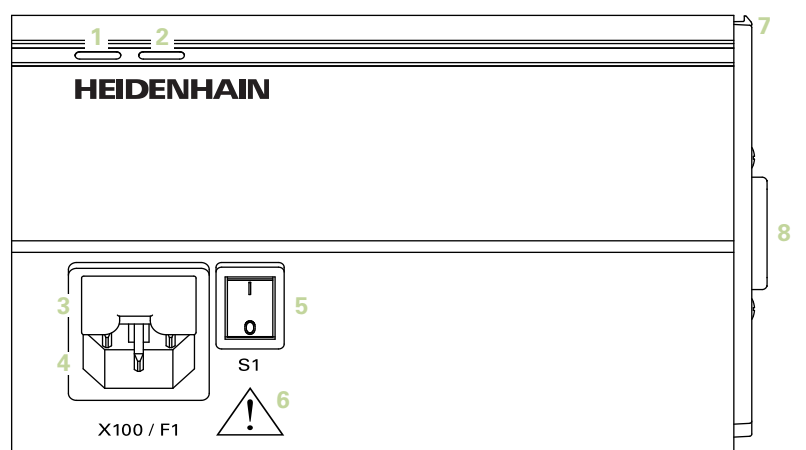

#### **Передняя панель MSE 1201** ID 747501-02

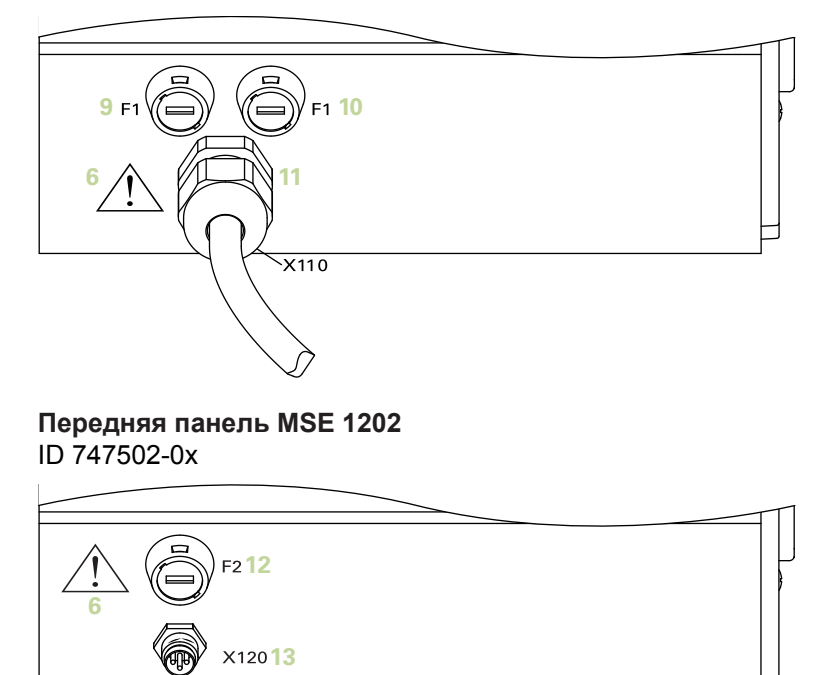

#### **Передняя панель MSE 1114** ID 747499-0x

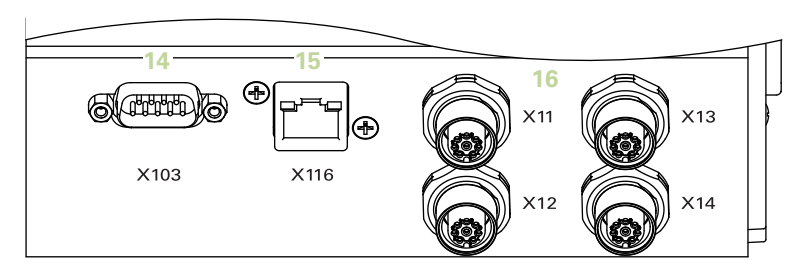

#### **Передняя панель MSE 1314** ID 747503-0x

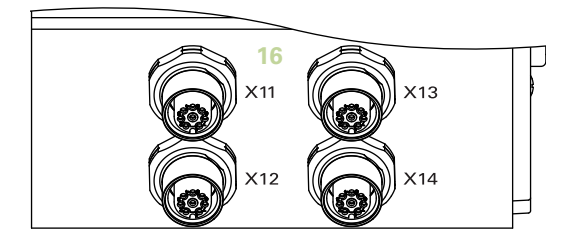

**Передняя панель MSE 1318** ID 747504-0x

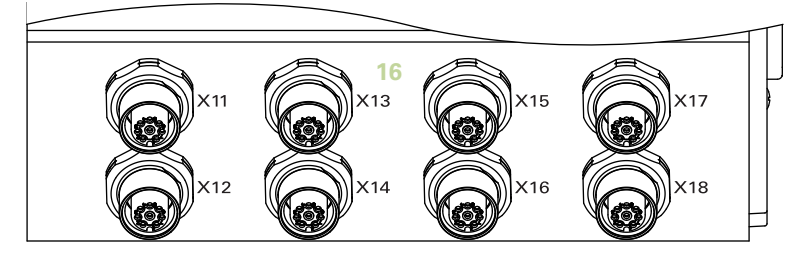

**Передняя панель MSE 1124** ID 747511-0x

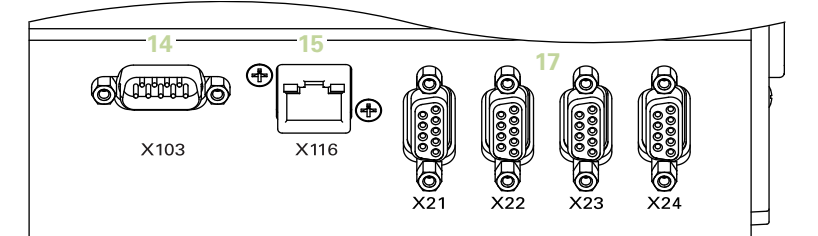

**Передняя панель MSE 1324** ID 747512-0x

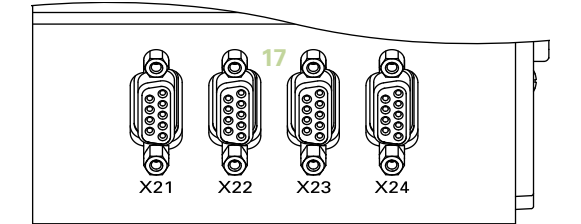

**Передняя панель MSE 1328** ID 747513-0x

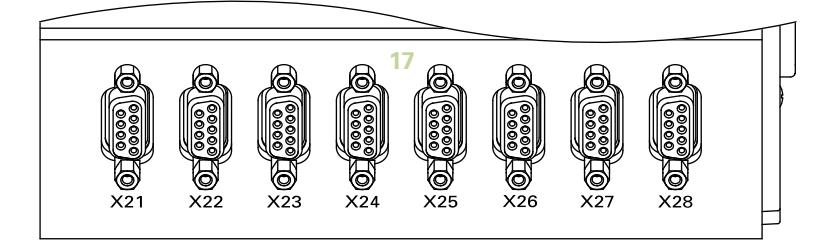

#### **Передняя панель MSE 1184** ID 747500-0x

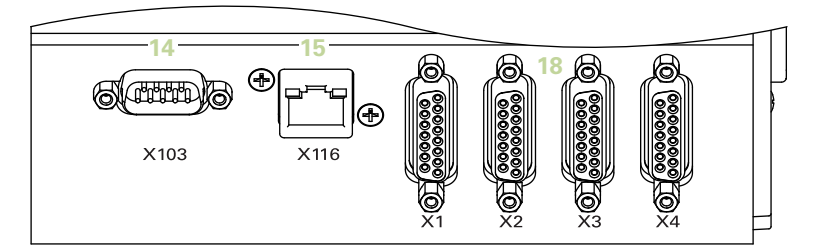

**Передняя панель MSE 1384** ID 747505-0x

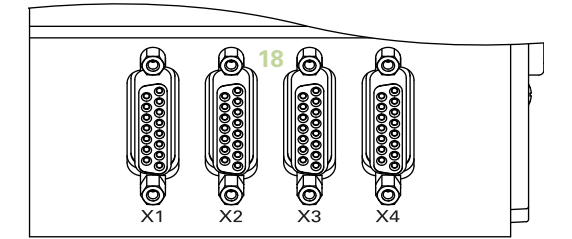

**Передняя панель MSE 1388** ID 747506-0x

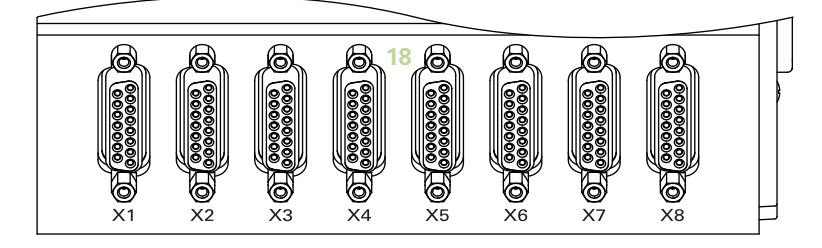

**Передняя панель MSE 1332** ID 747509-0x

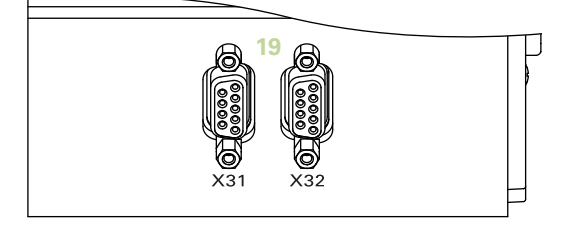

**Передняя панель MSE 1358** ID 747514-0x

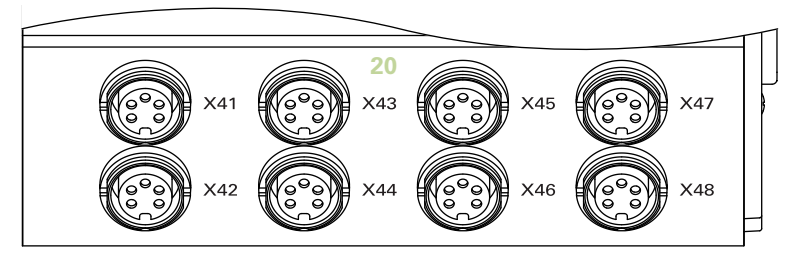

#### **Передняя панель MSE 1401** ID 747507-01

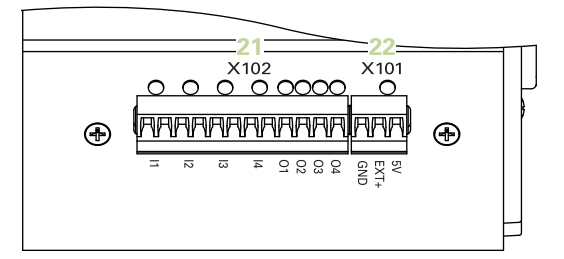

**Передняя панель MSE 1401** ID 747507-02

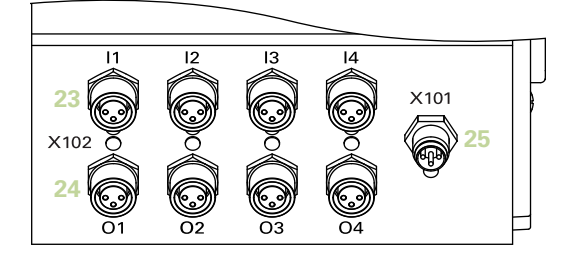

**Передняя панель MSE 1501** ID 747508-0x

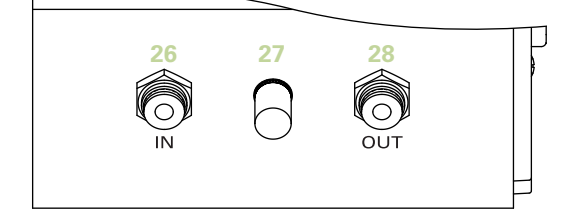

**Верхняя сторона MSE 1201** ID 747501-0x

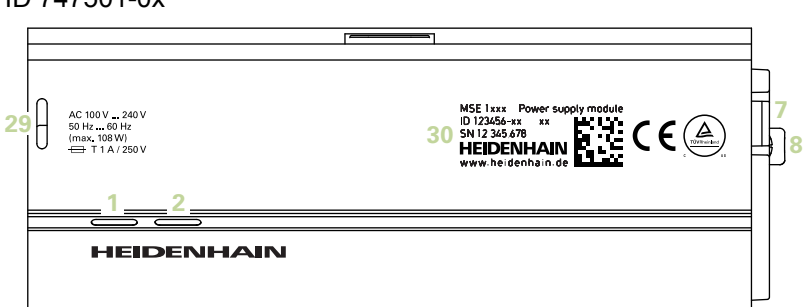

#### **Верхняя сторона MSE 1202**

ID 747502-0x

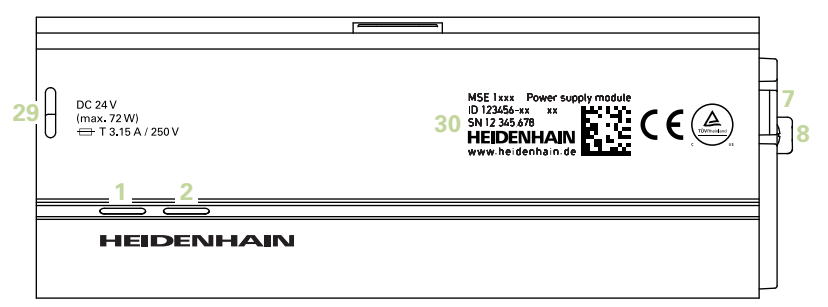

**Верхняя сторона MSE 1114, MSE 1318, MSE 1184, MSE 1388**

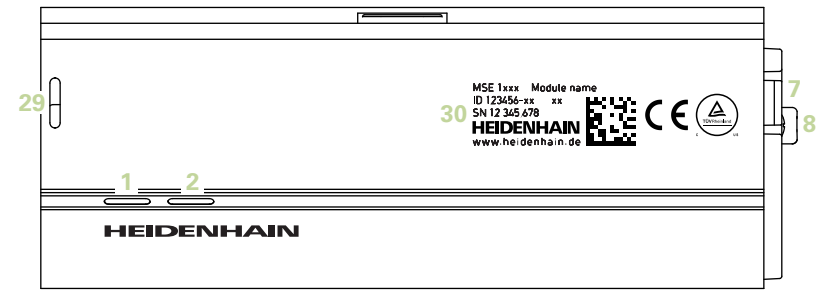

**Верхняя сторона MSE 1314, MSE 1384, MSE 1401, MSE 1501**

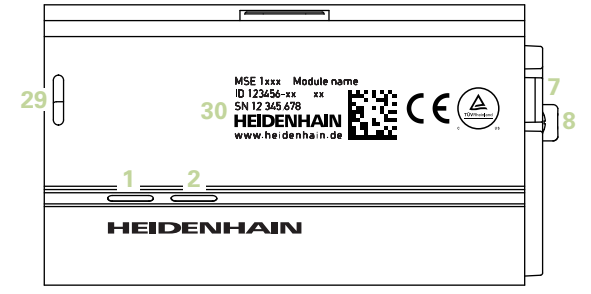

#### **Задняя сторона MSE 1201, MSE 1202, MSE 1114, MSE 1318, MSE 1184, MSE 1388**

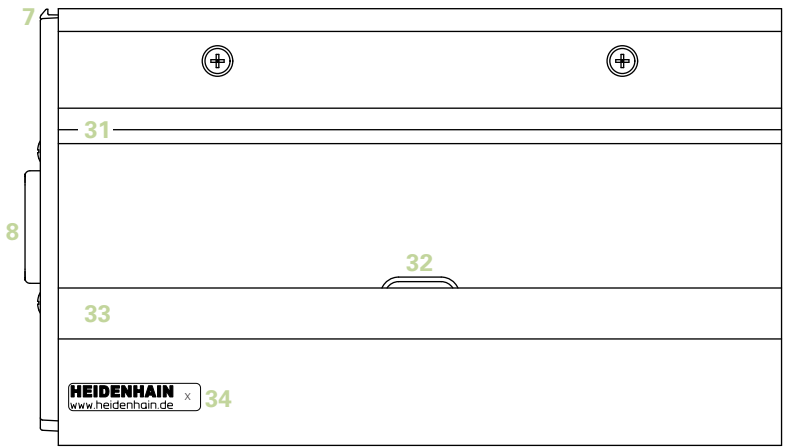

**Задняя сторона MSE 1314, MSE 1384, MSE 1401, MSE 1501**

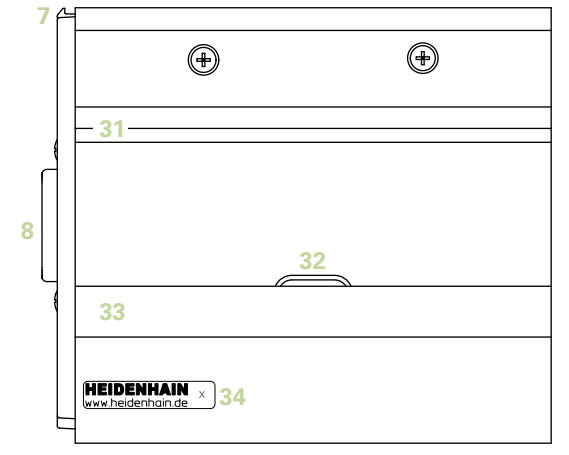

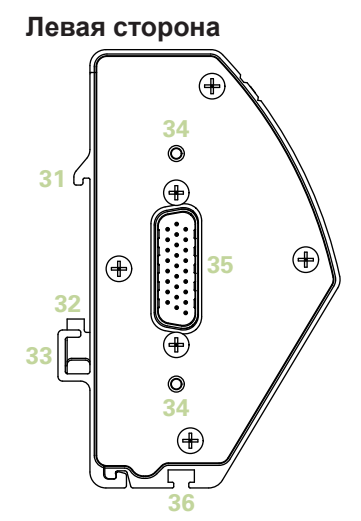

**Правая сторона**

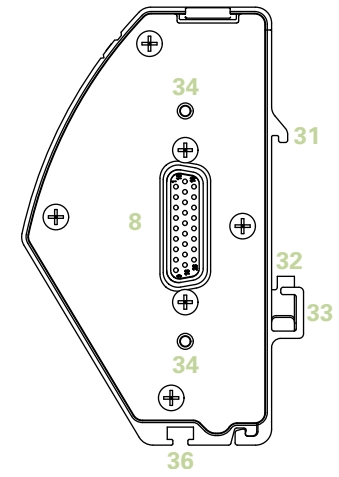

# Содержание

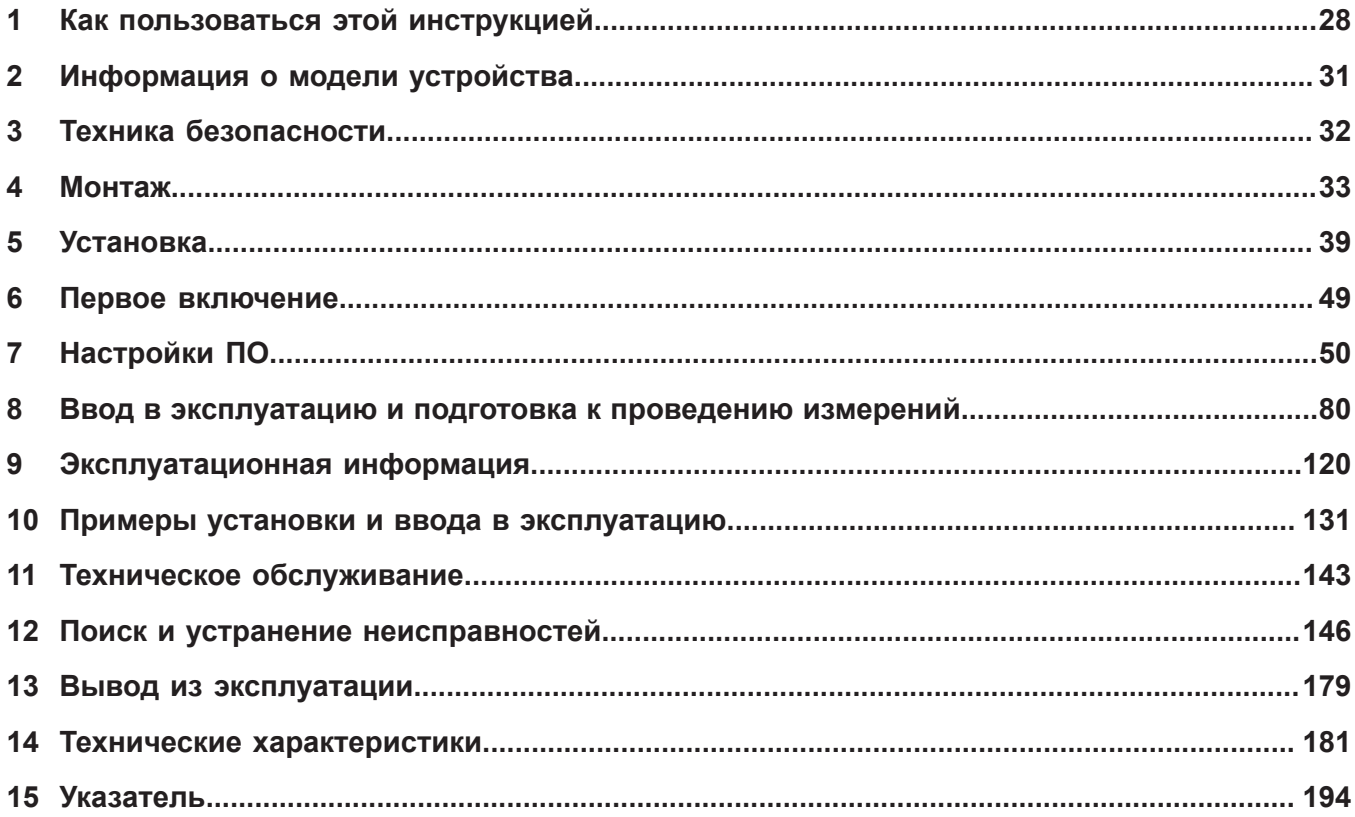

**Содержание**

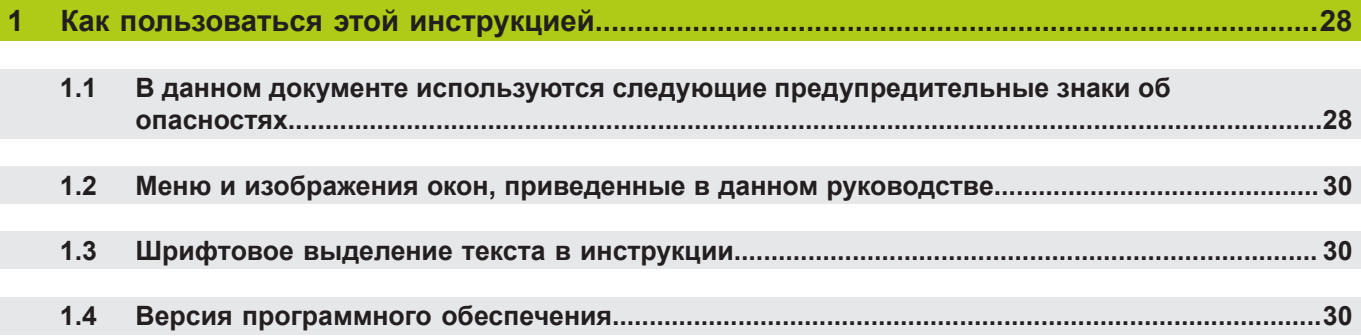

**[Информация](#page-30-0) о модели устройства........................................................................................... 31**

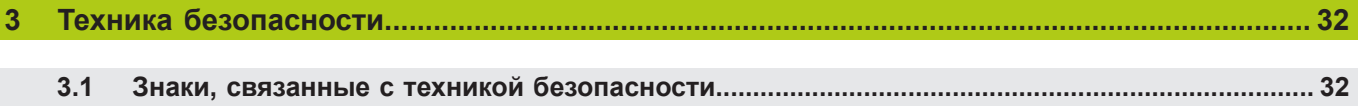

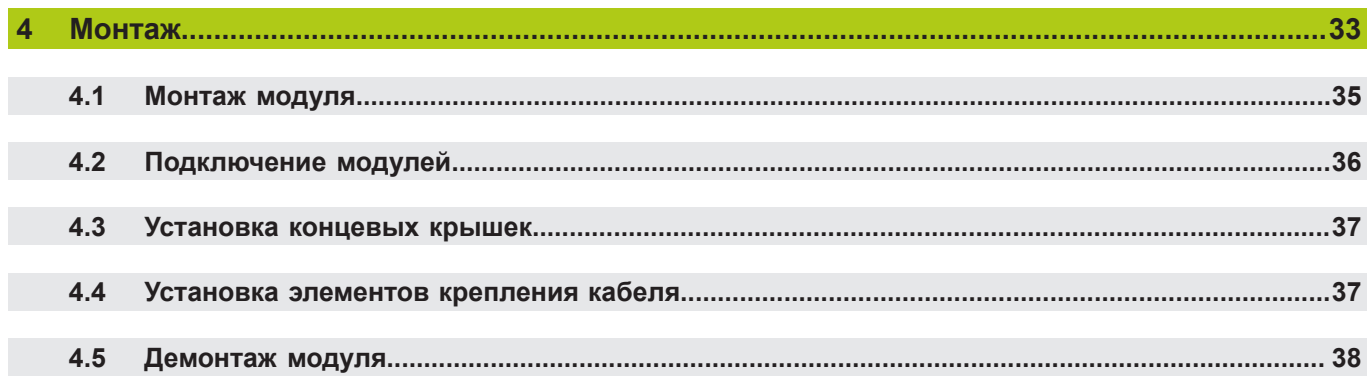

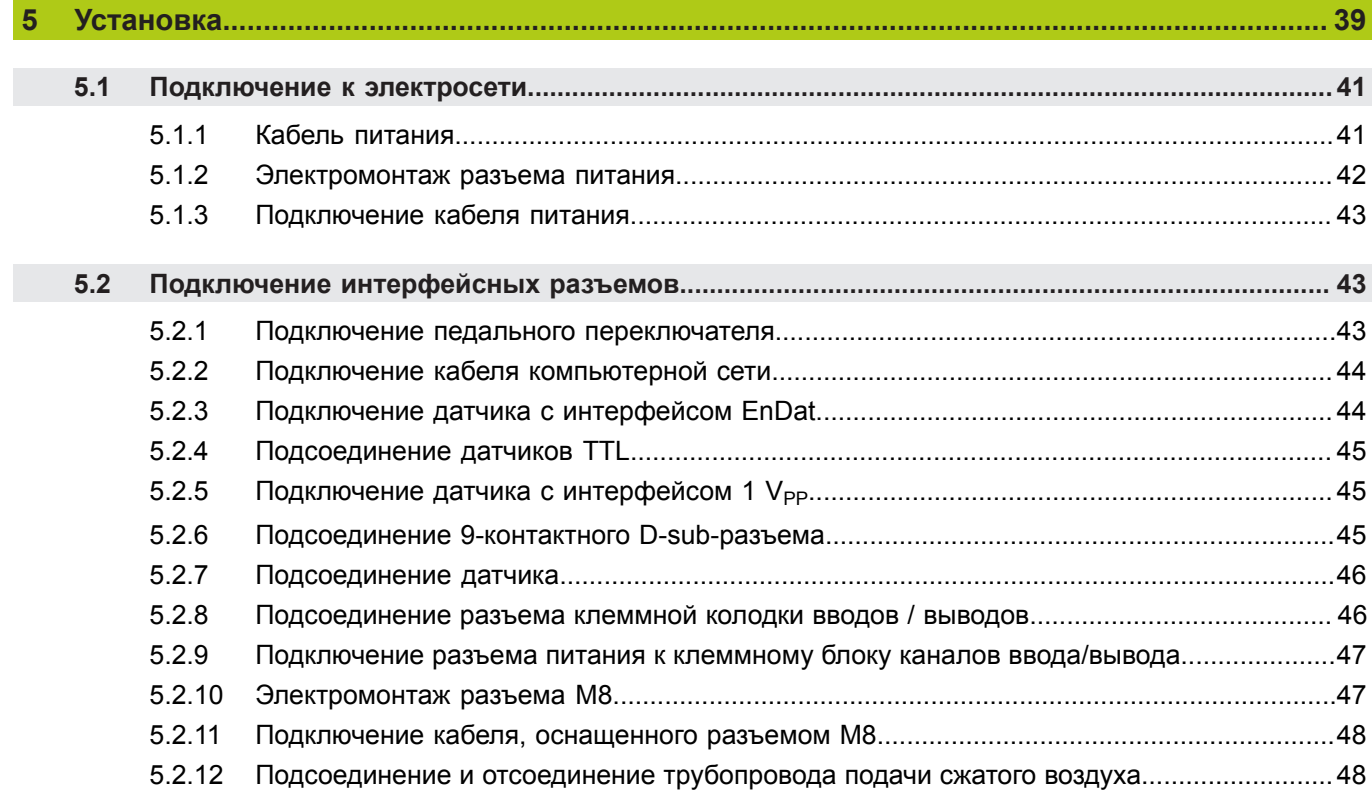

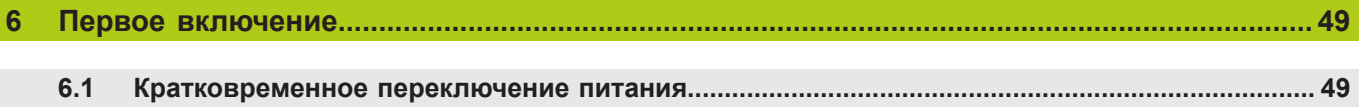

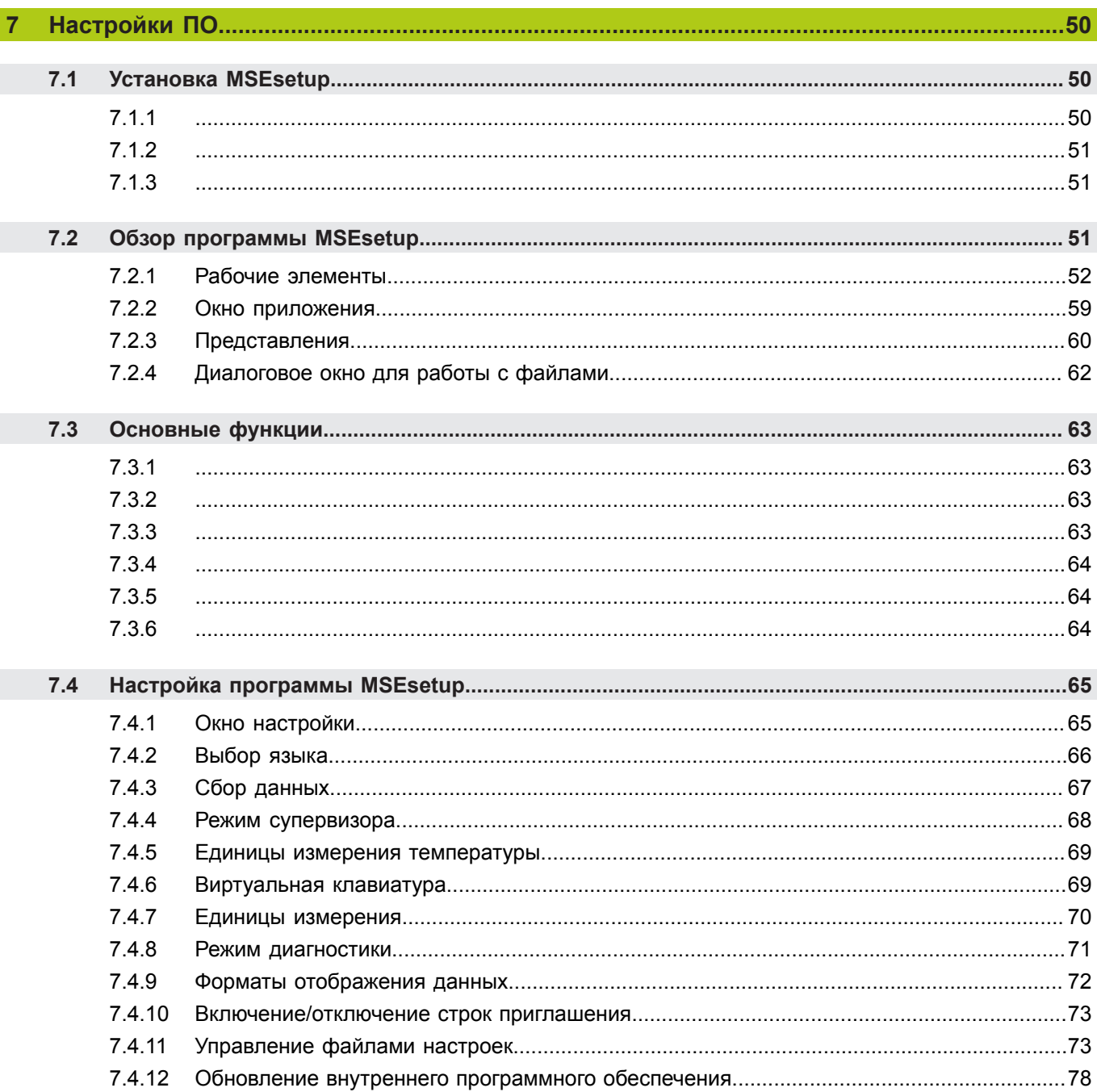

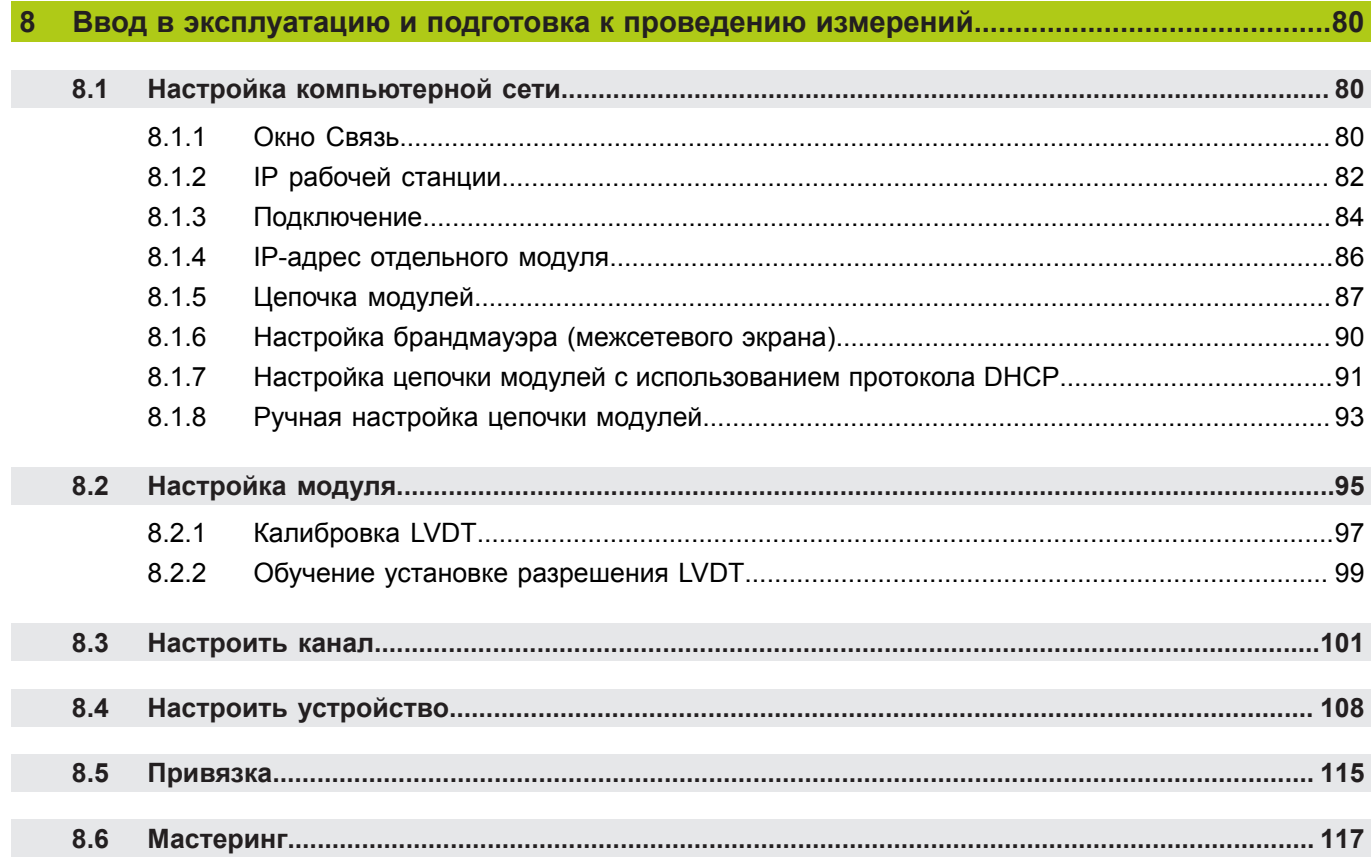

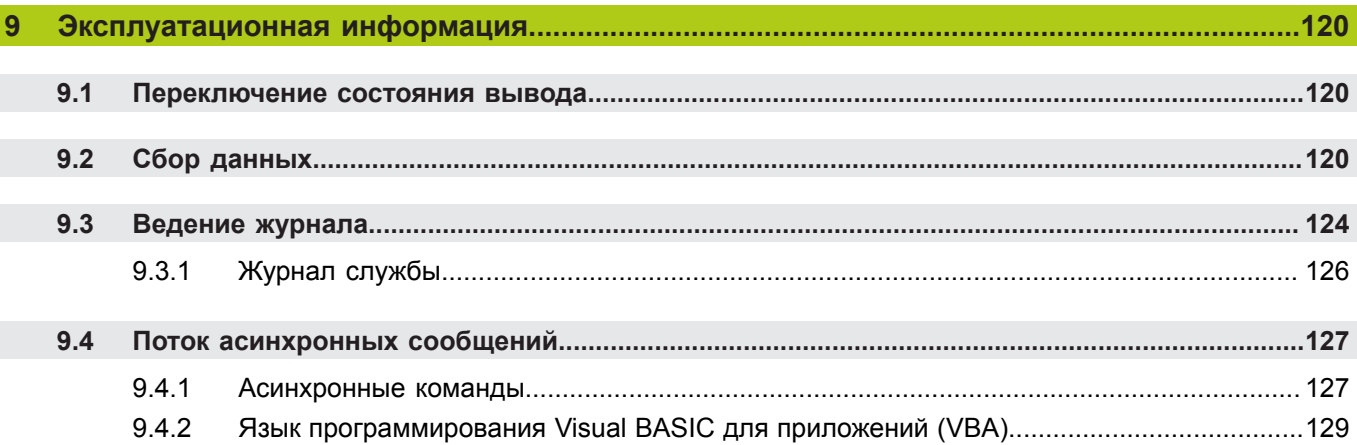

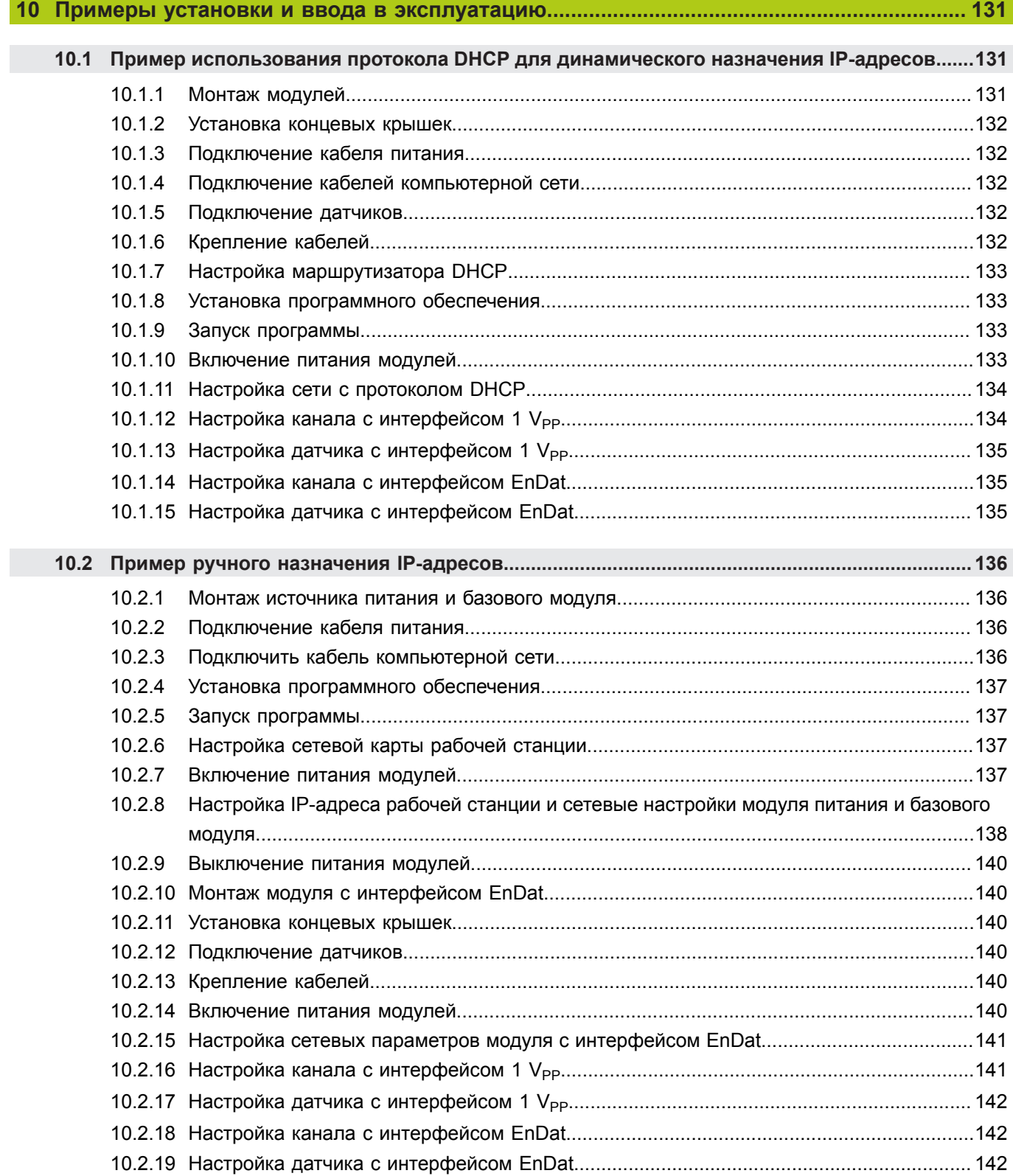

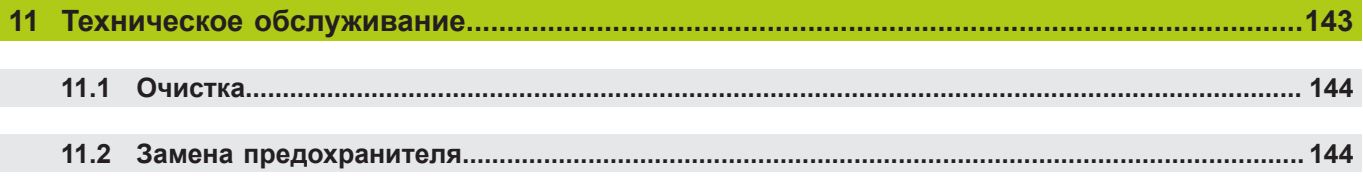

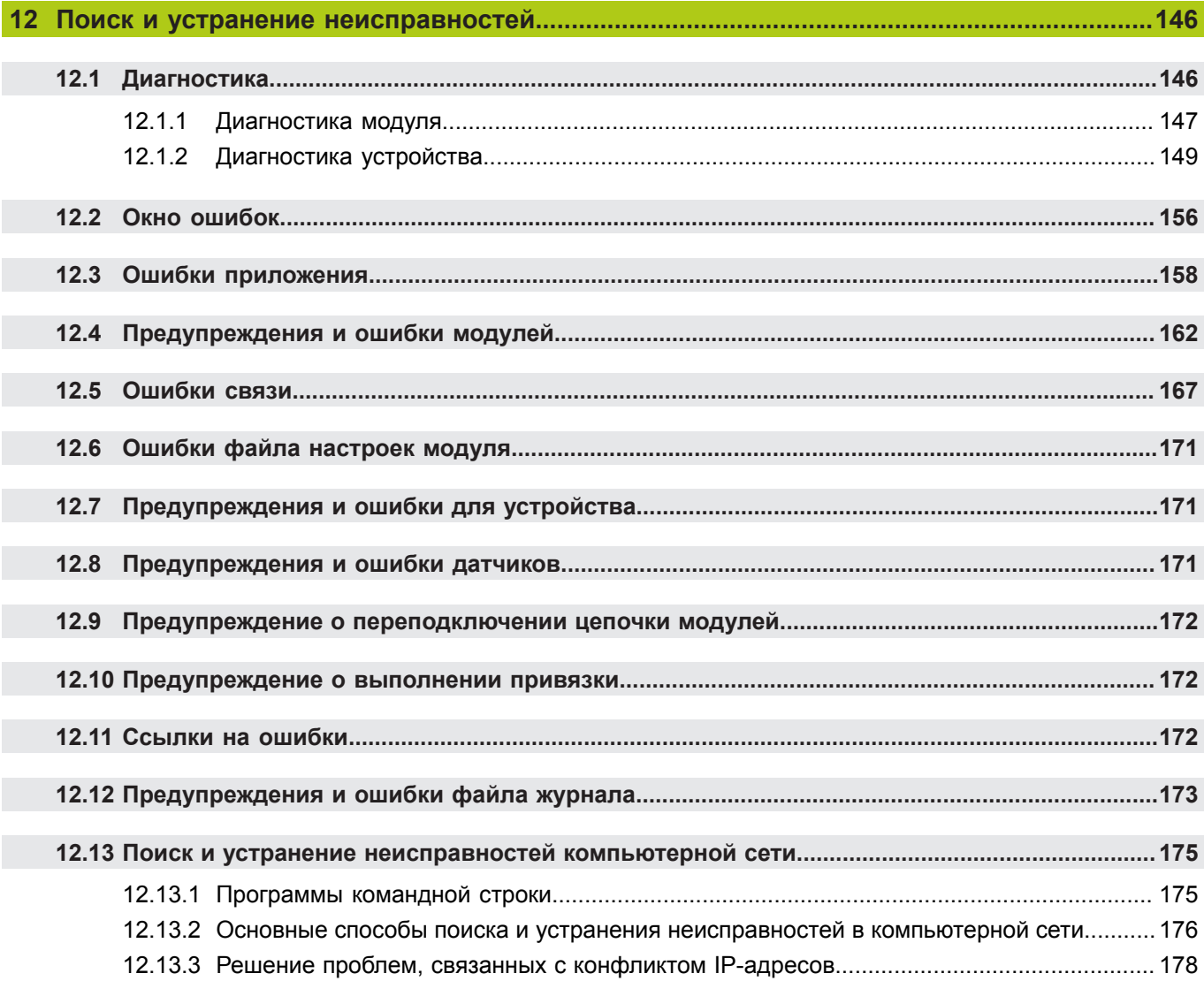

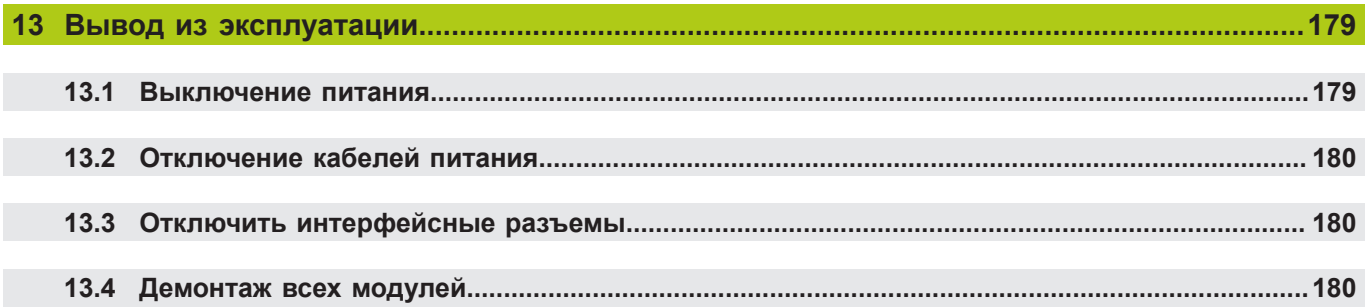

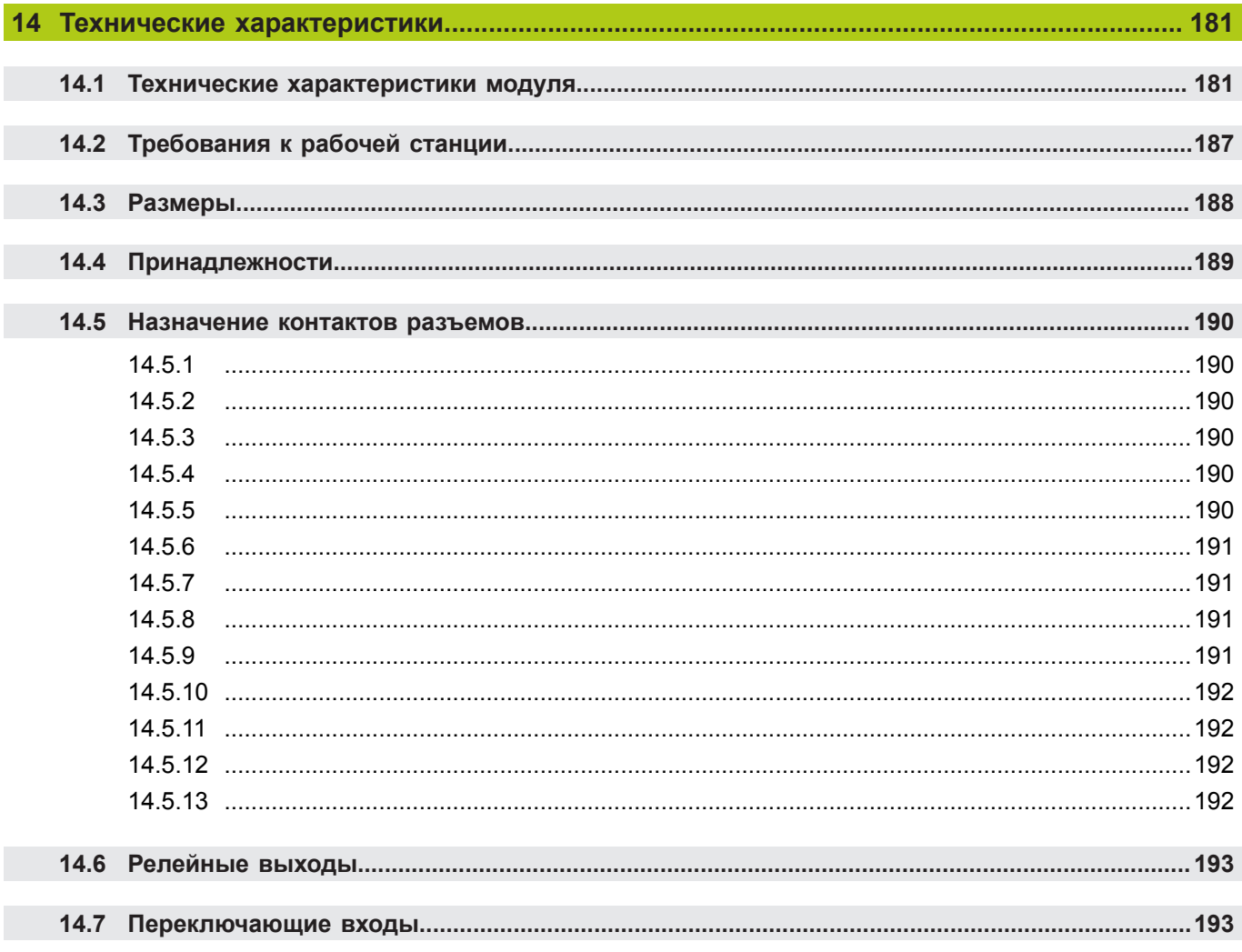

### **Как пользоваться этой инструкцией**

**1**

**1.1 В данном документе используются следующие предупредительные знаки об опасностях**

### <span id="page-27-0"></span>**1 Как пользоваться этой инструкцией**

Инструкции, приведенные в настоящем документе, содержат информацию, необходимую для монтажа и эксплуатации данного изделия.

Эти инструкции предназначены для использования специалистами, имеющими квалификацию, необходимую для выполнения монтажа, технического обслуживания и эксплуатации изделия **HEIDENHAIN MSE 1000**.

**Квалифицированный специалист** должен обладать техническими навыками, профессиональным опытом и знаниями соответствующих правил и норм, необходимыми для оценки предстоящих работ и возможных рисков.

### <span id="page-27-1"></span>**1.1 В данном документе используются следующие предупредительные знаки об опасностях**

Эти знаки предупреждают пользователя об опасностях, связанных с эксплуатацией устройства, и предлагают меры для их исключения. Они систематизированы по степени опасности и делятся на следующие группы:

#### **Типы предупреждений**

### **ОПАСНОСТЬ**

Предупреждает об **угрожающей опасности**.

Если не принять меры к исключению такой опасности, то это приведет к **гибели людей** или **очень серьезным травмам**.

# **АПРЕДУПРЕЖДЕНИЕ**

Предупреждает о **приближающейся опасности**.

Если не принять меры к исключению такой опасности, то это может привести к **гибели людей** или **очень серьезным травмам**.

# **АПРЕДУПРЕЖДЕНИЕ**

Предупреждает о **возможно приближающейся опасности**.

Если не принять меры к исключению такой опасности, то это может привести к **небольшим или незначительным травмам**.

# *УКАЗАНИЕ*

Предупреждает о **возможном существовании опасной ситуации**.

Если не принять меры по исключению такой ситуации, то может произойти повреждение **оборудования** или **находящихся рядом объектов**.

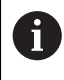

В информационном блоке содержатся **важные или дополнительные сведения** о выполняемых действиях или принципах работы.

Здесь также обращается внимание пользователя на ситуации или обстоятельства, которые могут привести к ошибкам измерения или нарушениям в работе.

**1.1**

**1.4 Версия программного обеспечения**

### <span id="page-29-0"></span>**1.2 Меню и изображения окон, приведенные в данном руководстве**

MSEsetup является программным приложением для ПК, которое предназначено для организации обмена данными с модулями MSE 1000. Как правило, пункты меню и изображения окон сопровождаются текстом, поясняющим или делающим акцент на принципах работы изделия. Изображения окон могут отражать различные настройки программы MSEsetup, зависящие от конкретного случая использования. Следует учитывать, что меню и изображения окон могут неточно отражать настройки программы MSEsetup для каждого конкретного случая. Тем не менее, за исключением особо оговоренных случаев, рассматриваемые принципы являются общими для всех вариантов настройки программы MSEsetup. Функции меню и другие элементы интерфейса, которые не относятся к системе, имеющейся у пользователя, можно просто проигнорировать.

### <span id="page-29-1"></span>**1.3 Шрифтовое выделение текста в инструкции**

Органы управления пульта оператора–**Клавиши на клавиатуре компьютера**, окна на экране **компьютера**, **меню**, **панели инструментов**и **кнопки**–, включенные в последовательность инструкций, отображены **жирным шрифтом**.

### <span id="page-29-2"></span>**1.4 Версия программного обеспечения**

Версия программного обеспечения MSESetup приведена в окне Сведения о программе.

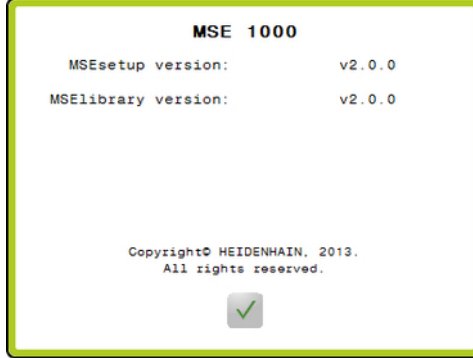

Окно Сведения о программе

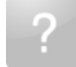

Кнопка Сведения о программе

Для вызова окна Сведения о программе:

Нажать кнопку **Сведения о программе**, расположенную в строке заголовка окна MSEsetup.

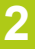

### <span id="page-30-0"></span>**2 Информация о модели устройства**

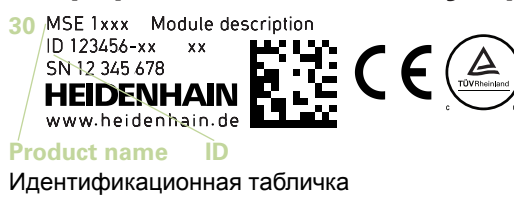

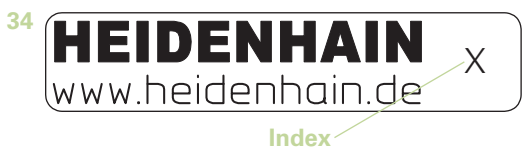

Этикетка с индексом

В данной инструкции рассматриваются следующие модели:

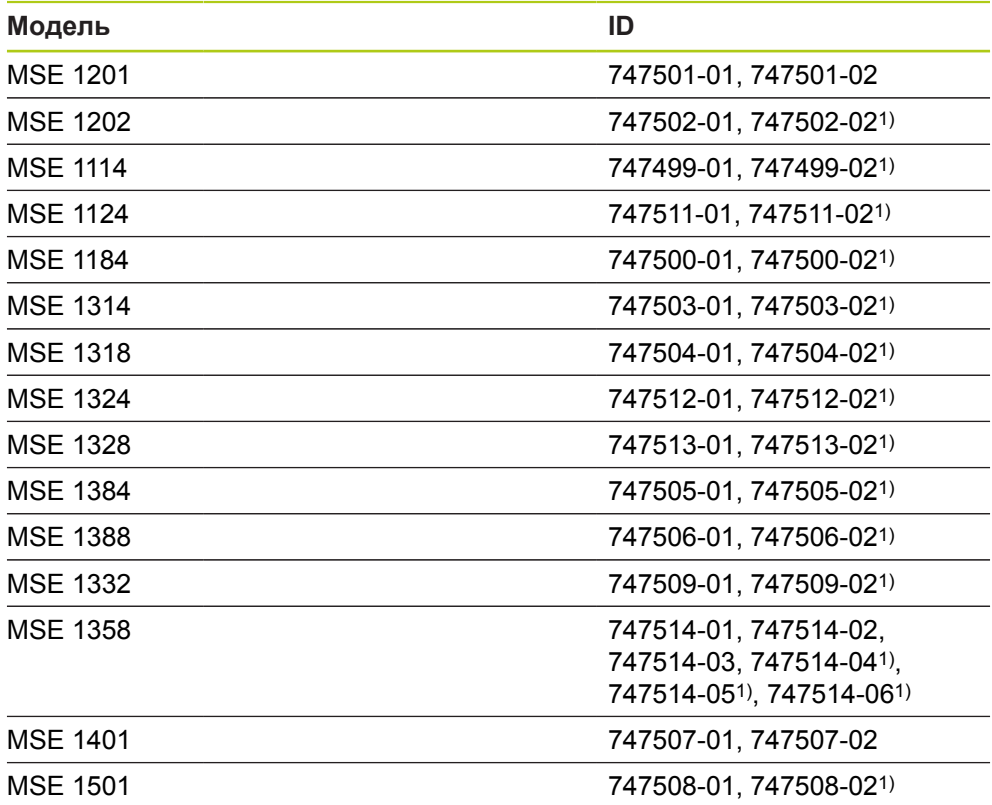

1)Требуется программа MSEsetup версии 2.1.0 или выше.

Убедиться, что данные Инструкции являются действительными, сверив индекс, указанный на этикетке **34** , с индексом, указанным на **[www.heidenhain.de](http://www.heidenhain.de)**. Если Инструкции недействительны, необходимо загрузить подходящую Инструкцию из Интернета по адресу **[www.heidenhain.de](http://www.heidenhain.de)**.

Индекс может присутствовать не на всех изделиях.

A

#### **Техника безопасности 3**

A

**3.1 Знаки, связанные с техникой безопасности**

### <span id="page-31-0"></span>**3 Техника безопасности**

В следующих текстовых блоках приведена информация по технике безопасности, предназначенная для предотвращения травматизма и повреждения изделия:

### **АПРЕДУПРЕЖДЕНИЕ**

Во избежание получения травм и гибели людей необходимо внимательно прочесть и усвоить приведенные здесь инструкции.

# **АПРЕДУПРЕЖДЕНИЕ**

При снятом корпусе могут быть открыты детали, находящиеся под опасным напряжением.

Не открывать модуль. Внутри устройства нет элементов, требующих техобслуживания.

# **АПРЕДУПРЕЖДЕНИЕ**

При использовании устройства непредусмотренным образом существующая степень защиты может быть ухудшена.

Использовать устройство можно только по его прямому назначению.

Необходимо сохранить этот документ для обращения к нему в будущем за информацией по технике безопасности, эксплуатации, а также правилам выполнения погрузочно-разгрузочных работ. Данный документ необходимо хранить рядом с местом установки изделия.

### <span id="page-31-1"></span>**3.1 Знаки, связанные с техникой безопасности**

Следующие знаки, присутствующие на изделии, призваны обратить внимание пользователя на важную информацию, связанную с выполнением правил техники безопасности.

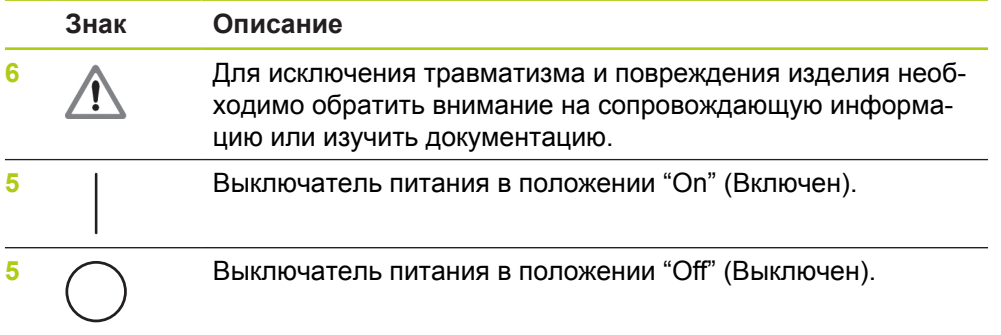

#### <span id="page-32-0"></span>**4 Монтаж**

В комплект поставки устройства входят перечисленные ниже изделия.

- $\blacksquare$  Модуль MSE 1xxx
- Инструкция по монтажу
- Комплект крепежных элементов для монтажа кабелей
- $\blacksquare$  Разъем питания, идет в комплекте с изделием MSE 1201 (ID 747501-0х)
- Комплект левой концевой крышки, идет в комплекте с изделиями MSE 1201 (ID 747501-0x) и MSE 1202 (ID 747502-0x)
- Комплект правой концевой крышки, идет в комплекте с изделиями MSE 1201 (ID 747501-0x) и MSE 1202 (ID 747502-0x)
- Гнездовой разъем M8, идет в комплекте с изделиями MSE 1202 (ID 747502-0х) и MSE1401 (ID 747507-02)
- Штыревой разъем M8, идет в комплекте с изделием MSE 1401 (ID 747507-02): Количество - 2

### **АПРЕДУПРЕЖДЕНИЕ**

При монтаже необходимо обеспечить удобный доступ к выключателю и кабелю питания.

Модули MSE 1000 монтируются на стандартной DIN-рейке шириной 35 мм, соответствующей стандарту EN 50022, в электрошкафу или на монтажной стойке (дополнительная принадлежность). Отдельные модули подключаются друг к другу и фиксируются вместе с помощью замка. В результате получается цепочка модулей.

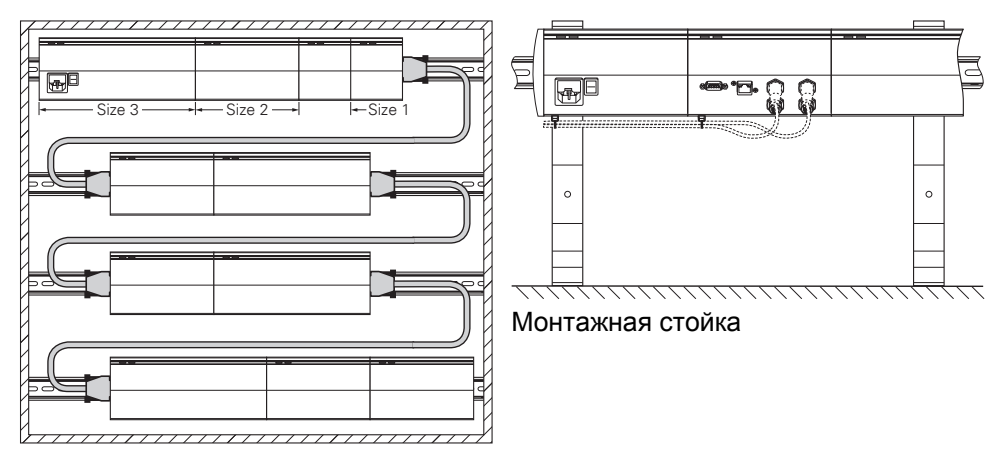

Монтажный шкаф 19"

В стандартной конфигурации MSE 1000 состоит из модуля питания и базового модуля. При необходимости могут быть добавлены другие модули. В общей сложности можно подключить до 250 осей или каналов.

Может потребоваться несколько модулей питания в зависимости от мощности, потребляемой модулями с учетом питания цепочки модулей и оборудования, подключенного к этим модулям. Если достигается максимальная расчетная мощность модуля питания, необходимо установить еще один модуль питания в цепочку модулей. Информацию о макс. номинальной мощности, потребляемой модулями питания см. в [смотри](#page-180-0) "Технические [характеристики",](#page-180-0) Стр. 181.

#### **Пример расчета потребляемой мощности**

Модуль питания (MSE 1201, MSE 1202) обеспечивает электропитание других модулей и датчиков. Если вырабатываемой мощности недостаточно для обеспечения работы системы в желаемой конфигурации, необходимо использовать дополнительный модуль питания.

Потребляемая мощность указывается для каждого модуля (см. таблицу). Мощность, потребляемая подключенными датчиками HEIDENHAIN, может быть рассчитана на основании данных, приведенных в каталогах (напряжение питания x потребляемый ток). Что касается других потребителей энергии (например, индуктивных и аналоговых датчиков), их подключенная нагрузка должна быть известна. Суммарная мощность всех потребителей энергии не должна превышать значение номинальной мощности источника (источников) питания.

Расчет проиллюстрирован в следующем примере.

#### **Компоненты, на которые подается питание**

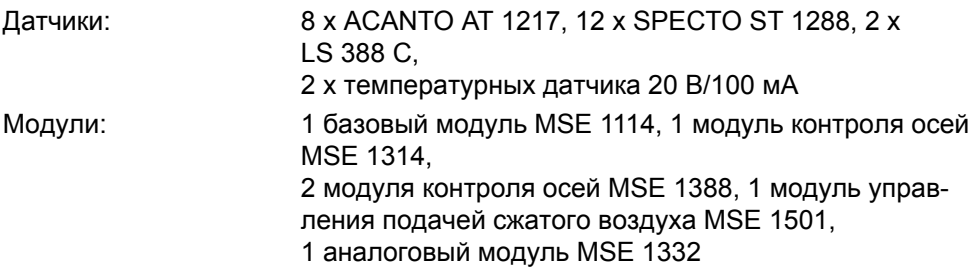

#### **Расчет потребляемой мощности**

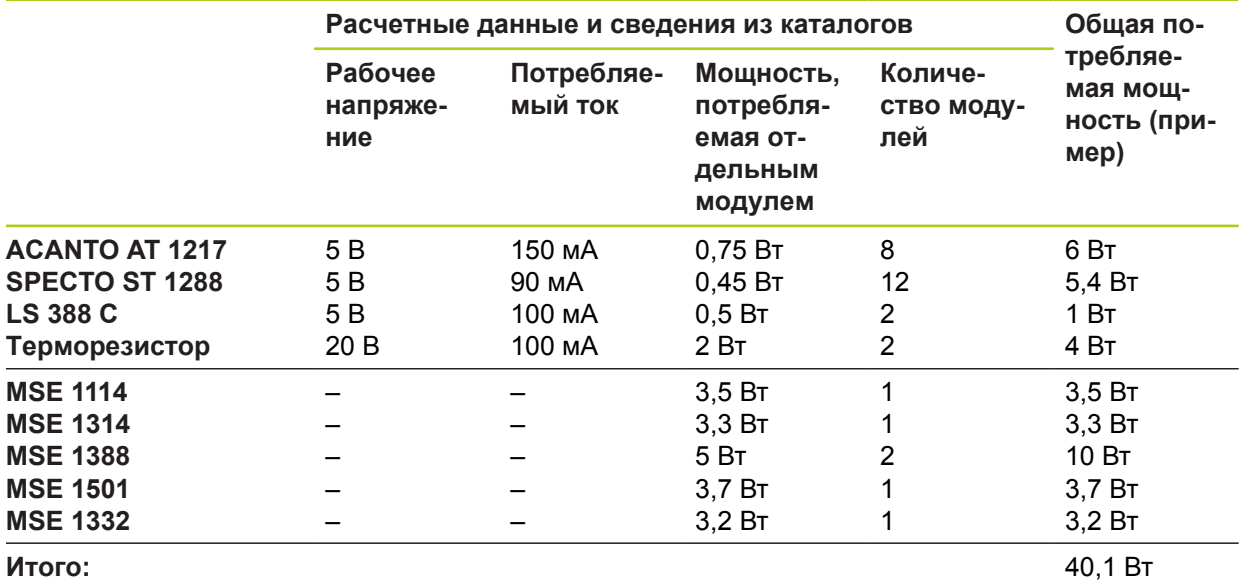

Такая потребляемая мощность обеспечивается одним модулем питания MSE 1201 (50 Вт) или MSE 1202 (70 Вт).

### <span id="page-34-0"></span>**4.1 Монтаж модуля**

# **АПРЕДУПРЕЖДЕНИЕ**

Модуль питания должен всегда находиться слева от модулей, которые он питает в цепочке модулей. При достижении максимального значения номинальной мощности модуля питания, необходимо установить еще один модуль питания в цепочку модулей.

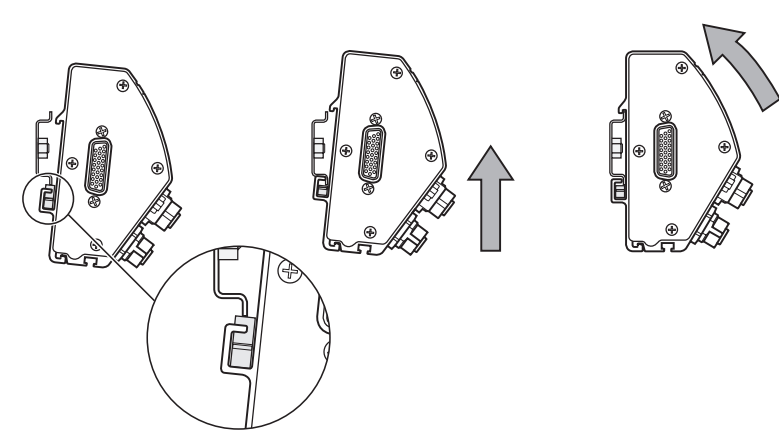

Для монтажа модуля:

- Убедиться, что все выключатели питания находятся в выключенном положении (если применимо) и в цепочке модулей отсутствует напряжение.
- Выровнять нижний край рельса DIN по нижнему каналу **33** модуля.
- Осторожно приложить давление вверх, ослабив пружину рельса DIN **32** и вставив рельс DIN в нижний канал **33** модуля.
- Сохраняя давление вверх, повернуть верхнюю часть модуля к рельсу DIN, пока верхний канал модуля **31** не окажется над рельсом DIN.
- Осторожно отпустить модуль, защелкнув его в DIN-рейке.

#### **Монтаж 4**

**4.2 Подключение модулей**

### <span id="page-35-0"></span>**4.2 Подключение модулей**

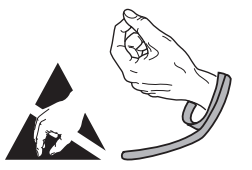

### **АПРЕДУПРЕЖДЕНИЕ**

В данном изделии имеются компоненты, которые могут быть повреждены разрядами электростатического электричества. При работе с устройствами, чувствительными к воздействию статического электричества, следует соблюдать осторожность и никогда не прикасаться к контактам разъема без надлежащего заземления.

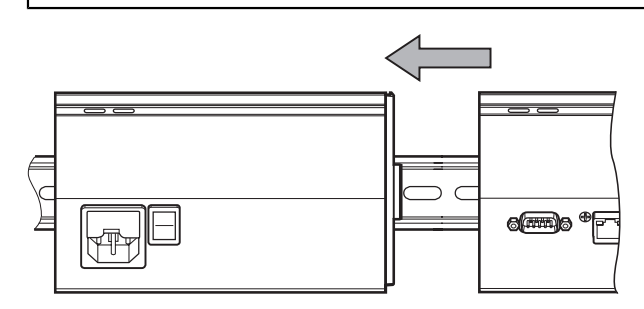

Для подключения модулей:

- Убедиться, что все выключатели питания находятся в выключенном положении (если применимо) и в цепочке модулей отсутствует напряжение.
- Отодвинуть правый модуль влево, пока крепежная лапка **7** левого модуля не зафиксируется в приемном устройстве крепежной лапки **29** правого модуля.
# **4.3 Установка концевых крышек**

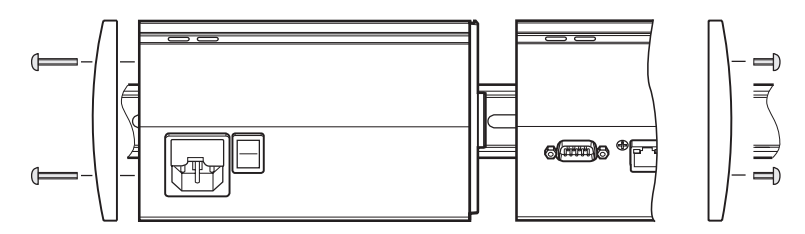

Комплекты левой и правой концевых крышек прилагаются к каждому модулю питания для закрытия открытых концов модулей.

Для установки концевых крышек

- Поместить левую крышку на левой стороне первого модуля питания, установленного в цепочке.
- Вставить 19 мм винты концевой крышки через монтажные отверстия концевой крышки и в отверстия под винты концевой крышки **34** на модуле.
- Затянуть винты с помощью крестообразной отвертки.
- Установить правую концевую крышку на правой стороне последнего модуля в цепочке с помощью входящих в комплект винтов длиной 9 мм, используя приведенные выше инструкции.

# **4.4 Установка элементов крепления кабеля**

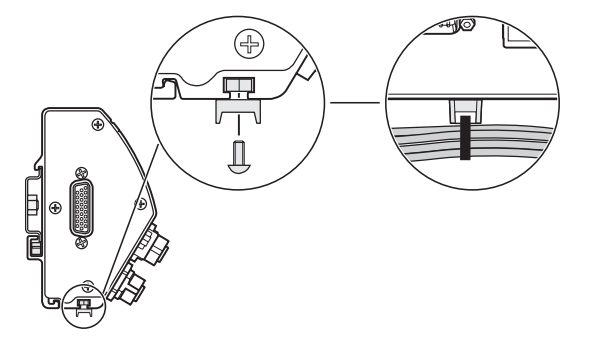

Комплект элементов крепления кабеля прилагается к каждому модулю для прокладки кабеля. Каждый комплект содержит два набора элементов крепления.

Для установки элементов крепления кабелей:

- Вставить шестигранную гайку M3 в монтажное гнездо кабеля **36** на нижней стороне модуля.
- Вставить винт M3 через ленточный держатель кабеля и закрепить его в шестигранной гайке M3 с помощью крестообразной отвертки.
- Протянуть кабель через ленточный держатель и закрепить его.

# **4.5 Демонтаж модуля**

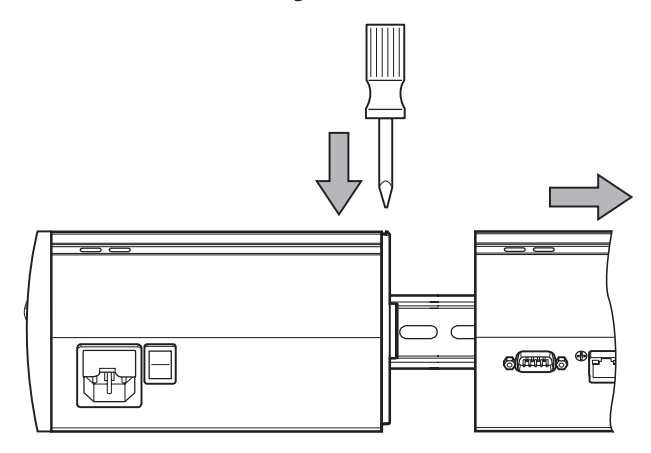

Для демонтажа модуля

- Убедиться, что все выключатели питания находятся в выключенном положении (если применимо) и в цепочке модулей отсутствует напряжение.
- Нажать отверткой с плоским концом на приемное устройство крепежной лапки **29** в верхней левой части правого модуля и придавить крепежную лапку **7** левого модуля, чтобы освободить модуль.
- Осторожно приложить давление вверх, ослабив пружину рельса DIN **32**.
- Поддерживая давление снизу, отвести верхнюю часть модуля от DINрейки.
- Осторожно отпустить модуль и вывести его из зацепления с DIN-рейкой.

# **5 Установка**

# **АПРЕДУПРЕЖДЕНИЕ**

Ответственность за систему, в которой установлено данное устройство, несет собравшее или установившее систему лицо.

# *УКАЗАНИЕ*

Не подключать и не отключать каких-либо разъемов, пока модуль находится под напряжением. Это может привести к повреждению внутренних компонентов.

# **Элементы интерфейса**

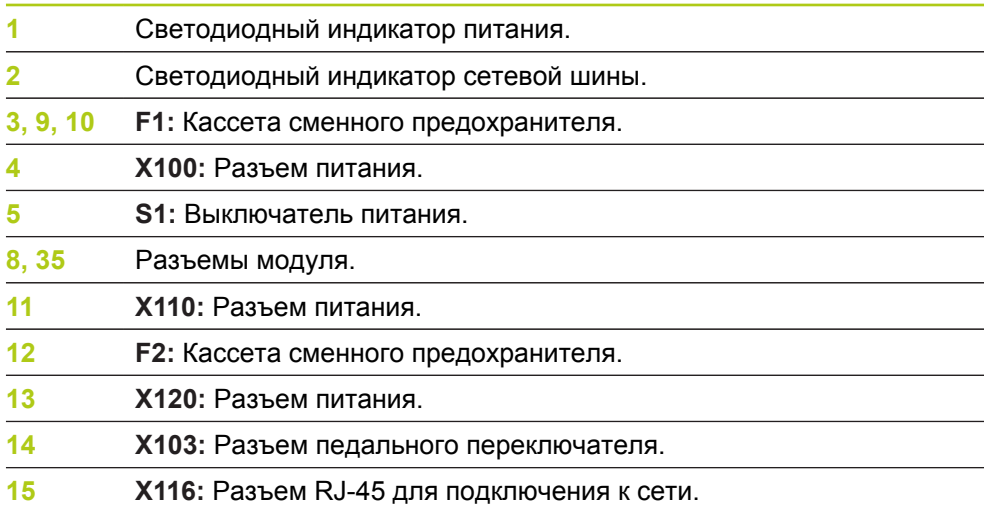

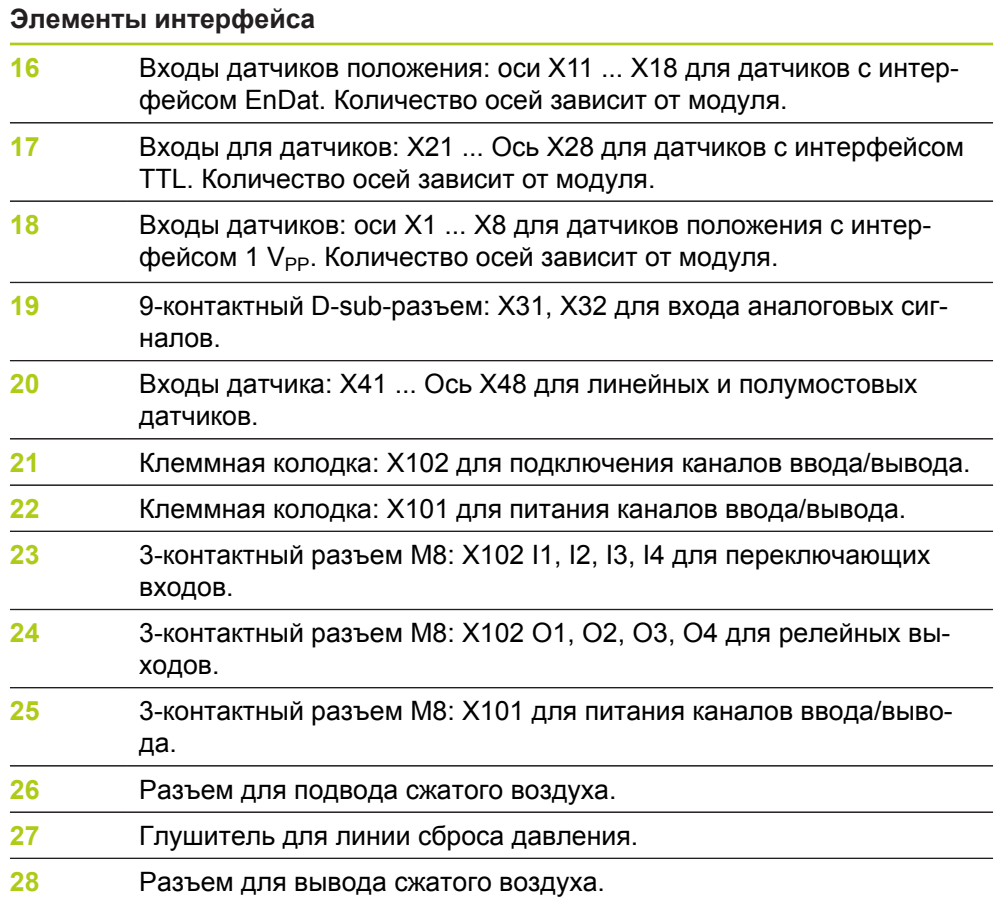

# **5.1 Подключение к электросети**

# **АПРЕДУПРЕЖДЕНИЕ**

Без надлежащего заземления существует опасность поражения электрическим током.

Во избежание поражения электрическим током следует всегда использовать трехжильный кабель питания, провод заземления которого должен быть надежно прикреплен к системе заземления здания.

# **АПРЕДУПРЕЖДЕНИЕ**

При использовании кабеля, не соответствующего требуемой мощности, существует опасность возгорания.

Во избежание пожара необходимо всегда использовать кабели, отвечающие минимальным требованиям, приведенным в документации.

### <span id="page-40-0"></span>**5.1.1 Кабель питания**

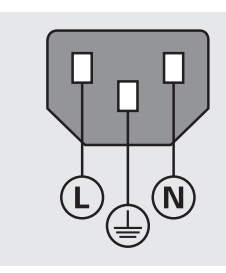

**MSE 1201** (ID 747501-01)

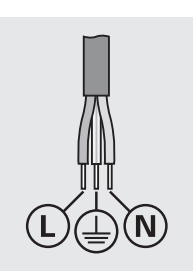

**MSE 1201** (ID 747501-02)

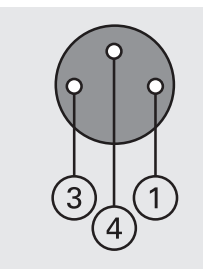

**MSE 1202** (ID 747502-0x)

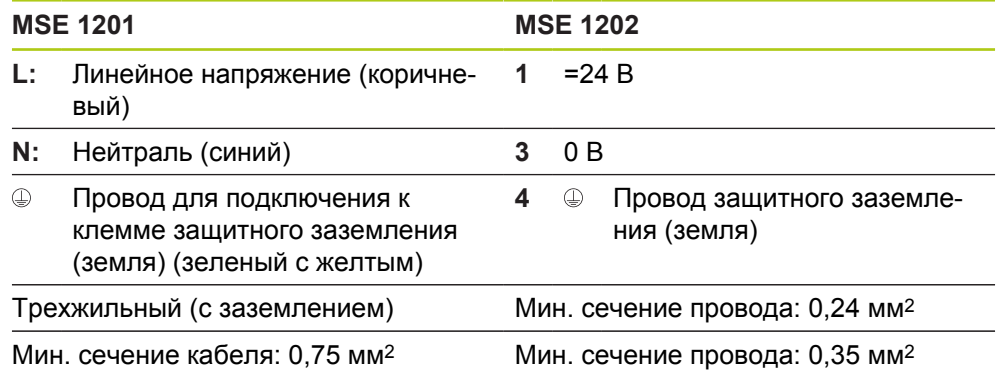

Макс. длина кабеля: 3 м

#### **Установка 5**

**5.1 Подключение к электросети**

### **5.1.2 Электромонтаж разъема питания**

#### **MSE 1201 (ID 747501-01)**

В комплект изделия MSE 1201 (ID 747501-01) входит разъем питания, к которому необходимо подключить соответствующий кабель. **[Дополнительная](#page-40-0) информация:** "Кабель питания", Стр. 41.

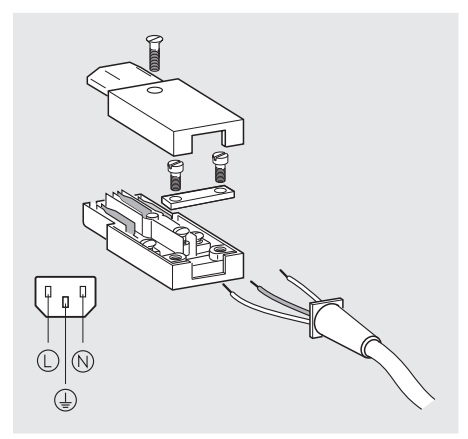

Для подключения разъема питания MSE 1201 (ID 747501-01) необходимо выполнить следующие действия:

- Отключить кабель питания от электросети.
- Выполнить электромонтаж разъема в соответствии с показанным выше рисунком.

#### **MSE 1202 (ID 747502-0x)**

В комплект изделия MSE 1202 (ID 747502-0х) входит гнездовой разъем M8 (ID 1071955-01), к которому необходимо подключить соответствующий кабель.

**[Дополнительная](#page-40-0) информация:** "Кабель питания", Стр. 41.

Сменные разъемы можно приобрести у компании HEIDENHAIN.

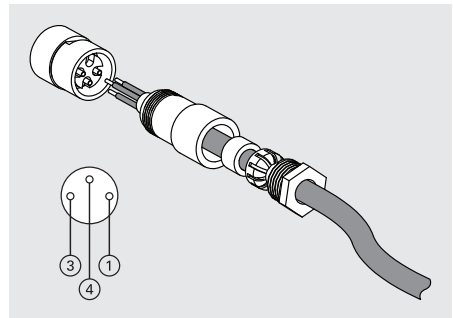

Для подключения разъема питания MSE 1202 (ID 747502-0х):

- Отключить кабель питания от электросети..
- Выполнить электромонтаж разъема в соответствии с показанным выше рисунком.

## **5.1.3 Подключение кабеля питания**

#### **MSE 1201 (ID 747501-01)**

Для подключения кабеля питания MSE 1201 (ID 747501-01):

- Установить выключатель питания в положение "Выкл.".
- Отключить кабель питания от электросети.
- Вставить гнездовой разъем кабеля питания в разъем **4**, расположенный на передней панели модуля.

#### **MSE 1201 (ID 747501-02)**

Для подключения кабеля питания MSE 1201 (ID 747501-02):

- Выключить источник питания.
- Подключить кабель питания к источнику питания.

#### **MSE 1202 (ID 747502-0x)**

Для подключения кабеля питания MSE 1202 (ID 747502-0х):

- Отключить кабель питания от электросети.
- Поместить разъем кабеля напротив разъема, находящегося на модуле.
- Вставить разъем кабеля питания в разъем питания **13**, расположенный на передней панели модуля.
- Вручную затянуть гайку разъема M8 на модуле.

# **5.2 Подключение интерфейсных разъемов**

### **5.2.1 Подключение педального переключателя**

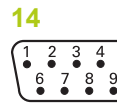

Разъем ножного переключателя

Данное изделие может использоваться с педальным переключателем HEIDENHAIN (ID 681041-03).

Для подключения педального переключателя:

- Убедиться в отсутствии питания на всех модулях, входящих в состав цепочки.
- Подключить разъем кабеля педального переключателя к разъему **14**, расположенному на модуле, и плотно затянуть винты крепления разъема.

**5**

#### **Установка 5**

**5.2 Подключение интерфейсных разъемов**

### **5.2.2 Подключение кабеля компьютерной сети**

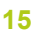

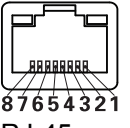

RJ-45 разъем

Модули MSE обмениваются данными с рабочей станцией на базе ПК через разъем RJ-45 **15**, расположенный на базовом модуле. Для подключения к маршрутизатору с протоколом DHCP требуется прямой (не перекрестный) сетевой кабель. При подключении ПК непосредственно к базовому модулю может потребоваться перекрестный кабель. Дополнительную информацию можно найти в документации на сетевую карту.

Для подключения сетевого кабеля:

- Убедиться в отсутствии питания на всех модулях, входящих в состав цепочки.
- Расположить защелку разъема так, чтобы она находилась сверху, и вставить разъем RJ-45 в гнездо **15**, расположенное на модуле, до щелчка.

### **5.2.3 Подключение датчика с интерфейсом EnDat**

#### **16**

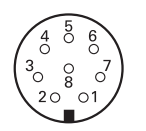

Разъем датчика EnDat

Это устройство может использоваться с измерительными щупами, датчиками линейных перемещений и датчиками вращения компании HEIDENHAIN, которые формируют сигналы EnDat. Длина соединительного кабеля не должна превышать 100 метров.

Для подключения датчика с интерфейсом EnDat:

- Убедиться в отсутствии питания на всех модулях, входящих в состав цепочки.
- Совместить выемку кабельного разъема датчика с выступом на разъеме для подключения датчика, который расположен на модуле.
- Вставить разъем кабеля датчика в разъем модуля **16** и плотно зафиксировать его, вращая гайку по часовой стрелке.

### **5.2.4 Подсоединение датчиков TTL**

**17**

$$
\left(\begin{array}{c}\n\frac{5}{3} & \frac{5}{3} & \frac{5}{3} \\
\frac{8}{3} & \frac{7}{3} & \frac{6}{3}\n\end{array}\right)
$$

Разъем датчика TTL

Это изделие можно использовать с датчиками HEIDENHAIN, подающими TTLсигналы. Длина соединительного кабеля не должна превышать 30 метров. Для подключения датчика TTL:

- Убедиться в отсутствии питания на всех модулях, входящих в состав цепочки.
- Подсоединить кабельный разъем датчика к разъему датчика **17** на модуле и плотно затянуть винты кабельного разъема

### $5.2.5$  **Подключение датчика с интерфейсом 1**  $V_{\text{PP}}$

**18**  $\left(\begin{array}{ccc} 8 & 7 & 6 & 5 & 4 & 3 & 2 & 1 \\ 0 & 0 & 0 & 0 & 0 & 0 & 0 \end{array}\right)$  $\left[\begin{smallmatrix} 15 & 14 & 13 & 12 & 11 & 10 & 9 \ 0 & 0 & 0 & 0 & 0 & 0 \end{smallmatrix}\right]$ 

Разъем датчика 1 V<sub>PP</sub>

Данное изделие может использоваться с датчиками линейных перемещений и датчиками вращения производства компании HEIDENHAIN, которые формируют выходные сигналы с напряжением 1 V<sub>PP</sub>. Длина соединительного кабеля не должна превышать 30 метров.

Для подключения датчика с интерфейсом 1  $V_{\text{pp}}$ :

- Убедиться в отсутствии питания на всех модулях, входящих в состав цепочки.
- Подсоединить кабельный разъем датчика к разъему датчика **18** на модуле и плотно затянуть винты кабельного разъема.

### **5.2.6 Подсоединение 9-контактного D-sub-разъема**

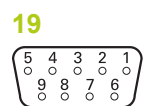

9-контактный D-sub-разъем

Данное изделие поставляется с 9-контактным D-sub-разъемом для входа аналоговых сигналов. Длина соединительного кабеля не должна превышать 30 метров.

Подключение 9-контактного D-sub-разъема:

- Убедиться в отсутствии питания на всех модулях, входящих в состав цепочки.
- Подсоединить кабельный разъем датчика к 9-контактному D-sub-разъему **19** на модуле и плотно затянуть винты кабельного разъема

#### **Установка 5**

**5.2 Подключение интерфейсных разъемов**

### **5.2.7 Подсоединение датчика**

**20**

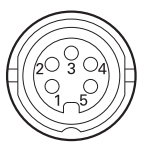

Разъем датчика

Данное изделие можно использовать с отдельными полумостовыми датчиками Solartron, Tesa, Marposs и Mahr, а также линейными датчиками. См. документацию на датчик для получения информации о максимальной длине соединительного кабеля.

Подключение датчика:

- Убедиться в отсутствии питания на всех модулях, входящих в состав цепочки.
- Совместить паз кабельного разъема датчика с пазом гнезда модульного датчика
- Вставить кабельный разъем в гнездо датчика **20** и плотно затянуть кабельный разъем, повернув его по часовой стрелке

# <span id="page-45-0"></span>**5.2.8 Подсоединение разъема клеммной колодки вводов / выводов**

#### **21**

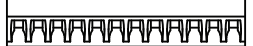

 $\mathbf{r}$  $50007$ 

Разъем клеммной колодки вводов/выводов

Модуль MSE 1401 (ID 747507-01) содержит блочный разъем каналов ввода/ вывода для переключающих входов и релейных выходов. Переключающие входы активны, если на них присутствует сигнал высокого уровня (замкнутый контакт или импульсный сигнал). Входы изолированы, а питание к ним подается извне или внутри модуля.

**[Дополнительная](#page-192-0) информация:** "Релейные выходы", Стр. 193. **[Дополнительная](#page-192-1) информация:** "Переключающие входы", Стр. 193. Для подключения блочного разъема:

- Выключить питание или отсоединить кабели питания.
- Извлечь штыревую часть разъема из клеммного блока модуля.
- Вставить положительный (+) и отрицательный (-) провода переключающих входов или релейных выходов в гнезда штыревого разъема клеммного блока.
- С помощью небольшой плоской отвертки затянуть винты, расположенные в верхней части кабельного разъема.
- Вставить штыревую часть разъема в клеммный блок, расположенный в модуле.

### **5.2.9 Подключение разъема питания к клеммному блоку каналов ввода/вывода**

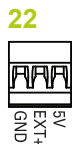

Разъем питания клеммной колодки вводов/выводов

Модуль MSE 1401 (ID 747507-01) содержит блочный разъем для подключения выходного напряжения 5 В, ввода внешнего питания и общего провода (GND ), которые используются с релейными выходами.

**[Дополнительная](#page-45-0) информация:** "Подсоединение разъема клеммной колодки вводов / [выводов",](#page-45-0) Стр. 46

**[Дополнительная](#page-192-0) информация:** "Релейные выходы", Стр. 193.

Для подключения разъема питания клеммного блока:

- Выключить питание или отсоединить кабели питания.
- Извлечь штыревую часть разъема из клеммного блока модуля.
- $\triangleright$  Вставить нужные провода 5 В, Ext+ и GND в соответствующие клеммы на штыревой части разъема в зависимости от требований к питанию.
- С помощью небольшой плоской отвертки затянуть винты, расположенные в верхней части разъема.
- Вставить штыревую часть разъема в клеммный блок, расположенный в модуле.

### **5.2.10 Электромонтаж разъема M8**

В комплект модуля MSE 1401 (ID 747507-0х) входит два штыревых разъема (ID 1071953-01) для переключающих входов и релейных выходов. Гнездовой разъем M8 (ID 1071955-01) используется для подключения выходного напряжения 5 В, ввода внешнего питания и общего провода (GND) для релейных выходов. Дополнительные разъемы можно приобрести в компании HEIDENHAIN. Электромонтаж разъема питания выполняется согласно требованиям к питанию. К разъемам M8 подключаются жилы кабеля подходящего сечения.

**[Дополнительная](#page-189-0) информация:** "Назначение контактов разъемов", [Стр. 190](#page-189-0)

**[Дополнительная](#page-192-1) информация:** "Переключающие входы", Стр. 193 **[Дополнительная](#page-192-0) информация:** "Релейные выходы", Стр. 193.

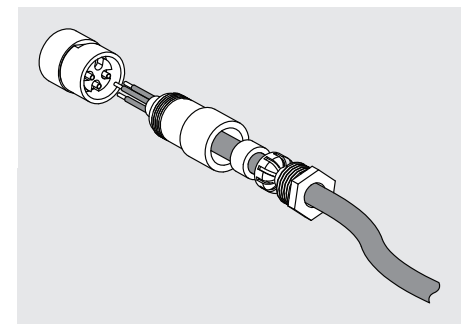

Для подключения проводов к разъему M8:

- Выключить питание или отсоединить кабели питания.
- Выполнить электромонтаж разъема в соответствии с показанным выше рисунком.

#### **Установка 5**

**5.2 Подключение интерфейсных разъемов**

### **5.2.11 Подключение кабеля, оснащенного разъемом M8**

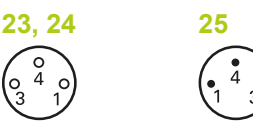

Разъемы M8

Для разъемов подключения каналов ввода/вывода предусмотрены крышки. Оставить крышку на неиспользуемых разъемах.

Для подключения кабеля, оснащенного разъемом M8:

- Выключить питание или отсоединить кабели питания.
- Снять защитную крышку разъема повернув ее против часовой стрелки с помощью плоской отвертки.
- Поместить разъем кабеля напротив разъема, находящегося на модуле.
- Вставить разъем кабеля в разъем, расположенный на передней панели модуля.
- Вручную затянуть гайку кабельного разъема M8 на модуле.

### **5.2.12 Подсоединение и отсоединение трубопровода подачи сжатого воздуха**

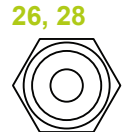

Разъем сжатого воздуха

В модуле MSE 1501 предусмотрены разъемы для подсоединения 4 мм трубопроводов ввода и вывода сжатого воздуха.

Для подсоединения трубопровода сжатого воздуха:

- Выключить питание или отсоединить кабели питания.
- Вставить 4 мм трубку в разъем, расположенный на передней панели модуля.

Для отсоединения трубопровода сжатого воздуха:

- Выключить питание или отсоединить кабели питания.
- Нажать на синее кольцо разъема и вынуть 4 мм трубку.

### <span id="page-48-0"></span>**6 Первое включение**

#### **MSE 1201 (ID 747501-01)**

На модуле MSE 1201 (ID 747501-01) имеется выключатель **5** , предназначенный для включения и выключения питания.

Для подачи питания на систему:

Нажать на край выключателя с обозначением On (Вкл.) для подачи питания на систему.

#### **MSE 1201 (ID 747501-02), MSE 1202 (ID 747502-0x)**

На модулях MSE 1201 (ID 747501-02) и MSE 1202 (ID 747502-0х) выключатель питания отсутствует.

Для подачи питания на систему:

Включить питание для всей системы.

# **6.1 Кратковременное переключение питания**

Кратковременное переключение представляет собой специальную процедуру, предусмотренную для модулей серии MSE 1000, при которой питание отключается, а затем включается вновь. Как правило, кратковременное переключение используется для поиска неисправностей в системе передачи данных между программой MSEsetup и модулями. Эта процедура позволяет вывести модуль из состояния, когда он не реагирует на какие-либо действия или дает возможность выполнить повторную инициализацию настроек.

Для кратковременного переключения напряжения питания цепочки модулей:

- Выключить питание цепочки модулей. См. ["Выключение](#page-178-0) питания", [Стр. 179](#page-178-0).
- Подождать двадцать секунд.
- Включить питание цепочки модулей. См. "Первое [включение",](#page-48-0) Стр. 49.

**7**

**7.1 Установка MSEsetup**

# **7 Настройки ПО**

# **7.1 Установка MSEsetup**

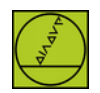

Значок инсталлятора программы MSEsetup.

Установка программы MSEsetup:

- Скачать программное обеспечение MSEsetup с сайта **[www.heidenhain.de](http://www.heidenhain.de)**.
- Дважды щелкнуть на значке инсталлятора программы MSEsetup.
- Выбрать язык установки программы.
- Нажать кнопку **OK**.

Откроется мастер установки программы MSEsetup.

- Нажать кнопку **Далее >**.
- Выбрать пункт **Я принимаю условия лицензионного соглашения** и нажать кнопку **Далее >**.
- Для выбора папки, предложенной по умолчанию, нажать кнопку **Далее >**. Место установки программы можно изменить нажав кнопку **Изменить...** и выбрав другую папку.
- Выбрать желаемый вид установки и нажать кнопку **Далее >**. При выборе пункта Пользовательская установка, необходимо выполнять выводимые на экран инструкции, которые позволят управлять процессом установки.
- Нажать кнопку **Установить**.

Производится установка программы MSEsetup, после чего выводится окно с информацией об окончании установки.

Нажать кнопку **Завершить**.

#### **Расположение файлов**

Данные о настройках, файлы журналов и файлы сбора данных сохраняются в следующих общедоступных папках:

- Windows XP: C:\Documents and Settings\All Users\HEIDENHAIN\MSEsetup
- **Windows Vista:** C:\Users\Public\HEIDENHAIN\MSEsetup
- **Windows 7:** C:\Users\Public\HEIDENHAIN\MSEsetup

#### **Программная группа**

Ярлыки программы MSEsetup размещаются в программной группе, которая находится в меню Пуск ОС Windows. Эти ярлыки можно использовать для запуска программы MSEsetup, просмотра инструкции по эксплуатации модулей серии MSE 1000, изучения примеров на языке Excel VBA, а также для деинсталляции MSEsetup.

Для получения доступа к ярлыкам программы MSEsetup:

- Нажать кнопку Пуск, расположенную на панели задач ОС Windows.
- Перейти к пункту **Все программы / HEIDENHAIN / MSEsetup**.

#### **Ярлык программы на рабочем столе**

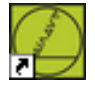

Ярлык программы на рабочем столе

Ярлык для запуска MSEsetup также выведен на рабочий стол. Этот ярлык используется для быстрого запуска программы MSEsetup без необходимости перехода в программную группу через кнопку Пуск.

Для запуска программы MSEsetup с рабочего стола:

Дважды щелкнуть на ярлыке MSEsetup, расположенном на рабочем столе.

# <span id="page-50-0"></span>**7.2 Обзор программы MSEsetup**

MSEsetup является программным приложением для ПК, которое предназначено для организации обмена данными с модулями MSE 1000. Минимальные и рекомендуемые требования к ПК, используемому в качестве рабочей станции, см. смотри ["Требования](#page-186-0) к рабочей станции", Стр. 187.

В состав функций программы MSEsetup входит:

- Настройка модулей MSE 1000, каналов и устройств
- Настройка обмена данными по компьютерной сети
- Сбор данных
- Формирование диагностической информации о модуле и устройствах
- Выдача предупредительных сообщений и уведомлений об ошибках
- Запись информации о работе системы MSE 1000 в журнал регистрации событий (далее Журнал)

**7**

# **7.2 Обзор программы MSEsetup**

### **7.2.1 Рабочие элементы**

Настройка модулей MSE 1000 и работа с ними производится с помощью ПК, на котором запущена программа MSEsetup.

**[Дополнительная](#page-50-0) информация:** "Обзор программы MSEsetup", Стр. 51.

Работа и навигация по пунктам программы MSEsetup выполняется с использованием рабочих элементов, описание которых приведено в следующих таблицах.

#### **Кнопки, расположенные в строке заголовка окна**

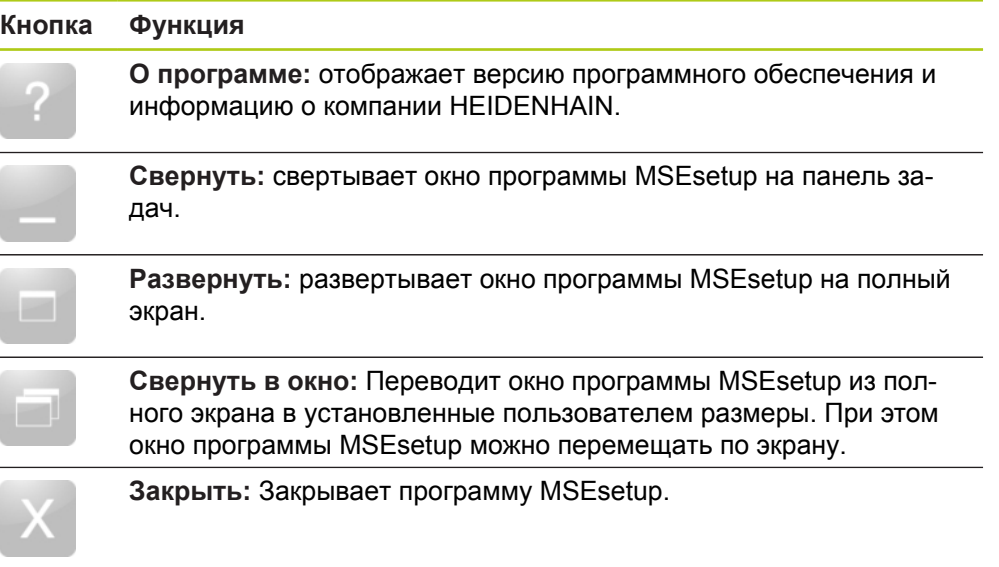

#### **Кнопки, расположенные на панели навигации**

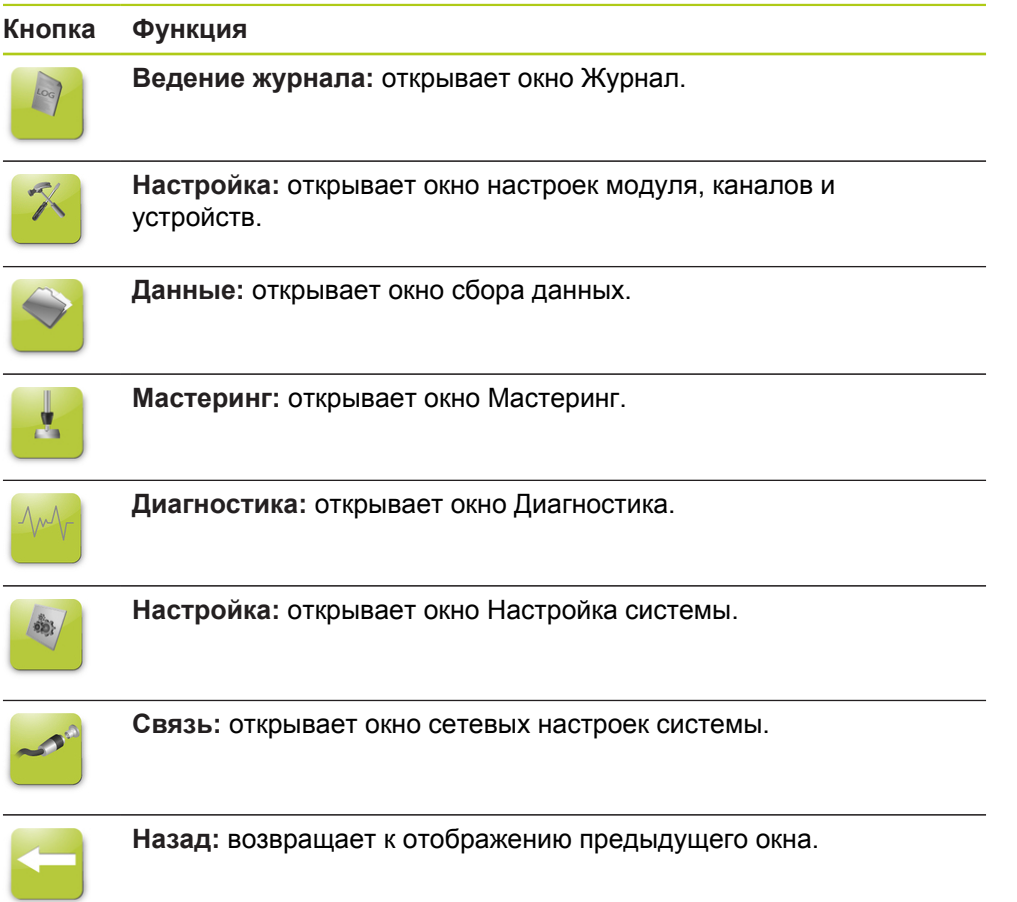

**7.2 Обзор программы MSEsetup**

#### **Кнопка вызова справки**

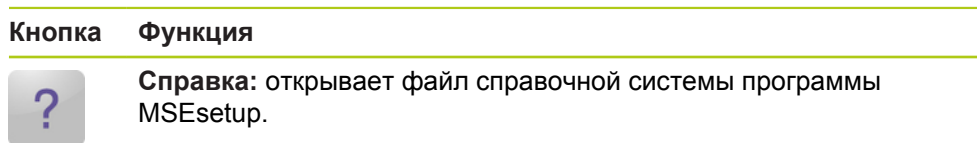

### **Кнопки управления файлами**

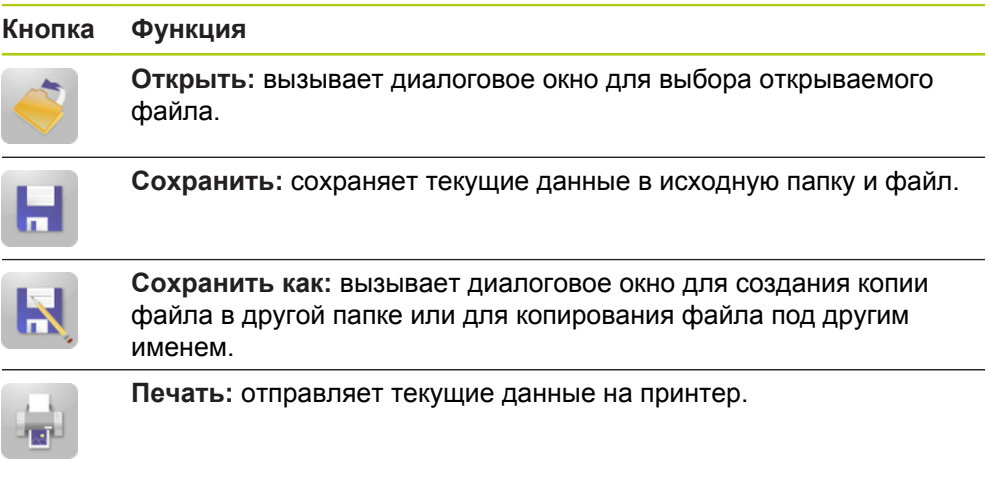

### **Кнопки диалоговых окон файлов**

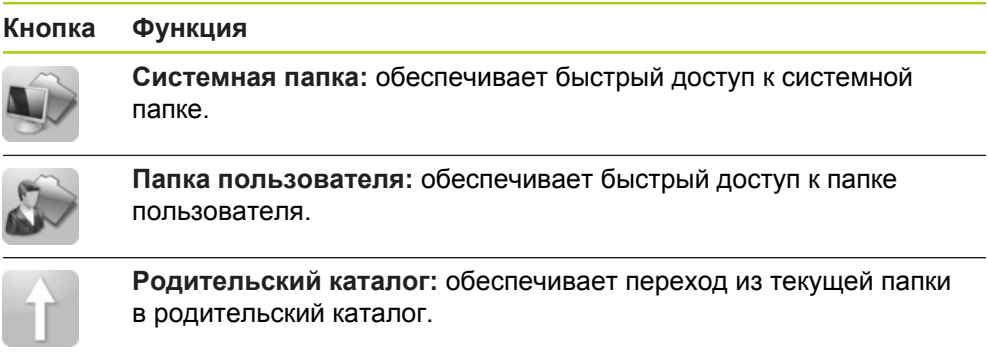

#### **Кнопки подтверждения**

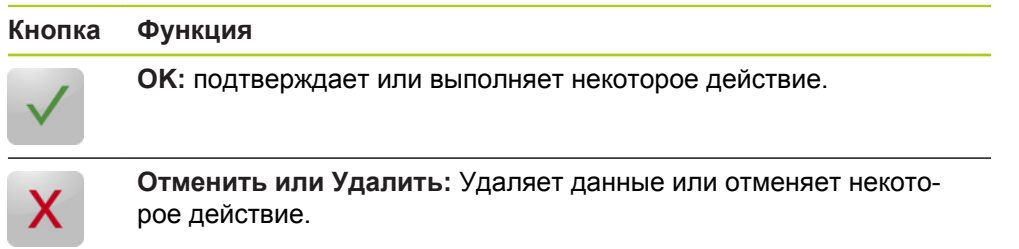

#### **Кнопки включения / выключения**

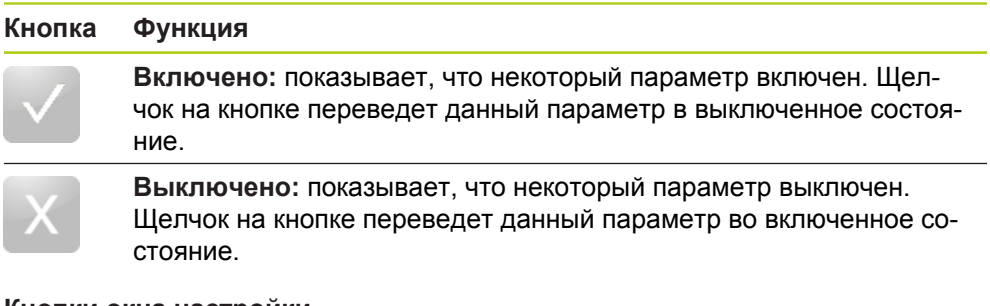

#### **Кнопки окна настройки**

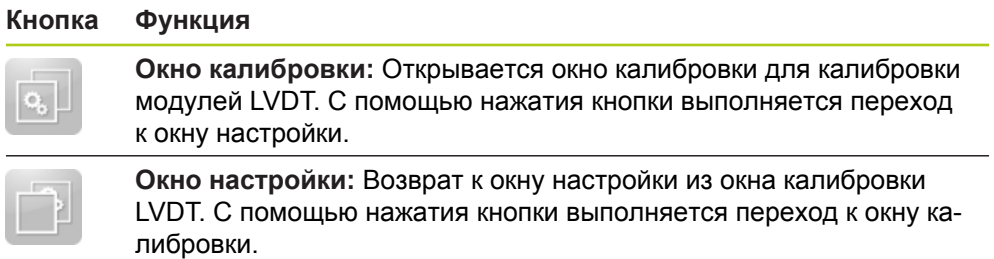

### **Кнопки экрана обучения установке разрешения LVDT**

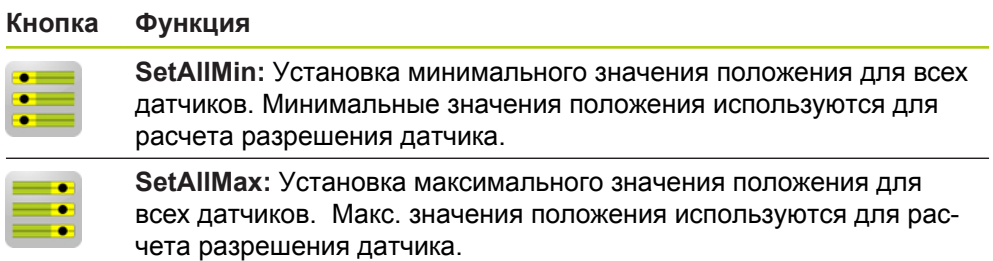

**7.2 Обзор программы MSEsetup**

#### **Кнопки окна данных**

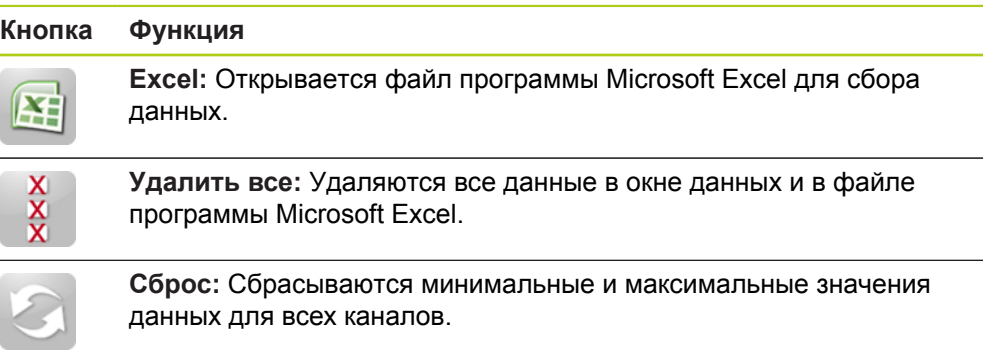

#### **Кнопки окна Мастеринг**

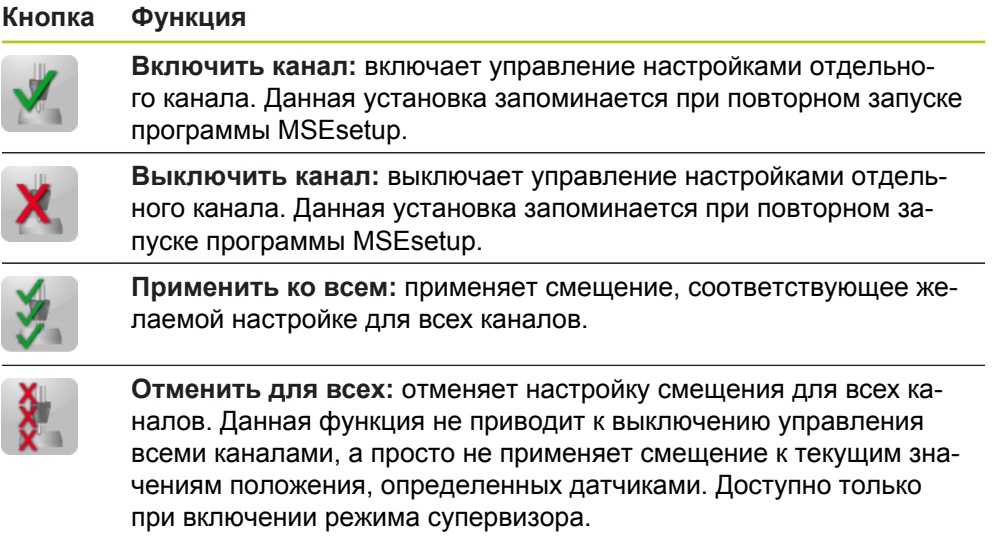

#### **Кнопки окна диагностики**

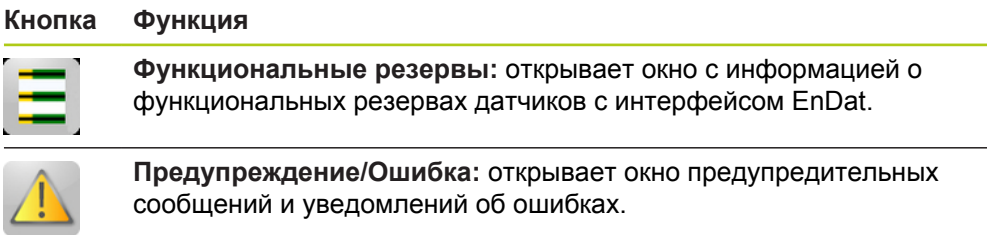

#### **Кнопки окна ошибок**

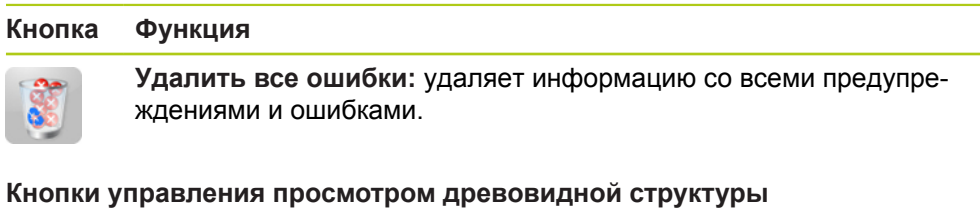

# **Кнопка Функция Свернуть:** Скрывает древовидную структуру с целью освобождения места для просмотра данных. Þ **Развернуть:** отображает скрытую древовидную структуру.

#### **Кнопки навигации текстового окна**

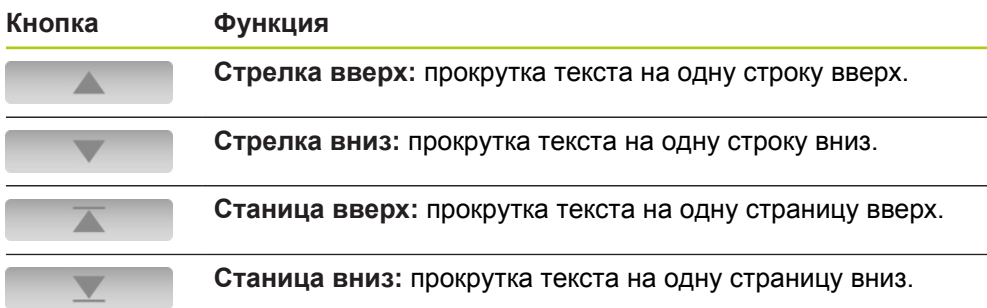

**7**

**7.2 Обзор программы MSEsetup**

### **Клавиатуры**

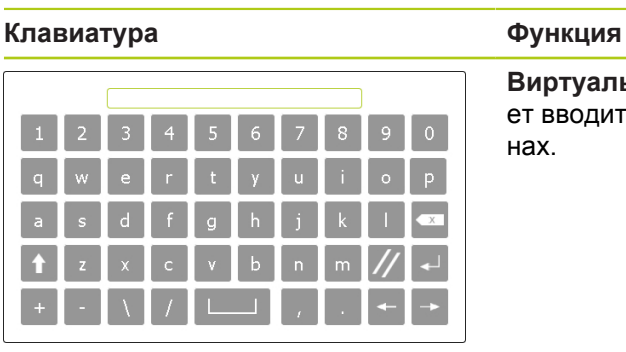

**Виртуальная клавиатура:** позволяет вводить текст на сенсорных экранах.

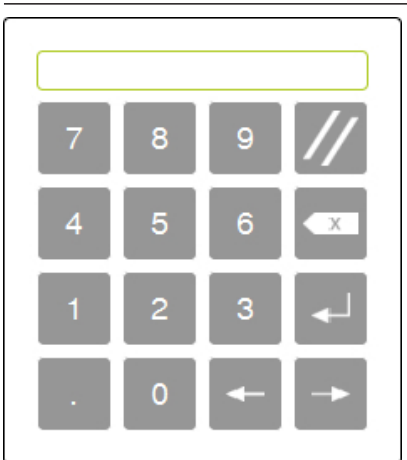

**Цифровая клавиатура:** позволяет вводить цифровые данные на сенсорных экранах.

# **7.2.2 Окно приложения**

Окно приложения MSEsetup делится на четыре основные зоны:

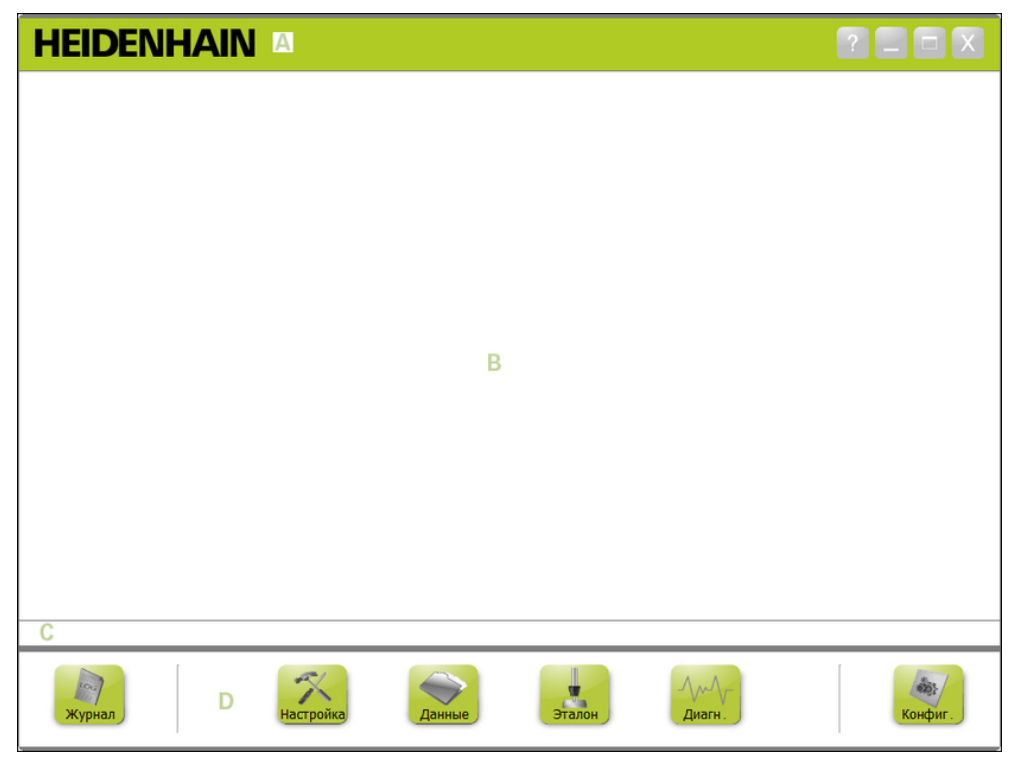

Окно приложения программы MSEsetup

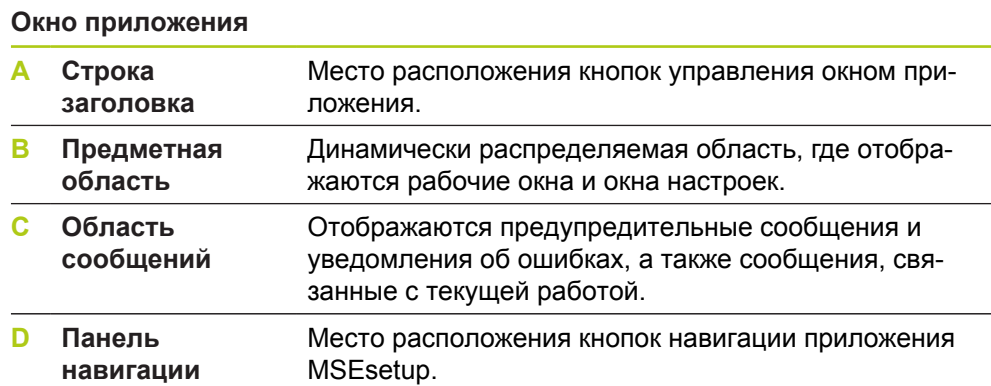

**7**

**7.2 Обзор программы MSEsetup**

# **7.2.3 Представления**

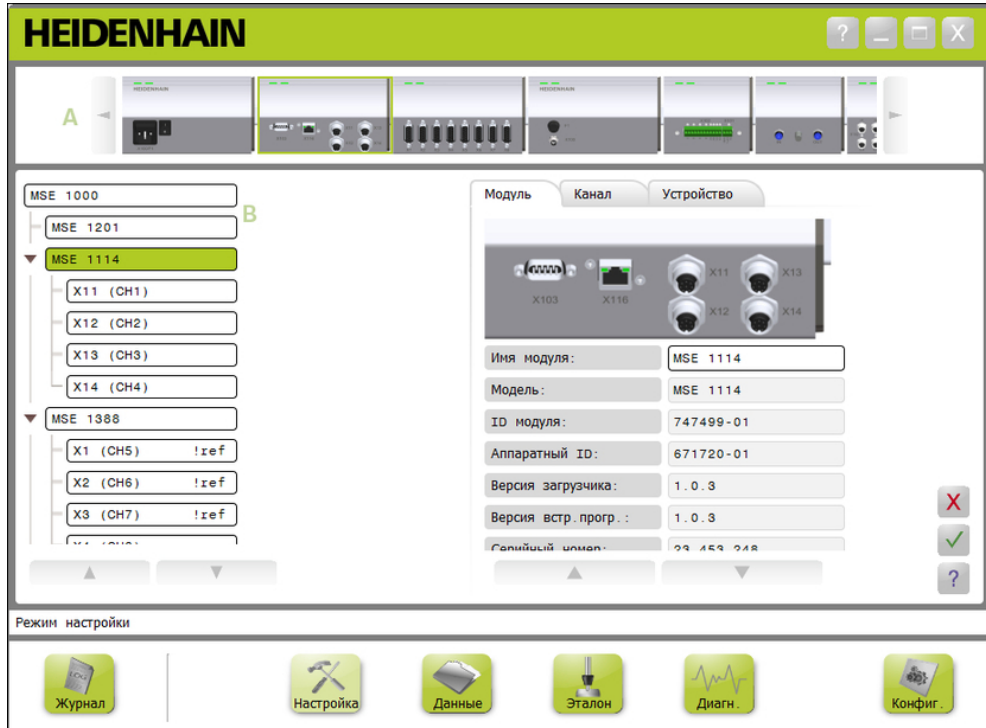

Модульное и древовидное меню в окне приложения

#### **Представления**

- **A** Представление модулей
- **B** Представление в виде дерева

#### **Представление модулей**

Представление модулей **A** является графическим изображением цепочки модулей, которое выводится в верхней части предметной области при активных режимах настройки или диагностики.

Щелчок на изображении модуля открывает вкладку со сведениями о выбранном модуле. Выбранный модуль также будет выделен в древовидной структуре.

В случае, если на экране не могут поместиться все модули, входящие в цепочку, то справа и слева появляются специальные стрелки. С помощью этих кнопок производится навигация по цепочке модулей.

#### **Представление в виде дерева**

Представление в виде дерева **B** отображается в левой части окна, если активны режимы настройки, диагностики или вывода данных.

В древовидной структуре отображается цепочка модулей MSE 1000 до уровня отдельного канала. Модули являются узлами главного дерева. Каналы являются узлами соответствующих модулей. Справа от каналов, в окне данных и окне мастеринга приводится дополнительная информация о каналах.

Щелчок на имени модуля открывает вкладку со сведениями о выбранном модуле. Щелчок на имени канала открывает вкладку со сведениями о выбранном канале.

Для навигации по структуре дерева используются стрелки вверх и вниз. С помощью этих кнопок производится навигация по дереву.

Текст для канала или модуля отображается желтым цветом при выдаче предупреждения или красным цветом при возникновении ошибки.

**7**

# **7.2 Обзор программы MSEsetup**

# **7.2.4 Диалоговое окно для работы с файлами**

Данное диалоговое окно используется при открытии или сохранении файлов. Элементы управления диалогового окна предоставляют в распоряжение пользователя сокращенные комбинации клавиш и инструменты навигации для выбора места открытия или сохранения файлов.

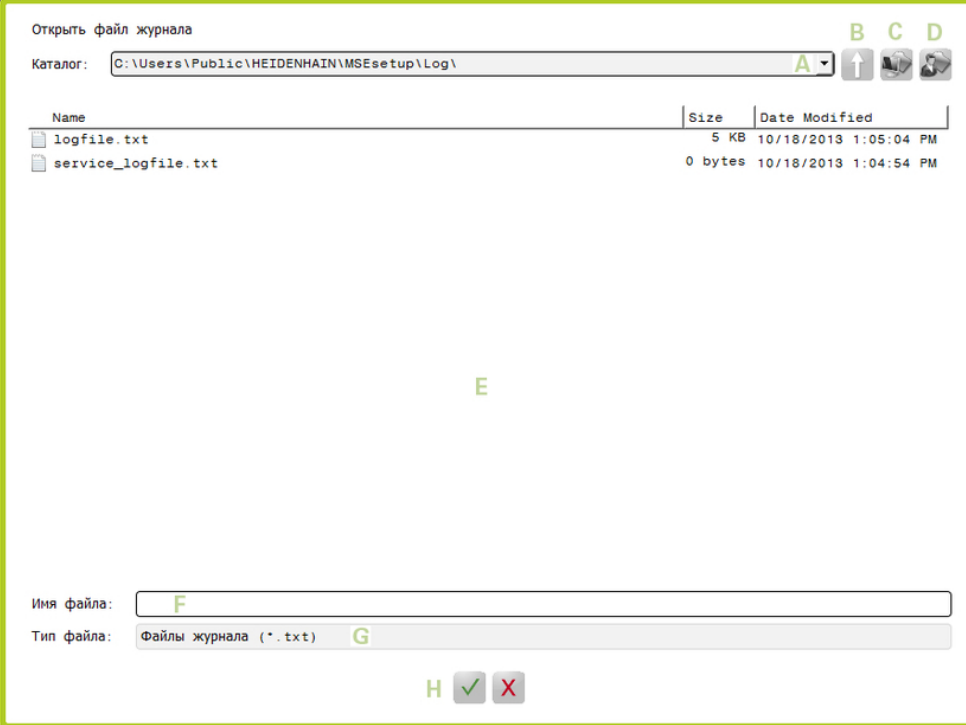

Диалоговое окно для работы с файлами

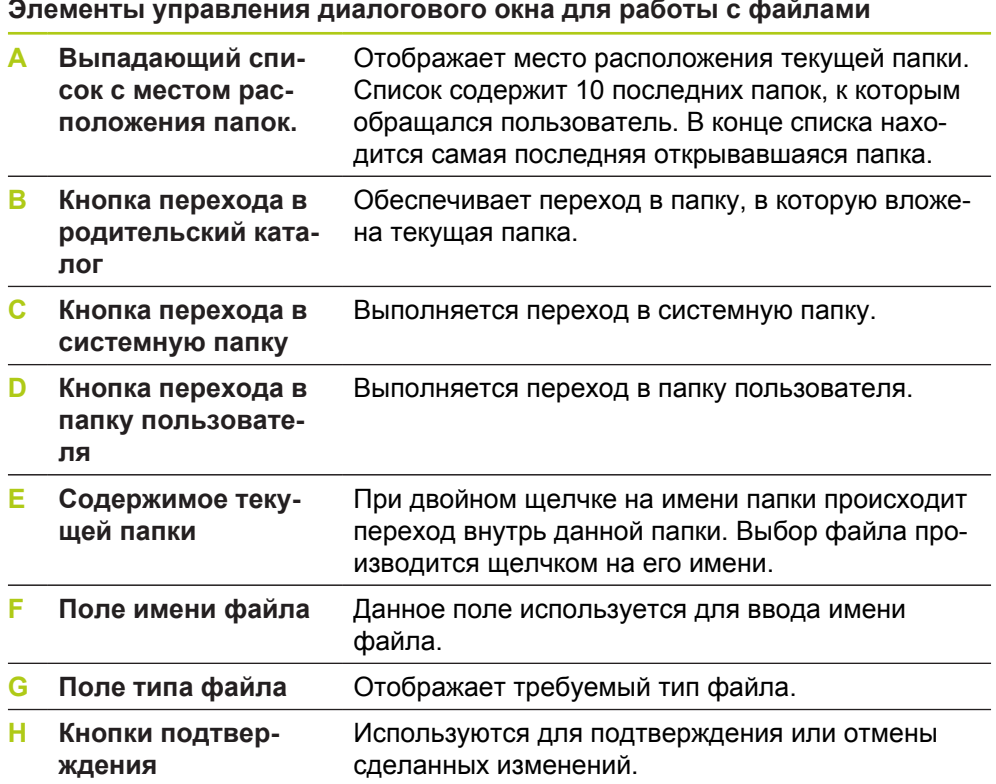

**Элементы управления диалогового окна для работы с файлами**

# **7.3 Основные функции**

# **Запустить программу MSEsetup**

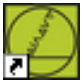

Ярлык программы MSEsetup на рабочем столе

Запуск приложения MSEsetup:

Дважды щелкнуть на ярлыке MSEsetup, расположенном на рабочем столе. На дисплей будет выведена экран-заставка, после чего приложение MSEsetup попытается установить связь с модулями MSE 1000.

### **Свертывание окна приложения**

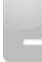

Кнопка Свернуть

Для свертывания окна приложения MSEsetup:

Для свертывания приложения MSEsetup на панель задач следует нажать кнопку **Свернуть**.

#### **Развертывание окна приложения**

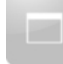

Кнопка Развернуть

В развернутом виде окно приложения MSEsetup занимает весь экран.

Развертывание окна приложения MSEsetup:

Для развертывания окна приложения MSEsetup следует нажать кнопку **Развернуть**.

**7**

# **7.3 Основные функции**

#### **Восстановление окна приложения**

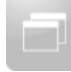

#### Кнопка Восстановить

Приложение MSEsetup переходит из полноэкранного режима в оконный режим отображения. В этом режиме окно приложения MSEsetup можно перемещать по экрану.

Для свертывания приложения MSEsetup в оконный режим отображения:

Чтобы перевести приложение MSEsetup в оконный режим следует нажать кнопку **Свернуть в окно**.

#### **Закрытие окна приложения**

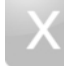

Кнопка Закрыть

Для закрытия приложение MSEsetup:

Чтобы закрыть приложение MSEsetup следует нажать кнопку **Закрыть**. При закрытии окна программы будет предложено сохранить текущий файл журнала.

#### **Запустить справочное меню программы MSEsetup**

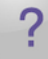

#### Кнопка Справка

Все окна MSEsetup имеют кнопку **Справка**, с помощью которой можно открыть инструкцию по эксплуатации программы MSEsetup.

Чтобы открыть инструкции по эксплуатации программы MSEsetup:

Нажать кнопку **Справка**.

# **7.4 Настройка программы MSEsetup**

### **7.4.1 Окно настройки**

Перед первым использованием программы MSEsetup, а также после внесения изменений в аппаратную часть или в порядок работы, необходимо сделать некоторые настройки. При повседневной эксплуатации изменение настроек не требуется. Установки параметров выполняются с помощью кнопок, расположенных в окне Настройки.

Настройки MSEsetup:

- Выбор языка
- Сбор данных
- Режим супервизора
- Единицы измерения температуры
- Виртуальная клавиатура Единицы измерения
- Режим диагностики
- Форматы отображения
- Включение/ отключение строки приглашения
- Управление файлами настроек
- Обновление внутреннего программного обеспечения

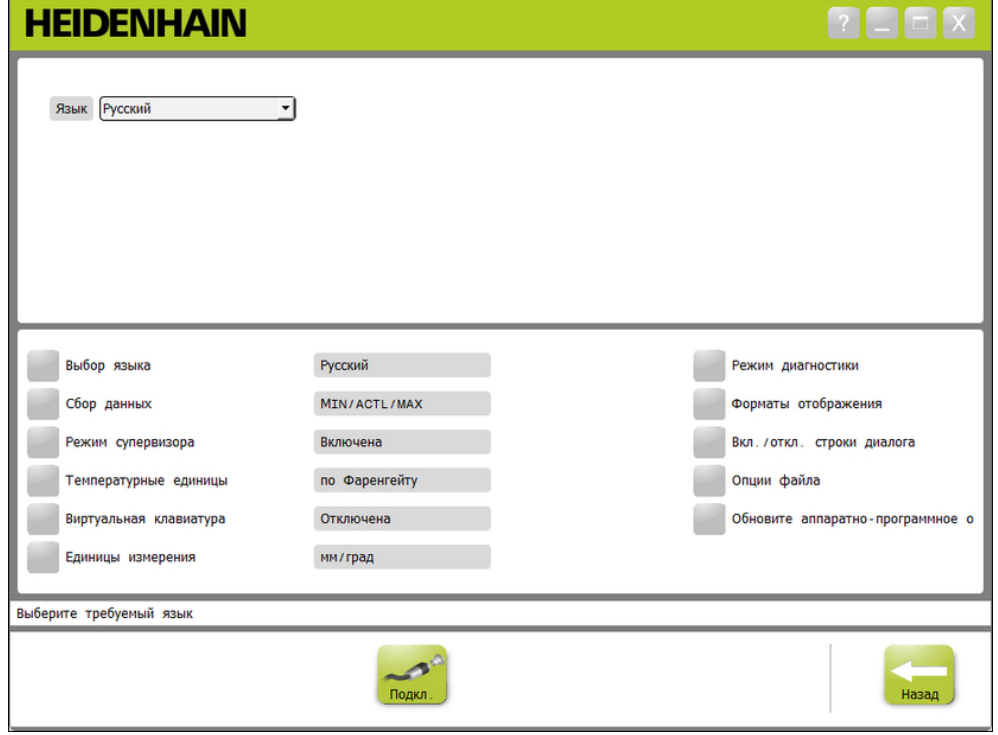

#### Окно настроек

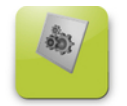

Кнопка Настройка

Чтобы открыть окно Настройки:

Нажать кнопку **Настройка**, расположенную на панели навигации.

# **7.4 Настройка программы MSEsetup**

### **7.4.2 Выбор языка**

Функция выбора языка используется для изменения языка текста в программе MSEsetup, а также в передаваемых или отправляемых на принтер данных. Возможные языки:

- Немецкий
- **Английский**

Испанский

- Голландский ■ Японский
- 
- Французский
	-
- **Итальянский** 
	- Русский
		- Упрощенный китайский

Португальский

- Традиционный китайский
- Тайский
- Корейский
- Турецкий

Чтобы выбрать язык:

Нажать кнопку **Выбор языка**.

Варианты выбора языка отображаются в верхней части экрана.

Нажать стрелку раскрывающегося списка **Язык** и выбрать желаемый вариант.

Обновленная настройка будет отображаться в текстовом поле Язык. На экран будет выведено окно с сообщением об изменении языка и предупреждением о перезагрузке программы MSEsetup.

Нажать кнопку **OK**.

Будет выполнена перезагрузка программы MSEsetup. Теперь текст отображается на выбранном языке.

**7**

# **7.4.3 Сбор данных**

Настройки сбора данных используются для выбора измеряемых значений, которые будут собираться и отображаться в окне Данные, а также записываться в выходной файл.

Данные могут направляться в окно Данные и в выходной файл или только записываться в выходной файл. При записи данных только в выходной файл скорость сбора данных возрастает.

Данные могут выводиться в файл Microsoft Excel (Mse1000Data.xlsx) или в файл значений, разделенных запятыми (Mse1000Data.csv).

Варианты сбора данных:

- Мин. значение
- Текущее значение
- Макс. значение
- Только электронная таблица
- Тип выходного файла

#### **Включение/выключение значений собираемых данных**

Для включения или выключения минимальных, текущих или максимальных значений данных:

Нажать кнопку **Сбор данных**.

Варианты настроек системы сбора данных отображаются в верхней части экрана.

Переключение режимов производится путем нажатия на кнопку **Включено/ Выключено**, расположенную рядом с измеряемым значением.

#### **Включение/выключение вывода собираемых данных только в выходной файл.**

Для включения или выключения вывода собираемых данных только в выходной файл:

Нажать кнопку, расположенную рядом с полем **Только электронная таблица**, для переключения режимов вывода.

#### **Выбрать тип выходного файла**

Для выбора типа выходного файла:

Нажать стрелку выпадающего списка **Тип выходного файла** и выбрать желаемый вариант.

Обновленная настройка будет отображаться в текстовом поле Тип выходного файла. В области сообщений появится текст, подтверждающий выполненное действие.

**7**

# **7.4 Настройка программы MSEsetup**

### **7.4.4 Режим супервизора**

При включении режима супервизора в окнах программы MSEsetup отображаются дополнительные настройки и данные. По умолчанию режим супервизора отключен.

При включении режима супервизора будут отображаться следующие элементы:

- Окно настроек системы
- Окно настроек
- Управление файлами настроек
- Обновление внутреннего программного обеспечения
- Кнопка подключения к модулям
- Окно Мастеринг
	- Кнопка**Отменить для всех**
- Идентификационный № изделия во вкладке модуля
	- Компенсация погрешностей во вкладке каналов
- Окно диагностики
	- Температура ЦП во вкладке модуля

#### **Включить режим супервизора**

Для включения режима супервизора:

- Нажать кнопку **Режим супервизора**.
- Ввести "95148" в качестве пароля супервизора.

Обновленная настройка будет отображаться в текстовом поле Режим супервизора. В области сообщений появится текст, подтверждающий выполненное действие.

#### **Выключение режима супервизора**

Для выключения режима супервизора:

Нажать кнопку **Режим супервизора**.

Обновленная настройка будет отображаться в текстовом поле Режим супервизора. В области сообщений появится текст, подтверждающий выполненное действие.

### **7.4.5 Единицы измерения температуры**

Данная настройка используется для выбора единиц измерения температуры, отображаемых в программе MSEsetup, а также в передаваемых или отправляемых на принтер данных. По умолчанию, в качестве единиц измерения температуры, выбраны градусы Цельсия.

Варианты выбора единиц измерения температуры:

- по Цельсию
- по Фаренгейту

#### **Выбрать единицы измерения температуры**

Для выбора единиц измерения температуры:

Нажать кнопку **Единицы измерения температуры**. При нажатии на кнопку происходит переключение между градусами Цельсия и Фаренгейта.

Обновленная настройка будет отображаться в текстовом поле Единицы измерения температуры. В области сообщений появится текст, подтверждающий выполненное действие.

### **7.4.6 Виртуальная клавиатура**

При включении виртуальной клавиатуры появляется возможность редактирования текста в редактируемых полях данных с использованием сенсорных экранов. По умолчанию виртуальная клавиатура отключена.

#### **Включение/выключение виртуальной клавиатуры** Для включения или выключения виртуальной клавиатуры:

Нажать кнопку **Виртуальная клавиатура**. При нажатии на кнопку происходит переключение между включенным и выключенным состояниями.

Обновленная настройка будет отображаться в текстовом поле Виртуальная клавиатура. В области сообщений появится текст, подтверждающий выполненное действие.

**7**

# **7.4 Настройка программы MSEsetup**

### **7.4.7 Единицы измерения**

Данная настройка используется для выбора линейных или угловых единиц измерения, которые будут отображаться в программе MSEsetup, а также в передаваемых или отправляемых на принтер данных для всех датчиков в цепочке модулей MSE 1000. В окне настроек можно установить другие единицы измерения для выбранного канала.

Варианты выбора единиц измерения:

- **Линейные** 
	- мм
- Угловые градусы
- дюймы
- $\blacksquare$  dms (градусы, минуты, секунды)
- радианы

#### **Выбор единиц измерения**

Для выбора единиц измерения:

Нажать кнопку **Единицы измерения**.

Варианты выбора единиц измерения отображаются в верхней части экрана.

Нажать стрелку выпадающего списка **Линейные** и выбрать линейные единицы измерения.

Обновленная настройка будет отображаться в текстовом поле Линейные. В области сообщений появится текст, подтверждающий выполненное действие.

Нажать стрелку выпадающего списка **Угловые** и выбрать угловые единицы  $\blacktriangleright$ измерения.

Обновленная настройка будет отображаться в текстовом поле выпадающего списка Угловые. В области сообщений появится текст, подтверждающий выполненное действие.

### **7.4.8 Режим диагностики**

Варианты выбора режима диагностики используются для настройки уровня диагностики внутри модулей MSE 1000.

Отключение режима диагностики позволит повысить скорость сбора данных, когда необходимо получить высокую пропускную способность.

При открытом окне Диагностика включается режим полной диагностики модуля. Возврат к выбранной установке происходит при закрытии этого окна. Возможные режимы диагностики:

- Полная диагностика
- Состояние
- Минимальная диагностика
- Диагностика выключена
- 

**Выбор режима диагностики** Для выбора режима диагностики:

Нажать кнопку **Режим диагностики**.

Варианты выбора режима диагностики отображаются в верхней части экрана.

Нажать стрелку раскрывающегося списка **Режим диагностики** и выбрать желаемый вариант.

Обновленная настройка будет отображаться в текстовом поле Режим диагностики. В области сообщений появится текст, подтверждающий выполненное действие.

**7**

## **7.4.9 Форматы отображения данных**

Установка форматов отображения данных используется для выбора вида отображения измеренных величин в окне программы, а также при записи в выходной файл.

Выбранный формат отображения данных приводит к изменению настроек во всех каналах цепочки модулей MSE 1000, которые используют данный формат. В окне настроек можно установить другой формат данных для выбранного канала.

Варианты форматов:

- Точность отображения
	- $\blacksquare$  0.000005 ... 0.5
- Разделитель ■ Точка
	- Запятая
- Формат угла
	- 360
	- $180 +/-$
	- бесконечность +/-
	- $\blacksquare$  360 +/-

#### **Выбор форматов отображения**

Для выбора форматов отображения:

Нажать кнопку **Форматы отображения**.

Варианты форматов отображения выводятся в верхней части экрана.

Нажать стрелку раскрывающегося списка **Точность отображения** и выбрать желаемый вариант.

Обновленная настройка будет выводиться в текстовом поле Точность отображения. В области сообщений появится текст, подтверждающий выполненное действие.

Нажать стрелку раскрывающегося списка **Разделитель** и выбрать желаемый вариант.

Обновленная настройка будет отображаться в текстовом поле Разделитель. В области сообщений появится текст, подтверждающий выполненное действие.

Нажать стрелку раскрывающегося списка **Формат угла** и выбрать желаемый вариант.

Обновленная настройка будет отображаться в текстовом поле Формат угла. В области сообщений появится текст, подтверждающий выполненное действие.
### **7.4.10 Включение/отключение строк приглашения**

Выводом строк приглашения, которые используются в программе MSEsetup, можно управлять в окне Включения/отключения строк приглашения.

Типы строк приглашения:

- **При выходе из программы:** выводится строка с просьбой подтвердить запрос на выход из программы MSEsetup.
- **Сохранить журнал при выходе из программы:** выводится строка с предложением сохранения файла журнала при выходе из программы.
- **Открыть электронную таблицу при запуске программы:** при запуске программы открывается файл в формате Microsoft Excel с именем Mse1000Data.xlsx. Данные передаются в электронную таблицу во время их сбора из окна Данные.

#### **Включение/отключение строки приглашения**

Для включения или отключения строки приглашения:

Нажать кнопку **Включить/отключить** строки приглашения.

Варианты выбора включения или отключения строк приглашения выводятся в верхней части экрана.

Нажать кнопку, расположенную рядом с нужным полем, для изменения þ. режимов включения и выключения отображения.

В области сообщений появится текст, подтверждающий выполненное действие.

### **7.4.11 Управление файлами настроек**

В окне управления файлами настроек находятся элементы, позволяющие управлять конфигурационными файлами программы MSEsetup. Конфигурацию системы можно сохранить, загрузить или восстановить. Конфигурацию модуля можно сохранить, загрузить, объединить или восстановить. Можно выбрать место расположения каталога пользователя. Управление файлами настроек возможно только при включении режима супервизора.

Варианты действий с файлами настроек:

- SystemConfig.xml Сохранить как
- ModuleConfig.xml Сохранить как
- Загрузить
- Загрузить
- Объединить
- Восстановить заводские настройки
- Восстановить заводские настройки
- Каталог пользователя
	- Выбрать
		-

# **Настройки ПО**

# **7.4 Настройка программы MSEsetup**

#### **Настройка системы**

Файл настроек системы можно сохранить на диске с целью создания резервной копии или набора различных конфигураций системы. Настройки системы можно вернуть к состоянию, установленному на заводеизготовителе. Настройки по умолчанию находятся в файле SystemConfig.xml.

#### **Сохранить конфигурации системы**

Для сохранения файла настроек системы:

Нажать кнопку **Сохранить как** , расположенную под столбцом SystemConfig.xml.

На экран будет выведено диалоговое окно управления файлами.

- С помощью элементов управления диалогового окна следует выбрать место сохранения файла настроек.
- В текстовом поле Имя файла необходимо присвоить файлу настроек желаемое имя.
- Нажать на кнопку **OK** .

Файл настроек будет сохранен в указанном месте.

#### **Загрузить конфигурации системы**

Для загрузки файла настроек системы:

Нажать кнопку **Загрузка** , расположенную под столбцом SystemConfig.xml.

На экран будет выведено диалоговое окно управления файлами.

- С помощью элементов управления диалогового окна выбрать файл настроек, подлежащий загрузке.
- Нажать на кнопку **OK** .

На экран будет выведено диалоговое окно с сообщением о необходимости перезапуска программы MSEsetup. В области сообщений появится текст, подтверждающий выполненное действие.

Нажать на кнопку **OK** .

На экран будет выведено диалоговое окно с предложением сохранить файл журнала. Принять решение о необходимости сохранения данного файла и следовать дополнительным инструкциям, которые будут выводиться на экран. По окончанию этой процедуры будет произведен перезапуск программы MSEsetup.

#### **Восстановить конфигурации системы**

Для восстановления заводских настроек системы:

#### Нажать на кнопку **Восстановить исходные параметры** .

На экран будет выведено диалоговое окно с предложением подтвердить запрос на восстановление файла настроек. В области сообщений появится текст, подтверждающий выполненное действие.

Нажать на кнопку **OK** .

На экран будет выведено диалоговое окно с сообщением о необходимости перезапуска программы MSEsetup.

Нажать на кнопку **OK** .

На экран будет выведено диалоговое окно с предложением сохранить файл журнала. Принять решение о необходимости сохранения данного файла и следовать дополнительным инструкциям, которые будут выводиться на экран. По окончанию этой процедуры будет произведен перезапуск программы MSEsetup.

**7**

### **Настройки модуля**

Файл настроек модуля можно сохранить на диске с целью создания резервной копии или набора различных конфигураций модуля. Настройки модуля можно вернуть к состоянию, установленному на заводе-изготовителе. Заводские настройки модуля находятся в файле ModuleConfig.xml.

#### **Сохранить конфигурации модуля**

Для сохранения файла настроек модуля:

Нажать кнопку **Сохранить как** , расположенную под столбцом ModuleConfig.xml.

На экран будет выведено диалоговое окно управления файлами.

- С помощью элементов управления диалогового окна следует выбрать место сохранения файла настроек.
- В текстовом поле Имя файла необходимо присвоить файлу настроек желаемое имя.
- Нажать на кнопку **OK** .

Файл настроек будет сохранен в указанном месте.

#### **Загрузить конфигурации модуля**

Для загрузки файла настроек модуля:

Нажать кнопку **Загрузка** , расположенную под столбцом ModuleConfig.xml.

На экран будет выведено диалоговое окно управления файлами.

- С помощью элементов управления диалогового окна выбрать файл настроек, подлежащий загрузке.
- Нажать на кнопку **OK** .

На экран будет выведено диалоговое окно с сообщением о необходимости перезапуска программы MSEsetup. В области сообщений появится текст, подтверждающий выполненное действие.

Нажать на кнопку **OK** .

На экран будет выведено диалоговое окно с предложением сохранить файл журнала. Принять решение о необходимости сохранения данного файла и следовать дополнительным инструкциям, которые будут выводиться на экран. По окончанию этой процедуры будет произведен перезапуск программы MSEsetup.

# **Настройки ПО**

**7**

### **Объединить конфигурации модулей**

Чтобы объединить все подходящие модули в файле настроек:

- Нажать кнопку **Объединить** , расположенную под столбцом ModuleConfig.xml.
- Открывается окно Объединить.
- В выпадающем списке Объединить выбрать **Всю цепочку** .
- С помощью элементов управления диалогового окна выбрать файл настроек, подлежащий объединению.
- Нажать на кнопку **OK** .

На экран будет выведено диалоговое окно с предложением подтвердить запрос на перезапись конфигурируемых настроек модуля.

Нажать на кнопку **OK** .

На экран будет выведено диалоговое окно с сообщением о том, что файл ModuleConfig.xml был изменен. Затем будет перезапущена программа MSEsetup.

Нажать на кнопку **OK** .

На экран будет выведено диалоговое окно с предложением сохранить файл журнала. Принять решение о необходимости сохранения данного файла и следовать дополнительным инструкциям, которые будут выводиться на экран. По окончанию этой процедуры будет произведен перезапуск программы MSEsetup.

Чтобы объединить отдельные подходящие модули в файл настроек:

Нажать кнопку **Объединить** , расположенную под столбцом ModuleConfig.xml.

Открывается окно Объединить.

- В выпадающем списке Объединить выбрать **Серийный номер** .
- С помощью элементов управления диалогового окна выбрать файл настроек, подлежащий объединению.
- В списке модулей выбрать модули, которые необходимо объединить.
- Нажать на кнопку **OK** .

На экран будет выведено диалоговое окно с предложением подтвердить запрос на перезапись конфигурируемых настроек модуля.

Нажать на кнопку **OK** .

На экран будет выведено диалоговое окно с сообщением о том, что файл ModuleConfig.xml был изменен. Затем будет перезапущена программа MSEsetup.

Нажать на кнопку **OK** .

На экран будет выведено диалоговое окно с предложением сохранить файл журнала. Принять решение о необходимости сохранения данного файла и следовать дополнительным инструкциям, которые будут выводиться на экран. По окончанию этой процедуры будет произведен перезапуск программы MSEsetup.

#### **Восстановить конфигурацию модуля**

Для восстановления заводских настроек модуля:

Нажать кнопку **Восстановить умолчания** , расположенную под столбцом ModuleConfig.xml.

На экран будет выведено диалоговое окно с предложением подтвердить запрос на восстановление файла настроек модуля. В области сообщений появится текст, подтверждающий выполненное действие.

Нажать на кнопку **OK** .

На экран будет выведено диалоговое окно с сообщением о необходимости перезапуска программы MSEsetup.

Нажать на кнопку **OK** .

На экран будет выведено диалоговое окно с предложением сохранить файл журнала. Принять решение о необходимости сохранения данного файла и следовать дополнительным инструкциям, которые будут выводиться на экран. По окончанию этой процедуры будет произведен перезапуск программы MSEsetup.

#### **Каталог пользователя**

С помощью кнопки Каталог пользователя можно изменить место его расположения, установленное на заводе-изготовителе.

#### **Выбор каталога пользователя**

Для выбора места расположения каталога пользователя:

Нажать кнопку **Выбрать** , расположенную под столбцом Каталог Пользователя.

На экран будет выведено диалоговое окно управления файлами.

- С помощью элементов управления диалогового окна следует выбрать место, которое будет использоваться в качестве каталога пользователя.
- Нажать на кнопку **OK** .

Место расположения каталога пользователя будет сохранено, и к нему можно будет получить доступ с помощью кнопки Каталог пользователя, расположенной в диалоговом окне.

# **Настройки ПО**

**7**

**7.4 Настройка программы MSEsetup**

## **7.4.12 Обновление внутреннего программного обеспечения**

В окне обновления внутреннего программного обеспечения предусмотрены средства для обновления микропрограмм и начального загрузчика, которые находятся внутри модулей MSE 1000. Обновление внутреннего программного обеспечения возможно только при включении режима супервизора.

**Обновить внутреннее программное обеспечение**

# *УКАЗАНИЕ*

Нельзя обновлять внутреннее программное обеспечение при включенной адресации по протоколу DHCP.

**[Дополнительная](#page-86-0) информация:** "Цепочка модулей", Стр. 87.

# *УКАЗАНИЕ*

Для обновления внутреннего программного обеспечения версии выше v1.0.2 требуется загрузчик с версией не ниже v1.0.2.

Загрузчик и внутреннее программное обеспечение не может быть обновлено версией, выпущенной раньше v1.0.3, если установлена программа версии v1.0.3.

Для обновления внутреннего программного обеспечения модуля:

Нажать кнопку **Открыть**.

На экран будет выведено диалоговое окно управления файлами.

- С помощью элементов управления диалогового окна выбрать файл с внутренним программным обеспечением, подлежащим загрузке.
- Нажать стрелку выпадающего списка Выбор модуля и выбрать один модуль, подлежащий обновлению, или **Все** для обновления всех модулей.

Если текущая версия загрузчика совпадает с загружаемой версией и выбран режим **Все**, то программирование модулей производиться не будет.

- При необходимости, нажать кнопку **Внутреннее ПО/Загрузчик** и выбрать вариант Внутреннее ПО.
- Нажать кнопку **OK**.

Начнется процесс обновления внутреннего ПО. Ход процесса обновления программного обеспечения можно контролировать по индикатору состояния.

#### **Обновить загрузчик операционной системы**

# *УКАЗАНИЕ*

Не рекомендуется программировать загрузчик, если его обновление не является обязательным условием. Если процесс программирования загрузчика будет выполнен неправильно, то соответствующие модули придется отправлять на завод HEIDENHAIN для обслуживания.

Для обновления загрузчика модуля:

Нажать кнопку **Открыть**.

На экран будет выведено диалоговое окно управления файлами.

- С помощью элементов управления диалогового окна выбрать файл с загрузчиком.
- Нажать стрелку выпадающего списка Выбор модуля и выбрать один модуль, подлежащий обновлению, или **Все** для обновления всех модулей.

Если текущая версия загрузчика совпадает с загружаемой версией и выбран режим **Все**, то программирование модулей производиться не будет.

- При необходимости, нажать кнопку **Внутреннее ПО/Загрузчик** и выбрать вариант Загрузчик.
- Нажать кнопку **OK**.

Начнется процесс обновления загрузчика. Ход процесса обновления программного обеспечения можно контролировать по индикатору состояния.

**8.1 Настройка компьютерной сети**

**8**

# **8 Ввод в эксплуатацию и подготовка к проведению измерений.**

# **8.1 Настройка компьютерной сети**

Обмен данными между программой MSEsetup и модулями MSE 1000 производится по сети Ethernet. ПК, на котором работает программа MSEsetup, называется рабочей станцией и является клиентом с точки зрения обмена данными с модулями.

Рабочая станция должна быть оснащена сетевой картой с уникальным IPадресом, находящимся в той же подсети, что и модули MSE 1000. Все модули MSE 1000 также должны иметь уникальные IP-адреса.

При выпуске с завода все модули одного и того же типа имеют одинаковые IPадреса, поэтому для организации связи с программой MSEsetup необходимо выполнить их настройку. Настройку IP-адресов рабочей станции, модулей MSE 1000, а также другие сетевые установки и операции можно выполнить в окне Связь.

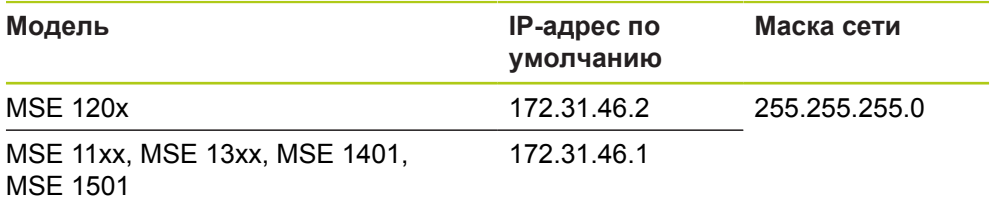

### **8.1.1 Окно Связь**

При первом запуске программы MSEsetup доступ к окну Связь предоставляется без ввода пароля. В дальнейшем доступ к окну Связь можно получить только в режиме супервизора.

Доступные настройки:

- **IP рабочей станции** 
	- $IP$ -адрес
	- Маска сети
	- Порт
	- Асинхр. Порт
- Подключение
	- Отключение
	- Переподключение
	- Широковещательная трансляция
- IP отдельного модуля
	- Запрос
	- Установить статический адрес
- **Цепочка модулей** 
	- Использование адресации **DHCP**
	- Использование статической адресации
	- Восстановление заводских настроек

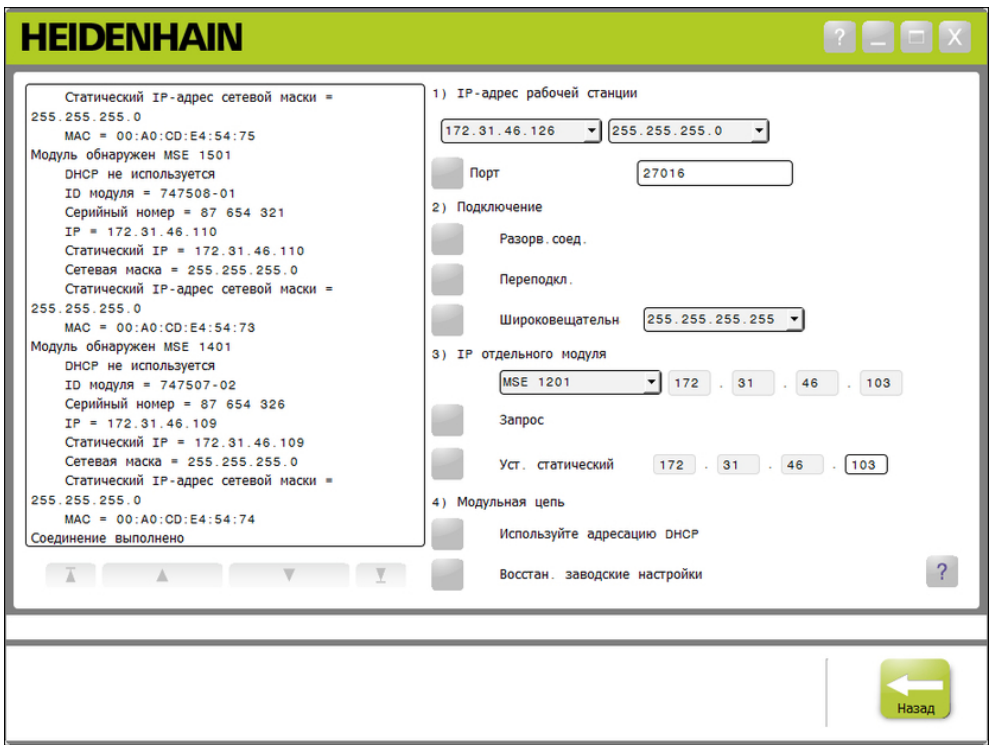

Окно Связь

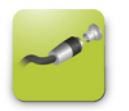

Кнопка подключения к модулям

Для вызова окна Связь:

- Нажать кнопку **Настройка**.
- Нажать кнопку **Режим супервизора**.
- Ввести в соответствующее поле пароль супервизора.
- Нажать кнопку **Связь**.

**8.1 Настройка компьютерной сети**

### <span id="page-81-0"></span>**8.1.2 IP рабочей станции**

**8**

Для обеспечения связи между рабочей станцией и модулями MSE 1000 необходимо установить IP-адрес рабочей станции, маску сети и номер порта. Все изменения записываются в файл настроек системы.

### **Выбрать IP-адрес**

В первом выпадающем списке приведены IP-адреса, которые можно использовать для рабочей станции. IP-адрес сетевой карты рабочей станции, подключенной к базовому модулю MSE 1000, необходимо выбирать только из этого списка. При существовании подсети, ее адрес имеет значение по умолчанию 172.31.46. Это заводская настройка модулей MSE 1000.

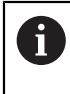

IP-адрес рабочей станции не отображается, если она не подключена к работающему маршрутизатору или к базовому модулю MSE 1000.

Для выбора IP-адреса рабочей станции:

- Нажать стрелку выпадающего списка IP-адресов.
- Выбрать IP-адрес для сетевой карты рабочей станции, которая подключена к базовому модулю MSE.

В области сообщений окна Связь появится текст, подтверждающий проведенное изменение.

#### **Выбрать маску подсети**

Во втором выпадающем списке можно установить маску сети. Это значение требует редактирования только в том случае, если настройки модулей были изменены при работе протокола DHCP. Значение маски по умолчанию 255.255.255.0.

Для выбора маски сети:

- Нажать стрелку выпадающего списка масок сети.
- Выбрать требуемую маску сети.

#### <span id="page-82-0"></span>**Установка порта**

Номер порта используется для получения сообщений от модулей MSE 1000 по выбранному IP-адресу. Это значение следует редактировать только в том случае, если существует другое приложение, использующее тот же IP-адрес и номер порта.

Номер порта выбирается из диапазона 1024 - 49151 и не может иметь значения 27015 или 27300. Порт с номером 27015 зарезервирован для использования модулями. Порт с номером 27300 зарезервирован для получения асинхронных сообщений от модулей. По умолчанию номер порта имеет значение 27016.

Для установки номера порта:

- Ввести значение номера в поле Порт.
- Нажать кнопку **Порт**.

В области сообщений окна Связь появится текст, подтверждающий проведенное изменение.

#### **Настроить асинхронный порт**

Номер асинхронного порта используется для получения асинхронных сообщений от модулей MSE 1000 по IP-адресу рабочей станции. Это значение следует редактировать только в том случае, если существует другое приложение, использующее тот же IP-адрес и номер асинхронного порта.

Номер асинхронного порта должен быть от 1024 до 49151 и не может быть идентичным номеру порта. Информациюо порте см. смотри ["Установка](#page-82-0) порта", [Стр. 83](#page-82-0). По умолчанию номер асинхронного порта имеет значение 27300.

Чтобы настроить асинхронный порт:

- Ввести значение номера в поле Асинхр. порт.
- Нажать кнопку **Асинхр. порт** .
- На экран будет выведено диалоговое окно с предложением изменить порт.
- Нажать на кнопку **OK** .
- На экран будет выведено диалоговое окно с сообщением о необходимости перезапуска программы MSEsetup. В области сообщений появится текст, подтверждающий выполненное действие.
- Нажать на кнопку **OK** .

**8.1 Настройка компьютерной сети**

### <span id="page-83-0"></span>**8.1.3 Подключение**

**8**

Эти функции используются для организации или прекращения обмена данными между рабочей станцией и модулями MSE 1000.

### **Отсоединить сеть**

Функция Отключение прекращает обмен данными между рабочей станцией и модулями MSE 1000. Тем не менее, в этом режиме программу MSEsetup можно использовать для просмотра журналов регистрации событий, изменения настроек сети и самой программы. Эта функция недоступна, если не было успешного выполнения функции Широковещательной трансляции.

Для отключения:

Нажать кнопку **Отключить**.

В области сообщений окна Связь появится текст, подтверждающий состояние подключения.

#### **Подсоединить**

Функция Переподключение производит попытку установить связь между рабочей станцией и модулями MSE 1000, пользуясь последними известными настройками цепочки модулей. Эта функция недоступна, если не было успешного выполнения функции Широковещательной трансляции.

Для переподключения:

Нажать кнопку **Переподключить**.

В области сообщений окна Связь появится текст, подтверждающий состояние подключения.

#### **Вещательная**

 $\mathbf{i}$ 

Функция Широковещательной трансляции используется для отсылки запроса на установление связи с модулями MSE 1000 по прямому или ограниченному широковещательному адресу. При ограниченном широковещательном запросе на установление связи по сети используется адрес 255.255.255.255. Прямой широковещательный запрос на подключение отсылается в подсеть, указанную в IP-адресе рабочей станции. По умолчанию выполняется ограниченный широковещательный запрос.

> Прямой широковещательный запрос рекомендуется в случае, когда к одному коммутатору подключено несколько сетей. При выдаче ограниченного широковещательного запроса каждый модуль отвечает несколько раз, что приводит к неправильному определению количества обнаруженных модулей.

**8**

#### **Ограниченная вещательная**

Для отсылки ограниченного широковещательного запроса:

- В выпадающем списке маски сети для широковещательной трансляции выбрать значение 255.255.255.255.
- Нажать на кнопку **Широковещание** .

В диалоговом окне будет показано количество обнаруженных модулей.

Нажать кнопку **OK** , чтобы заменить настройки модулей данными, хранящимися в резервной копии фала или нажать кнопку **Отмена** для продолжения работы без изменения настроек.

В области сообщений окна Связь появится текст, подтверждающий окончание широковещательной трансляции.

#### **Направленная вещательная**

Для отсылки прямого широковещательного запроса:

В выпадающем списке маски сети для широковещательной трансляции выбрать значение прямой адресации.

Варианты масок для прямого широковещательного запроса:

- $\blacksquare$  255.255.255.0
- $\blacksquare$  255.255.0.0
- $\blacksquare$  255.0.0.0

Выбранная маска накладывается на IP-адрес рабочей станции, что позволяет направить запрос на подключение в конкретную подсеть.

Нажать на кнопку **Широковещание** .

В диалоговом окне будет показано количество обнаруженных модулей.

Нажать кнопку **OK** , чтобы заменить настройки модулей данными, хранящимися в резервной копии фала или нажать кнопку **Отмена** для продолжения работы без изменения настроек.

В области сообщений окна Связь появится текст, подтверждающий окончание широковещательной трансляции.

**8.1 Настройка компьютерной сети**

### <span id="page-85-0"></span>**8.1.4 IP-адрес отдельного модуля**

Функции настройки IP-адреса отдельного модуля используются для запроса или установки статического IP-адреса конкретного модуля, входящего в состав цепочки. Функция Опрос может выполняться даже при отсутствии активного соединения между рабочей станцией и модулями MSE 1000.

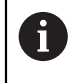

**8**

Для работы функций настройки IP-адреса отдельного модуля сетевая карта рабочей станции и базовый модуль MSE 1000 должны быть соединены с помощью кабеля ethernet.

#### **Выбрать модуль с активным соединением**

При наличии активного соединения между рабочей станцией и модулями MSE 1000 можно воспользоваться выпадающим списком для выбора IP-адреса отдельного модуля.

Для выбора модуля из выпадающего списка:

Нажать стрелку выпадающего списка IP-адреса отдельного модуля и выбрать модуль.

**Выбрать модуль без активного соединения с рабочей станцией** Текстовые поля IP-адреса отдельного модуля доступны даже при отсутствии активного соединения между рабочей станцией и модулями MSE 1000. Какие именно поля доступны, определяется маской IP-адреса рабочей станции. Значения, которые автоматически заносятся в неактивные текстовые поля, определяются IP-адресом и маской сети, указанной в сетевых настройках рабочей станции.

Для выбора модуля по IP-адресу:

Перейти в одно из активных текстовых полей и ввести требуемое значение для установления связи с конкретным модулем. Повторять эту операцию, пока все все текстовые поля не будут заполнены.

#### **Сделать запрос модуля**

Функция Опрос посылает запрос на выбранный модуль для определения его типа. Это полезно для проверки возможности обмена данными между программой MSEsetup и отдельным модулем.

Для опроса модуля:

- Выбрать модуль с помощью одного из описанных выше способов.
- Нажать кнопку **Опрос**.

Результаты опроса будут выведены в области сообщений окна Связь.

#### **Установить статический IP-адрес**

Функция установки статического адреса посылает запрос на изменение статического IP-адреса выбранного модуля в соответствии со значением, указанным в текстовом поле. Какие именно поля доступны, определяется маской IP-адреса рабочей станции. При установке статического IP-адреса требуется активное соединение модуля и рабочей станции.

Для установки статического IP-адреса:

- Нажать стрелку выпадающего списка IP-адреса отдельного модуля и выбрать модуль.
- Перейти в разрешенное текстовое поле статического адреса и ввести желаемое значение. Повторять эту операцию, пока все все текстовые поля статического адреса не будут заполнены.
- Нажать кнопку **Установка статического адреса**.

Программа MSEsetup устанавливает статический IP-адрес и выполняет операцию переподключения к модулям.

### <span id="page-86-0"></span>**8.1.5 Цепочка модулей**

Функции, работающие с цепочкой модулей, используются для выбора протокола динамического конфигурирования узла (DHCP) или статической IPадресации, а также для установки IP-адресов модулей в заводские значения.

#### **Статическая адресация**

Функция Использование статической адресации доступна в случае, если модули настроены на использование протокола DHCP. Данная функция посылает запрос на все модули, входящие в состав цепочки, на их перевод в режим статической адресации.

Для использования режима статической адресации:

Нажать кнопку **Использовать статическую адресацию**.

В диалоговом окне будет выведено сообщение о переводе всех модулей в режим статической адресации.

- Переключить питание всех модулей, путем его кратковременного отключения и повторного включения.
- Дождаться, пока светодиодные индикаторы компьютерной сети на всех модулях не начнут мигать зеленым цветом с периодичностью два раза в секунду.
- Нажать кнопку**OK** в диалоговом окне.

Программа MSEsetup выполнит широковещательную трансляцию. В диалоговом окне будет подтверждено количество обнаруженных модулей.

Нажать кнопку **OK**, чтобы заменить настройки модулей данными, хранящимися в резервной копии файла или нажать кнопку **Отмена** для продолжения работы без изменения настроек.

В области сообщений окна Связь появится текст, подтверждающий окончание широковещательной трансляции.

#### **DHCP адресация**

 $\mathbf i$ 

Функция Использование адресации DHCP доступна в случае, если модули настроены на использование статической адресации. Данная функция посылает запрос на все модули, входящие в состав цепочки, на их перевод в режим адресации DHCP.

**[Дополнительная](#page-90-0) информация:** "Настройка цепочки модулей с [использованием](#page-90-0) протокола DHCP", Стр. 91.

> Для адресации DHCP требуется маршрутизатор с сервером протокола динамического конфигурирования узла (DHCP), который должен быть подключен между рабочей станцией и базовым модулем MSE 1000.

**8**

**8.1 Настройка компьютерной сети**

**8**

Для использования режима адресации DHCP:

#### Нажать кнопку **Использование адресации DHCP**.

В диалоговом окне будет выведено сообщение о переводе всех модулей в режим адресации DHCP.

Переключить питание всех модулей, путем его кратковременного отключения и повторного включения.

Светодиодные индикаторы компьютерной сети будут мигать с периодичностью пять раз в секунду, ожидая завершения присвоения IPадресов системой DHCP. После присвоения IP-адреса светодиодный индикатор компьютерной сети начнет мигать с периодичностью два раза в секунду.

- Дождаться, пока светодиодные индикаторы компьютерной сети на всех модулях не начнут мигать зеленым цветом с периодичностью два раза в секунду.
- Нажать кнопку**OK** в диалоговом окне.

Программа MSEsetup выполнит широковещательную трансляцию. До тех пор, пока программа MSEsetup не установит соединение с модулем, светодиодный индикатор компьютерной сети будет мигать с периодичностью два раза в секунду. В диалоговом окне будет подтверждено количество обнаруженных модулей.

Нажать кнопку **OK**, чтобы заменить настройки модулей данными, хранящимися в резервной копии файла или нажать кнопку **Отмена** для продолжения работы без изменения настроек.

В области сообщений окна Связь появится текст, подтверждающий окончание широковещательной трансляции.

#### **Восстановить заводские настройки**

Функция Восстановления заводских установок изменяет сетевые настройки всех модулей в состояние, которое существовало на момент поставки с завода-изготовителя.

Заводские сетевые настройки:

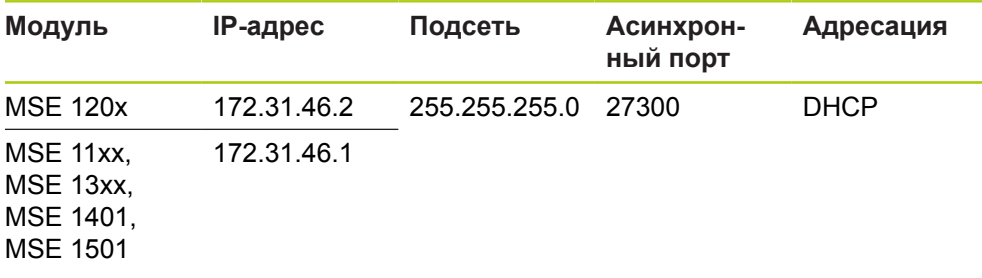

Для восстановления заводских установок:

Нажать кнопку **Восстановить заводские настройки**.

В диалоговом окне появится запрос на подтверждение восстановления в модулях заводских настроек.

- Нажать кнопку **OK**.
- Переключить питание всех модулей, путем его кратковременного отключения и повторного включения.

Светодиодные индикаторы компьютерной сети будут мигать с периодичностью пять раз в секунду, ожидая завершения присвоения IPадресов системой DHCP. После присвоения IP-адреса светодиодный индикатор компьютерной сети начнет мигать с периодичностью два раза в секунду.

Если в системе не используется сервер с протоколом DHCP, то необходимо вручную запрограммировать модули, присвоив им уникальные статические адреса.

**[Дополнительная](#page-92-0) информация:** "Ручная настройка цепочки модулей", [Стр. 93.](#page-92-0)

- Дождаться, пока светодиодные индикаторы компьютерной сети на всех модулях не начнут мигать зеленым цветом с периодичностью два раза в секунду.
- Нажать кнопку**OK** в диалоговом окне.

Программа MSEsetup выполнит широковещательную трансляцию. До тех пор, пока программа MSEsetup не установит соединение с модулем, светодиодный индикатор компьютерной сети будет мигать с периодичностью два раза в секунду. В диалоговом окне будет подтверждено количество обнаруженных модулей.

Нажать кнопку **OK**, чтобы заменить настройки модулей данными, хранящимися в резервной копии файла или нажать кнопку **Отмена** для продолжения работы без изменения настроек.

В области сообщений окна Связь появится текст, подтверждающий окончание широковещательной трансляции.

**8.1 Настройка компьютерной сети**

**8**

### **8.1.6 Настройка брандмауэра (межсетевого экрана)**

Для связи с модулями MSE 1000 программа MSEsetup использует пользовательский протокол данных (UDP). По умолчанию брандмауэры могут блокировать сообщения UDP. Для обеспечения возможности работы протокола UDP на портах, используемых программой MSEsetup и модулями MSE 1000, необходимо выполнить настройку брандмауэра. Дополнительную информацию можно найти в документации на программное обеспечение брандмауэра.

Назначение портов MSE:

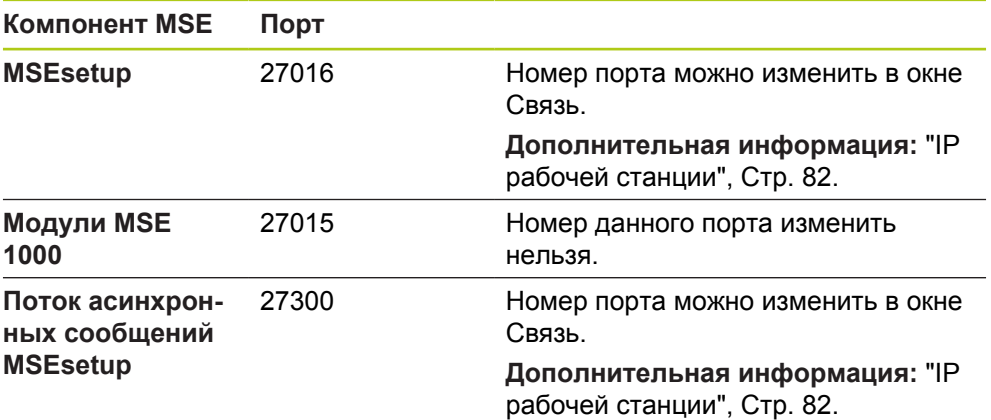

### <span id="page-90-0"></span>**8.1.7 Настройка цепочки модулей с использованием протокола DHCP**

Протокол динамического конфигурирования узла (DHCP) может использоваться для динамического присвоения IP-адресов модулям MSE 1000. Между рабочей станцией и базовым модулем MSE 1000 должен быть подключен маршрутизатор с включенным режимом DHCP. Сервер DHCP присвоит каждому модулю уникальный IP-адрес. Изначально модули MSE 1000 настроены на использование протокола DHCP.

Во избежание дублирования адресов IP-адрес рабочей станции должен назначаться сервером DHCP. Порядок настройки рабочей станции в режиме использования протокола DHCP приведен в руководстве по эксплуатации ПК.

### **Настройка маршрутизатора DHCP**

A

 $\mathbf i$ 

Для настройки маршрутизатора DHCP:

- Подключиться к маршрутизатору с помощью сервисной программы. В качестве сервисной программы обычно выступает веб-браузер. Дополнительную информацию можно найти в документации на маршрутизатор.
- Назначить маршрутизатору уникальный IP-адрес в подсети 172.31.46. Нельзя использовать адреса 172.31.46.1 или 172.31.46.2, так как они зарезервированы для настройки модулей при выпуске с заводаизготовителя.
- $\blacktriangleright$  Установить маску сети 255.255.255.0.
- Проверить, что шлюз работает в качестве DHCP сервера.
- Установить начальный и конечный адреса для диапазона адресов таким образом, чтобы туда не попали значения 172.31.46.1 или 172.31.46.2.
- Установить время действия лицензии Навсегда.
- Отключить протокол SNTP, если он предусмотрен в маршрутизаторе.

**Настройка цепочки модулей с использованием протокола DHCP** Для настройки цепочки модулей с использованием протокола DHCP:

> Для выполнения этой операции во всех модулях должен быть включен режим DHCP.

**[Дополнительная](#page-86-0) информация:** "Цепочка модулей", Стр. 87.

- Очистить таблицу IP-адресов в маршрутизаторе DHCP. Подробные сведения приведены в руководстве по эксплуатации маршрутизатора.
- Установить модуль первого блока питания, базовый модуль и до 8 дополнительных модулей.

**8.1 Настройка компьютерной сети**

# **АПРЕДУПРЕЖДЕНИЕ**

Необходимо обратить внимание на мощность, потребляемую модулями и вспомогательными устройствами, подключенными к модулю питания. При необходимости установить дополнительный модуль питания.

**[Дополнительная](#page-180-0) информация:** "Технические характеристики модуля", [Стр. 181](#page-180-0).

**Включить питание.** 

Светодиодные индикаторы питания всех модулей должны непрерывно светиться зеленым цветом. Светодиодные индикаторы, контролирующие работу компьютерной сети, мигают зеленым цветом с периодичностью пять раз в секунду, пока сервер DHCP присваивает IP-адреса.

- Дождаться, пока светодиодные индикаторы компьютерной сети на всех модулях не начнут мигать с периодичностью два раза в секунду.
- Выполнить широковещательную трансляцию, смотри ["Подключение",](#page-83-0) [Стр. 84.](#page-83-0)
- В появившемся диалоговом окне, на запрос переключения в режим статической адресации, следует нажать кнопку **OK**.
- Выключить питание.
- Установить в цепочку до десяти дополнительных модулей.
- Включить питание.
- Дождаться, пока светодиодные индикаторы компьютерной сети на всех модулях не начнут мигать с периодичностью два раза в секунду.
- Выполнить широковещательную трансляцию.
- В появившемся диалоговом окне, на запрос переключения в режим статической адресации, следует нажать кнопку **OK**.
- Повторять операции выключения питания, добавления до десяти модулей, включения питания, широкополосной трансляции и переключения в режим статической адресации, пока все модули в цепочке не будут иметь уникальный IP-адрес.

### <span id="page-92-0"></span>**8.1.8 Ручная настройка цепочки модулей**

При отсутствии маршрутизатора с протоколом DHCP, цепочку модулей MSE 1000 можно настроить вручную.

При подключении ПК непосредственно к базовому модулю может потребоваться перекрестный кабель с разъемом RJ-45. Дополнительную информацию можно найти в документации на сетевую карту.

#### **Настроить источник питания и базовый модуль**

При ручной настройке цепочки модулей, в первую очередь необходимо настроить источник питания и базовый модуль.

Для ручной настройки источника питания и базового модуля:

- Сначала следует установить источник питания и базовый модуль.
- Включить питание.

 $\mathbf i$ 

Светодиодные индикаторы питания всех модулей должны непрерывно светиться зеленым цветом. Светодиодные индикаторы, контролирующие работу компьютерной сети, мигают зеленым цветом с периодичностью пять раз в секунду, ожидая присвоения IP-адресов сервером DHCP. Спустя 45 секунд модули перестанут ожидать присвоение IP-адресов по протоколу DHCP. При этом светодиодные индикаторы компьютерной сети на каждом модуле начнут мигать зеленым цветом с периодичностью два раза в секунду.

- Дождаться, пока светодиодные индикаторы компьютерной сети на всех модулях не начнут мигать зеленым цветом с периодичностью два раза в секунду.
- В выпадающем списке IP-адресов отдельных модулей выбрать модуль питания.
- Назначить модулю питания уникальный статический IP-адрес, [смотри](#page-85-0) "IPадрес [отдельного](#page-85-0) модуля", Стр. 86.
- Назначить базовому модулю уникальный статический IP-адрес.
- Настроить цепочку модулей на работу со статическими IP-адресами, смотри "Цепочка [модулей",](#page-86-0) Стр. 87.
- Убедиться, что IP-адрес каждого модуля был изменен и получил новое статическое значение.

**8.1 Настройка компьютерной сети**

#### **Настройка дополнительных модулей**

В ручном режиме настройки все модули MSE 1000, входящие в состав цепочки, должны настраиваться по очереди.

Для настройки дополнительных модулей:

- Выключить питание.
- Установить очередной модуль в цепочку.
- Включить питание.
- Дождаться, когда светодиодные индикаторы компьютерной сети на всех модулях начнут мигать зеленым цветом с периодичностью два раза в секунду.
- Выполнить широковещательную трансляцию, смотри ["Подключение",](#page-83-0) [Стр. 84.](#page-83-0)

Если новый модуль настроен на использование адресации DHCP (заводская установка), будет выведено диалоговое окно с предложением переключить модуль в режим статической адресации.

Для выполнения переключения следует нажать кнопку **OK**.

В диалоговом окне появится сообщение с подтверждением перехода в режим статической адресации.

- Кратковременно переключить питание. Выключить питание, подождать 20 секунд, после чего вновь включить питание.
- Дождаться, когда светодиодные индикаторы компьютерной сети на всех модулях начнут мигать зеленым цветом с периодичностью два раза в секунду.
- Нажать кнопку**OK** в диалоговом окне.

В диалоговом окне будет показано количество обнаруженных модулей.

- Нажать кнопку **OK**, чтобы заменить настройки модулей данными, хранящимися в резервной копии файла или нажать кнопку **Отмена** для продолжения работы без изменения настроек.
- Назначить новому модулю уникальный статический IP-адрес.
- Повторять этот процесс, пока не будут настроены все модули, входящие в состав цепочки.

# **8.2 Настройка модуля**

На вкладке настройки модуля можно изменить метку, используемую для идентификации модуля, а также активировать или деактивировать модуль. Здесь также отображается информация об аппаратной части, внутреннем программном обеспечении и сетевых настройках выбранного модуля.

В окне настройки для модуля LVDT есть кнопка доступа к окну калибровки. В окне калибровки LVDT есть опции обновления напряжения возбуждения и настройки разрешений каналов в одном месте.

> Версия внутреннего программного обеспечения

Информация, приводимая на вкладке Модуль:

- Метка модуля
- Модель
- ID модуля
- **ID аппаратной части**
- Версия загрузчика
- **Серийный номер** Использование DHCP
- IP-адрес
- IP-адрес (статический)
- Маска сети
- Маска сети (статическая)
- Адрес МАС
- Активен

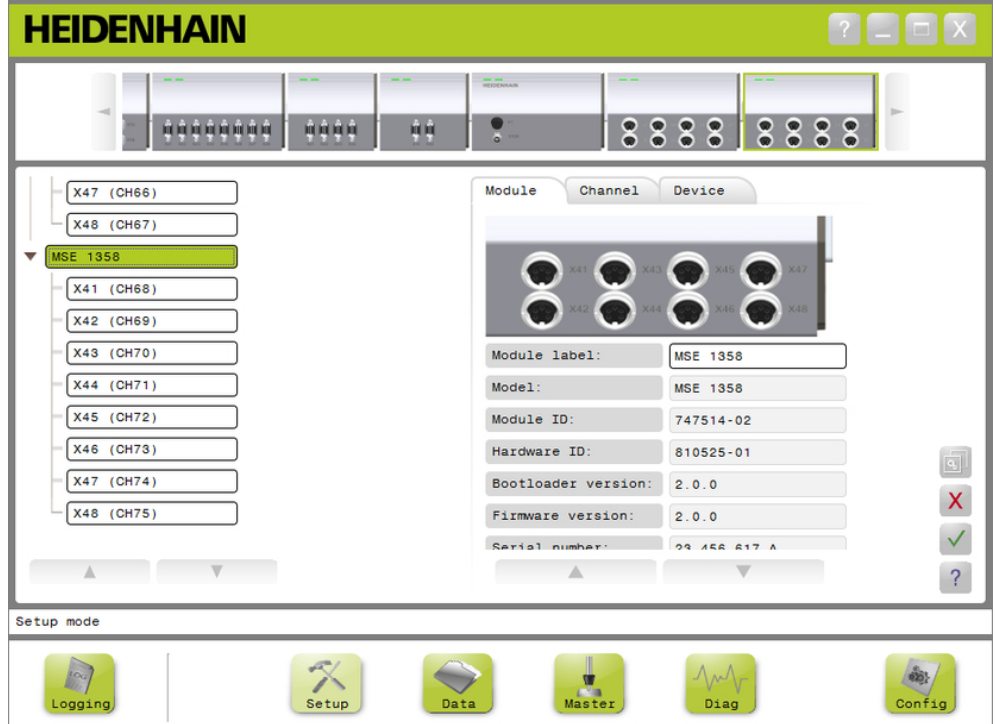

### Вкладка Настройка модуля

Для просмотра функций настройки модуля:

- Нажать кнопку **Настройка**.
- Выбрать модуль в древовидной структуре или на изображении.
- В окне Настройка появится вкладка для настройки выбранного модуля.

**8.2 Настройка модуля**

**8**

#### **Изменить метку модуля**

Метка модуля является уникальным именем, которое может быть присвоено модулю для облегчения его идентификации среди других модулей в цепочке. По умолчанию, в качестве метки используется номер модели модуля. При описании метки можно использовать до 13 символов.

Для изменения метки модуля:

- Перейти в текстовое поле редактирования метки.
- Удалить текущую метку.
- Ввести уникальное имя модуля.
- Нажать кнопку **OK**.

В области сообщений появится текст, подтверждающий выполненное действие.

#### **Активировать/деактивировать модуль**

Модуль можно деактивировать и оставить его в составе цепочки. В последствии модуль можно активировать вновь. Эта функция очень полезна, когда не требуется собирать данные для текущей задачи, но они могут потребоваться позже, для решения другой задачи. Когда модуль деактивирован, система не производит его опрос. Деактивированные модули удаляются из окна Данных и окна Мастеринга. На панели изображения модулей такие модули имеют более светлый оттенок.

Для изменения состояния активности модуля:

- Нажать кнопку-переключатель **Активация**, чтобы изменить состояние активности.
- Нажать кнопку **OK**.

# **8.2.1 Калибровка LVDT**

Информация о калибровке LVDT:

- Обучить установке разрешения
- Настроить частоту возбуждения
- Настроить напряжение возбуждения

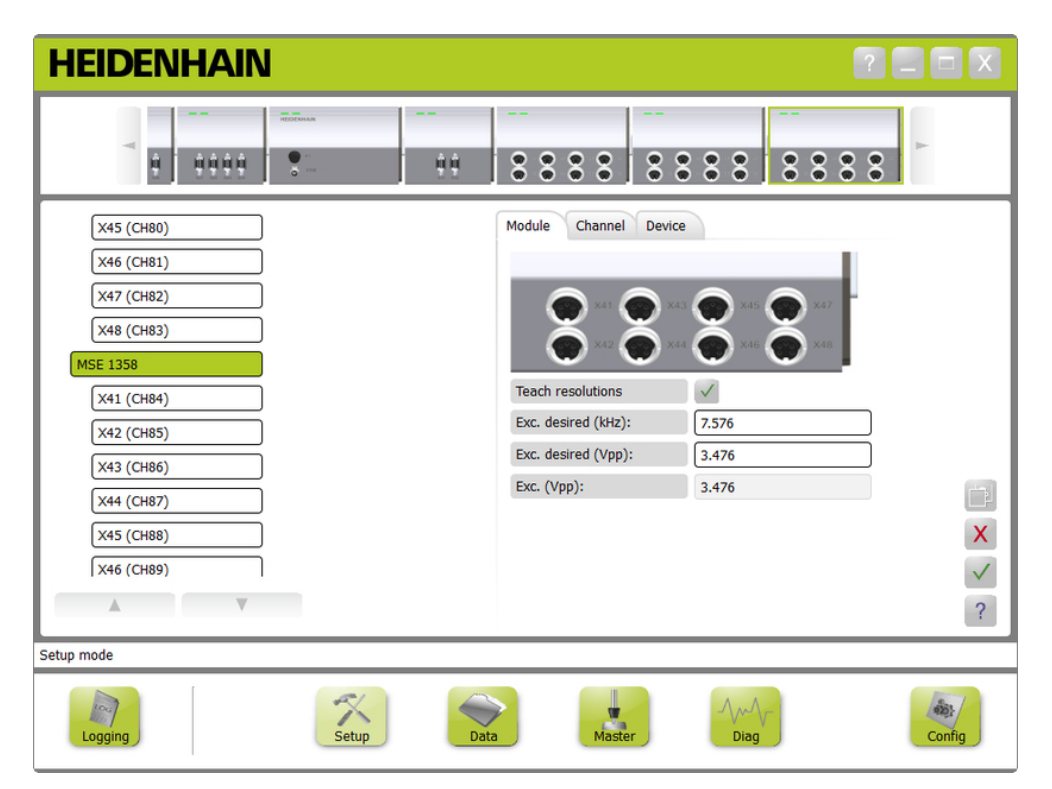

Окно калибровки LVDT

Чтобы просмотреть окно калибровки LVDT:

- Нажать на кнопку **Настроить** .
- Выбрать модуль LVDT в древовидной структуре или в режиме просмотра модулей.
- Нажать на кнопку **калибровка** .
- Появится окно настройки LVDT для выбранного модуля.

**8.2 Настройка модуля**

**8**

#### **Настроить частоту возбуждения**

Частота возбуждения используется для подачи правильной частоты для всех датчиков, которые подсоединены к модулю LVDT. Для датчиков, которые требуют другие частоты возбуждения, используется отдельный модуль LVDT. В обратном случае они не могут работать с оптимальными характеристиками. Необходимую частоту см. в документации производителя датчиков. Для модулей LVDT установлены значения по умолчанию. Частота возбуждения должна иметь значение от 3,0 до 50,0 кГц.

Чтобы изменить частоту возбуждения:

- Перейти в текстовое поле соответствующей частоты возбуждения (кГц).
- Удалить текущее значение частоты возбуждения.
- Ввести необходимое значение.
- Нажать на кнопку **OK** .

В области сообщений появится текст, подтверждающий выполненное действие.

Значение возбуждения (Vpp) обновляется новым значением напряжения, которое в текущий момент используется в модуле. На данное значение влияет напряжение возбуждения и частота возбуждения.

#### **Настроить напряжение возбуждения**

Напряжение возбуждения используется для подачи правильного напряжения для всех датчиков, которые подсоединены к модулю. Для датчиков, которые требуют другие напряжения возбуждения, используется отдельный модуль. В обратном случае они не могут работать с оптимальными характеристиками. Необходимое напряжение см. в документации производителя датчиков. Для модулей LVDT установлены значения по умолчанию. Напряжение возбуждения должно иметь значение от 1,5 до 5,5 В.

Чтобы изменить напряжение возбуждения:

- Перейти в текстовое поле соответствующего напряжения возбуждения (Vpp).
- Удалить текущее значение напряжения возбуждения.
- Ввести необходимое значение.
- Нажать на кнопку **OK** .

В области сообщений появится текст, подтверждающий выполненное действие.

Значение возбуждения (Vpp) обновляется новым значением напряжения, которое в текущий момент используется в модуле. На данное значение влияет напряжение возбуждения и частота возбуждения.

## **8.2.2 Обучение установке разрешения LVDT**

Окно обучения установке разрешения LVDT используется для преобразования значения напряжения, полученного от датчика LVDT, в мм или дюймы. Преобразование осуществляется путем интерполяции напряжения на основе мин. и макс. физического положения датчика. Окно обучения установке разрешения используется для настройки всех датчиков, которые подсоединены к одному модулю LVDT. Датчики LVDT можно настраивать по отдельности на вкладках каналов и устройств в окне настройки. Обучение установке разрешения применяется только к каналу, за которым закреплен определенный датчик.

Информация об обучении установке разрешения:

- Мин. (мм) или Мин. (дюймы)
- Макс. (мм) или Макс. (дюймы)
- Выход датчика (В)
- Разрешение (мм/В) или Разр. (дюймы/В)
- Метка времени калибровки

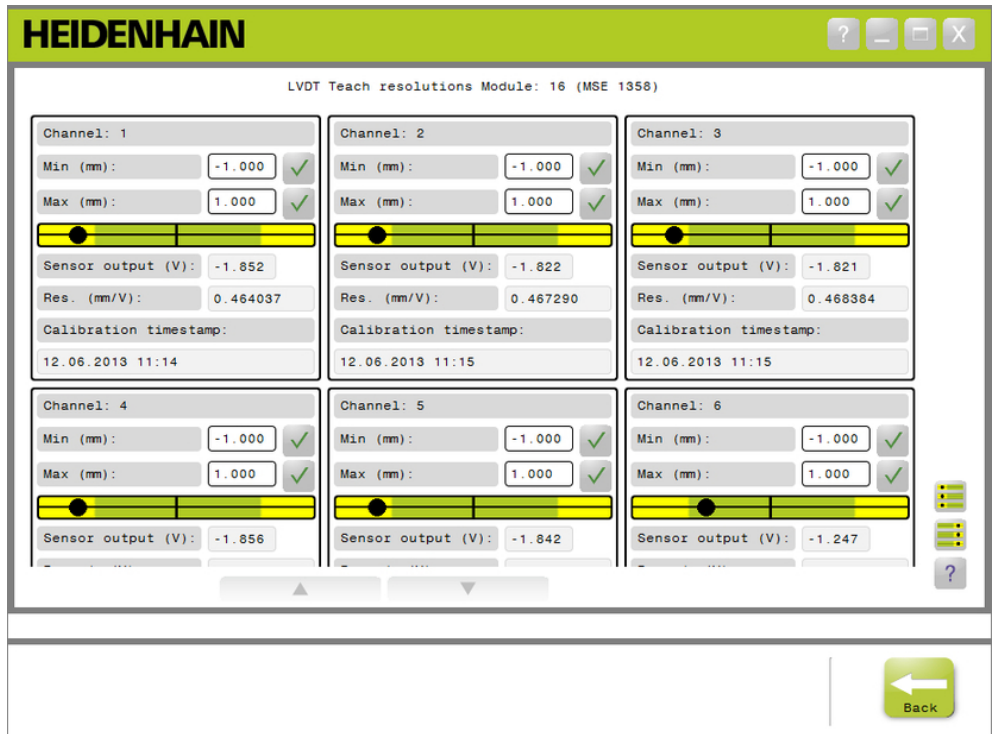

#### Окно обучения установке разрешения LVDT

Чтобы просмотреть окно обучения установке разрешения LVDT:

- Нажать на кнопку **Настроить** .
- Выбрать модуль LVDT в древовидной структуре или в режиме просмотра модулей.
- Нажать на кнопку **Калибровка** .
- Нажать кнопку **ОК** , расположенную справа от обучения установке разрешения.

Появится окно обучения установке разрешения LVDT для выбранного модуля.

**8.2 Настройка модуля**

**8**

### **Обучение установке разрешения для отдельного датчика**

Чтобы установить разрешение для отдельного датчика:

- С помощью измерительного блока разместить датчик так, чтобы значение вывода датчика (В) было максимально близко к 0,0.
- Переместить датчик к мин. механическому положению.
- Перейти в текстовое поле Мин (мм) или Мин (дюймы) и ввести расстояние, пройденное от положения 0.0.
- Нажать кнопку **ОК** , расположенную справа от поля Мин. (мм) или Мин. (дюймы).
- С помощью измерительного блока разместить датчик так, чтобы значение вывода датчика (В) было максимально близко к 0,0.
- Переместить датчик к макс. механическому положению.
- Ввести расстояние, пройденное от положения 0,0 в поле Макс. (мм) или Макс. (дюймы).
- Нажать кнопку **ОК** , расположенную справа от поля Макс. (мм) или Макс. (дюймы).

Разрешение, которое используется для преобразования вольт в мм или дюймы, отображается в поле Разр. (мм/В) или Разр. (дюймы/В). Фиксируется метка времени для калибровки.

**Обучение установке разрешения для всех датчиков** Чтобы установить разрешение для всех датчиков:

- С помощью измерительных блоков разместить все датчики так, чтобы значения выводов датчиков (В) было максимально близко к 0,0.
- Переместить все датчики к мин. механическому положению.
- Перейти в текстовое поле Мин. (мм) или Мин. (дюймы) и ввести расстояние, пройденное от положения 0.0.
- Нажать на кнопку **SetAllMin** .
- Переместить все датчики к макс. механическому положению.
- Перейти в текстовое поле Макс. (мм) или Макс. (дюймы) и ввести расстояние, пройденное от положения 0.0.
- Нажать на кнопку **SetAllMax** .

Разрешения, которые используются для преобразования вольт в мм или дюймы, отображается в поле Разр. (мм/В) или Разр. (дюймы/В). Метки времени для калибровки обновляются.

# **8.3 Настроить канал**

Во вкладке Канал находятся функции настройки отдельных каналов модуля. Пункты настроек не видны, если к каналу не подключено устройство, или если подключенное устройство не поддерживается данным пунктом.

Датчики с интерфейсом EnDat автоматически распознаются при подключении к каналу модуля.

1 V<sub>PP</sub>, LVDT, TTL и аналоговые устройства должны назначаться вручную при подключении к каналу модуля и вручную удаляться при отключении датчика от модуля.

Назначение каналов ввода/вывода производится независимо от существования активного подключения к каналу. Назначение каналов можно отменить, если вход или выход не используются и назначить их вновь, при использовании канала в дальнейшем.

Назначение канала сжатого воздуха производится независимо от существования активного подключения к каналу.

Информация, приводимая на вкладке Канал:

- Метка канала
- Формат угла Компенсация ошибок
- Направление измерения

■ Точность отображения

Единицы измерения

■ Масштабный коэффициент

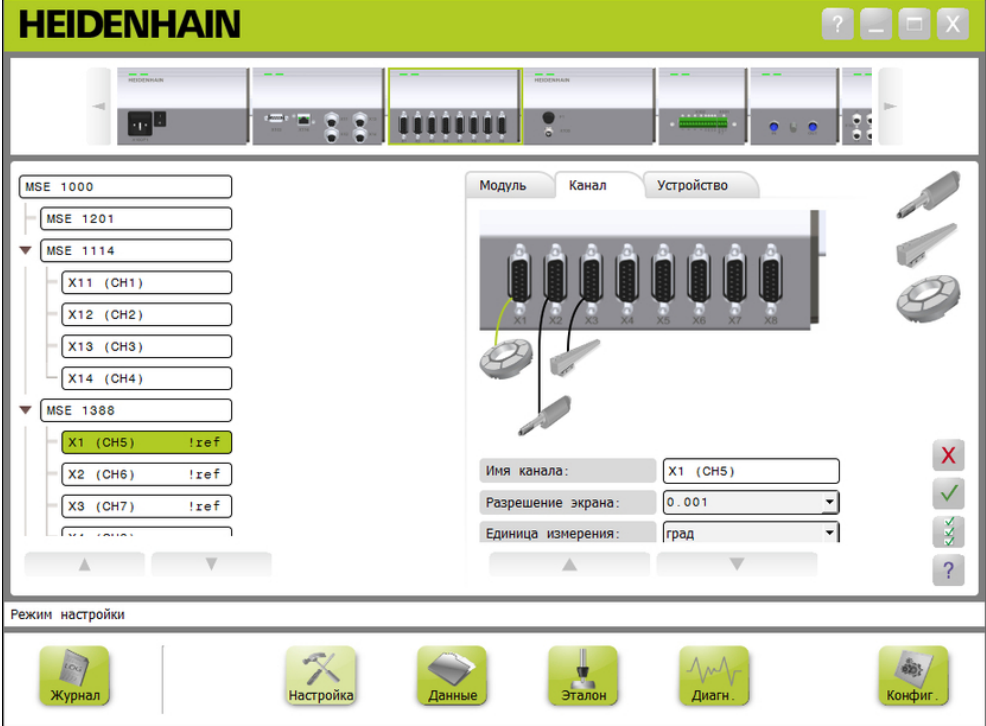

Вкладка для натсройки канала

**8.3 Настроить канал**

**8**

Для просмотра функций настройки канала:

- Нажать на кнопку **Настроить** .
- Выбрать канал в древовидной структуре.

В окне Настройка появится вкладка для настройки выбранного канала.

#### **Назначение типа датчика 1 V<sub>PP</sub> или TTL**

Типы датчиков 1  $V_{\text{PP}}$  и TTL выбираются из ряда графических изображений, расположенных в правой стороне предметной области окна Настройка, при открытой вкладке Канал.

Доступные типы датчика 1 V<sub>PP</sub> и TTL

- Измерительный щуп
- Датчик линейных перемещений
- **Датчик вращения**

Назначить типы датчиков 1 V<sub>PP</sub> или TTL:

Нажать и удерживать кнопку мыши на нужном графическом изображении датчика в правой стороне экрана.

Доступные каналы будут отображаться в виде подписанных зеленых прямоугольников, расположенных под графическим изображением модуля на вкладке Канал.

Перетянуть выбранное графическое изображение датчика на прямоугольник желаемого канала, после чего отпустить кнопку мыши.

Графическое изображение датчика появится под модулем в сопровождении линии, соединяющей датчик с модулем.

#### **Отменить назначение типов датчиков 1 V<sub>PP</sub> или TTL**

Чтобы отменить назначение типов датчиков 1 V<sub>PP</sub> или TTL:

- Щелкнуть ЛКМ на нужном датчике, расположенном под изображением модуля на вкладке Канал.
- Перетянуть графическое изображение датчика в сторону от текущего положения.

Графическое изображение датчика будет заменено значком Удалить.

Отпустить кнопку мыши.

Назначение выбранного датчика для канала будет отменено.

#### **Назначить датчик LVDT**

Значок датчика LVDT расположен в правой стороне предметной области окна Настройка, при открытой вкладке Канал.

Чтобы назначить датчик LVDT:

Нажать и удерживать в нажатом положении графическое изображение датчика, расположенное в правой части окна.

Доступные каналы будут отображаться в виде подписанных зеленых прямоугольников, расположенных под графическим изображением модуля на вкладке Канал.

Перетянуть выбранное графическое изображение датчика на прямоугольник желаемого канала, после чего отпустить кнопку мыши.

Графическое изображение датчика появится под модулем в сопровождении линии, соединяющей датчик с модулем.

### **Удалить датчик LVDT**

Чтобы отменить назначение датчика LVDT:

- Щелкнуть и удерживать ЛКМ на нужном датчике, расположенном под изображением модуля на вкладке Канал.
- Перетянуть графическое изображение датчика в сторону от текущего положения.

Графическое изображение датчика будет заменено значком Удалить.

Отпустить кнопку мыши.

Назначение выбранного датчика для канала будет отменено.

#### **Назначить тип аналогового устройства**

Типы аналоговых устройств выбираются из ряда графических изображений, расположенных в правой стороне предметной области окна Настройка, при открытой вкладке Канал.

> Потенциометр на основе тока Потенциометр на основе напряжения

Доступные типы аналоговых устройств:

- Измерительный щуп на основе тока
- **Измерительный** щуп на основе напряжения
- **Датчик линейных** перемещений на основе тока
- **Датчик линейных** перемещений на основе напряжения
- Датчик вращения на основе тока

Чтобы назначить тип аналогового устройства:

Нажать и удерживать кнопку мыши на нужном графическом изображении устройства в списке графических изображений.

Доступные каналы будут отображаться в виде подписанных зеленых прямоугольников, расположенных под графическим изображением модуля на вкладке Канал.

Перетянуть выбранное графическое изображение устройства на  $\blacktriangleright$ прямоугольник желаемого канала, после чего отпустить кнопку мыши.

Выбранное графическое изображение устройства появится под модулем в сопровождении линии, соединяющей датчик с модулем.

- Датчик вращения на основе напряжения Датчик температуры на основе тока
- Источник тока Источник напряжения Датчик температуры на основе напряжения
	- Датчик давления на основе тока
	- Датчик давления на основе напряжения

**8**

**8.3 Настроить канал**

#### **Отменить назначение типа аналогового устройства**

Чтобы отменить назначение типа аналогового устройства:

- Нажать и удерживать кнопку мыши на нужном графическом изображении устройства под графическим изображением модуля на вкладке настройки.
- Перетянуть выбранное графическое изображение устройства в сторону от текущего положения.
- Графическое изображение устройства будет заменено значком Удалить. Отпустить кнопку мыши.

Выбранное устройство удаляется из числа устройств, назначенных для канала.

#### **Назначение типа канала ввода/вывода**

Типы каналов ввода/вывода выбираются из ряда графических изображений, расположенных в правой стороне предметной области окна Настройка, при открытой вкладке Канал. Программа MSEsetup не допускает состояние, при котором каналу могут быть назначены несовместимые типы ввода/вывода.

Доступные типы каналов ввода/вывода

- Вход
- Выход

Для назначения типа каналу ввода/вывода:

Щелкнуть и удерживать ЛКМ на нужном графическом изображении ввода/ вывода в правой стороне экрана.

Доступные каналы будут отображаться в виде подписанных зеленых прямоугольников, расположенных под графическим изображением модуля на вкладке Канал.

Перетянуть выбранное графическое изображение ввода/вывода на прямоугольник желаемого канала, после чего отпустить кнопку мыши.

Графическое изображение ввода/вывода появится под модулем в сопровождении линии, соединяющей датчик с модулем.

#### **Отмена назначения ввода/вывода**

Для отмены назначения ввода/вывода:

- Щелкнуть и удерживать ЛКМ на нужном графическом изображении ввода/ вывода, расположенном под изображением модуля на вкладке Канал.
- Перетянуть графическое изображение ввода/вывода в сторону от текущего положения.

Графическое изображение ввода/вывода будет заменено значком Удалить.

Отпустить кнопку мыши.

Назначение выбранного типа ввода/вывода для канала будет отменено.

#### **Изменение метки канала**

Метка канала является уникальным именем, которое может быть присвоено каналу для облегчения его идентификации среди других каналов в цепочке. Обозначение канала отпечатано на модуле. Кроме того, во время широковещательной трансляции создается номер канала, который присваивается каналу в качестве метки по умолчанию. При описании метки можно использовать до 13 символов.

Для изменения метки канала:

- Перейти в текстовое поле редактирования метки канала.
- Удалить текущую метку.
- Ввести уникальное имя канала.
- Нажать на кнопку **OK** .

В области сообщений появится текст, подтверждающий выполненное действие.

### **Выбор точности отображения чисел**

Настройка точности отображения чисел используется для выбора количества знаков после запятой в измеряемых значениях, выводимых в окне Данных и окне Мастеринга.

Для выбора точности отображения чисел:

- Нажать стрелку выпадающего списка точности отображения чисел и выбрать нужное значение.
- Нажать на кнопку **OK** .

В области сообщений появится текст, подтверждающий выполненное действие.

**8.3 Настроить канал**

**8**

#### **Выбор единиц измерения**

Эта настройка используется для выбора единиц измерения, в которых будут выводиться данные измеряемые в канале.

Варианты выбора единиц измерения:

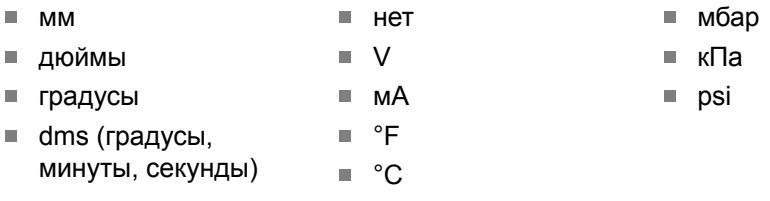

радианы

Для выбора единицы измерения:

- Нажать стрелку выпадающего списка единиц измерения и выбрать нужное значение.
- Нажать на кнопку **OK** .

В области сообщений появится текст, подтверждающий выполненное действие.

#### **Выбор формата отображения угла для канала**

Настройка формата угла используется для определения вида отображения угловых величин, измеряемых датчиками вращения.

Варианты выбора формата отображения угла:

- 360 бесконечность +/-
- $180 +/ -360 +/-$

Для выбора формата отображения угла:

- Нажать стрелку выпадающего списка формата отображения угла и выбрать нужное значение.
- Нажать на кнопку **OK** .

В области сообщений появится текст, подтверждающий выполненное действие.

#### **Установка компенсации погрешностей**

Компенсация погрешностей представляет собой линейный множитель, который используется для исправления небольших ошибок в положении датчика. Установка компенсации погрешностей возможна только при включении режима супервизора.

Для установки компенсации погрешностей:

- Перейти в текстовое поле редактирования компенсации погрешностей.
- Удалить текущее значение.
- Ввести требуемое значение компенсации.
- Нажать на кнопку **OK** .

В области сообщений появится текст, подтверждающий выполненное действие.

#### **Установка масштабного коэффициента**

Масштабный коэффициент представляет собой линейный множитель, который используется для учета передаточных чисел редукторов и других факторов, которые изменяют положение датчика. Масштабный коэффициент применяется после компенсации погрешностей.

Для установки масштабного коэффициента:

Перейти в текстовое поле редактирования масштабного коэффициента.

- Удалить текущее значение.
- Ввести требуемое значение масштабного коэффициента.
- Нажать на кнопку **OK** .

В области сообщений появится текст, подтверждающий выполненное действие.

#### **Выбор направления счета**

Направление счета показывает направление, в котором изменяется положение датчика. Для датчиков с интерфейсом EnDat это значение имеет атрибут "только для чтения", но может выбираться для аналоговых датчиков типа 1  $V_{PP}$ . Выбор отрицательного значения для датчика типа 1<sub>PP</sub> приведет к изменению знака измеряемого положения.

Варианты выбора направления счета:

- Положительное
- Отрицательное

Для выбора направления счета:

- Нажать стрелку выпадающего списка направления счета и выбрать нужное значение.
- Нажать на кнопку **OK** .

В области сообщений появится текст, подтверждающий выполненное действие.

**8.4 Настроить устройство**

# **8.4 Настроить устройство**

На вкладке настройки устройства приведена информация, относящаяся к устройству, которое подключено к выбранному каналу, а также имеются функции для настройки устройств типа nDat, 1 V<sub>PP</sub>, LVDT, TTL и аналоговых устройств. Информация и функции будут скрыты, если они не поддерживаются данным устройством.

Информация и функции вкладки Устройство:

 $\overline{\Box}$ ID

 $\mathbf{r}$ 

Количество штрихов Интерполяция

Разрешение

- Серийный номер Ī. Тип
- × Контроль ошибок
- $\overline{\phantom{a}}$
- Референтная метка
- Период сигнала
- Метка времени калибровки
- Таймер повторной калибровки
- **Выход датчика**
- Обучить установке коэффициента усиления
- Код, устанавливающий коэффициент усиления
- Сигнал мин.
- $\mathbf{r}$ Сигнал макс.
- Измеренное мин.знач.
- Измеренное макс.знач.

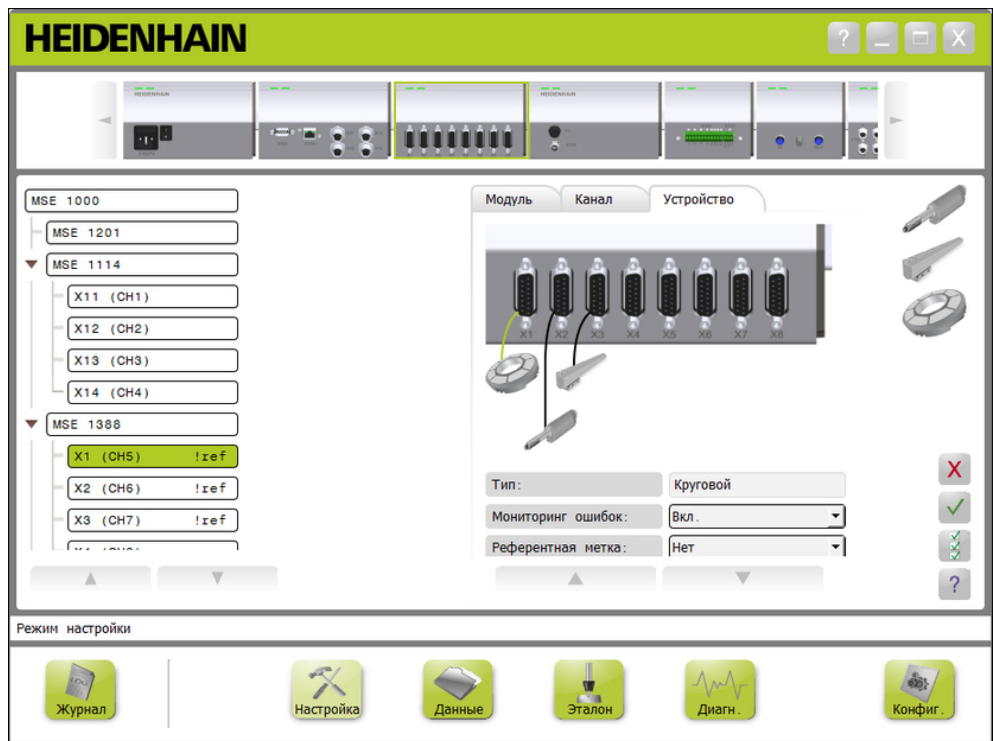

Вкладка для настройки устройства

Для просмотра функций настройки устройства:

- Нажать на кнопку **Настроить** .
- Выбрать канал в древовидной структуре.
- Выбрать вкладку Устройство.

На вкладке приведена информация и функции настройки устройства для выбранного канала.
### **Включить/выключить контроль ошибок**

Система контроля ошибок проверяет выпадение сигналов отсчета и отслеживает другие ошибки, возникающие внутри модуля.

При включенном контроле ошибок информация в окне диагностики будет обновляться.

Выключение контроля ошибок позволяет увеличить скорость обмена данными с датчиками, имеющими интерфейс EnDat v2.2. При выключенном состоянии контроль функциональных резервов, ошибок и предупредительных сигналов не производится.

Для включения контроля ошибок:

- Нажать стрелку выпадающего списка Контроль ошибок.
- Выбрать **On** из выпадающего списка.
- Нажать на кнопку **OK** .

В области сообщений появится текст, подтверждающий выполненное действие.

Для выключения контроля ошибок:

- Нажать стрелку выпадающего списка Контроль ошибок.
- Выбрать **Off** из выпадающего списка.
- Нажать на кнопку **OK** .

В области сообщений появится текст, подтверждающий выполненное действие.

### **Выбрать референтную метку**

Настройка референтной метки используется с датчиками типа 1 V<sub>PP</sub> и TTL. Референтные метки используются для восстановления координат исходного положения после отключения питания.

В следующей таблице приведен неполный список датчиков компании HEIDENHAIN. В таблице указаны параметры референтной метки, которые необходимо установить для выбранного датчика. Большинство данных можно найти в описании датчиков на сайте или в каталоге.

Для выбора референтной метки:

- Нажать стрелку выпадающего списка Референтная метка и выбрать нужное значение.
- Нажать на кнопку **OK** .

В области сообщений появится текст, подтверждающий выполненное действие.

## **Ввод в эксплуатацию и подготовка к проведению измерений.**

**8.4 Настроить устройство**

**8**

### **Выбрать период сигнала**

Период сигнала применяется для датчиков линейных перемещений типа 1 V<sub>PP</sub> или TTL, подключенных к каналу. Период сигнала используется для преобразования числа, полученного от датчика, в линейное положение. Порядок правильной настройки периода сигнала приведен в документации, входящей в комплект поставки устройства.

Для выбора периода сигнала:

- Нажать стрелку выпадающего списка периода сигнала и выбрать нужное значение.
- Нажать на кнопку **OK** .

В области сообщений появится текст, подтверждающий выполненное действие.

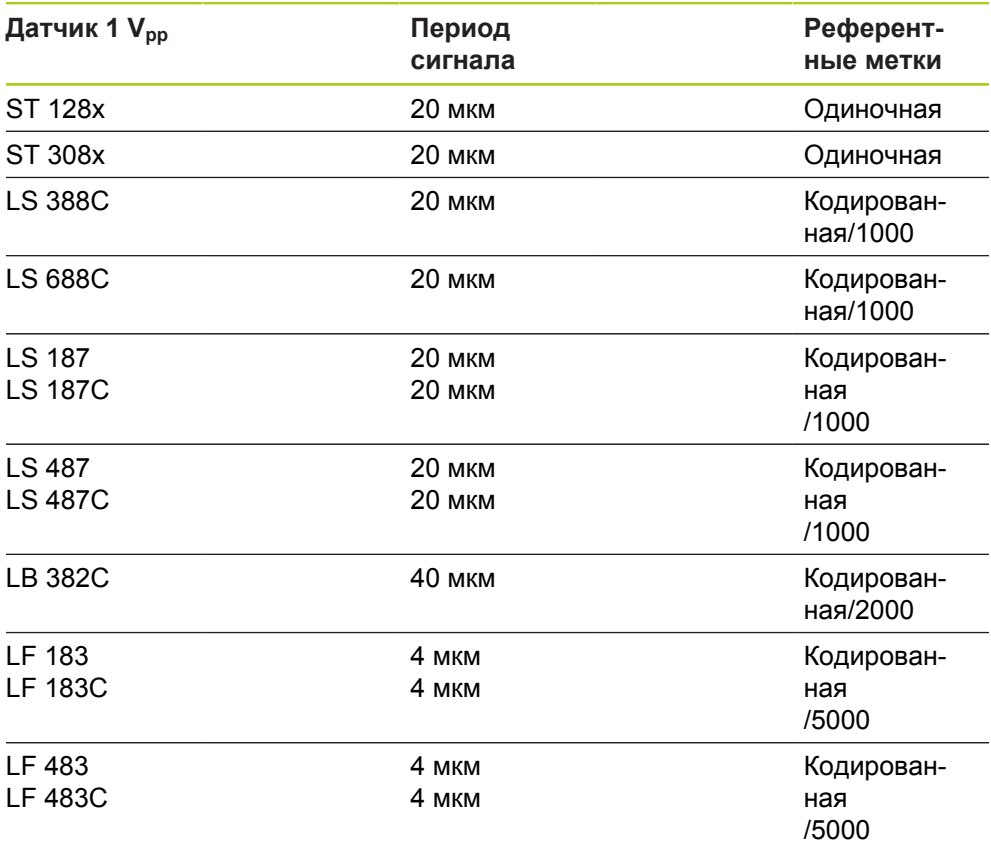

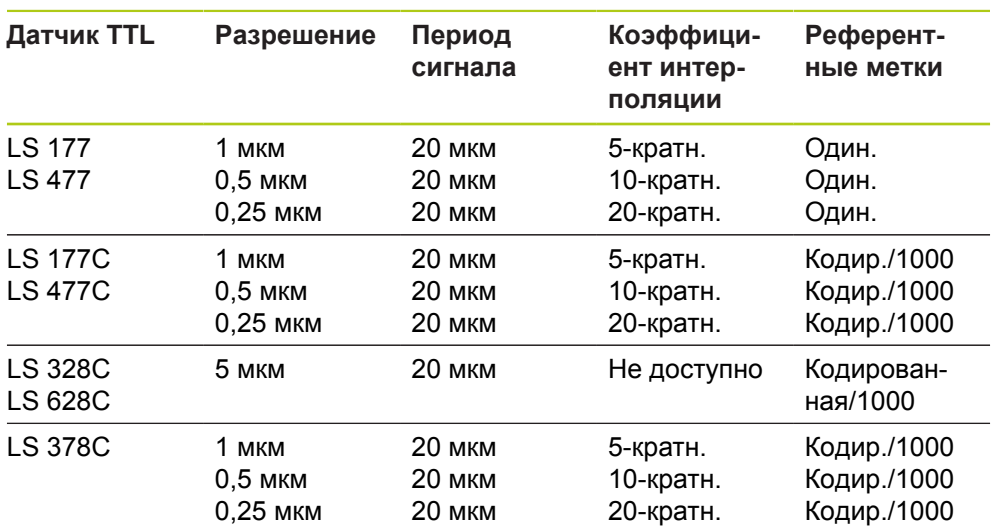

**8**

## **Ввод в эксплуатацию и подготовка к проведению измерений.**

**8.4 Настроить устройство**

### **Назначить количество штрихов**

Количество штрихов указывается для датчиков вращения типа 1 V<sub>PP</sub> или TTL. Количество штрихов используется для преобразования числа, полученного от датчика, в угловое положение. Порядок правильной настройки количества штрихов приведен в документации, входящей в комплект поставки датчика.

Чтобы назначить количество штрихов:

- Перейти в текстовое поле редактирования количества штрихов.
- Удалить текущее значение.
- Ввести требуемое значение количества штрихов.
- Нажать на кнопку **OK** .

В области сообщений появится текст, подтверждающий выполненное действие.

### **Назначить интерполяцию**

Настройка интерполяции используется с датчиками типа TTL. Интерполяция используется вместе с периодом сигнала или количеством штрихов для преобразования числа, полученного от датчика, в определенное положение.

Чтобы назначить интерполяцию:

- Нажать стрелку выпадающего списка интерполяции и выбрать нужное значение.
- Нажать на кнопку **OK** .

В области сообщений появится текст, подтверждающий выполненное действие.

#### **Обучение установке коэффициента усиления**

Обучение установке коэффициента усиления используется с датчиками типа LVDT. Функция обучения установке коэффициента усиления посылает команду на модуль LVDT, чтобы определить оптимальное значение коэффициента усиления. Значение коэффициента усиления используется для определения оптимального диапазона напряжения для датчика.

Чтобы установить коэффициент усиления:

Нажать кнопку **ОК** , расположенную справа от текстового поля обучения установке коэффициента усиления.

На экран будет выведено диалоговое окно с предложением удерживать датчик в минимальном положении.

Удерживать датчик в минимальном положении и нажать на кнопку **OK** .

На экран будет выведено диалоговое окно с предложением удерживать датчик в максимальном положении.

Удерживать датчик в максимальном положении и нажать на кнопку **OK** .

На экран будет выведено диалоговое окно с предложением удерживать датчик в минимальном или максимальном положении.

Удерживать датчик в минимальном или максимальном положении и нажать на кнопку **OK** .

На экран будет выведено диалоговое окно с информацией о том, пройдено обучение установке коэффициента усиления или нет.

Код коэффициента усиления обновляется на новое значение.

### **Установить код коэффициента усиления**

Установка кода коэффициента усиления используется с датчиками типа LVDT. Сначала проводится обучение установке значения коэффициента усиления. Установка коэффициента усиления используется, если необходимо увеличить или уменьшить разрешение. Положение может быть нестабильным, если используется слишком высокое разрешение. Установка слишком низкого значения коэффициента усиления может не обеспечить достаточного разрешения.

Чтобы установить код коэффициента усиления:

- Перейти в текстовое поле кода коэффициента усиления.
- Удалить текущее значение.
- Ввести новое значение.
- Нажать на кнопку **OK** .

На экран будет выведено диалоговое окно с предложением удерживать датчик в мин. положении.

Нажать на кнопку **Отмена** , только если необходимо установить код коэффициента усиления. В обратном случае нажать на кнопку **OK** и установить мин. и макс. положения.

#### **Установить измеренные мин. или макс. значения**

Измеренные мин. и макс. значения используются с аналоговыми устройствами и датчиками LVDT. Разрешение аналоговых устройств рассчитывается путем интерполяции мин. и макс. значений сигналов к измеренным мин. и макс. значениям. Разрешение датчиков LVDT рассчитывается путем предложения пользователю переместить датчик в механическое мин. и макс. положение перед интерполяцией.

Чтобы задать измеренные мин. и макс. значения для аналоговых устройств:

- Перейти в текстовое поле Измеренного мин. значения.
- Удалить текущее значение.
- Ввести мин. значение.
- Перейти в текстовое поле Измеренного макс. значения.
- Удалить текущее значение.
- Ввести макс. значение.
- Нажать на кнопку **OK** .

Решение обновляется на интерполированное значение.

Метка времени для калибровки обновляется на текущую дату и время. В области сообщений появится текст, подтверждающий выполненное действие.

## **Ввод в эксплуатацию и подготовка к проведению измерений.**

**8.4 Настроить устройство**

**8**

Чтобы задать измеренные мин. и макс. значения для датчиков LVDT:

- Перейти в текстовое поле Измеренного мин. значения.
- Удалить текущее значение.
- Ввести мин. значение.
- Перейти в текстовое поле Измеренного макс. значения.
- Удалить текущее значение.
- Ввести макс. значение.
- Нажать на кнопку **OK** .

На экран будет выведено диалоговое окно с предложением удерживать датчик в минимальном положении.

Удерживать датчик в минимальном положении и нажать на кнопку **OK** . На экран будет выведено диалоговое окно с предложением удерживать датчик в максимальном положении.

Удерживать датчик в максимальном положении и нажать на кнопку **OK** .

Решение обновляется на интерполированное значение.

Метка времени для калибровки обновляется на текущую дату и время. В области сообщений появится текст, подтверждающий выполненное действие.

### **Установить таймер повторной калибровки**

Таймер повторной калибровки используется с аналоговыми устройствами и датчиками LVDT. Таймер повторной калибровки направляет уведомление в окно ошибки, если наступило время для повторной калибровки разрешения устройства или датчика.

Чтобы установить таймер повторной калибровки:

- Перейти в текстовое поле таймера повторной калибровки.
- Удалить текущее значение.
- Ввести требуемое значение таймера повторной калибровки.
- Нажать на кнопку **OK** .

В области сообщений появится текст, подтверждающий выполненное действие.

## **8.5 Привязка**

Привязка используется для задания абсолютного положения датчиков типа 1  $V_{PP}$  и TTL.

При возникновении необходимости в привязке предупредительная кнопка будет мигать желтым цветом, а в области сообщений появится строка "Привязка не выполнена". Статус датчиков, которые требуют привязки к положению референтной метки, отображается в древовидной структуре

- **!ref:** Не мигает референтная метка для данного датчика выключена.
- **!ref:** Мигает Требуется привязка, но она еще не завершена.
- **ref:** Не мигает Привязка завершена.

Пока привязка не будет завершена, окна Настройка, Данные, Мастеринг и Диагностика недоступны.

Привязка рекомендуется, но может быть пропущена, если в работе не требуются датчики с включенной привязкой к абсолютному положению.

Привязка должна выполняться когда:

После изменения референтной

После запуска программы **MSEsetup** 

После переподключения

метки

 $\mathbf{u}$ 

- После изменения настройки периода сигнала
- После изменения настройки количества штрихов
- Настройка интерполяции изменена.

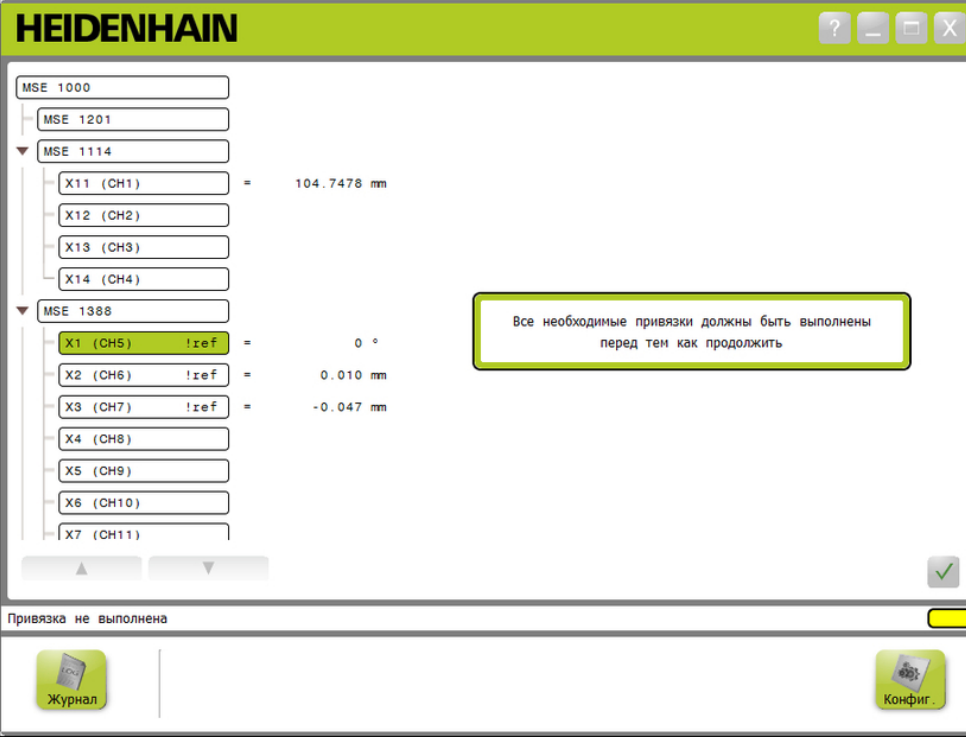

Окно привязки

## **Ввод в эксплуатацию и подготовка к проведению измерений.**

**8.5 Привязка**

### **Выполнение привязки**

Для выполнения привязки:

Переместить датчик так, чтобы было распознано перекрестье референтной метки.

При успешной привязке датчика, статус в древовидной структуре должен иметь немигающее значение "ref".

- Повторить операцию привязки к референтной метке для всех датчиков, у которых включена функция привязки.
- Нажать кнопку **OK**.

В области сообщений появится текст, подтверждающий выполненное действие.

### **Пропуск операции привязки**

Для пропуска операции привязки:

- Перейти в режим супервизора.
- Нажать кнопку **Назад**.
- Нажать кнопку **OK**.

В области сообщений появится текст, подтверждающий выполненное действие. Если привязка датчика не была выполнена, то статус в древовидной структуре будет отображаться в виде мигающего значения "!ref".

## **8.6 Мастеринг**

Оно мастеринга используется для ввода смещений в каналы датчиков. Смещения позволяют отображать положение датчика относительно определенной точки.

Функции мастеринга:

Загрузка настроек мастеринга  $\blacksquare$ 

**Выключение и включение** 

Применение мастеринга

Отмена мастеринга

- Сохранение настроек мастеринга
- смещения в отдельном канале **HEIDENHAIN**  $\blacksquare$  $\blacksquare$  $\blacksquare$ MSE 1000  $\ddot{\mathbf{C}}$ Эталон  $MSE$  1201  $\mathbb{R}$  $\sqrt{MSE$  1114  $X11$  (CH1)  $\overline{a}$ 104.7478 mm  $\sim$  $0.000000$  $\sqrt{(CH2)}$  $\sqrt{X13}$  (CH3)  $-x14$  (CH4) MSE 1388  $X1$  (CH5)  $!ref]$  $0.005$   $^{\circ}$  $0.000000$ ÷,  $\ldots$  $X2$  (CH6)  $|ref|$  =  $0.011$  mm  $\ldots$  $0.000000$  $|ref| =$  $\cdots$  0.000000  $\begin{bmatrix} X3 & (CH7) \end{bmatrix}$  $-0.047$  mm  $X4$  (CH8)  $\mathsf{x}$  $\sqrt{X5$  (CH9)  $\frac{1}{2}$  $X6$  (CH10) Ý.  $-\sqrt{X7 (CH11)}$ ٦  $\triangle$  $\overline{\mathcal{L}}$ Режим мастеринга ModuleConfig.xml  $\mathbb{X}$  $\sum_{\text{Данные}}$  $\begin{matrix} 1 & 1 \\ 1 & 1 \end{matrix}$  $\mathbb{R}$  $\frac{1}{\sqrt{2}}$ Эталон  $\left| \frac{\partial}{\partial \mathbf{D}} \right|$ Конфи Жур

Окно мастеринга

## **Ввод в эксплуатацию и подготовка к проведению измерений.**

## **8.6 Мастеринг**

**8**

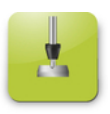

### Кнопка Мастер

Для вызова окна Мастеринг:

### Нажать кнопку **Мастеринг**.

В предметной области будет отображаться окно мастеринга. В области сообщений появится текст, подтверждающий выполненное действие.

#### **Прменить смещения**

Для применения смещений:

Дважды щелкнуть в поле ввода значения смещения.

Текущее значение будет выделено.

- Ввести требуемое значение смещения.
- Повторять операцию ввода значений смещения для всех каналов, где оно требуется.
- Нажать кнопку **Применить все**.

В области сообщений появится текст, подтверждающий выполненное действие.

### **Отмена смещений**

Для отмены смещений:

Нажать кнопку **Отменить все**.

В области сообщений появится текст, подтверждающий выполненное действие.

### **Включение смещения в канале**

Для включения смещения в канале:

- Выбрать канал в древовидной структуре.
- Нажать кнопку **Включить смещение**.
- Нажать кнопку **Применить все**.

Кнопка Включить смещение превращается в кнопку Выключить смещение. В области сообщений появится текст, подтверждающий выполненное действие.

### **Выключение смещения в канале**

Для выключения смещения в канале:

- Выбрать канал в древовидной структуре.
- Нажать кнопку Выключить смещение.

Кнопка Выключить смещение превращается в кнопку Включить смещение. В области сообщений появится текст, подтверждающий выполненное действие.

#### **Сохранение настроек мастеринга**

Для сохранения настроек мастеринга:

Нажать кнопку **Сохранить как**.

На экран будет выведено диалоговое окно управления файлами.

- При необходимости, в диалоговом окне управления файлами можно выбрать желаемый каталог.
- В текстовом поле Имя файла следует присвоить файлу желаемое имя.
- Нажать кнопку **OK**.

В области сообщений появится текст, подтверждающий выполненное действие.

### **Загрузка настроек мастеринга**

### Для загрузки настроек мастеринга:

- Нажать кнопку **Загрузить**.
- При необходимости, в диалоговом окне управления файлами можно выбрать желаемый каталог.
- Выбрать файл, подлежащий загрузке.
- Нажать кнопку **OK**.

В области сообщений появится текст, подтверждающий выполненное действие.

#### **Эксплуатационная информация 9**

**9.2 Сбор данных**

## **9 Эксплуатационная информация**

# **9.1 Переключение состояния вывода**

Вывод для сжатого воздуха и модулей вводов / выводов включается и выключается в древовидной структуре.

Чтобы переключить вывод:

Дважды нажать на необходимый канал в древовидной структуре.

Состояние вывода канала переключается и обновляется в окнах данных и мастеринга.

## **9.2 Сбор данных**

Для сбора данных о положениях рабочего органа датчика и состояниях каналов ввода/вывода используется окно Данные. В окне Данные производится сбор максимальных, текущих и минимальных значений, которые, по умолчанию, экспортируются в файл программы Microsoft Excel. Изменение параметров системы сбора данных можно выполнить в окне Настройка.

**Дополнительная информация:** ["Сбор данных", Стр. 67.](#page-66-0)

Минимальные, текущие и максимальные значения данных также доступны в древовидной структуре при выборе соответствующей вкладки. При отсутствии сбора данных отображается значение 0.

Настройки окна сбора данных:

- Отображение и сбор данных о положении измерительного элемента датчика
	- Минимальное значение
	- Текущее значение
	- Максимальное значение
- Отображение и сбор данных о состоянии каналов ввода/вывода
- Удаление данных
- Экспорт данных
	- Электронная таблица Excel
	- Файл значений, разделенных запятыми (CSV)
- Сохранение данных
	- Файл значений, разделенных запятыми (CSV)

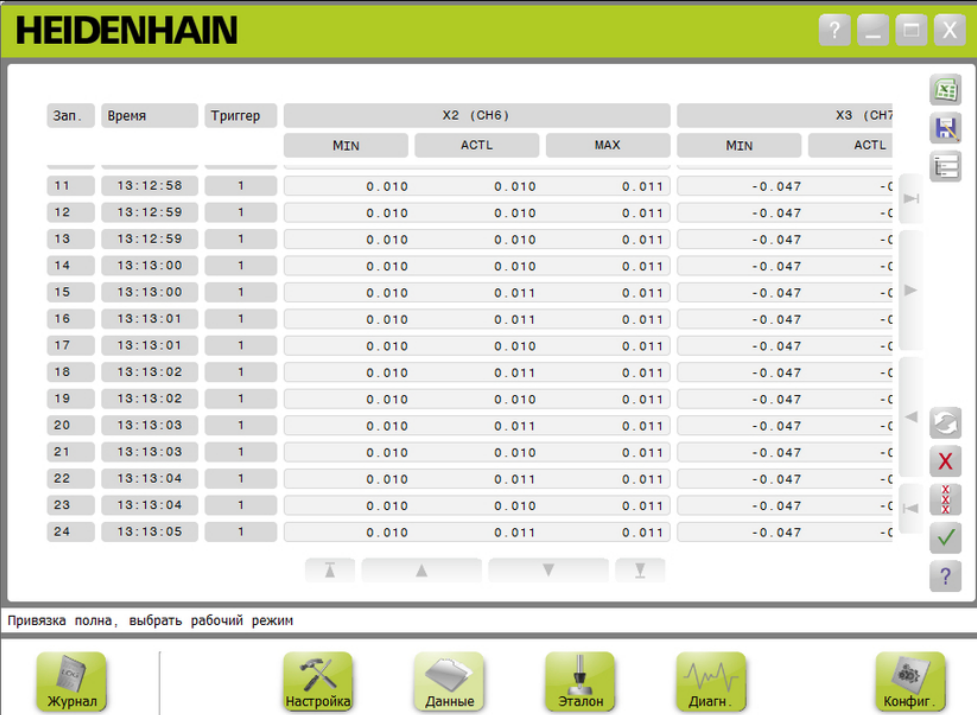

Окно данных

**9.2 Сбор данных**

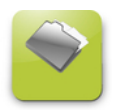

### Кнопка Данные

Чтобы открыть окно Данные:

Нажать кнопку **Данные**.

В предметной области будет отображаться окно Данные. В области сообщений появится текст, подтверждающий выполненное действие.

#### **Сбор данных**

Сбор данных может производиться из программы MSEsetup или с помощью педального переключателя HEIDENHAIN (ID 681041-03).

Для сбора данных:

Нажать кнопку**OK** в окне Данные.

или

Нажать педальный переключатель 1 или 2. Дополнительную информацию можно найти в документации, входящей в комплект педального переключателя.

Значения данных выводятся в окно данных и экспортируются в выходной файл, в зависимости от настроек системы сбора данных.

#### **Удаление последней записи**

По умолчанию последняя запись данных может быть удалена, если включен режим экспорта в файл Microsoft Excel. Если кнопка Удалить не видна, то следует проверить, что в окне Настройка тип выходного файла имеет значение .xlsx.

**Дополнительная информация:** ["Сбор данных", Стр. 67.](#page-66-0)

Для удаления последней записи данных:

Нажать кнопку **Удалить**.

Последняя запись с собранными данными будет удалена из списка.

### **Удаление всех записей**

Для удаления всех записей данных:

Нажать кнопку **Удалить все**.

На экран будет выведено диалоговое окно с просьбой подтвердить удаление.

Нажать кнопку **OK**.

Все записи с собранными данными будут удалены из списка.

### **Сброс мин./макс. значений**

Для сброса минимальных и максимальных значений:

Нажать кнопку **Сброс**.

Минимальные и максимальные значения собранных данных обнуляются.

**9**

### **Показ/скрытие Дерева**

С целью освобождения пространства окна для просмотра данных, древовидная структура может быть скрыта.

Для скрытия Дерева:

Нажать кнопку **Свернуть**.

Древовидная структура удаляется из предметной области. Кнопка Свернуть превращается в кнопку Развернуть.

Для показа Дерева:

Нажать кнопку **Развернуть**.

В предметной области будет отображаться древовидная структура. Кнопка Развернуть превращается в кнопку Свернуть.

### **Открытие файла Excel**

Файл программы Microsoft Excel можно открыть, если он предварительно был закрыт или был выключен режим Открыть электронную таблицу при запуске программы в окне Настройка.

**Дополнительная информация:** ["Включение/отключение](#page-72-0) строк приглашения", [Стр. 73.](#page-72-0)

Этот вариант выбран по умолчанию. Если кнопка Excel не видна, то следует проверить, что в окне Настройка тип выходного файла имеет значение .xlsx.

**Дополнительная информация:** ["Сбор данных", Стр. 67.](#page-66-0)

Чтобы открыть файл Excel:

Нажать кнопку **Excel**.

Будет открыт файл данных в формате Excel.

### **Сохранение значения файла CSV**

Записи с собранными данными могут сохраняться в файле значений, разделенных запятыми (CSV).

Для сохранения файла CSV:

Нажать кнопку **Сохранить как**.

На экран будет выведено диалоговое окно управления файлами.

- При необходимости, в диалоговом окне управления файлами можно выбрать желаемый каталог.
- В текстовом поле Имя файла следует присвоить файлу желаемое имя.
- Нажать кнопку **OK**.

В области сообщений появится текст, подтверждающий выполненное действие.

### **Дерево: MIN, ACTL, MAX**

Для просмотра минимальных, текущих и максимальных значений данных:

Выбрать вкладку Дерево для просмотра минимальных, текущих или максимальных значений данных.

Выбранные значения данных отображаются для всех каналов, находящихся в древовидной структуре.

#### **Эксплуатационная информация 9**

**9.3 Ведение журнала**

## **9.3 Ведение журнала**

Окно Ведение журнала используется для отображения и сохранения файла журнала регистрации всех событий, которые произошли во время сеанса работы с программой MSEsetup. Сеанс работы начинается при запуске программы MSEsetup и заканчивается при ее закрытии. Во время сеанса работы с программой MSEsetup файл журнала автоматически сохраняется с именем logfile.txt. Файл logfile.txt переписывается при каждом запуске программы MSEsetup. Файлы журналов можно сохранять без их затирания. Одна резервная копия файла журнала под названием logfile.txt~ сохраняется при запуске MSEsetup. Резервный файл журнала необходимо сохранить вручную в файловой системе операционной системы.

Максимальный размер файла журнала 10 Мб. При увеличении размера файла свыше 10Мб, будет выведено сообщение об ошибке и файл больше сохраняться не будет.

**[Дополнительная](#page-172-0) информация:** "Предупреждения и ошибки файла [журнала",](#page-172-0) Стр. 173.

Функции окна ведения журнала:

- Сохранить файл журнала
- Печать файла журнала
- Открыть сохраненный файл журнала
- Удалить текущую информацию из журнала регистрации событий

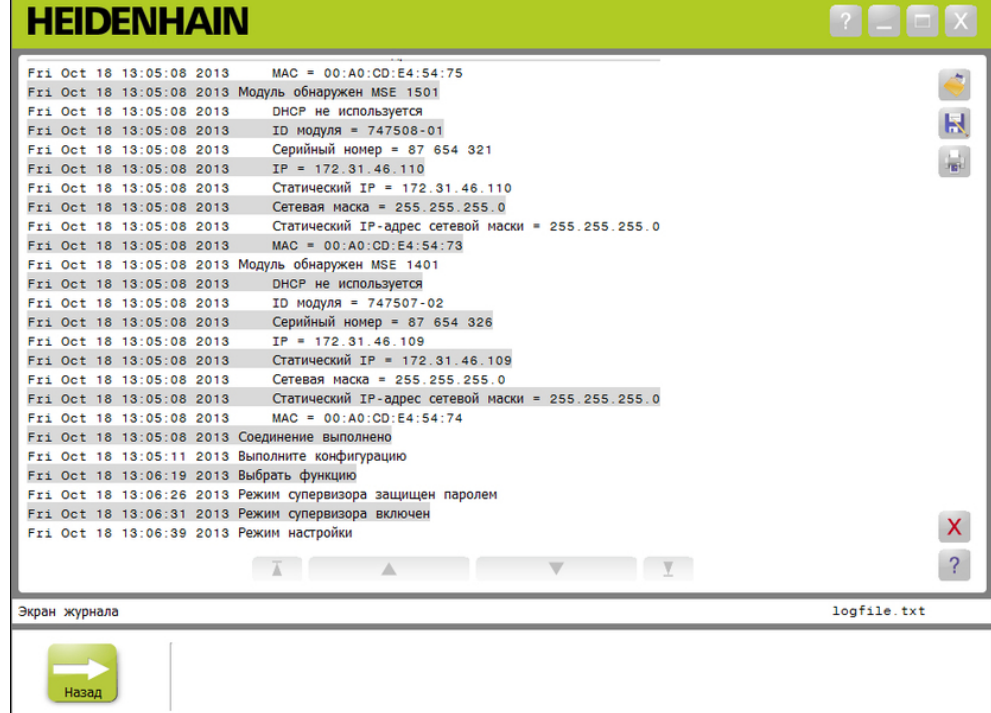

Окно Ведение журнала

**9**

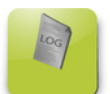

Кнопка Ведение журнала

Для вызова окна Ведение журнала:

### Нажать кнопку **Ведение журнала**.

В предметной области будет отображаться окно Ведение журнала. В области сообщений появится текст, подтверждающий выполненное действие.

#### **Сохранить файл журнала**

Текущий файл журнала можно сохранить с новым именем, чтобы исключить его затирание при следующем запуске программы MSEsetup.

Для сохранения файла журнала:

- Нажать кнопку **Сохранить как**.
- На экран будет выведено диалоговое окно управления файлами.
- При необходимости, в диалоговом окне управления файлами можно выбрать требуемый каталог.
- В текстовом поле Имя файла следует присвоить файлу желаемое имя.
- Нажать кнопку **OK**.

В области сообщений появится текст, подтверждающий выполненное действие.

### **Открытие файла журнала**

Чтобы открыть файла журнала:

- Нажать кнопку **Открыть**.
- На экран будет выведено диалоговое окно управления файлами.
- С помощью элементов управления диалогового окна выбрать файл журнала.
- Нажать кнопку **OK**.

В предметной области будет отображаться содержимое журнала регистрации событий.

### **Печать файла журнала**

Для печати файла журнала:

Нажать кнопку **Печать**.

На экран будет выведено диалоговое окно с просьбой подтвердить печать.

Нажать кнопку **OK**.

Файл журнала будет отправлен на принтер рабочей стации, выбранный по умолчанию.

### **Удаление файла журнала**

Для удаления файла журнала:

Нажать кнопку **Удалить**.

На экран будет выведено диалоговое окно с просьбой подтвердить удаление.

Нажать кнопку **OK**.

Информация, хранящаяся в текущем файле журнала, будет удалена.

#### **Эксплуатационная информация 9**

**9.3 Ведение журнала**

### **9.3.1 Журнал службы**

Журнал службы используется для записи сетевой информации модулей MSE 1000, собранной во время широкополосной трансляции запроса при первом включении питания модулей. Информация, содержащаяся в журнале службы, может оказаться полезной, если в модуле установлен неизвестный IP-адрес или сетевая маска.

Максимальный размер файла журнала службы составляет 1 Мб.

Информация, хранящаяся в журнале службы:

- Порт
- Маска сети

**■ Серийный номер** 

- $IP$ -адрес
- Маска сети для статических IPадресов
- Адрес МАС

### **Просмотр журнала службы**

Статический IP-адрес

Для просмотра журнала службы:

Нажать кнопку **Открыть**.

На экран будет выведено диалоговое окно управления файлами.

- Выбрать файл service\_logfile.txt.
- Нажать кнопку **OK**.
- В предметной области будет отображаться содержимое журнала службы.

**9**

## **9.4 Поток асинхронных сообщений**

В MSEsetup предусмотрена цепочка задач, которая выполняются в фоновом режиме и привязывает UDP-сокет с асинхронным портом. Номер асинхронного порта по умолчанию - 27300. Его можно изменить в окне сети. Такая цепочка предназначена для приема асинхронных сообщений, поступающих от модулей MSE 1000, а также от других клиентских приложений, которые хотят обеспечить собственную функциональность через программу MSEsetup.

Модули посылают широковещательные трансляции, в которых указываются их сетевые данные, а также сведения о завершении привязки датчиков, сигналы от педальных переключателей, предупреждения и ошибки.

Файл MSEvba.xlsm представляет собой электронную таблицу Excel, которая устанавливается вместе с программой MSEsetup для демонстрации возможностей отсылки асинхронных команд в программу MSEsetup с использованием языка программирования Visual BASIC для приложений (VBA).

**Расположение файла MSEvba.xlsm:** C:\Program Files\HEIDENHAIN \MSEsetup\Excel

## **9.4.1 Асинхронные команды**

Любое приложение, способное работать с сокетами, может взаимодействовать с программой MSEsetup.

Формат командной структуры:

```
STRUCT ASYNCCMDSTRUCT
{
 UNSIGNED CHAR UDPCODE;
UNSIGNED CHAR REQUEST;
 UNSIGNED CHAR MODULENUM;
 UNSIGNED CHAR CHANNELNUM;
 UNSIGNED CHAR VALUE;
};
```
Параметр udpCode всегда равен 222. Он информирует асинхронный процесс о том, что команда поступила не от модулей.

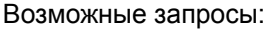

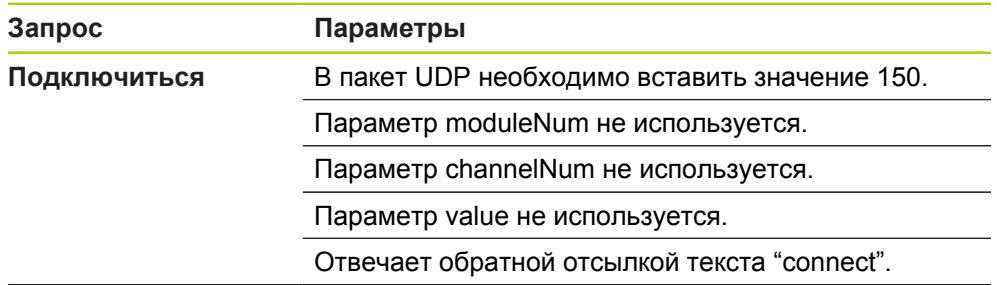

#### **Эксплуатационная информация 9**

# **9.4 Поток асинхронных сообщений**

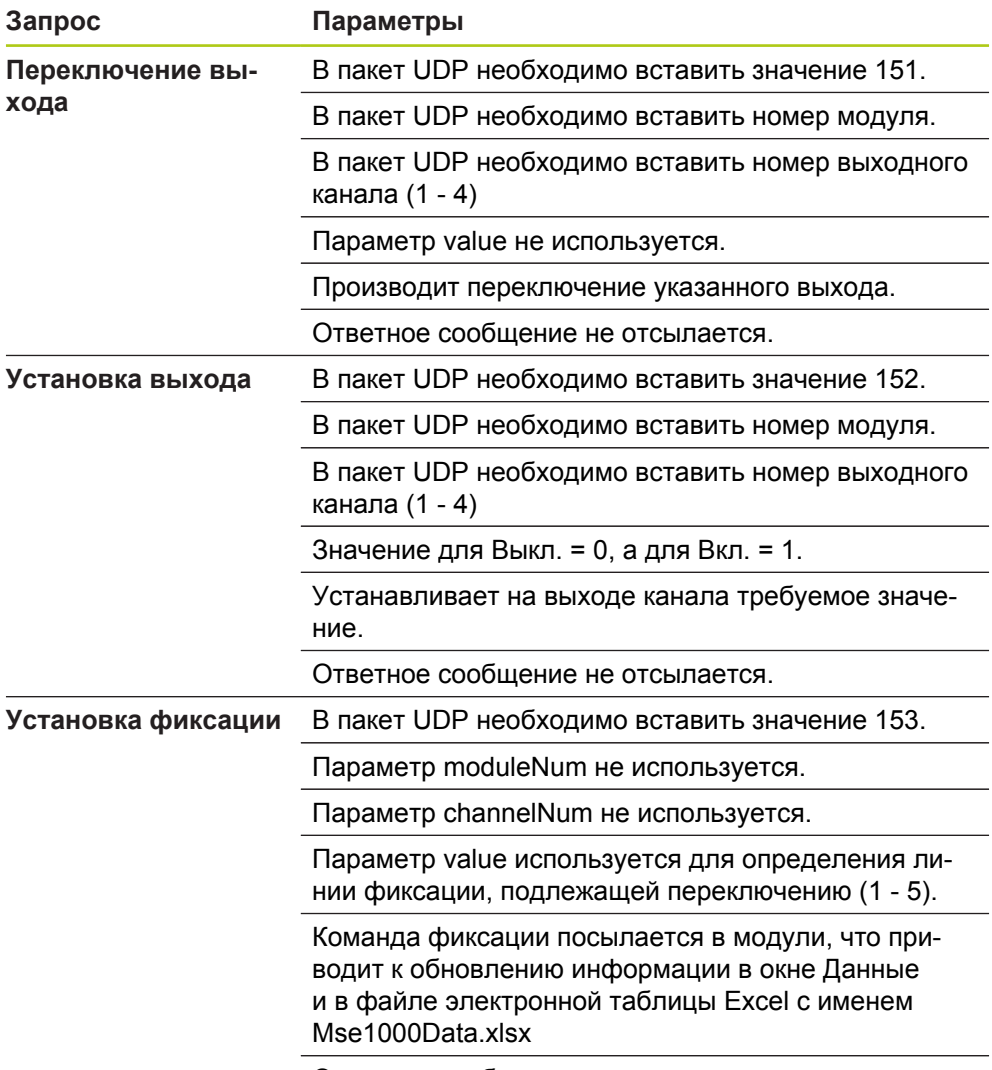

Ответное сообщение не отсылается.

## **9.4.2 Язык программирования Visual BASIC для приложений (VBA)**

Электронная таблица MSEvba.xlsm использует элементы управления ActiveX, входящие в состав библиотек mswinsck.ocx, dblist32.ocx и richtx32.ocx. Эти элементы устанавливаются вместе с программой MSEsetup.

Для использования элементов управления ActiveX в реестре ОС Windows корректируются соответствующая запись.

HKLM\SOFTWARE\Microsoft\Internet Explorer\ActiveX Compatibility\{248DD896-BB45-11CF-9ABC-0080C7E7B78D}

Чтобы открыть электронную таблицу MSEvba.xlsm:

- ► Перейти в папку C:\Program Files\HEIDENHAIN\MSEsetup\Excel.
- Дважды щелкнуть на файле MSEvba.xlsm.

В диалоговом окне необходимо подтвердить инициализацию элементов управления ActiveX.

Нажать кнопку **OK**.

Электронная таблица будет всегда проверять совместимость элементов управления ActiveX с программой, так как при обновлениях от Microsoft запись в реестре будет перезаписана.

Для создания дополнительной функциональности файл электронной таблицы следует скопировать или сохранить в папке пользователя.

Для доступа к процедурам VBA и использования спецификации winsock:

- В ленте программы Miсrosoft Excel включить режим "Показать вкладку Разработчик". Дополнительную информацию можно найти в документации на программное обеспечение.
- Выбрать вкладку "Разработчик".
- Нажать кнопку "Visual Basic".

## **9.4 Поток асинхронных сообщений**

### **Пример: Установка релейного выхода**

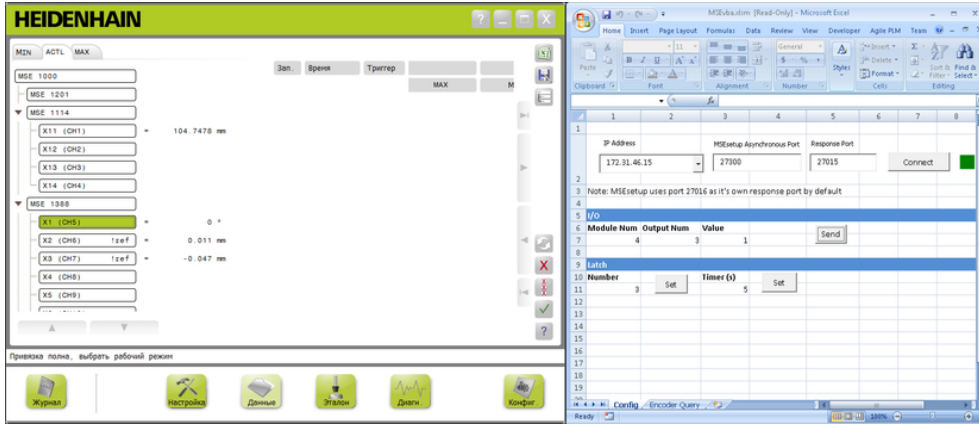

### Пример установки релейного выхода

В следующем примере демонстрируется установка высокого уровня сигнала на релейном выходе модуля №3 с использованием файла MSEvba.xlsm.

- В выпадающем меню IP-адресов выбрать IP-адрес рабочей станции .
- Убедиться, что номер асинхронного порта MSEsetup имеет значение 27300.
- При необходимости, ввести номер порта для получения ответа.

Изменение номера порта для получения ответа необходимо только в случае, если другое приложение использует тот же порт для выбранного IP-адреса.

Нажать кнопку **Подключиться**.

В секции I/O электронной таблицы можно выбрать номер модуля, релейный выход и устанавливаемое выходное значение.

- В поле Module Num следует ввести номер модуля, в котором имеются каналы ввода/вывода.
- В поле Output Num необходимо указать номер контакта релейного выхода.
- В поле Value установить "1" в качестве значения уровня сигнала на релейном выходе.
- Нажать кнопку **Send** (Послать).

Электронная таблица посылает в асинхронный процесс программы MSEsetup запрос "Set Output" (Установка выхода), после чего на релейном выходе устанавливается сигнал высокого уровня (1).

## **10 Примеры установки и ввода в эксплуатацию**

Каждая система MSE 1000 является уникальной, но операции установки и ввода большинства систем в эксплуатацию аналогичны.

- Установка системы MSE 1000
- Настройка программного обеспечения MSEsetup
- Настройка обмена данными по компьютерной сети
- Настройка модулей
- Настройка датчиков

# **10.1 Пример использования протокола DHCP для динамического назначения IP-адресов**

Далее рассмотрен пример установки и ввода в эксплуатацию системы MSE 1000, состоящей из трех модулей и двух датчиков, в которой для назначения IP-адресов используется протокол DHCP.

Модули MSE 1000 с датчиками:

- Модуль питания 120 В перем. тока MSE 1201 (ID 747501-01)
- Базовый модуль MSE 1184 (ID 747500-01) с одним измерительным щупом  $ST$  128x, имеющим интерфейс 1  $V_{PP}$
- $\blacksquare$  Модуль MSE 1314 (ID 747503-01) с 4 каналами EnDat и одним измерительным щупом AT 1217

### **10.1.1 Монтаж модулей**

### **Смонтировать модуль питания**

Установить модуль питания MSE 1201 (ID 747501-01), смотри ["Монтаж](#page-34-0) [модуля",](#page-34-0) Стр. 35.

### **Смонтировать базовый модуль**

 $\triangleright$  Установить базовый модуль MSE 1184 (ID 747500-01) 1  $V_{\text{PP}}$ , [смотри](#page-34-0) "Монтаж [модуля",](#page-34-0) Стр. 35.

### **Соединить базовый модуль и модуль питания**

Соединить модуль питания с базовым модулем, смотри ["Подключение](#page-35-0) [модулей",](#page-35-0) Стр. 36.

### **Установить модуль с интерфейсом EnDat**

Установить 4-канальный модуль MSE 1314 (ID 747503-01) с интерфейсом EnDat, смотри "Монтаж [модуля",](#page-34-0) Стр. 35.

### **Соединить базовый модуль с модулем EnDat**

Соединить базовый модуль и 4-канальный модуль EnDat, [смотри](#page-35-0) ["Подключение](#page-35-0) модулей", Стр. 36.

#### **Примеры установки и ввода в эксплуатацию 10**

**10.1 Пример использования протокола DHCP для динамического назначения IP-адресов**

### **10.1.2 Установка концевых крышек**

### **Установить концевые крышки**

- Установить левую концевую крышку на левой стороне модуля питания, смотри ["Установка](#page-36-0) концевых крышек", Стр. 37.
- Установить правую концевую крышку на правой стороне 4-канального модуля EnDa, смотри ["Установка](#page-36-0) концевых крышек", Стр. 37.

### **10.1.3 Подключение кабеля питания**

### **Подключить кабель питания**

Подключить кабель питания к разъему питания MSE 1201 (ID 747501-01) **4**, смотри ["Подключение](#page-42-0) кабеля питания", Стр. 43.

### **10.1.4 Подключение кабелей компьютерной сети**

### **Подключение базового модуля к маршрутизатору**

- Подключить один конец сетевого кабеля с разъемом RJ-45 к розетке RJ-45 15 расположенной на базовом модуле MSE 1184 (ID 747500-01) 1 V<sub>PP</sub>, смотри "Подключение кабеля [компьютерной](#page-43-0) сети", Стр. 44.
- Подключить другой конец этого же сетевого кабеля к одному из портов LAN на маршрутизаторе DHCP. Дополнительную информацию по расположению разъемов можно найти в документации на маршрутизатор.

### **Подключение рабочей станции к маршрутизатору**

- Подключить один конец второго сетевого кабеля с разъемом RJ-45 к сетевой карте рабочей станции. Дополнительную информацию можно найти в документации на персональный компьютер.
- Подключить другой конец этого же сетевого кабеля к одному из портов LAN на маршрутизаторе DHCP. Дополнительную информацию по расположению разъемов можно найти в документации на маршрутизатор.

### **10.1.5 Подключение датчиков**

### **Подключение датчика** 1  $V_{PP}$

**► Подсоединить датчик 1 V<sub>PP</sub> к разъему MSE 1184 (ID 747500-01) Х1 17,** смотри ["Подключение](#page-44-0) датчика с интерфейсом 1 VPP", Стр. 45.

### **Подключение датчика с интерфейсом EnDat**

Подсоединить датчик EnDat к разъему MSE 1314 (ID 747503-01) X11 **16**, смотри ["Подключение](#page-43-1) датчика с интерфейсом EnDat", Стр. 44.

### **10.1.6 Крепление кабелей**

### **Установка элементов крепления кабеля**

Установить элементы крепления кабелей, входящие в комплект поставки каждого модуля, смотри ["Установка](#page-36-1) элементов крепления кабеля", Стр. 37.

#### **Закрепить кабели**

Закрепить все кабели к крепежным элементам с помощью кабельных хомутов, входящих в комплект поставки.

#### **Пример использования протокола DHCP для динамического назначения IP-адресов 10.1**

### **10.1.7 Настройка маршрутизатора DHCP**

### **Настроить маршрутизатор DHCP**

- Подключиться к маршрутизатору с помощью сервисной программы. В качестве сервисной программы обычно выступает веб-браузер. Дополнительную информацию можно найти в документации на маршрутизатор.
- Установить IP-адрес маршрутизатора равным 172.31.46.3.
- $\blacktriangleright$  Установить маску сети 255.255.255.0.
- Установить диапазон адресов в пределах от 172.31.46.4 до 172.31.46.255.
- Установить время действия лицензии Навсегда.
- Отключить протокол SNTP.

## **10.1.8 Установка программного обеспечения**

### **Установить программу MSEsetup**

Загрузить и установить прикладное программное обеспечение MSEsetup, смотри "Установка [MSEsetup",](#page-49-0) Стр. 50.

### **10.1.9 Запуск программы**

### **Запустить программу MSEsetup**

Дважды щелкнуть на значке MSEsetup, расположенном на рабочем столе, смотри ["Основные](#page-62-0) функции", Стр. 63.

### **10.1.10 Включение питания модулей**

### **Включить питание**

Нажать на край выключателя с обозначением On (Вкл.) для подачи питания на систему, смотри "Первое [включение",](#page-48-0) Стр. 49.

#### **Примеры установки и ввода в эксплуатацию 10**

**10.1 Пример использования протокола DHCP для динамического назначения IP-адресов**

### **10.1.11 Настройка сети с протоколом DHCP**

Светодиодные индикаторы питания всех модулей должны непрерывно светиться зеленым цветом. Светодиодные индикаторы, контролирующие работу компьютерной сети, мигают зеленым цветом с периодичностью пять раз в секунду, ожидая присвоения IP-адресов сервером DHCP.

Дождаться, пока светодиодные индикаторы компьютерной сети на всех модулях не начнут мигать с периодичностью два раза в секунду.

#### **Открыть окно Настройки**

Нажать кнопку **Настройка** в программе MSEsetup.

#### **Включить режим супервизора**

- Нажать кнопку **Режим супервизора**.
- В поле Пароль ввести значение "95148".

#### **Открыть окно Связь**

Нажать кнопку **Связь**.

### **Выполнить широковещательную трансляцию**

- В выпадающем списке маски сети для широковещательной трансляции выбрать значение 255.255.255.0.
- Нажать кнопку **Широковещательная трансляция**.
- Нажать кнопку **Отмена** для продолжения работы без перезаписи текущих настроек.

В области сообщений окна Связь появится текст, подтверждающий окончание широковещательной трансляции.

#### **Переключение в режим статической адресации**

В появившемся диалоговом окне, на запрос переключения в режим статической адресации, следует нажать кнопку **OK**.

### **10.1.12 Настройка канала с интерфейсом 1 V<sub>PP</sub>**

### **Открыть окно Настройки**

- В окне Связь дважды нажать кнопку **Назад**.
- Нажать кнопку **Настройка**.

### **Выбрать канал с интерфейсом 1**  $V_{\text{PP}}$

- Выбрать пункт **X1 (CH1)** в ветке MSE 1184 древовидной структуры.
- Выбрать вкладку **Канал**.

#### **Назначить каналу 1 V<sub>PP</sub> измерительный щуп**

- Щелкнуть кнопкой мыши по значку Измерительный щуп и перетащить его на зеленый прямоугольник с меткой X1. Зеленый прямоугольник появляется во время щелчка и перетаскивания значка щупа.
- Нажать кнопку **OK**.

**[Дополнительная](#page-100-0) информация:** "Настроить канал", Стр. 101 для дополнительных вариантов настроек каналов.

#### **Пример использования протокола DHCP для динамического назначения IP-адресов 10.1**

### **10.1.13** Настройка датчика с интерфейсом 1  $V_{\text{PP}}$

#### **Открыть вкладку устройств**

Выбрать вкладку **Устройство**.

#### **Выбрать вид настройки по референтной метке**

- Нажать стрелку выпадающего списка **Референтная метка**.
- Выбрать **Одиночная**.

#### **Выбрать период повторения сигнала**

- Нажать стрелку выпадающего списка **Период сигнала (мкм)**.
- Выбрать **20**.
- Нажать кнопку **OK**.

**[Дополнительная](#page-107-0) информация:** "Настроить устройство", Стр. 108 для дополнительных настроек устройств см.

### **10.1.14 Настройка канала с интерфейсом EnDat**

#### **Выбрать канал EnDat**

- Выбрать пункт **X11 (CH5)** в ветке MSE 1314 древовидной структуры.
- Выбрать вкладку **Канал**.

Датчики с интерфейсом EnDat автоматически распознаются при подключении к каналу модуля.

**[Дополнительная](#page-100-0) информация:** "Настроить канал", Стр. 101 для дополнительных вариантов настроек каналов.

### **10.1.15 Настройка датчика с интерфейсом EnDat**

### **Открыть вкладку устройств**

Выбрать вкладку **Устройство**.

#### **Выключить контроль ошибок**

Выключение контроля ошибок позволяет увеличить скорость обмена данными с датчиками, имеющими интерфейс EnDat v2.2.

- Нажать стрелку выпадающего списка **Контроль ошибок**.
- Выбрать **Выкл**.
- Нажать кнопку **OK**.

**[Дополнительная](#page-107-0) информация:** "Настроить устройство", Стр. 108 для дополнительных настроек устройств см.

#### **Примеры установки и ввода в эксплуатацию 10**

**10.2 Пример ручного назначения IP-адресов**

## **10.2 Пример ручного назначения IP-адресов**

Далее рассмотрен пример установки и ввода в эксплуатацию системы MSE 1000, состоящей из трех модулей и двух датчиков, в которой назначение IPадресов производится в ручном режиме.

Модули MSE 1000 с датчиками:

- Модуль питания 120 В перем. тока MSE 1201 (ID 747501-01)
- Базовый модуль MSE 1184 (ID 747500-01) с одним измерительным щупом  $ST$  128x, имеющим интерфейс 1  $V_{PP}$
- $\blacksquare$  Модуль MSE 1314 (ID 747503-01) с 4 каналами EnDat и одним измерительным щупом AT 1217

### **10.2.1 Монтаж источника питания и базового модуля**

### **Смонтировать модуль питания**

Установить модуль питания MSE 1201 (ID 747501-01), смотри ["Монтаж](#page-34-0) [модуля",](#page-34-0) Стр. 35.

### **Смонтировать базовый модуль**

 $\triangleright$  Установить базовый модуль MSE 1184 (ID 747500-01) 1  $V_{\text{PP}}$ , [смотри](#page-34-0) "Монтаж [модуля",](#page-34-0) Стр. 35.

### **Соединить базовый модуль и модуль питания**

Соединить модуль питания с базовым модулем, смотри ["Подключение](#page-35-0) [модулей",](#page-35-0) Стр. 36.

### **10.2.2 Подключение кабеля питания**

### **Подключить кабель питания**

Подключить кабель питания к разъему питания MSE 1201 (ID 747501-01) **4**, смотри ["Подключение](#page-42-0) кабеля питания", Стр. 43.

### **10.2.3 Подключить кабель компьютерной сети**

При подключении ПК непосредственно к базовому модулю может потребоваться перекрестный кабель. В данном примере используется перекрестный кабель. Для определения необходимости использования перекрестного кабеля следует обратиться к документации на сетевую карту.

### **Подключить базовый модуль к маршрутизатору**

- Подключить один конец сетевого переходного кабеля с разъемом RJ-45 к розетке RJ-45 **15** расположенной на базовом модуле MSE 1184 (ID 747500-01) 1  $V_{\text{PP}}$ , смотри "Подключение кабеля [компьютерной](#page-43-0) сети", [Стр. 44.](#page-43-0)
- Подключить другой конец перекрестного кабеля к сетевой карте рабочей станции. Дополнительную информацию можно найти в документации на персональный компьютер.

**10**

### **10.2.4 Установка программного обеспечения**

### **Установить программу MSEsetup**

Загрузить и установить прикладное программное обеспечение MSEsetup, смотри "Установка [MSEsetup",](#page-49-0) Стр. 50.

### **10.2.5 Запуск программы**

### **Запустить программу MSEsetup**

 $\blacktriangleright$  Дважды шелкнуть на значке MSEsetup, расположенном на рабочем столе. смотри ["Основные](#page-62-0) функции", Стр. 63.

### **10.2.6 Настройка сетевой карты рабочей станции**

### **Настроить IP-адрес рабочей станции**

В сетевых настройках рабочей станции установить IP-адрес сетевой карты равным 172.31.46.3. Дополнительную информацию можно найти в документации на персональный компьютер или на сетевую карту.

### **Настроить маску подсети рабочей станции**

В сетевых настройках рабочей станции установить маску подсети равной 255.255.255.0. Дополнительную информацию можно найти в документации на персональный компьютер или на сетевую карту.

### **10.2.7 Включение питания модулей**

#### **Включить питание**

Нажать на край выключателя с обозначением On (Вкл.) для подачи питания на систему, смотри "Первое [включение",](#page-48-0) Стр. 49.

#### **Примеры установки и ввода в эксплуатацию 10**

**10.2 Пример ручного назначения IP-адресов**

### **10.2.8 Настройка IP-адреса рабочей станции и сетевые настройки модуля питания и базового модуля.**

Светодиодные индикаторы питания всех модулей должны непрерывно светиться зеленым цветом. Светодиодные индикаторы, контролирующие работу компьютерной сети, мигают зеленым цветом с периодичностью пять раз в секунду, ожидая присвоения IP-адресов сервером DHCP. Спустя 45 секунд модули перестанут ожидать присвоение IP-адресов по протоколу DHCP. При этом светодиодные индикаторы компьютерной сети на каждом модуле начнут мигать зеленым цветом с периодичностью два раза в секунду.

Дождаться, пока светодиодные индикаторы компьютерной сети на всех модулях не начнут мигать с периодичностью два раза в секунду.

### **Открыть окно Настройки**

Нажать кнопку **Настройка**.

### **Включить режим супервизора**

- Нажать кнопку **Режим супервизора**.
- В поле Пароль ввести значение "95148".

#### **Открыть окно Связь**

Нажать кнопку **Связь**.

### **Настроить IP-адрес рабочей станции**

- В выпадающем списке IP-адресов рабочей станции выбрать значение **172.31.46.3**.
- В выпадающем списке масок подсети выбрать значение **255.255.255.0**.

**[Дополнительная](#page-81-0) информация:** "IP рабочей станции", Стр. 82.

#### **Выполнить широковещательную трансляцию**

#### Нажать кнопку **Широковещательная трансляция**.

На экран будет выведено диалоговое окно с предложением настроить модули с использованием резервной копии файла настроек.

Нажать кнопку **Отмена**.

На экран будет выведено диалоговое окно с предложением настроить модули на использование статической адресации.

Нажать кнопку **OK**.

В появившемся диалоговом окне появится подтверждение перехода в режим статической адресации и предложение о переключении питания.

#### **Кратковременно переключить питание.**

- Выключить питание, подождать 20 секунд, после чего вновь включить питание.
- Дождаться, пока светодиодные индикаторы компьютерной сети на всех модулях не начнут мигать зеленым цветом с периодичностью два раза в секунду.
- Нажать кнопку**OK** в диалоговом окне.
- В ответ на предложение загрузить настройки из резервного файла, нажать кнопку **Отмена**.

**10**

### **Настроить модуль питания**

- В выпадающем списке IP-адресов отдельных модулей выбрать модуль питания.
- Перейти в активное текстовое поле Установить статический адрес и ввести значение "4" (172.31.46.4).
- Нажать кнопку **Установка статического адреса**.

Программа MSEsetup установит статический IP-адрес и выполнит операцию переподключения к модулям.

#### **Настроить базовый модуль**

- В выпадающем списке IP-адресов отдельных модулей выбрать базовый модуль.
- Перейти в активное текстовое поле Установить статический адрес и ввести значение "5" (172.31.46.5).
- Нажать кнопку **Установка статического адреса**.

Программа MSEsetup установит статический IP-адрес и выполнит операцию переподключения к модулям.

### **Перевести цепочку модулей в режим статической адресации**

Нажать кнопку **Использовать статическую адресацию**.

В диалоговом окне будет выведено сообщение о переводе всех модулей в режим статической адресации.

- Переключить питание всех модулей, путем его кратковременного отключения и повторного включения.
- Дождаться, когда светодиодные индикаторы компьютерной сети на всех модулях начнут мигать зеленым цветом с периодичностью два раза в секунду.
- Нажать кнопку**OK** в диалоговом окне.

Программа MSEsetup выполнит широковещательную трансляцию. В диалоговом окне будет указано количество обнаруженных модулей.

Нажать кнопку **OK** в диалоговом окне для подтверждения перезаписи настроек модуля.

#### **Примеры установки и ввода в эксплуатацию 10**

**10.2 Пример ручного назначения IP-адресов**

### **10.2.9 Выключение питания модулей**

#### **Выключение питания**

Нажать на край выключателя с обозначением Off (Выкл.) для выключения питания системы.

### **10.2.10 Монтаж модуля с интерфейсом EnDat**

#### **Установить модуль с интерфейсом EnDat**

Установить 4-канальный модуль MSE 1314 (ID 747503-01) с интерфейсом EnDat, смотри "Монтаж [модуля",](#page-34-0) Стр. 35.

### **Соединить базовый модуль с модулем EnDat**

Соединить базовый модуль и 4-канальный модуль EnDat, [смотри](#page-35-0) ["Подключение](#page-35-0) модулей", Стр. 36.

### **10.2.11 Установка концевых крышек**

#### **Установить концевые крышки**

- Установить левую концевую крышку на левой стороне модуля питания, смотри ["Установка](#page-36-0) концевых крышек", Стр. 37.
- Установить правую концевую крышку на правой стороне 4-канального модуля EnDa, смотри ["Установка](#page-36-0) концевых крышек", Стр. 37.

### **10.2.12 Подключение датчиков**

### **Подключение датчика** 1  $V_{PP}$

**► Подсоединить датчик 1 V<sub>PP</sub> к разъему MSE 1184 (ID 747500-01) Х1 17,** смотри ["Подключение](#page-44-0) датчика с интерфейсом 1 VPP", Стр. 45.

### **Подключение датчика с интерфейсом EnDat**

Подсоединить датчик EnDat к разъему MSE 1314 (ID 747503-01) X11 **16**, смотри ["Подключение](#page-43-1) датчика с интерфейсом EnDat", Стр. 44.

### **10.2.13 Крепление кабелей**

### **Установка элементов крепления кабеля**

Установить элементы крепления кабелей, входящие в комплект поставки каждого модуля, смотри ["Установка](#page-36-1) элементов крепления кабеля", Стр. 37.

### **Закрепить кабели**

Закрепить все кабели к крепежным элементам с помощью кабельных хомутов, входящих в комплект поставки.

### **10.2.14 Включение питания модулей**

#### **Включить питание**

Нажать на край выключателя с обозначением On (Вкл.) для подачи питания на систему, смотри "Первое [включение",](#page-48-0) Стр. 49.

**10**

### **10.2.15 Настройка сетевых параметров модуля с интерфейсом EnDat**

Светодиодные индикаторы питания всех модулей должны непрерывно светиться зеленым цветом. Светодиодные индикаторы компьютерной сети мигают зеленым цветом с периодичностью два раза в секунду.

Дождаться, пока светодиодные индикаторы компьютерной сети на всех модулях не начнут мигать зеленым цветом с периодичностью два раза в секунду.

### **Выполнить широковещательную трансляцию**

#### Нажать кнопку **Широковещательная трансляция**.

На экран будет выведено диалоговое окно с предложением настроить модуль с интерфейсом EnDat на использование статической адресации.

### **Настроить модуль с интерфейсом EnDat на работу в режиме статической адресации**

Нажать кнопку **OK**.

В диалоговом окне появится сообщение с подтверждением перехода модуля с интерфейсом EnDat в режим статической адресации.

### **Кратковременно переключить питание.**

- Выключить питание, подождать 20 секунд, после чего вновь включить питание.
- $\blacktriangleright$  Дождаться, пока светодиодные индикаторы компьютерной сети на всех модулях не начнут мигать зеленым цветом с периодичностью два раза в секунду.
- Нажать кнопку**OK** в диалоговом окне.
- Нажать кнопку**OK**, чтобы перезаписать данные настроек.

#### **Настроить IP-адрес модуля с интерфейсом EnDat**

- В выпадающем списке IP-адресов отдельных модулей выбрать модуль с интерфейсом EnDat.
- Перейти в активное текстовое поле Установить статический адрес и ввести значение "6" (172.31.46.6).
- Нажать кнопку **Установить статический адрес**.

Программа MSEsetup установит статический IP-адрес и выполнит операцию переподключения к модулям.

### **10.2.16** Настройка канала с интерфейсом 1  $V_{\text{PP}}$

### **Открыть окно Настройки**

- В окне Связь дважды нажать кнопку **Назад**.
- Нажать кнопку **Настройка**.

### **Выбрать** канал с интерфейсом 1  $V_{PP}$

- Выбрать пункт **X1 (CH1)** в ветке MSE 1184 древовидной структуры.
- Выбрать вкладку **Канал**.

#### **Назначить каналу 1 V<sub>PP</sub> измерительный щуп**

- Щелкнуть кнопкой мыши по значку Измерительный щуп и перетащить его на зеленый прямоугольник с меткой X1. Зеленый прямоугольник появляется во время щелчка и перетаскивания значка щупа.
- Нажать кнопку **OK**.

**[Дополнительная](#page-100-0) информация:** "Настроить канал", Стр. 101 для дополнительных вариантов настроек каналов.

#### **Примеры установки и ввода в эксплуатацию 10**

**10.2 Пример ручного назначения IP-адресов**

### **10.2.17** Настройка датчика с интерфейсом 1  $V_{\text{PP}}$

#### **Открыть вкладку устройств**

Выбрать вкладку **Устройство**.

### **Выбрать вид настройки по референтной метке**

- Нажать стрелку выпадающего списка **Референтная метка**.
- Выбрать **Одиночная**.

### **Выбрать период повторения сигнала**

- Нажать стрелку выпадающего списка **Период сигнала (мкм)**.
- Выбрать **20**.
- Нажать кнопку **OK**.

**[Дополнительная](#page-107-0) информация:** "Настроить устройство", Стр. 108 для дополнительных настроек устройств см.

### **10.2.18 Настройка канала с интерфейсом EnDat**

#### **Выбрать канал EnDat**

- Выбрать пункт **X11 (CH5)** в ветке MSE 1314 древовидной структуры.
- Выбрать вкладку **Канал**.

Датчики с интерфейсом EnDat автоматически распознаются при подключении к каналу модуля.

**[Дополнительная](#page-100-0) информация:** "Настроить канал", Стр. 101 для дополнительных вариантов настроек каналов.

### **10.2.19 Настройка датчика с интерфейсом EnDat**

### **Открыть вкладку устройств**

Выбрать вкладку **Устройство**.

### **Выключить контроль ошибок**

Выключение контроля ошибок позволяет увеличить скорость обмена данными с датчиками, имеющими интерфейс EnDat v2.2.

- Нажать стрелку выпадающего списка **Контроль ошибок**.
- Выбрать **Выкл**.
- Нажать кнопку **OK**.

**[Дополнительная](#page-107-0) информация:** "Настроить устройство", Стр. 108 для дополнительных настроек устройств см.

# **11 Техническое обслуживание**

# **АПРЕДУПРЕЖДЕНИЕ**

В случае нерегулярного проведения осмотров и технического обслуживания существует риск получения травм или гибели персонала.

Чтобы обеспечить исправность устройства, необходимо соблюдать рекомендуемый график проведения осмотров и технического обслуживания.

Чтобы обеспечить исправность устройства, необходимо соблюдать следующий порядок контроля и обслуживания.

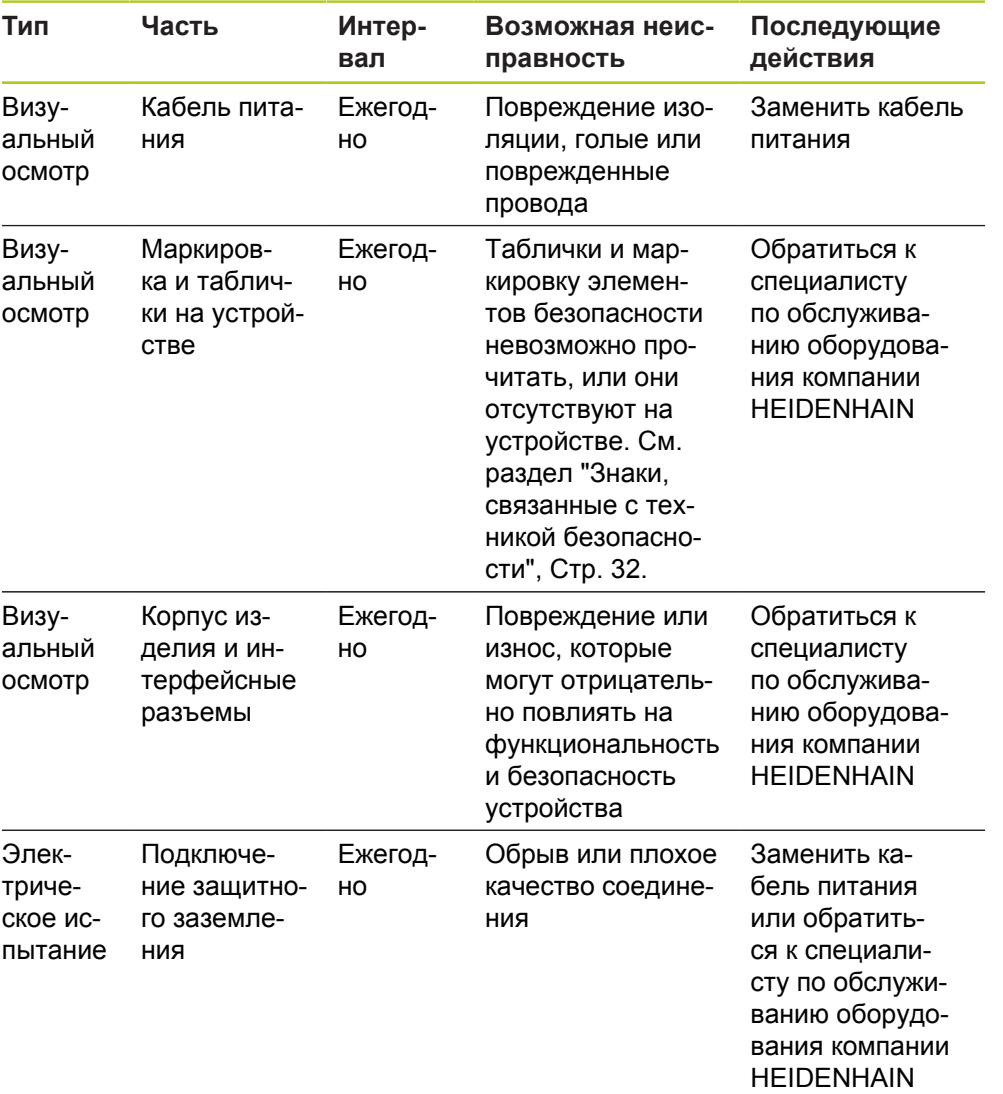

# **11.1 Очистка**

# **АПРЕДУПРЕЖДЕНИЕ**

При проведении очистки существует вероятность попадания жидкости внутрь изделия, что может привести к возникновению электропроводного контакта с деталями, находящимися под опасным напряжением.

Во избежание такой опасности необходимо всегда отключать кабель питания и никогда не использовать сильно намоченную или насыщенную водой ветошь.

# *УКАЗАНИЕ*

С целью исключения повреждения изделия запрещается применять абразивные чистящие средства, сильные детергенты или растворители.

### **Очистка**

Для проведения очистки:

- Убедиться, что питание отключено от всех модулей питания в цепочке модулей
- Протереть наружные поверхности устройства слегка увлажненной тканью с использованием универсального моющего средства

# **11.2 Замена предохранителя**

# **АПРЕДУПРЕЖДЕНИЕ**

Опасность поражения электрическим током. При замене предохранителя существует вероятность контакта с деталями, находящимися под напряжением.

Для предотвращения данной опасности необходимо всегда выключать устройство и отсоединять кабель питания от источника питания.

# *УКАЗАНИЕ*

Для предотвращения повреждения устройства следует использовать только сменные предохранители надлежащего типа.
### **MSE 1201 (ID 747501-01)**

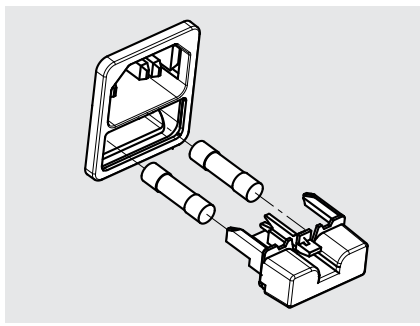

Для замены предохранителя MSE 1201 (ID 747501-01):

- Установить выключатель питания в положение "Выкл."
- Отсоединить кабель питания от источника питания
- Нажать на фиксатор держателя сменного предохранителя до размыкания фиксатора
- Извлечь держатель сменного предохранителя и заменить предохранитель
- Установить держатель сменного предохранителя на место с легким нажатием до защелкивания фиксатора

### **MSE 1201 (ID 747501-02), MSE 1202 (ID 747502-0x)**

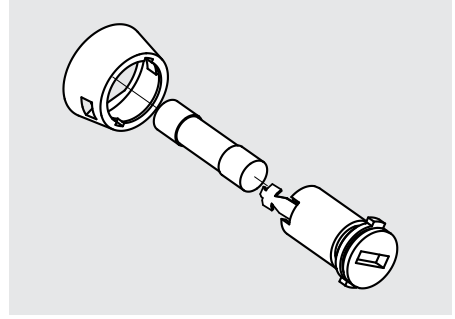

Для замены предохранителя MSE 1201(ID 747501-02), MSE 1202 (ID 747502-01):

- Убедиться, что питание модуля отключено
- Вставить отвертку с плоским концом в паз на держателе предохранителя и повернуть против часовой стрелки, чтобы освободить держатель
- Извлечь держатель сменного предохранителя и заменить предохранитель
- Установить держатель предохранителя на место и повернуть по часовой стрелке с помощью отвертки с плоским концом до защелкивания фиксатора

**12.1 Диагностика**

### <span id="page-145-0"></span>**12 Поиск и устранение неисправностей**

### **12.1 Диагностика**

Окно Диагностика используется для отображения диагностических данных, относящихся к выбранному модулю или измерительному устройству.

Диагностическая информация:

- Модуль
- Устройство

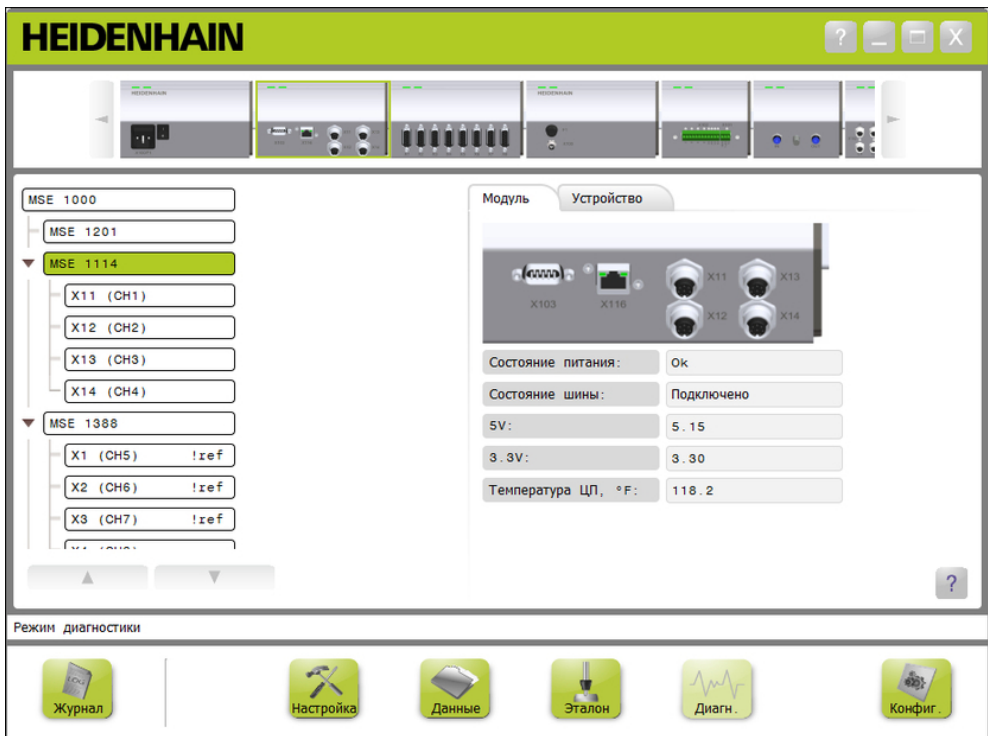

Окно Диагностика

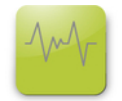

Кнопка Диагностика

Для вызова окна Диагностика:

Нажать кнопку **Диагностика**.

В предметной области будет отображаться окно Диагностика. В области сообщений появится текст, подтверждающий выполненное действие.

### **12.1.1 Диагностика модуля**

Во вкладке Модуль отображаются диагностические данные, относящиеся к выбранному модулю.

При возникновении предупреждения текст метки модуля в древовидной структуре выделяется желтым цветом, а при наличии ошибки, красным цветом. Для возврата черного цвета текста метки модуля необходимо очистить информацию об ошибках и предупреждениях. Если предупреждение или ошибка продолжают существовать, то текст метки модуля снова выделяется желтым или красным цветом.

Диагностическая информация на вкладке Модуль:

- Состояние питания ■ 3,3 В
- Состояние шины  $\blacksquare$  24 B
- $5B$ ■ Ток

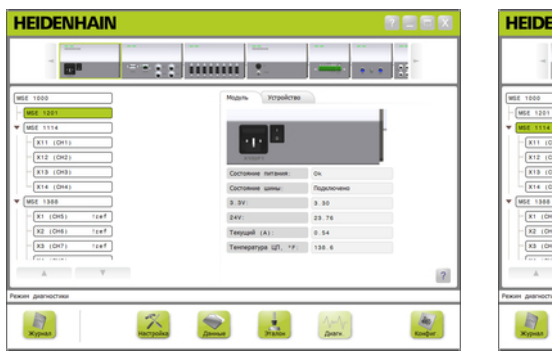

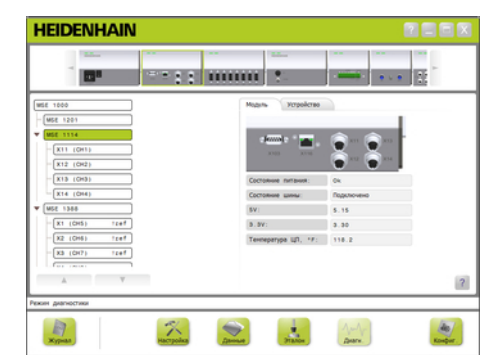

Температура ЦП

Окно диагностики модуля питания Окно диагностики пассивного модуля

**12.1 Диагностика**

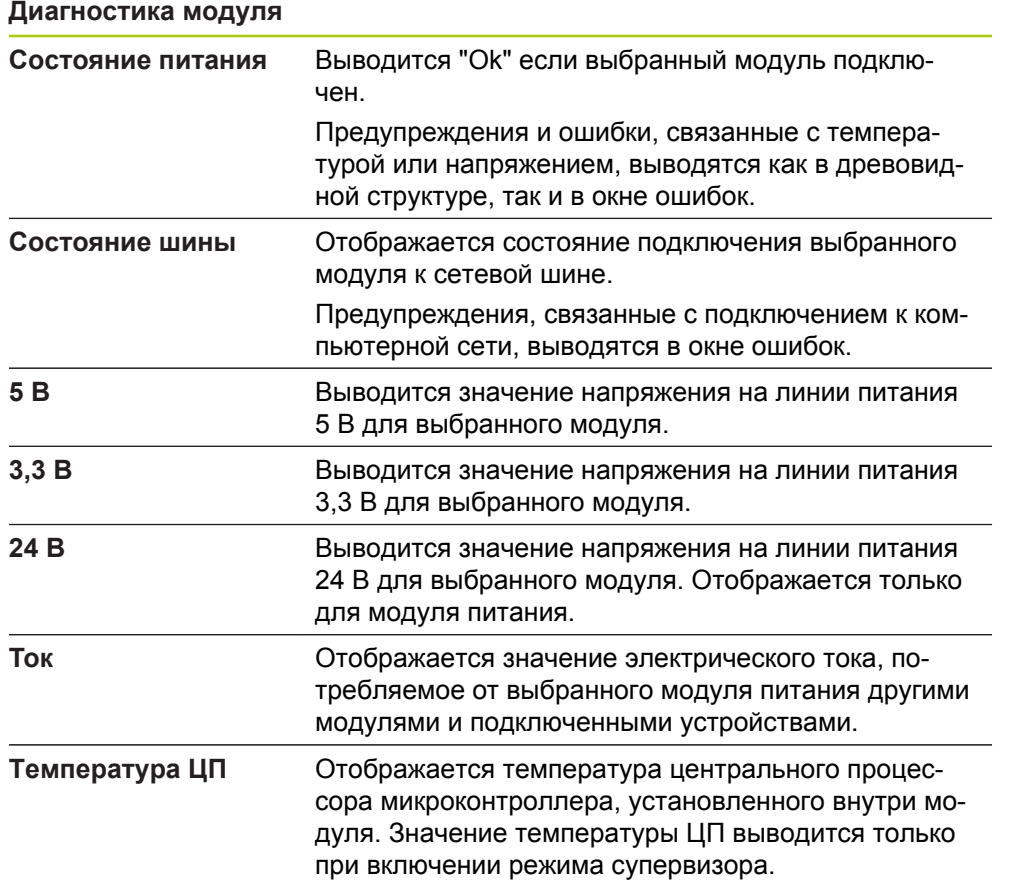

### **12.1.2 Диагностика устройства**

На вкладке Устройство отображаются диагностические данные устройства, подключенного к выбранному каналу.

При возникновении предупреждения текст, отображающий значение канала в древовидной структуре, выделяется желтым цветом, а при наличии ошибки, красным цветом. Для возврата черного цвета текста канала модуля необходимо очистить информацию об ошибках и предупреждениях. Если предупреждение или ошибка продолжают существовать, то текст канала снова выделяется желтым или красным цветом.

Диагностика выполняется для следующих измерительных устройств.

- $\blacksquare$  1  $V_{PP}$
- EnDat
- LVDT
- Analog

### **Диагностика устройств с интерфейсом 1**  $V_{PP}$

Диагностика устройств с интерфейсом 1 V<sub>PP</sub> проводится с целью определения правильности работы датчика 1 V<sub>PP</sub>.

Диагностика устройства с интерфейсом 1  $V_{\text{pp}}$ :

- Фигура Лиссажу
- Амплитуда сигнала В Симметричность
- Амплитуда сигнала А
- Симметричность
- сигнала А
- сигнала В
	- Угол сдвига фаз

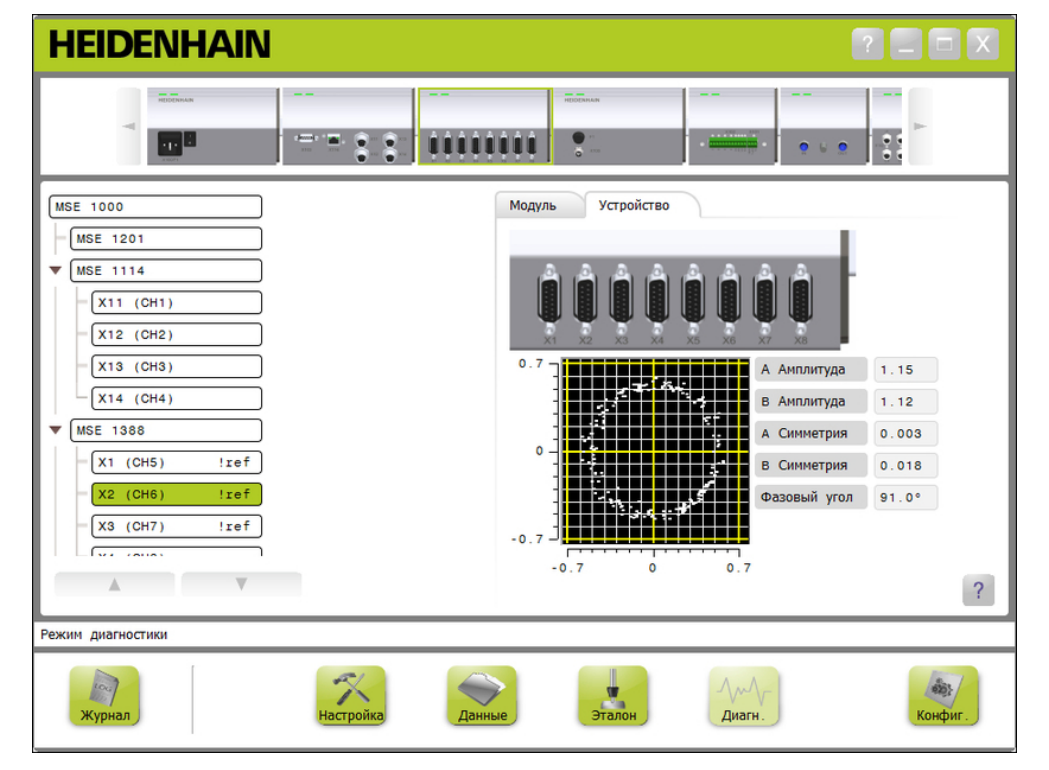

Окно диагностики датчика 1  $V_{PP}$ 

**12.1 Диагностика**

### **Диагностика датчиков 1 V**<sub>PP</sub>

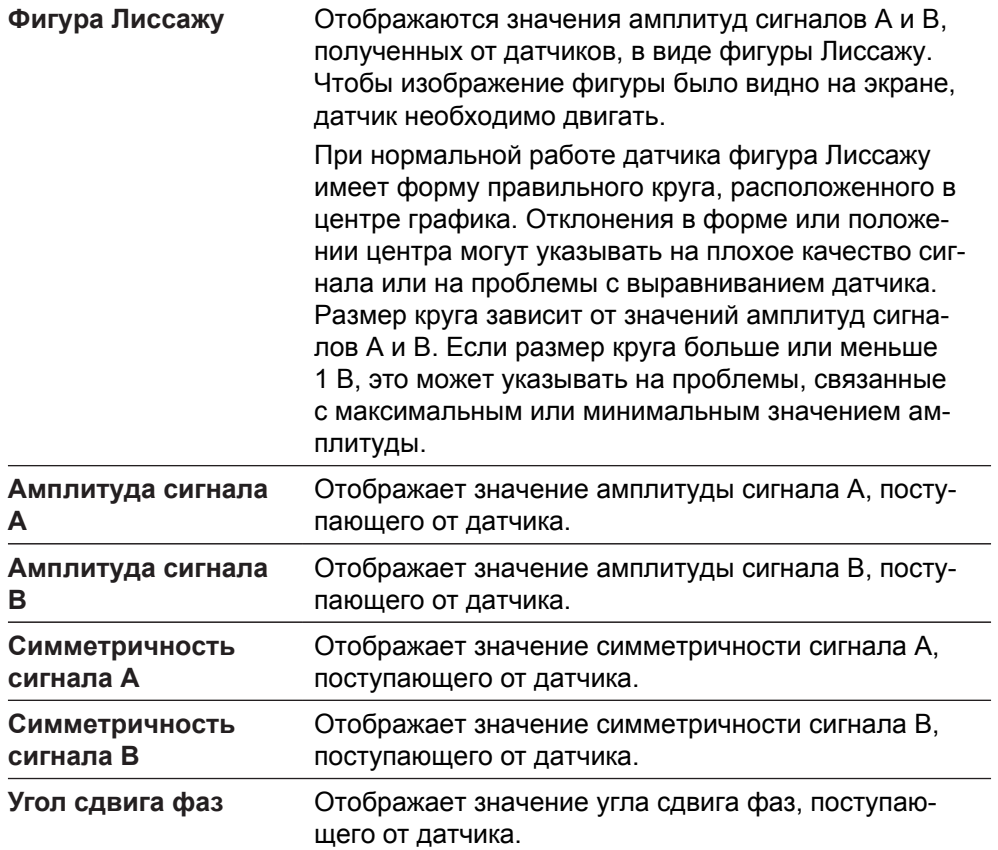

### **Диагностика датчиков EnDat**

Диагностика датчиков EnDat используется для проверки правильности работы датчиков с интерфейсом EnDat.

Диагностические сообщения устройств с интерфейсом EnDat:

- Предупреждения
- Ошибки
- Функциональные резервы

#### **Предупреждения и ошибки**

Окно предупреждений и ошибок устройств с интерфейсом EnDat используется для отображения предупреждений и ошибок, которые могут возникнуть при работе с датчиком, подключенным к выбранному каналу.

Текущее состояние предупреждения или ошибки отображается прямоугольнике с цветовым кодированием, расположенном рядом с названием соответствующего предупреждения или ошибки.

Цветовая кодировка:

**Зеленый:** Предупреждения или ошибки для подключенного датчика отсутствуют.

**Желтый:** Для подключенного датчика сформирован сигнал предупреждения.

**Красный:** Для подключенного датчика сформирован сигнал ошибки.

**Серый:** Подключенный датчик не поддерживает формирование сигналов предупреждений или ошибок.

Предупреждения указывают на то, что для данного датчика были достигнуты или превышены значения некоторых допусков, но измеренное значение положения не является ошибочным. Сигнал Ошибка становится активным при неисправности датчика, что, предположительно, приводит к неправильным результатам измерений.

Дополнительная информация о предупреждениях и ошибках датчиков с интерфейсом EnDat приведена в документации, входящей в комплект их поставки.

Предупреждения и ошибки датчиков с интерфейсом EnDat:

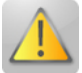

- Предупреждения
	- Превышение значения частоты
	- Превышение температуры
	- Недостаточен запас управления по источнику света
	- Низкий заряд батареи
	- Пересечение референтной точки

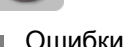

- - Источник света
	- **Амплитуда сигнала**
	- Ошибка определения положения
	- Повышенное напряжение
	- Пониженное напряжение
	- Перегрузка по току
	- Несправна батарея

## **12.1 Диагностика**

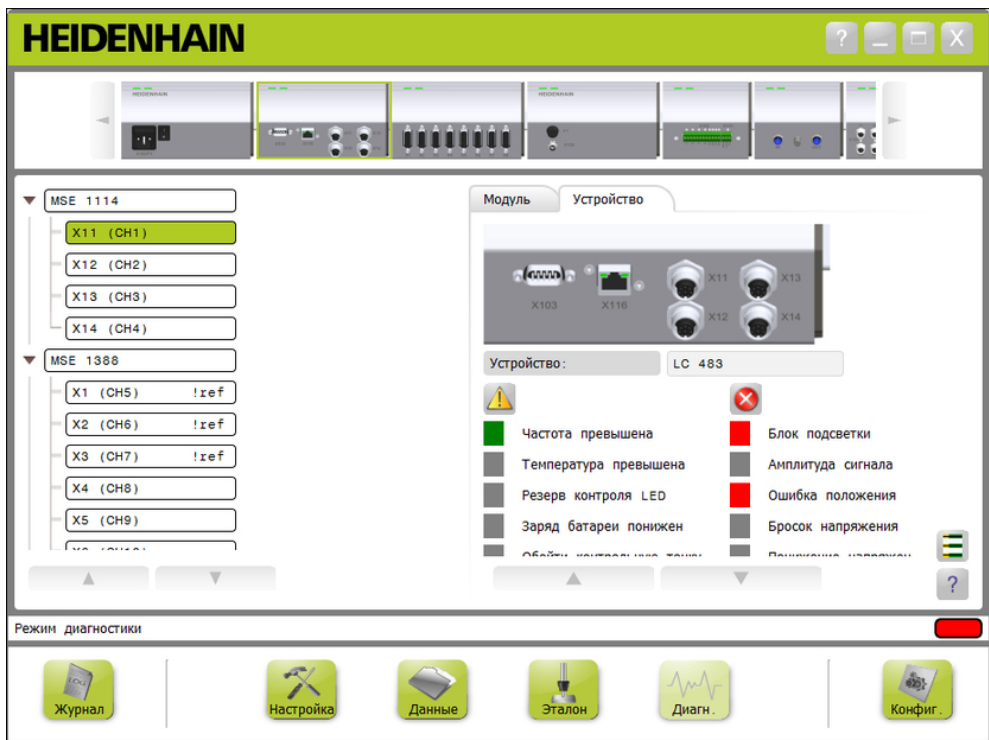

Окно предупреждений и ошибок датчиков с интерфейсом EnDat

### **Функциональный резервы датчиков**

Окно Функциональные резервы используется для отображения диаграмм работы датчика в режиме измерения абсолютного положения, инкрементного положения и расчетного положения. Результирующее значение отображается в %. Перемещаемый указатель (квадратная метка над диаграммой) отмечает минимальное значение.

Диапазоны функциональных резервов:

**Зеленый диапазон:** выходной сигнал находится в пределах нормативных значений.

**Желтый диапазон:** Выходной сигнал находится за пределами нормативных значений, но не ожидается появление ошибок счета или вычислений. Сигналы об ошибках не формируются, но могут выдаваться предупреждения.

### *УКАЗАНИЕ*

Желтый диапазон указывает на необходимость проведения технического обслуживания или регламентных работ.

Дополнительная информация о функциональных резервах датчиков с интерфейсом EnDat приведена в документации, входящей в комплект их поставки.

Функциональные резервы:

- Абсолютное положение
- Инкрементное положение
- Расчетное положение

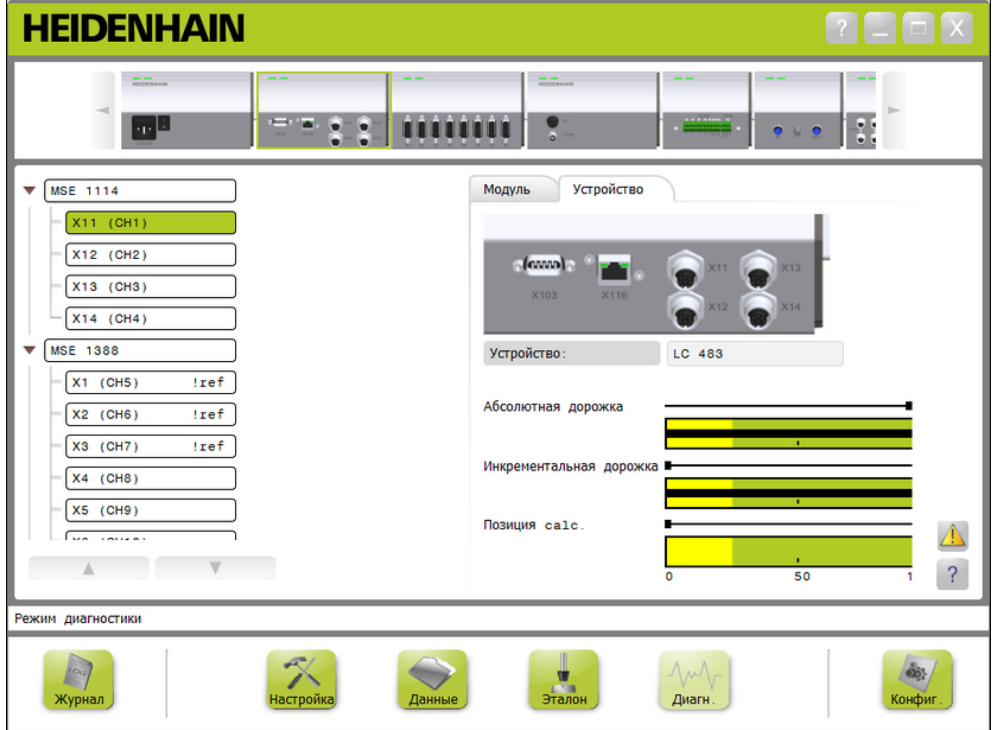

Окно Функциональные резервы

### **12.1 Диагностика**

### **Открытие окна Функциональные резервы**

Чтобы открыть окно Функциональные резервы:

Нажать кнопку **Функциональные резервы**.

В предметной области будет отображаться окно функциональных резервов.

#### **Диагностика датчика LVDT**

Диагностика датчика LVDT используется для контроля выходного напряжения датчика LVDT.

В окне диагностики датчика LVDT графически отображается, какая доля от общего позиционного диапазона электроники используется. Желтые области графического изображения обозначают не более 20% от общего полезного диапазона. Чем ближе датчик к центру графического изображения, тем выше точность положения и устойчивость датчика. Центр датчика LVDT также известен как НУЛЕВОЕ положение.

Диагностика датчиков LVDT:

Выход датчика

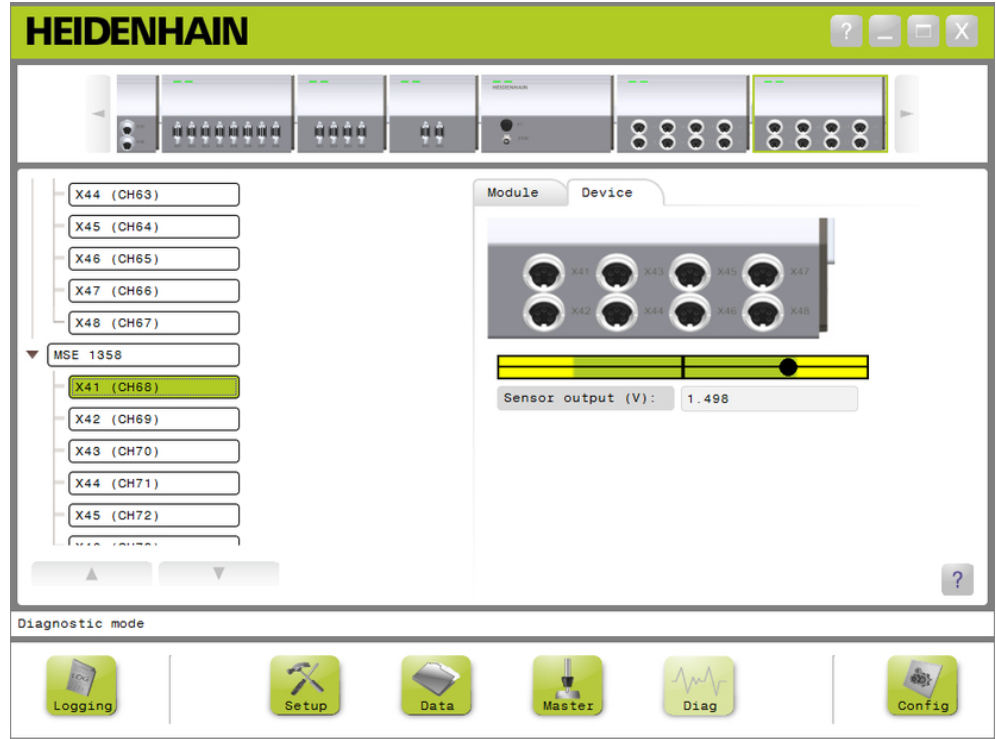

Окно диагностики датчиков LVDT

### **Диагностика датчиков LVDT**

Выход датчика (В) Отображается выходное напряжение датчика.

#### **Диагностика аналоговых устройств**

Диагностика аналоговых устройств используется для контроля значений аналоговых устройств и отображения результатов их преобразования в единицы измерения, эффекта масштабирования, эффекта мастеринга и значений электротехнических параметров, используемых устройством.

Диагностика аналоговых устройств:

 $\mathbf{r}$ Сигнал

 $\mathbb{R}^n$ 

- Обработанное
- Значение  $\overline{\phantom{a}}$
- значение
- $+5 B2$

■ Исходная скорость

- Значение на шкале  $+5 B 1$ 
	- Заземление
- **HEIDENHAIN**  $\begin{bmatrix} 2 \end{bmatrix}$   $\begin{bmatrix} \begin{bmatrix} \end{bmatrix}$   $\begin{bmatrix} \end{bmatrix}$   $\begin{bmatrix} \end{bmatrix}$   $\begin{bmatrix} \end{bmatrix}$   $\begin{bmatrix} \end{bmatrix}$ i û û û û X :::: R R 000000000 8888 自身  $\sqrt{\frac{1}{286}}$  (CH53) Module Device **MSE 1324**  $X21$  (CH54) (0) (0)  $X22$  (CH55)  $x23$  (CH56)  $-x24$  (CH57) Signal (mA) 12.032 MSE 1332 Value  $(^{\circ}C)$ 50.200  $\sqrt{(CH58)}$ Value scaled  $(^{\circ}C)$  75.300  $(CHS9)$ Value mastered (°C) 70.030 MSE 1202  $+5V$  1 4.999 **MSE 1358** Ground  $0.000$  $\Box$  $+5V$  2  $\overline{A}$  000  $\Lambda$  $\Delta$  $\sqrt{2}$ Diagnostic mode  $\mathbb{R}$  $\frac{d}{d\Omega}$  :  $\blacktriangledown$  $\frac{1}{\sqrt{2}}$ Diag Config .<br>oaain

Диагностика аналоговых устройств

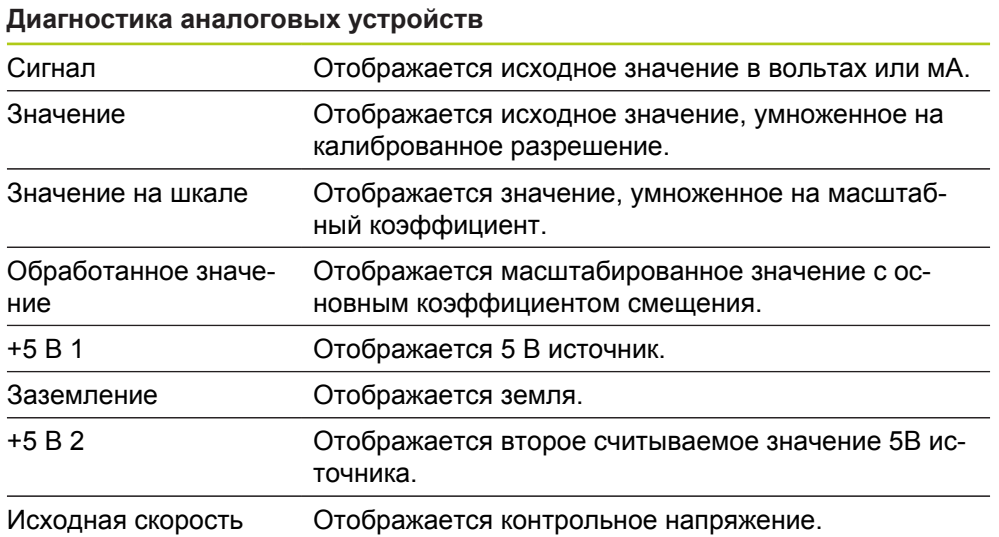

**12.2 Окно ошибок**

### <span id="page-155-0"></span>**12.2 Окно ошибок**

Окно Ошибки используется для просмотра и очистки сообщений об ошибках и предупреждениях. Данное окно появляется только в случае возникновения ошибок и предупреждений при мигании кнопок Предупреждение или Ошибка, расположенных в области сообщений. Все предупреждения и ошибки отображаются в области сообщений и сохраняются в файле журнала.

Функции окна сбора данных:

- Просмотр предупреждений и ошибок
- Очистка предупреждений и ошибок

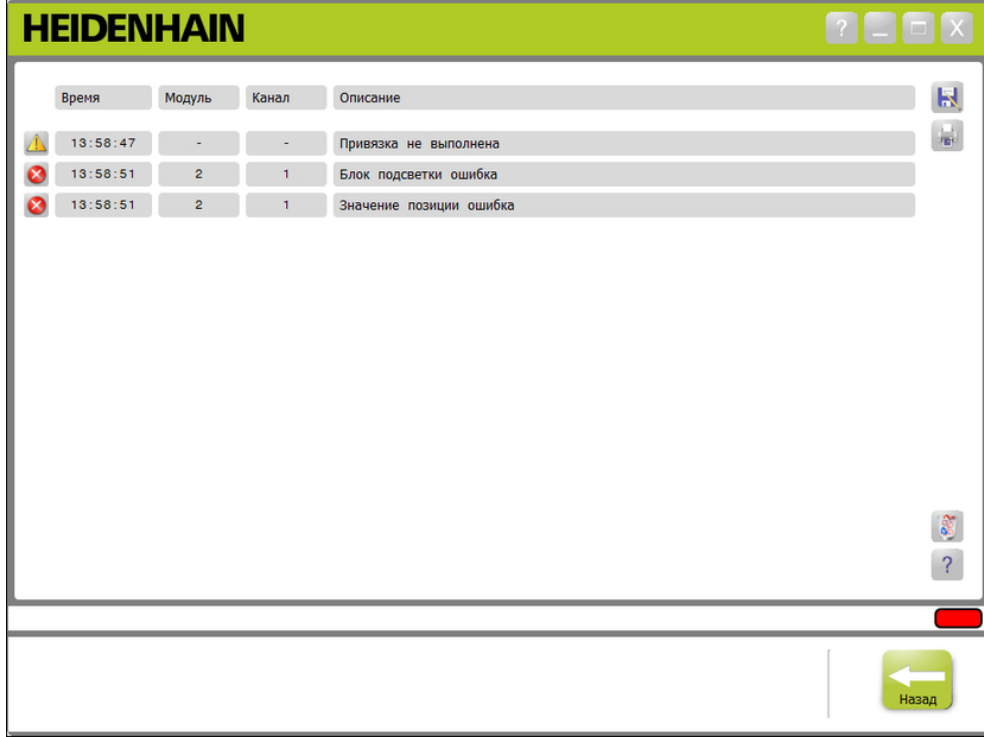

Окно Ошибки

Кнопка Предупреждения

### Кнопка Ошибки

Чтобы открыть окно ошибок:

Нажать на мигающую кнопку **Предупреждение** или **Ошибка** в области сообщений.

В предметной области будет отображаться окно Ошибки. Предупреждения и ошибки сопровождаются информацией, относящейся к модулю и каналу, которые вызвали формирование сигнала предупреждения или ошибки.

### **Очистка предупреждений и ошибок**

Для очистки предупреждений и ошибок:

Нажать кнопку **Удалить все ошибки**.

Из списка будут удалены все предупреждения и ошибки. В области сообщений появится текст, подтверждающий выполненное действие. **12.3 Ошибки приложения**

## **12.3 Ошибки приложения**

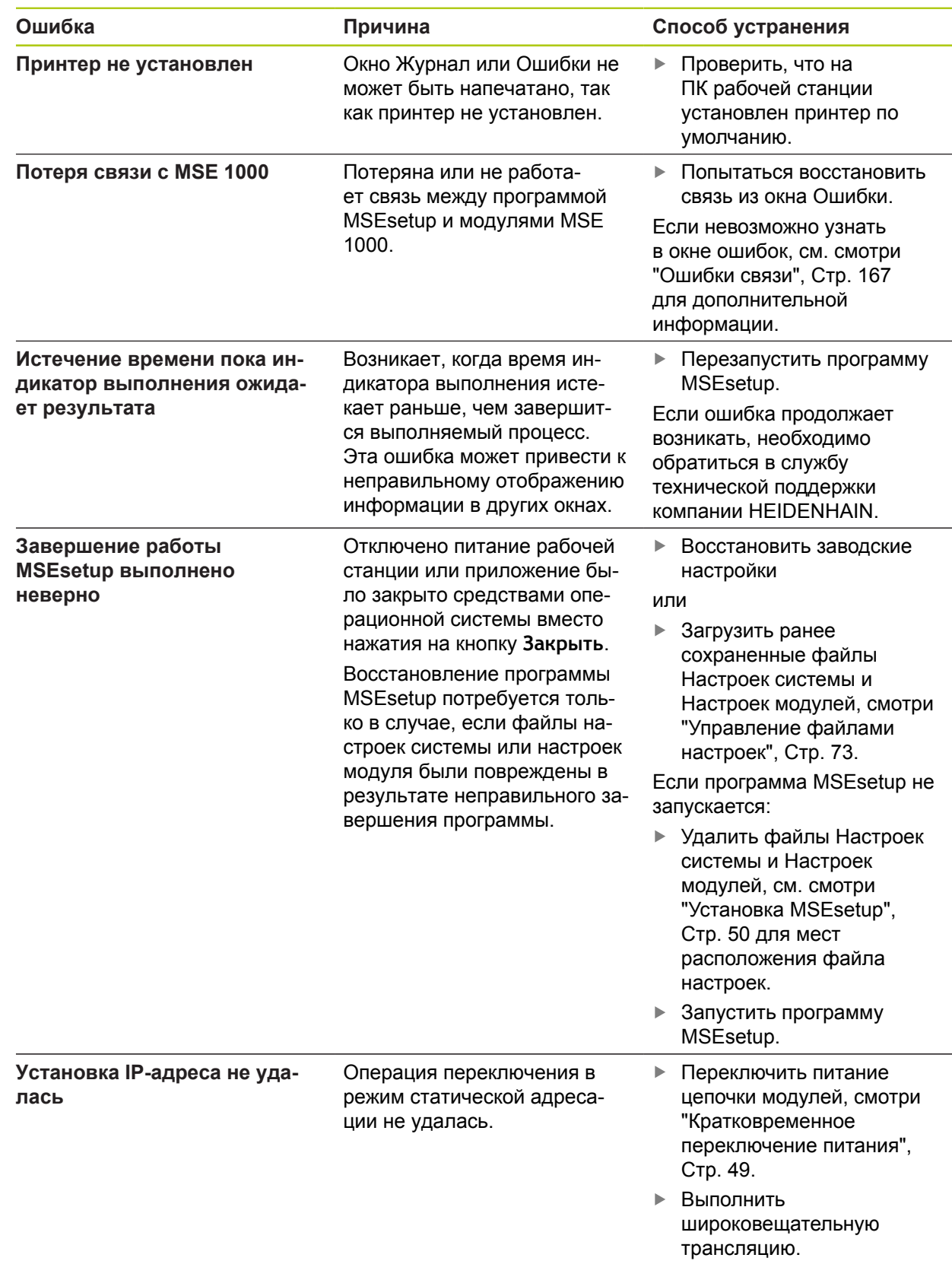

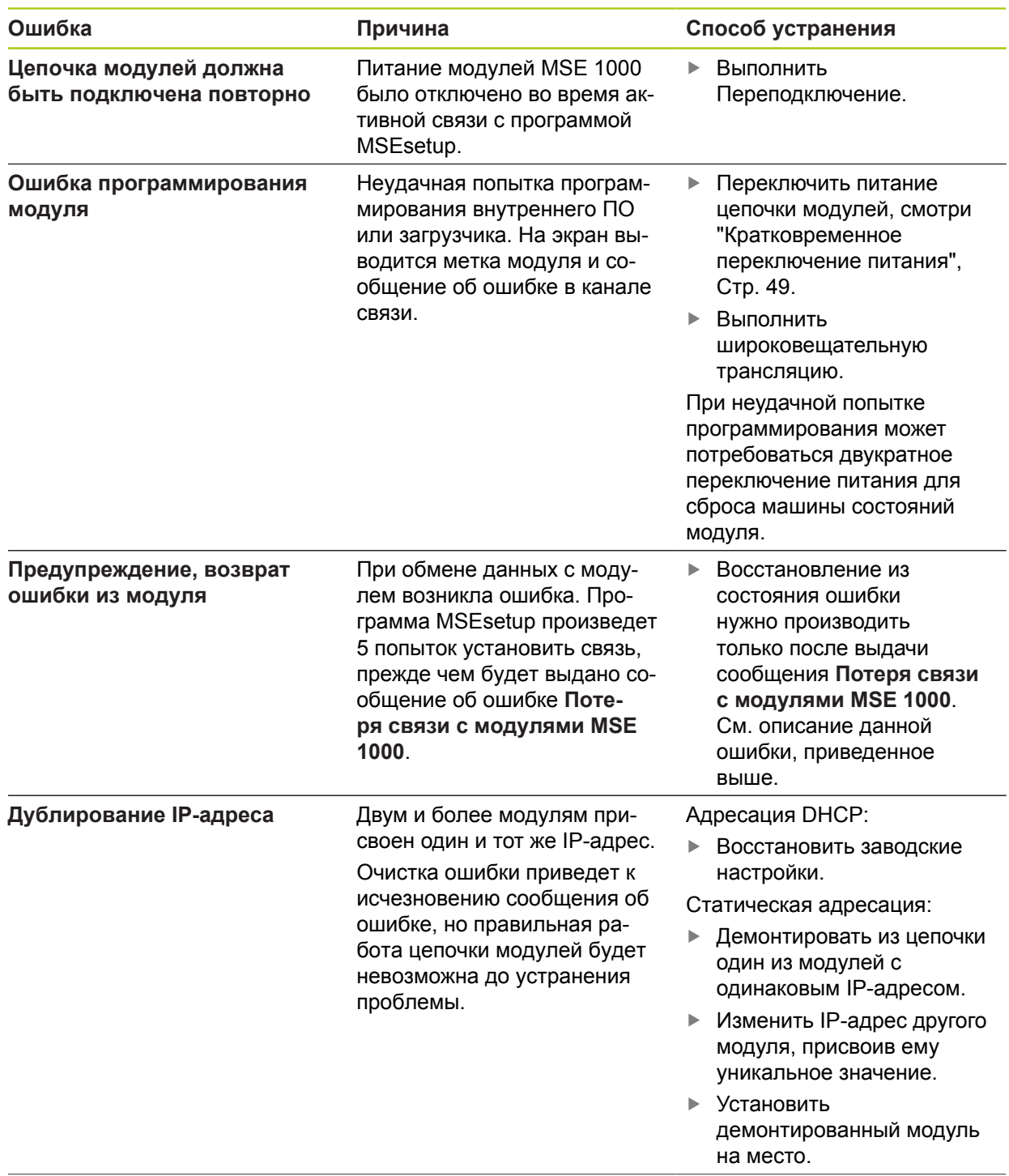

# **12.3 Ошибки приложения**

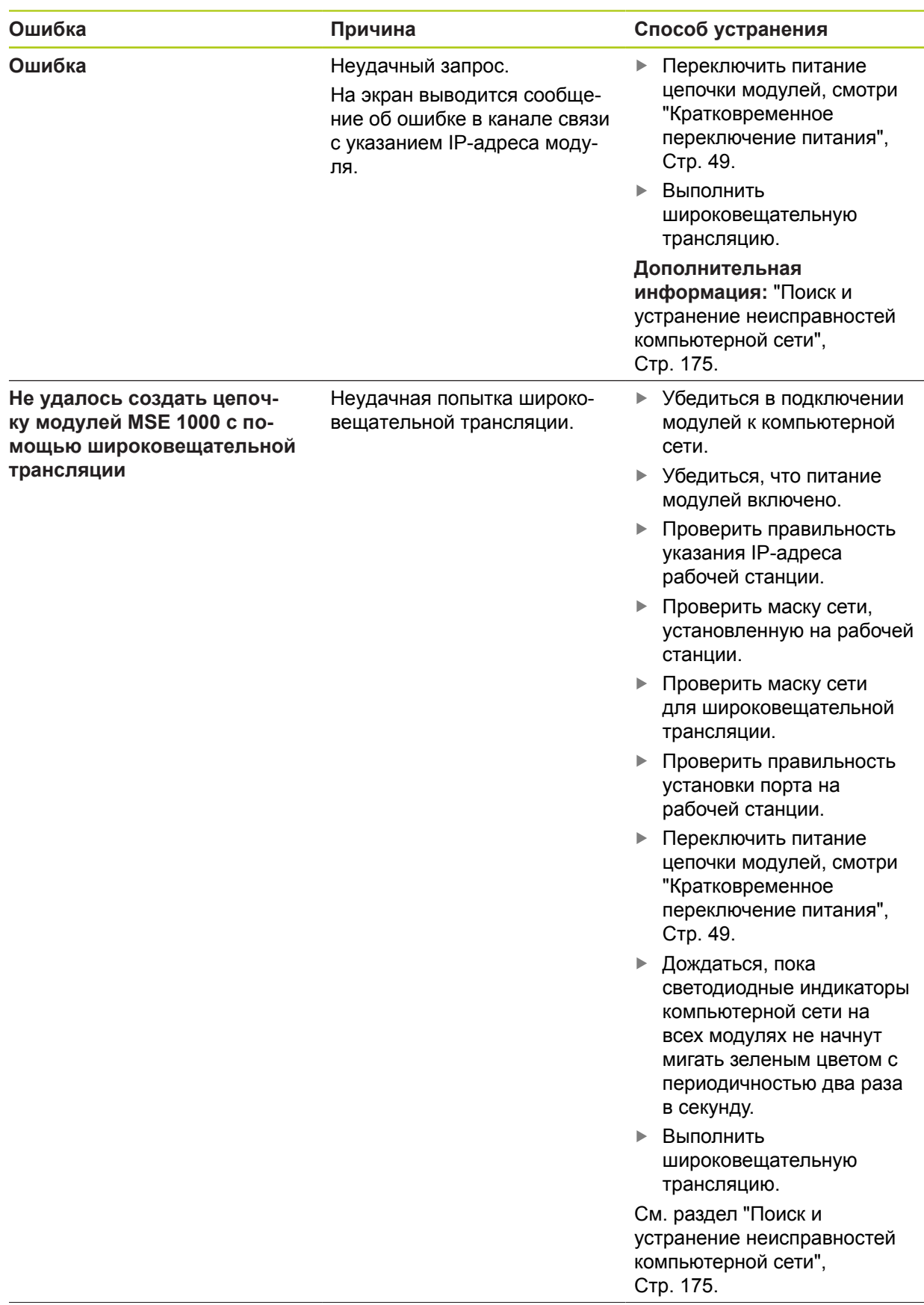

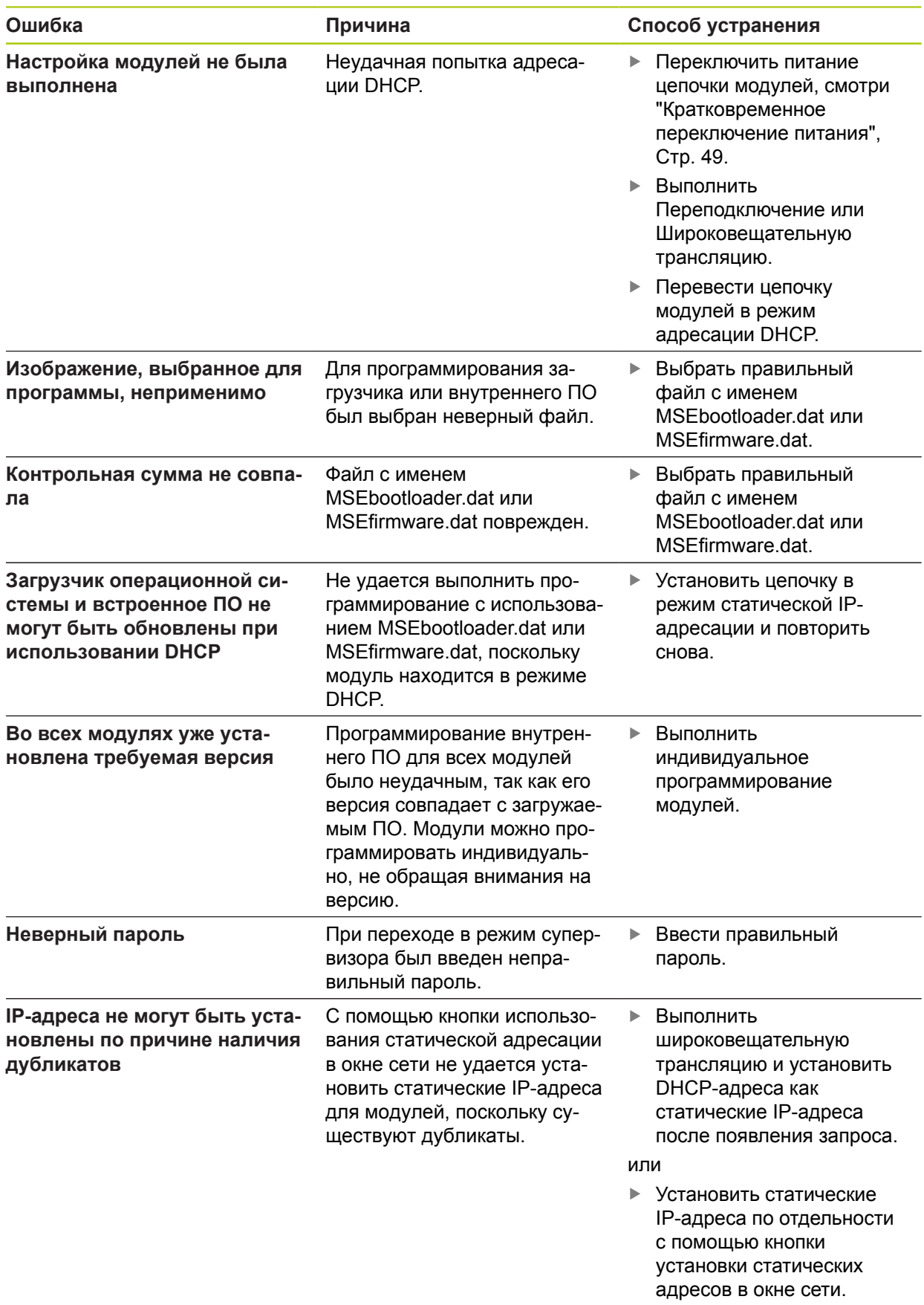

**12.4 Предупреждения и ошибки модулей**

## **12.4 Предупреждения и ошибки модулей**

В модулях MSE 1000 контролируются следующие параметры: ток, напряжение, температура и состояние энергонезависимой памяти. Предупреждения и ошибки отображаются в окне Ошибки, а также определяются по состоянию светодиодного индикатора питания на соответствующем модуле.

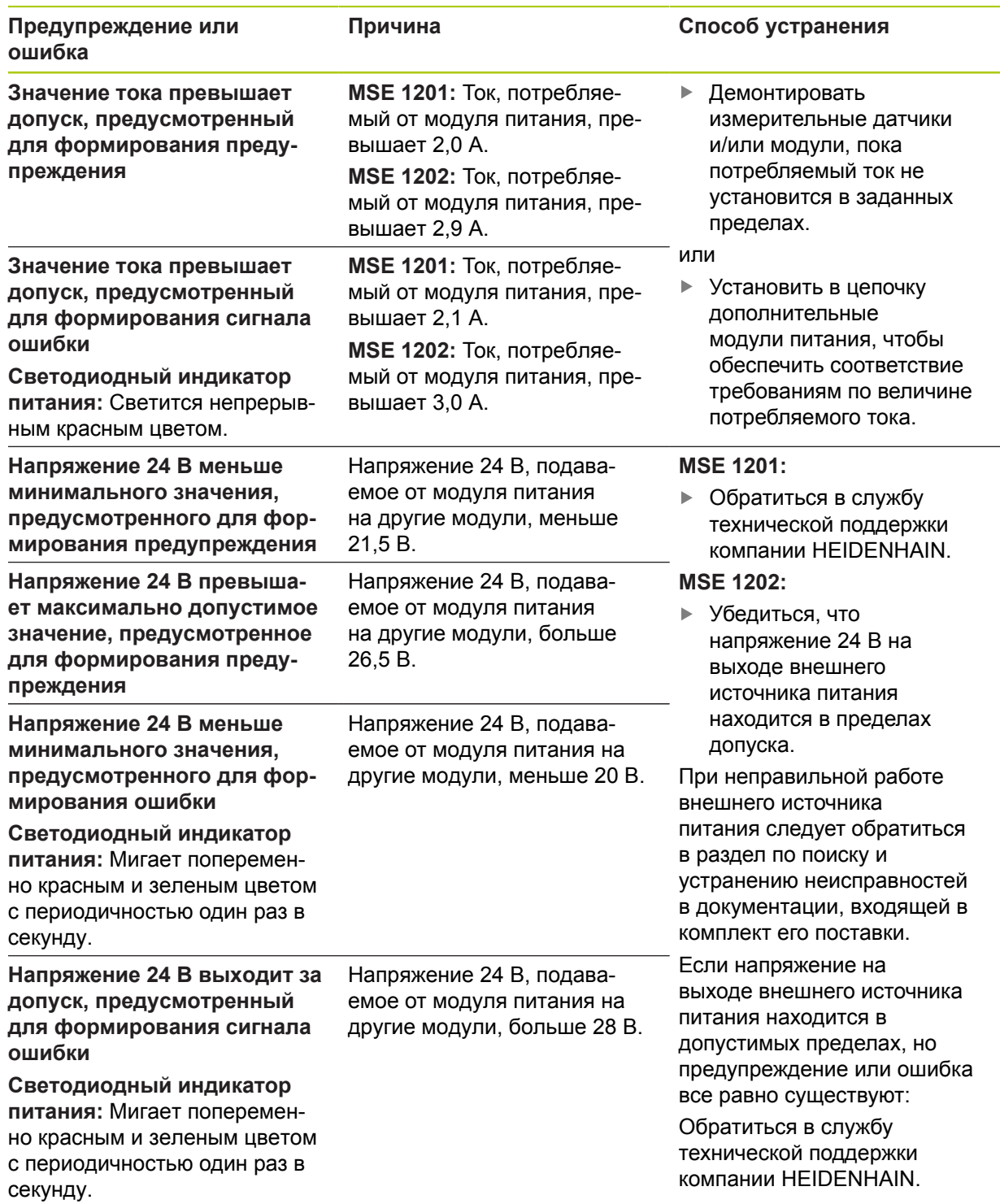

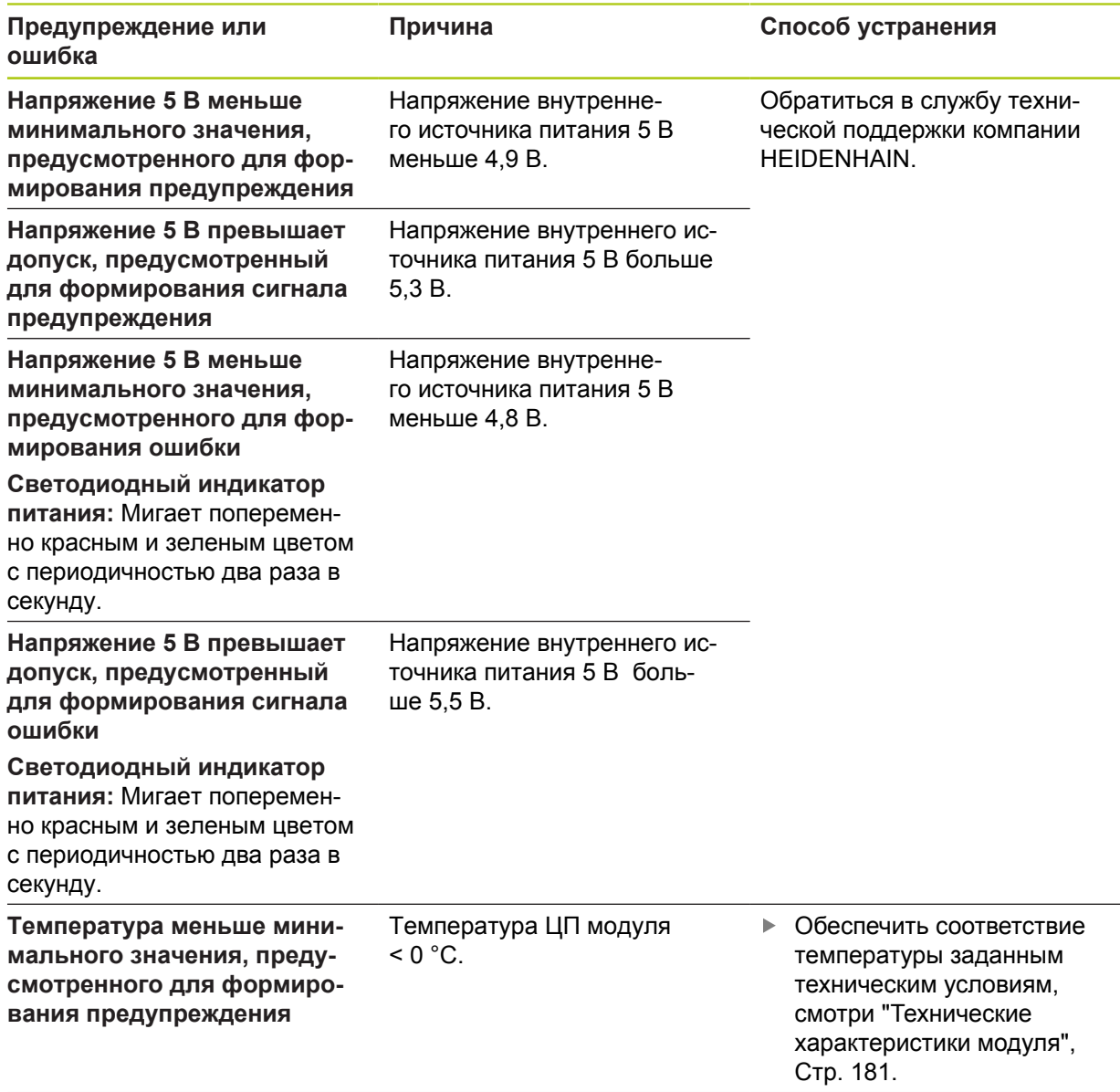

# **12.4 Предупреждения и ошибки модулей**

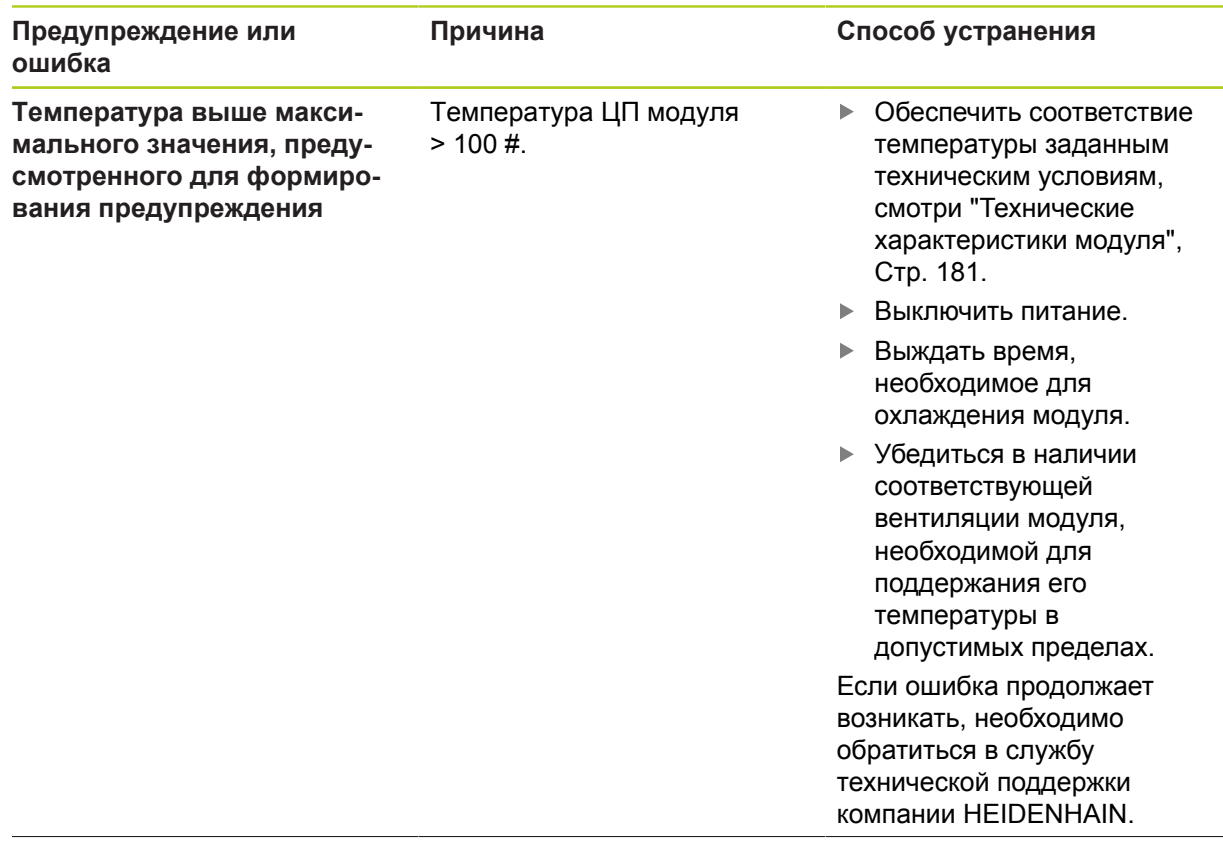

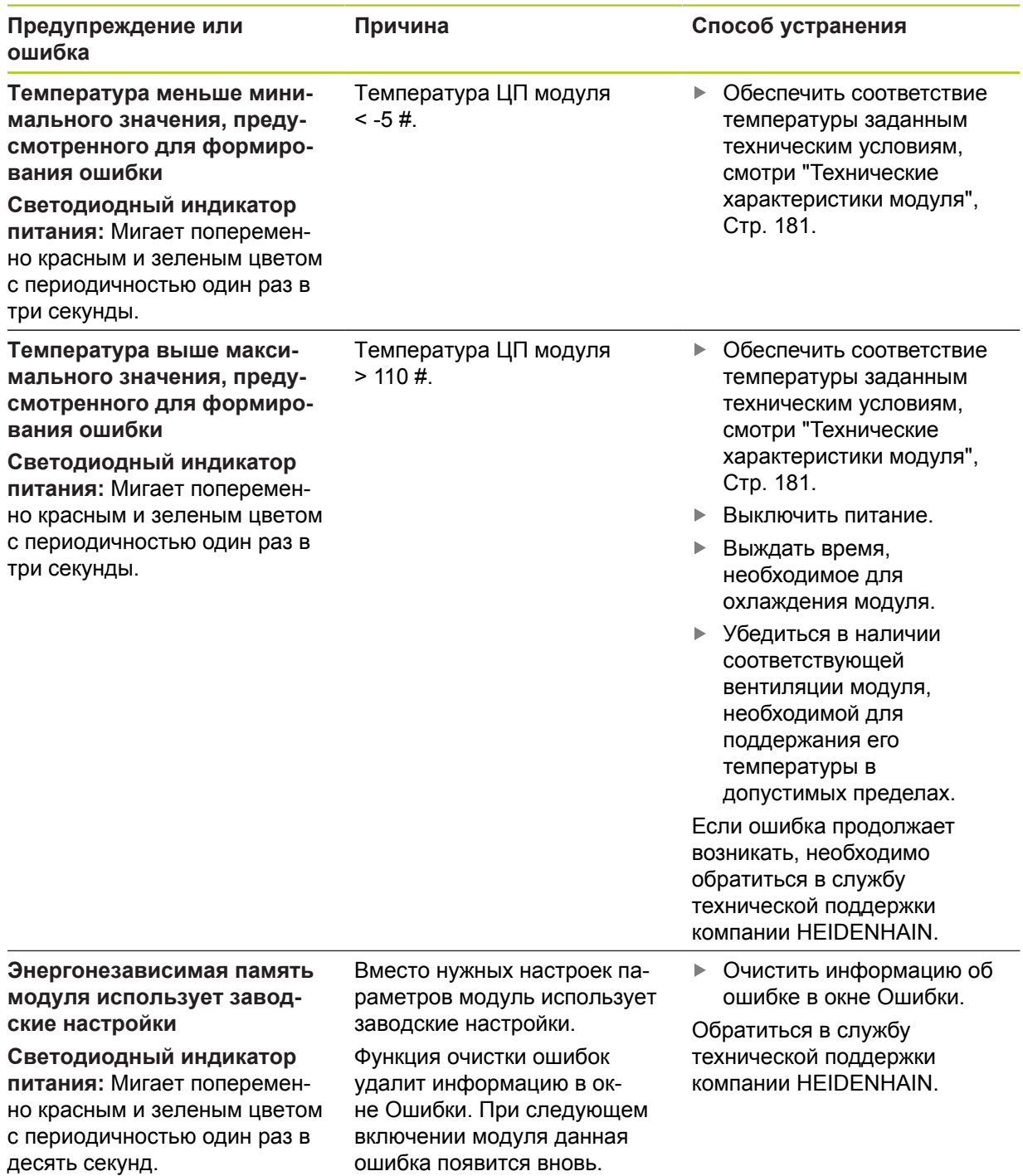

# **12.4 Предупреждения и ошибки модулей**

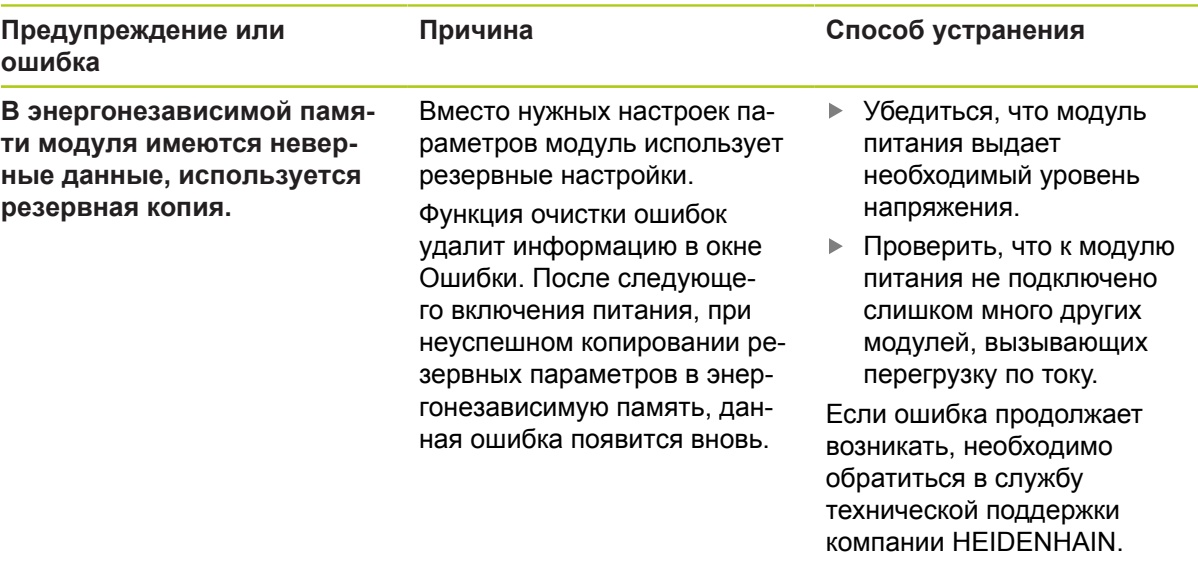

<span id="page-166-0"></span>Сообщение об ошибке **Потеря связи с MSE 1000** выводится в окне Ошибки при нарушении связи между программой MSEsetup и модулями MSE 1000. Действительные сведения об ошибке, а также информация о модуле и канале, где возникла ошибка, будут выведены в окно Журнал.

Если поиск и устранение проблем, описанные в данном разделе, не дали результат, см. [смотри](#page-174-0) ["Поиск и устранение неисправностей компьютерной сети", Стр. 175](#page-174-0) для дополнительной информации.

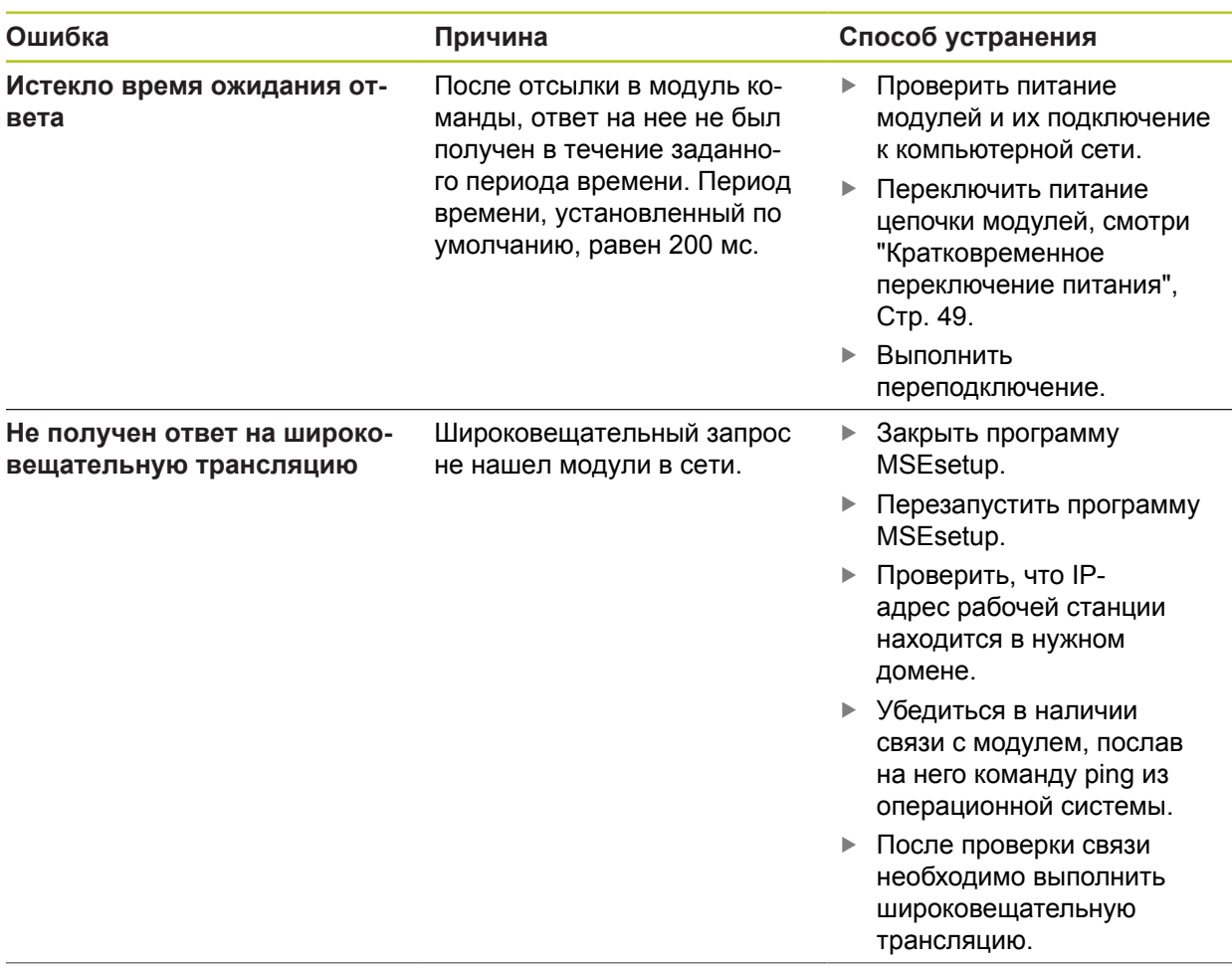

## **12.5 Ошибки связи**

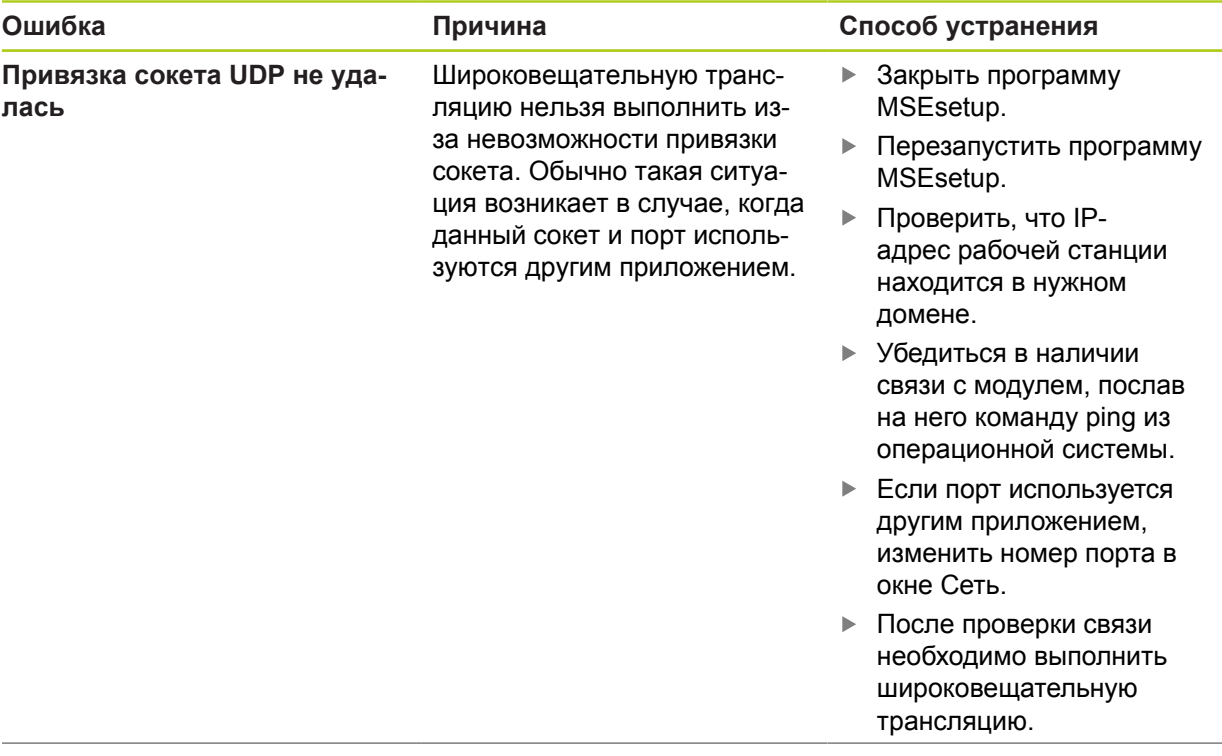

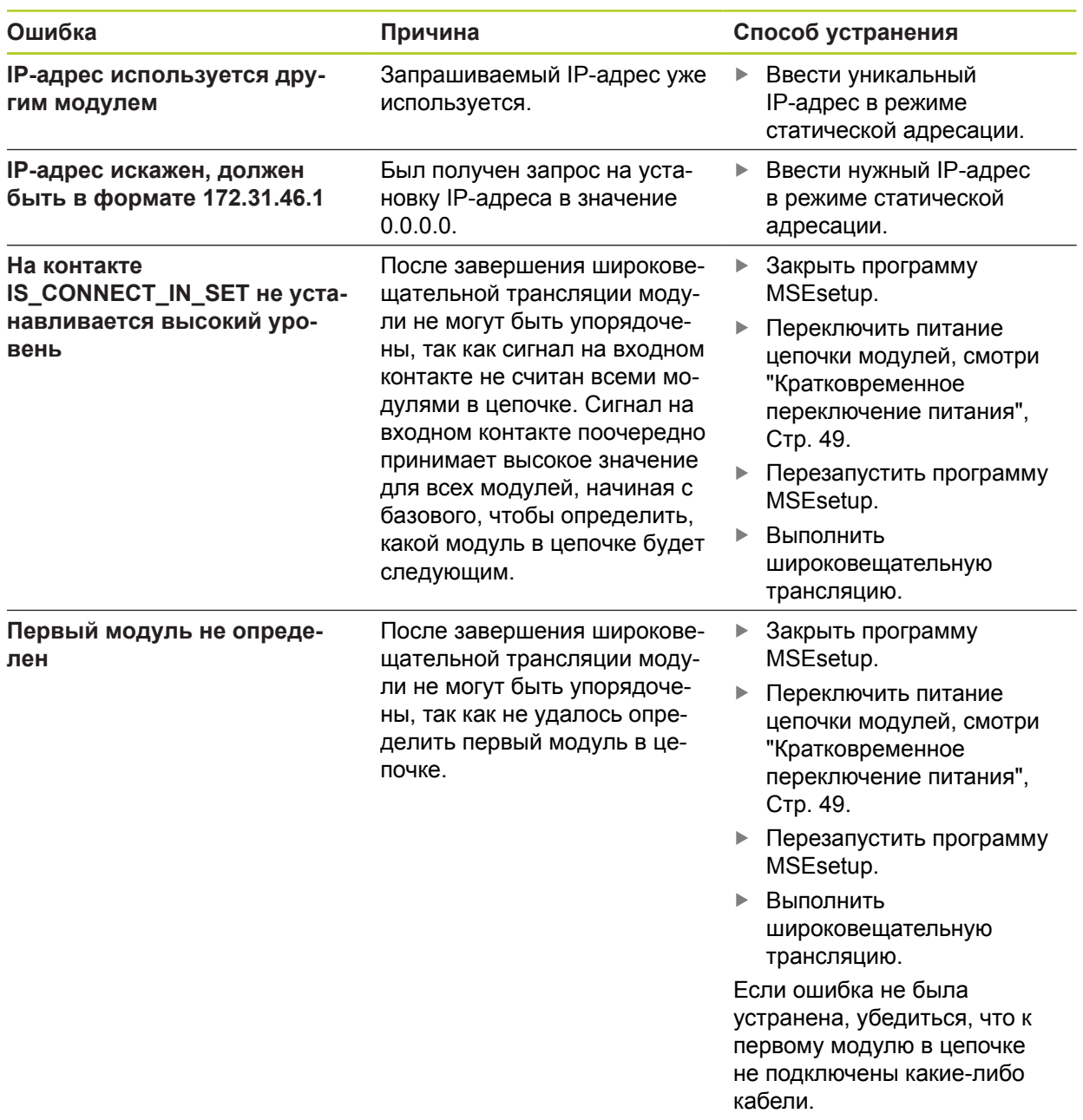

# **12.5 Ошибки связи**

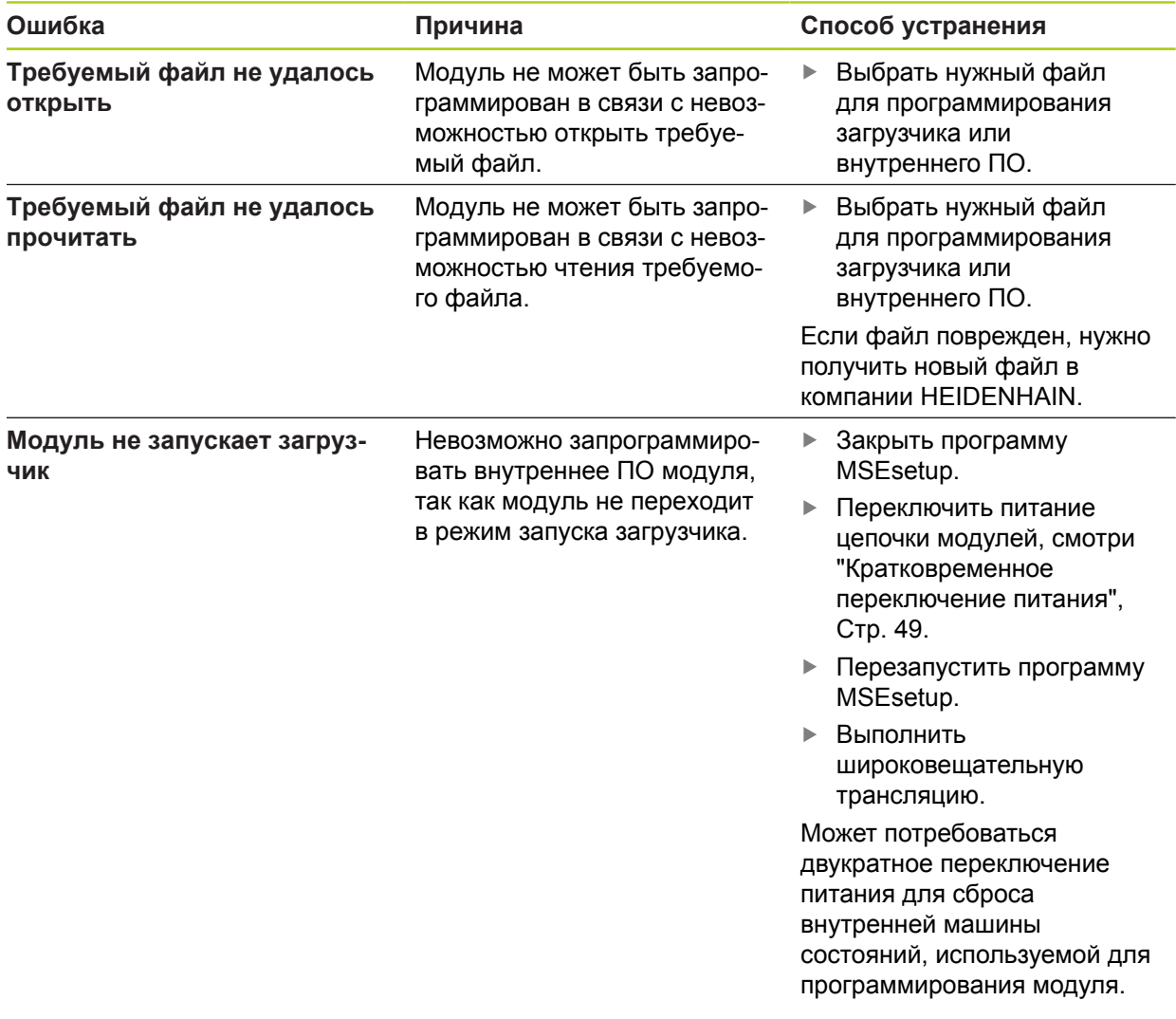

## **12.6 Ошибки файла настроек модуля**

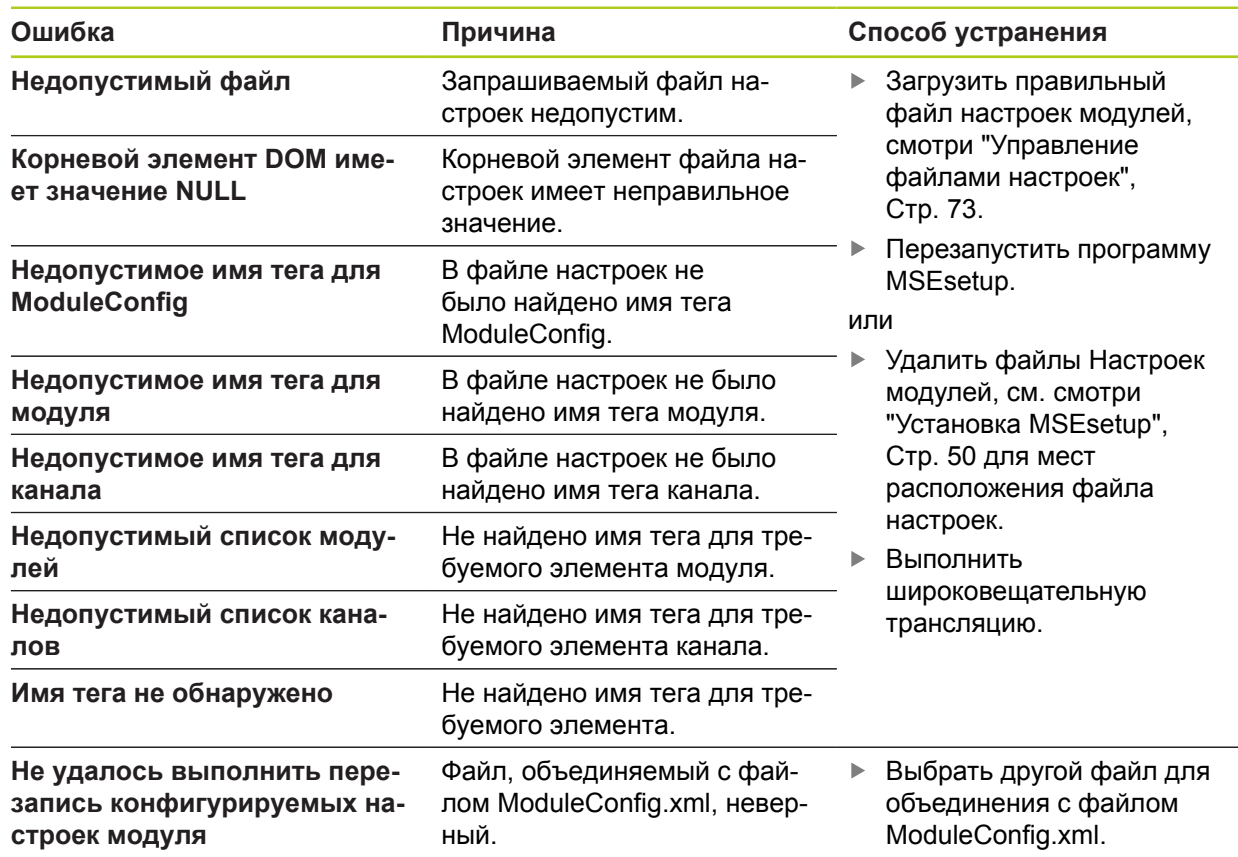

## **12.7 Предупреждения и ошибки для устройства**

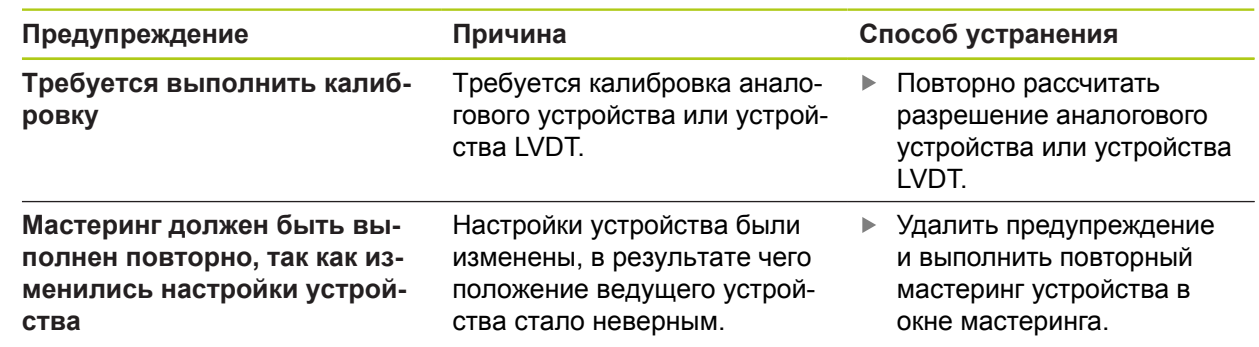

## **12.8 Предупреждения и ошибки датчиков**

Предупреждения и ошибки датчика отображаются в окнах Ошибки и Диагностика.

**[Дополнительная информация:](#page-155-0)** "Окно ошибок", Стр. 156.

**[Дополнительная информация:](#page-145-0)** "Диагностика", Стр. 146.

Дополнительную информацию по поиску и устранению неисправностей можно найти в документации на соответствующий датчик.

**12.11 Ссылки на ошибки**

## **12.9 Предупреждение о переподключении цепочки модулей**

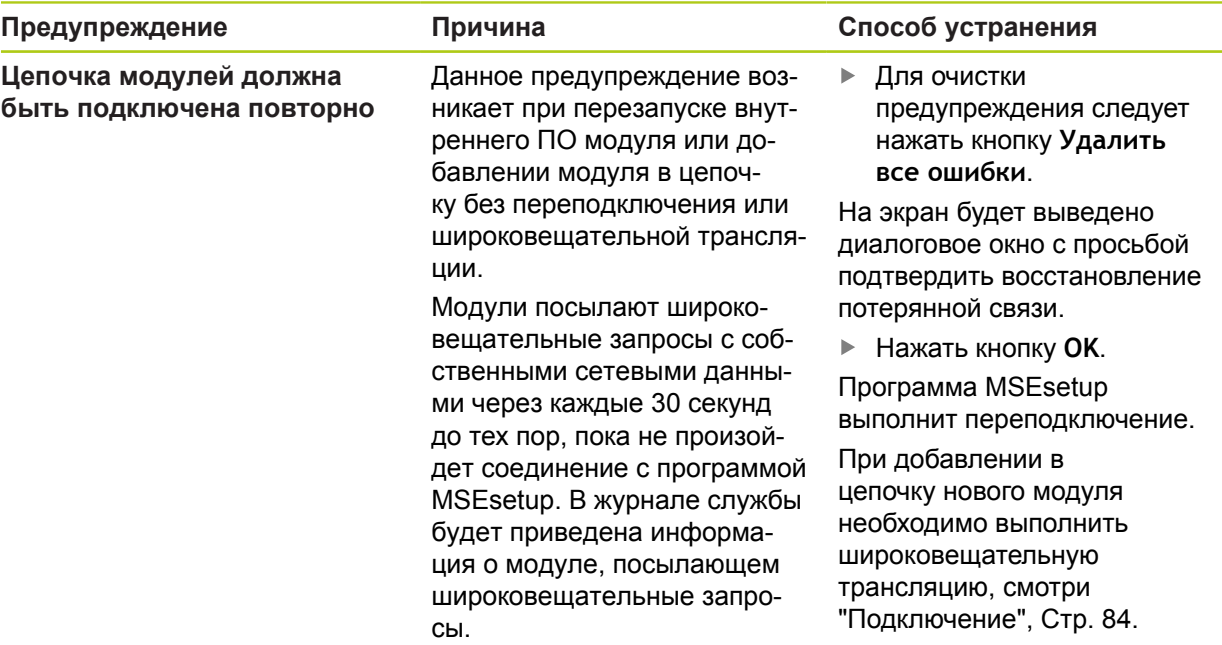

# **12.10 Предупреждение о выполнении привязки**

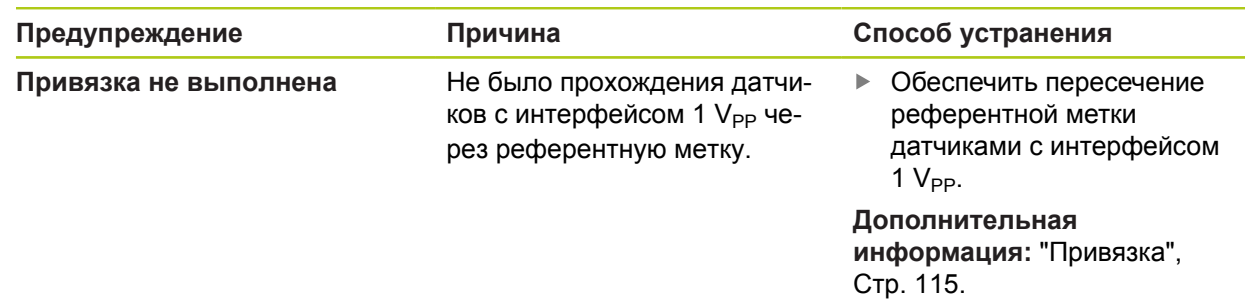

## **12.11 Ссылки на ошибки**

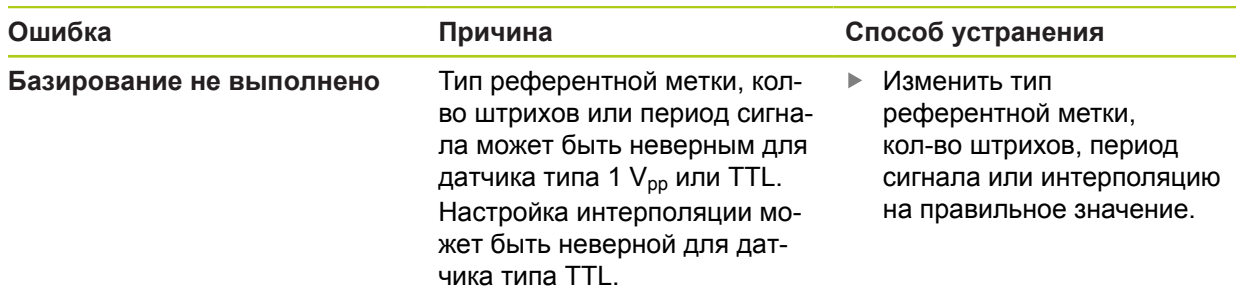

# **12.12 Предупреждения и ошибки файла журнала**

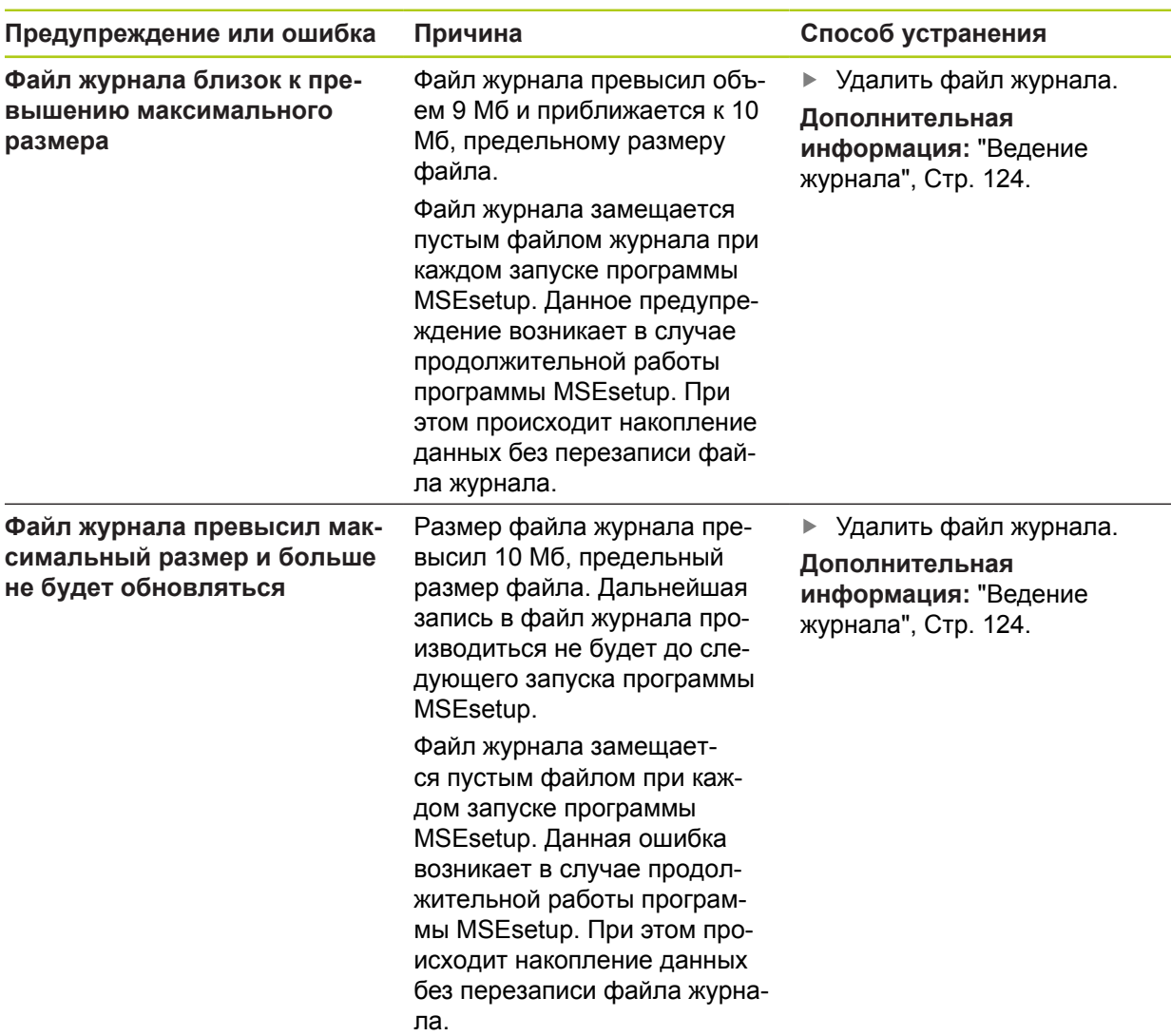

**12**

# **12.12 Предупреждения и ошибки файла журнала**

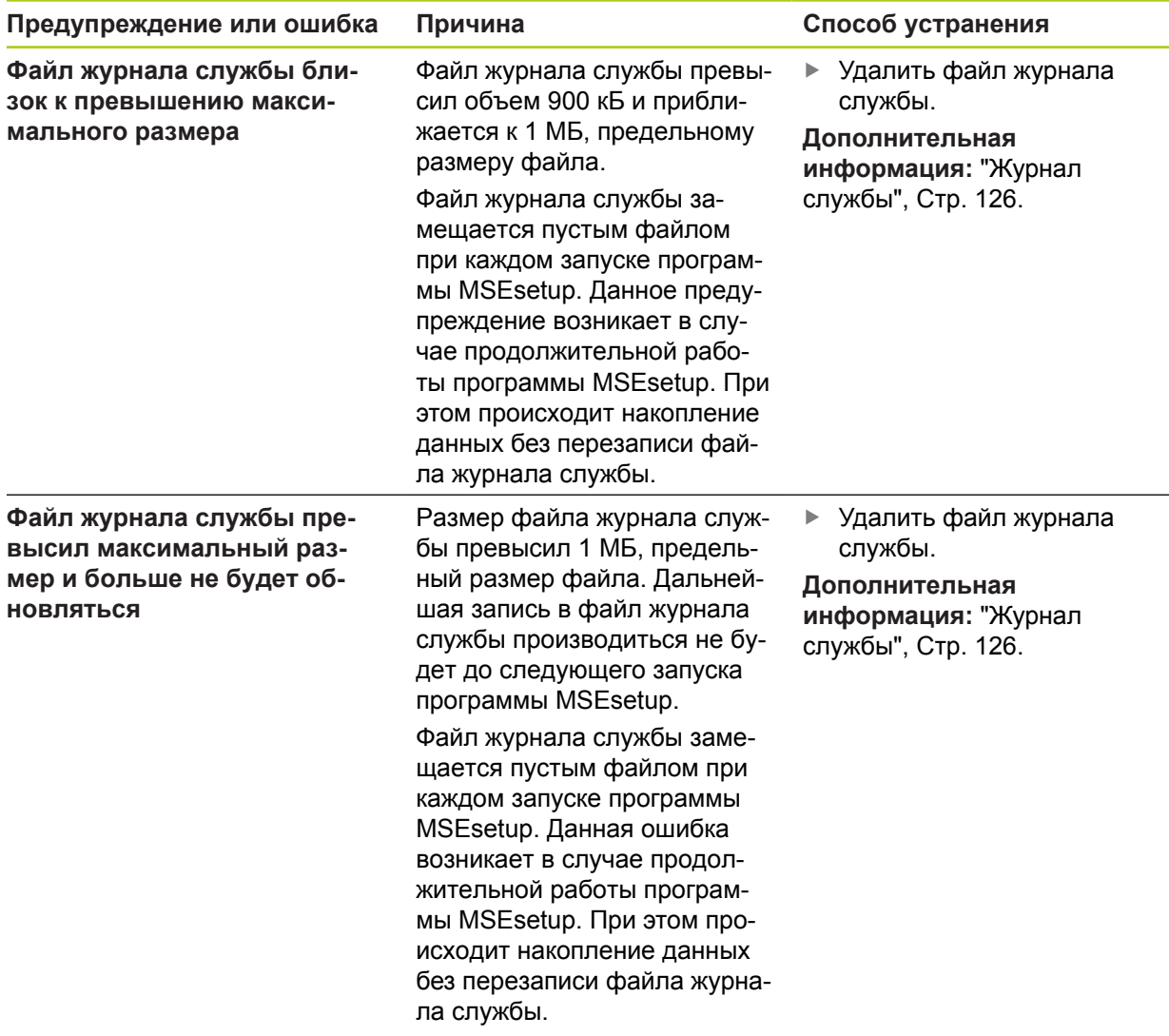

### <span id="page-174-0"></span>**12.13 Поиск и устранение неисправностей компьютерной сети**

### <span id="page-174-1"></span>**12.13.1 Программы командной строки**

ОС Microsoft Windows предоставляет три программы командной строки, которые могут оказать помощь в поиске и устранении проблем подключения к сети. Использование этих инструментов может потребоваться во время поиска и устранения проблем с сетью.

Программы командной строки:

- Netstat
- **Ping**
- **IDconfig**

### **Netstat**

Программа netstat может использоваться для показа IP-адресов и открытых портов.

Для использования программы Netstat:

- Открыть окно командной строки.
- Ввести в командную строку текст: "netstat.exe –noa".
- На клавиатуре компьютера нажать клавишу **Ввод**.

На экран будут выведены: IP-адрес и идентификатор процесса.

### **Ping**

Программа Ping может использоваться для проверки сетевого соединения между рабочей станцией и модулем MSE 1000.

- Открыть окно командной строки.
- **Ввести в командную строку текст: "ping [ip\_address]". [ip\_address]** представляет собой IP-адрес опрашиваемого модуля.
- На клавиатуре компьютера нажать клавишу **Ввод**.

При успешном прохождении команды, от запрошенного IP-адреса будет получен ответ с размером отправленного пакета и временем ожидания ответа.

Если ответ не был получен, то будет выведено сообщение "Узел назначения недоступен" или "Сеть назначения недоступна".

### **Ipconfig**

Программа Ipconfig может использоваться для вывода IP-адреса, маски сети и адреса шлюза (по умолчанию) для всех сетевых адаптеров.

Для использования программы IpConfig:

- Открыть окно командной строки.
- **Ввести в командную строку текст: "ipconfig".**
- На клавиатуре компьютера нажать клавишу **Ввод**.
- ► Найти сетевой адаптер, используемый для подключения к модулям MSE 1000, и обратить внимание на следующую информацию:
	- $IP$ -адрес
	- Маска подсети

При использовании протокола DHCP:

- Шлюз по умолчанию
- IP-адрес маршрутизатора

### **12.13.2 Основные способы поиска и устранения неисправностей в компьютерной сети**

### **Проверить питание и состояние светодиодных индикаторов**

- Кратковременно переключить питание рабочей станции, маршрутизатора и модулей.
- Убедиться, что светодиодные индикаторы Связь на рабочей станции и маршрутизаторе (если применимо) светятся.
- Убедиться в свечении индикатора сети на базовом модуле.

### **Проверить настройки сетевой карты рабочей станции.**

Убедиться, что сетевые настройки сетевой карты рабочей станции выполнены правильно. Дополнительную информацию можно найти в документации на персональный компьютер или на сетевую карту.

**Назначение IP-адресов с использованием протокола DHCP:** Настроить сетевую карту на автоматическое получение IP-адресов.

**Назначение статических IP-адресов:** Вручную ввести IP-адрес и маску сетевой карты. Маска подсети и маска сети на рабочей станции и в модулях должны совпадать.

### **Проверить настройку IP-адреса рабочей станции**

Настройки IP-адреса и маски сети рабочей станции в программе MSEsetup должны совпадать с настройками сетевой карты.

- Просмотр IP-адреса и маски сети сетевой карты рабочей станции можно выполнить с помощью программы Ipconfig, смотри ["Программы](#page-174-1) командной [строки", Стр. 175](#page-174-1).
- $\blacktriangleright$  Запустить программу MSEsetup.
- Открыть окно Связь, смотри "Окно Связь", [Стр. 80.](#page-79-0)
- Установить IP-адрес и маску рабочей станции аналогичными настройкам сетевой карты, смотри "IP рабочей [станции",](#page-81-0) Стр. 82.
- **Перезапустить программу MSEsetup.**

### **Проверить настройку IP-адреса модуля**

Маска подсети и маска сети модуля MSE 1000 должны совпадать с настройками IP-адреса и маски сети рабочей станции.

- Открыть окно Ведение журнала, смотри "Ведение [журнала",](#page-123-0) Стр. 124.
- Открыть файл журнала службы, смотри "Журнал [службы",](#page-125-0) Стр. 126.
- Переключить питание цепочки модулей, смотри ["Кратковременное](#page-48-0) [переключение](#page-48-0) питания", Стр. 49.

IP-адрес и маска сети каждого модуля передается в широковещательной трансляции через каждые 10 секунд.

Проверить что маска подсети и маска сети каждого модуля совпадает с этими же значениями на рабочей станции.

### **Проверить настройки брандмауэра.**

При использовании брандмауэра:

Убедиться, что брандмауэр не блокирует связь, смотри ["Настройка](#page-89-0) брандмауэра [\(межсетевого](#page-89-0) экрана)", Стр. 90.

### **Проверить связь.**

Проверить связь между рабочей станции и модулями с помощью программы Ping, смотри ["Программы](#page-174-1) командной строки", Стр. 175.

### **Проверить перекрестный кабель**

Если не используется маршрутизатор с сервером DHCP (статические IPадреса):

Убедиться, что в случае необходимости используется перекрестный сетевой кабель с разъемом RJ-45. Некоторые сетевые карты не требуют применения перекрестного кабеля. Дополнительную информацию можно найти в документации на рабочую станцию или сетевую интерфейсную карту.

#### **Настройка маршрутизатора DHCP**

При использовании маршрутизатора DHCP:

- С помощью программы IpConfig проверить, что рабочая станция воспринимает маршрутизатор в качестве шлюза.
- Убедиться в правильности настроек маршрутизатора DHCP, [смотри](#page-90-0) "Настройка цепочки модулей с [использованием](#page-90-0) протокола DHCP", Стр. 91.

**12.13 Поиск и устранение неисправностей компьютерной сети**

### **12.13.3 Решение проблем, связанных с конфликтом IP-адресов**

Восстановление заводских настроек модулей и выполнение описанных далее процедур поможет решить проблемы, если в процессе поиска неисправностей были обнаружены конфликты в настройках масок сетей и подсетей.

#### **Восстановление адресации DHCP**

Восстановление при назначении адресов сервером DHCP:

Восстановить заводские настройки, смотри "Цепочка [модулей",](#page-86-0) Стр. 87.

При восстановлении заводских настроек все модули перейдут в режим адресации DHCP. При этом IP-адреса и маска сети модулей будет назначаться маршрутизатором DHCP.

Настроить цепочку модулей с помощью протокола DHCP, [смотри](#page-90-0) "Настройка цепочки модулей с [использованием](#page-90-0) протокола DHCP", Стр. 91.

### **Ручное восстановление адресов**

Восстановление при назначении статических IP-адресов:

Восстановить заводские настройки, смотри "Цепочка [модулей",](#page-86-0) Стр. 87.

При восстановлении заводских настроек все модули перейдут в режим адресации DHCP. В течение 45 секунд модули будут ожидать присвоения IPадресов и маски сети.

Выполнить ручную настройку цепочки модулей, смотри "Ручная [настройка](#page-92-0) цепочки [модулей",](#page-92-0) Стр. 93.

## **13 Вывод из эксплуатации**

## *УКАЗАНИЕ*

Утилизацию электронных компонентов следует производить в соответствии с местными нормами и правилами.

## **13.1 Выключение питания**

### **MSE 1201 (ID 747501-01)**

На модуле MSE 1201 (ID 747501-01) имеется выключатель, предназначенный для включения и выключения питания.

Для выключения питания системы:

Нажать на край выключателя с обозначением Off (Выкл.) для выключения питания системы.

**MSE 1201 (ID 747501-02), MSE 1202 (ID 747502-0x)**

На модулях MSE 1201 (ID 747501-02) и MSE 1202 (ID 747502-0х) выключатель питания отсутствует.

Для выключения питания системы:

Включить питание для всей системы.

#### **Вывод из эксплуатации 13**

**13.4 Демонтаж всех модулей**

### **13.2 Отключение кабелей питания**

Отсоединить кабели питания, подключенные ко всем модулям питания в цепочке модулей.

### **MSE 1201 (ID 747501-01)**

Для отключения кабеля питания MSE 1201 (ID 747501-01):

- Установить выключатель питания в положение "Выкл.".
- Отключить кабель питания от электросети.
- Извлечь гнездовой разъем кабеля питания из разъема **4**, расположенного на передней панели модуля.

#### **MSE 1201 (ID 747501-02)**

Для отключения кабеля питания MSE 1201 (ID 747501-02):

- Выключить источник питания.
- Отсоединить кабель питания от источника питания.

#### **MSE 1202 (ID 747502-0x)**

Для отключения кабеля питания MSE 1202 (ID 747502-0х):

- Отключить кабель питания от электросети.
- Повернуть гайку разъема против часовой стрелки, чтобы освободить разъем M8.
- Извлечь разъем с кабелем из разъема питания **13**, расположенного на передней панели модуля.

### **13.3 Отключить интерфейсные разъемы**

Вид интерфейсных разъемов зависит от типа конкретных модулей MSE 1000, входящих в состав системы, см. смотри "Подключение [интерфейсных](#page-42-0) [разъемов",](#page-42-0) Стр. 43 для дополнительной информации о доступных разъемах.

Для отключения интерфейсных разъемов:

- Отсоедините все интерфейсные разъемы, выполнив инструкции по установке в обратном порядке, смотри "Подключение [интерфейсных](#page-42-0) [разъемов",](#page-42-0) Стр. 43.
- Снять кабели всех устройств и монтажные приспособления.

### **13.4 Демонтаж всех модулей**

Инструкции по демонтажу модулей см. смотри ["Демонтаж](#page-37-0) модуля", Стр. 38.
### **14 Технические характеристики**

1

<span id="page-180-1"></span><span id="page-180-0"></span>MSE 1000 - современная система для выполнения интегрированных производственных измерений с высоким уровнем точности. Изделия, описанные в данной инструкции, предназначены для использования только внутри помещений. Компоненты MSE 1000 необходимо устанавливать в строгом соответствии с данной инструкцией. Монтаж, установку, техническое обслуживание и эксплуатацию должен выполнять только квалифицированный персонал.

### **14.1 Технические характеристики модуля**

**[Дополнительная](#page-33-0) информация:** "Пример расчета потребляемой [мощности", Стр. 34](#page-33-0).

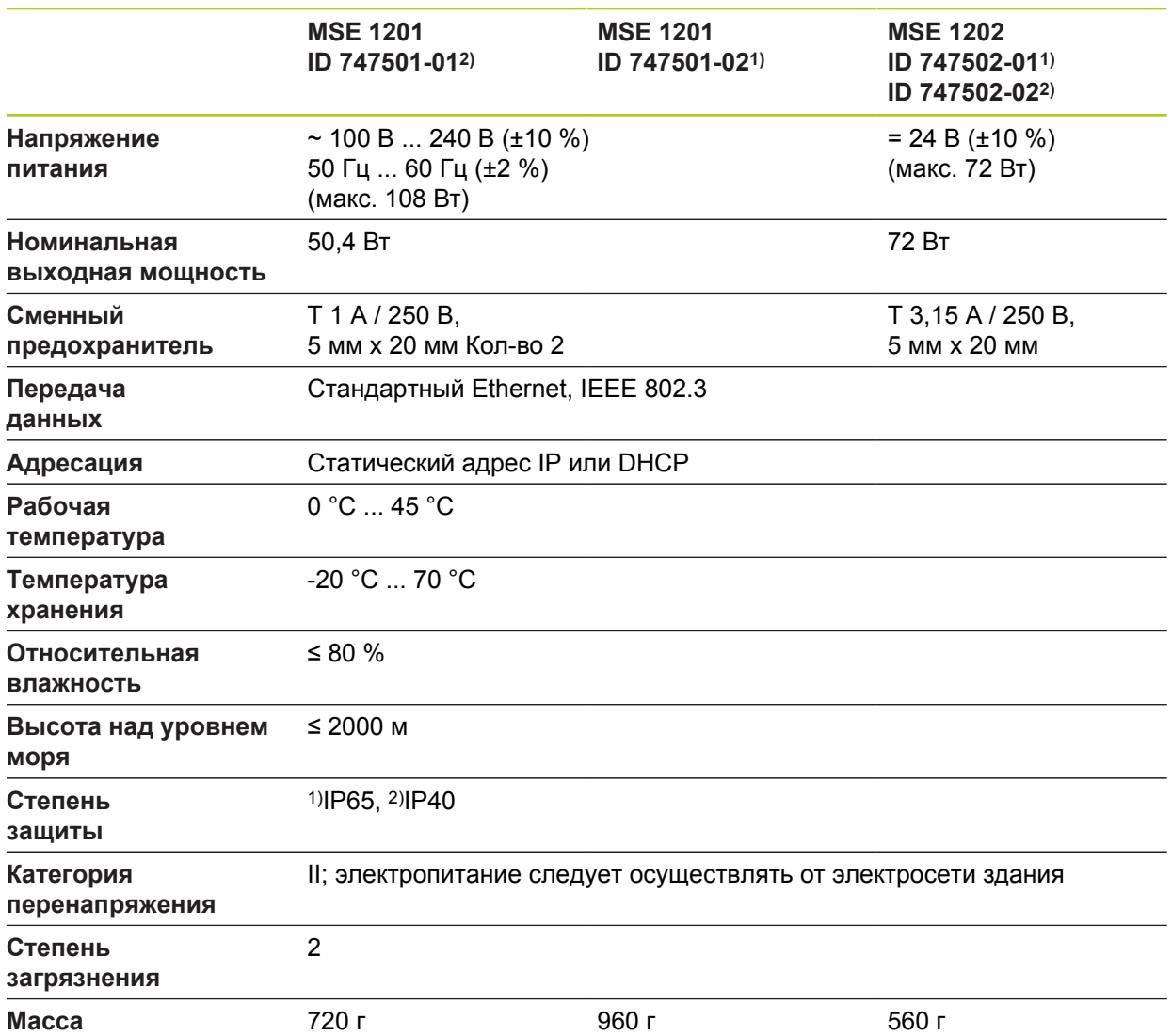

### **14.1 Технические характеристики модуля**

#### **MSE 1110, MSE 1310: Модули с интерфейсом EnDat**

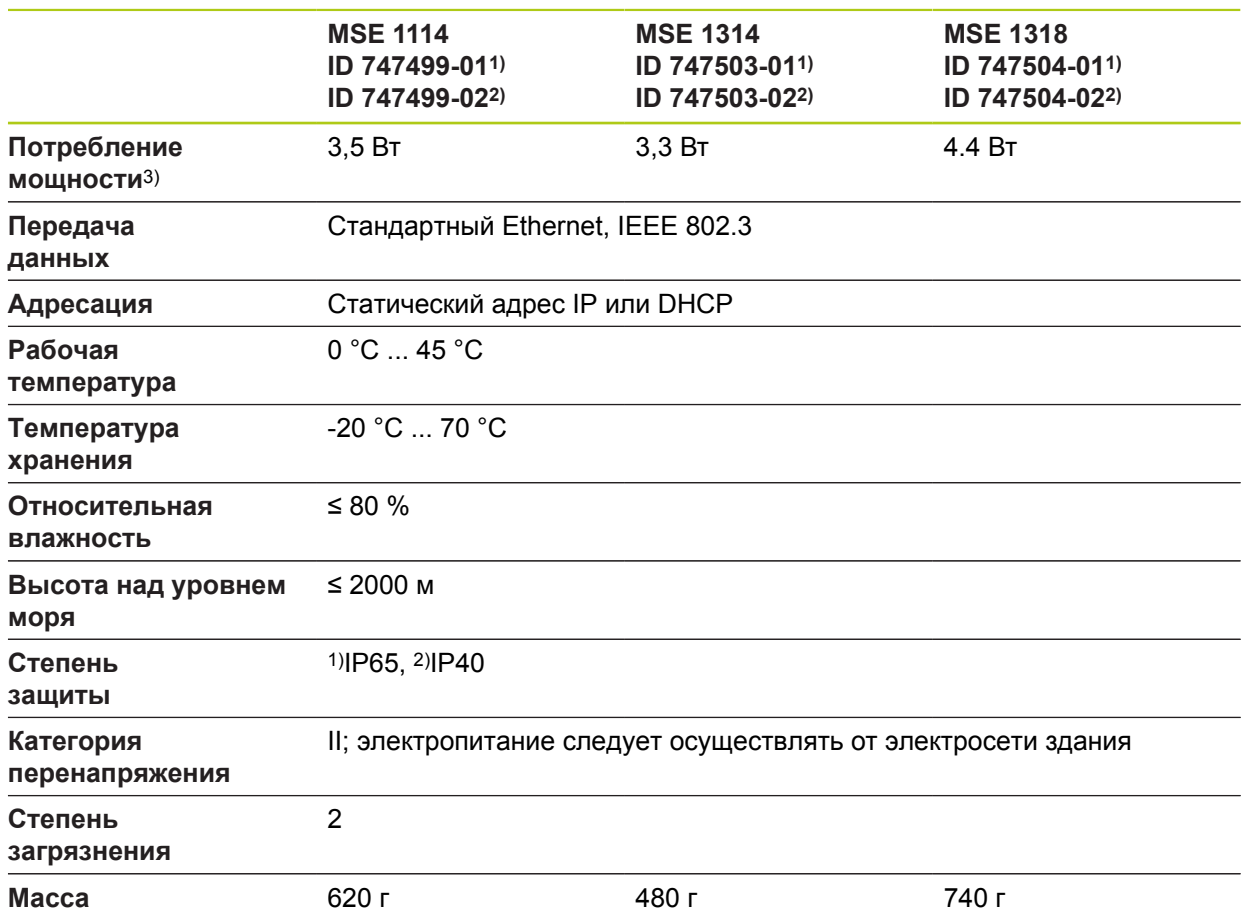

3) Требования к питанию модуля. Подсоединенные измерительные щупы и датчики следует учитывать дополнительно.

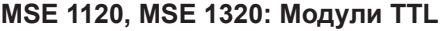

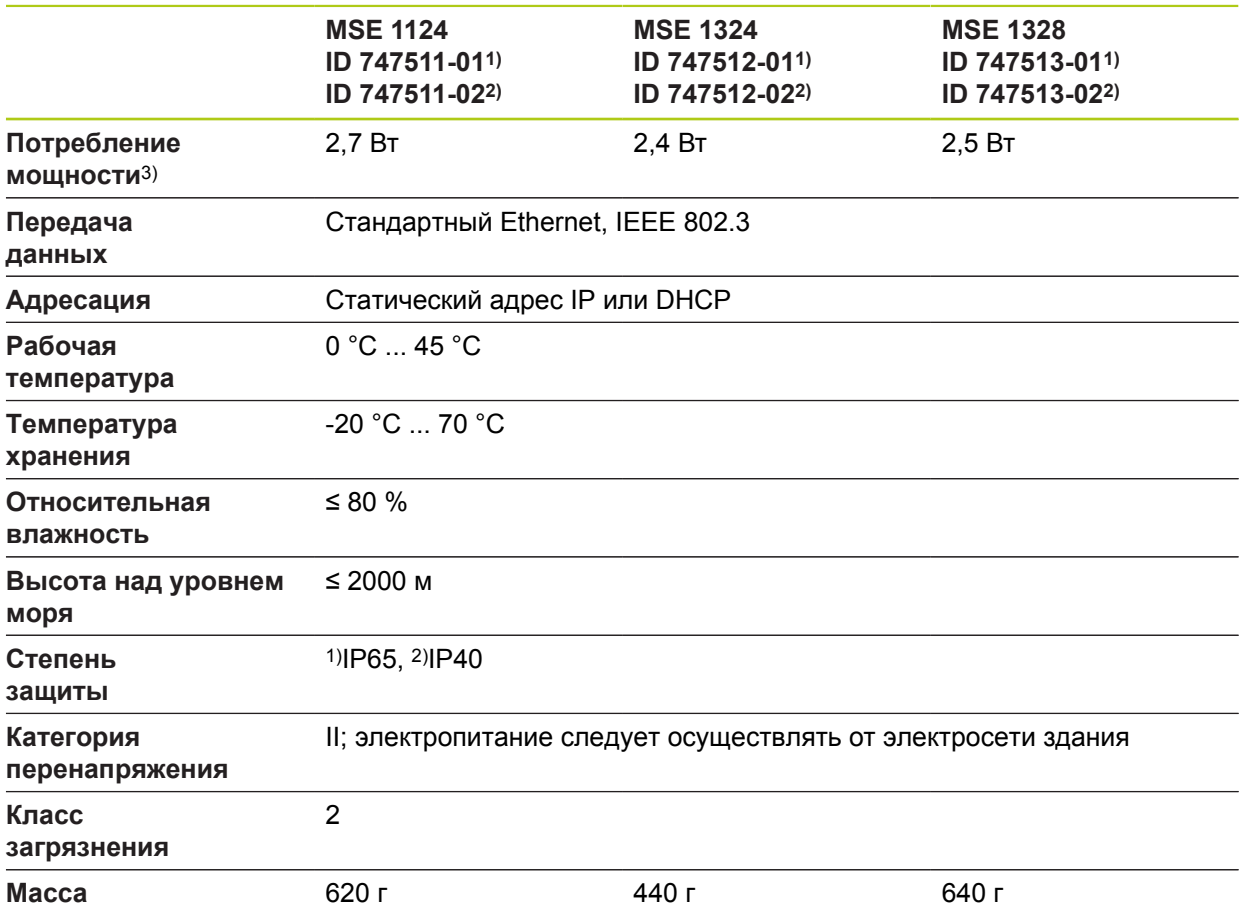

3) Требования к питанию модуля. Подсоединенные измерительные щупы и датчики следует учитывать дополнительно.

### **14.1 Технические характеристики модуля**

#### **MSE 1180, MSE 1380: Модули с интерфейсом 1 V<sub>PP</sub>**

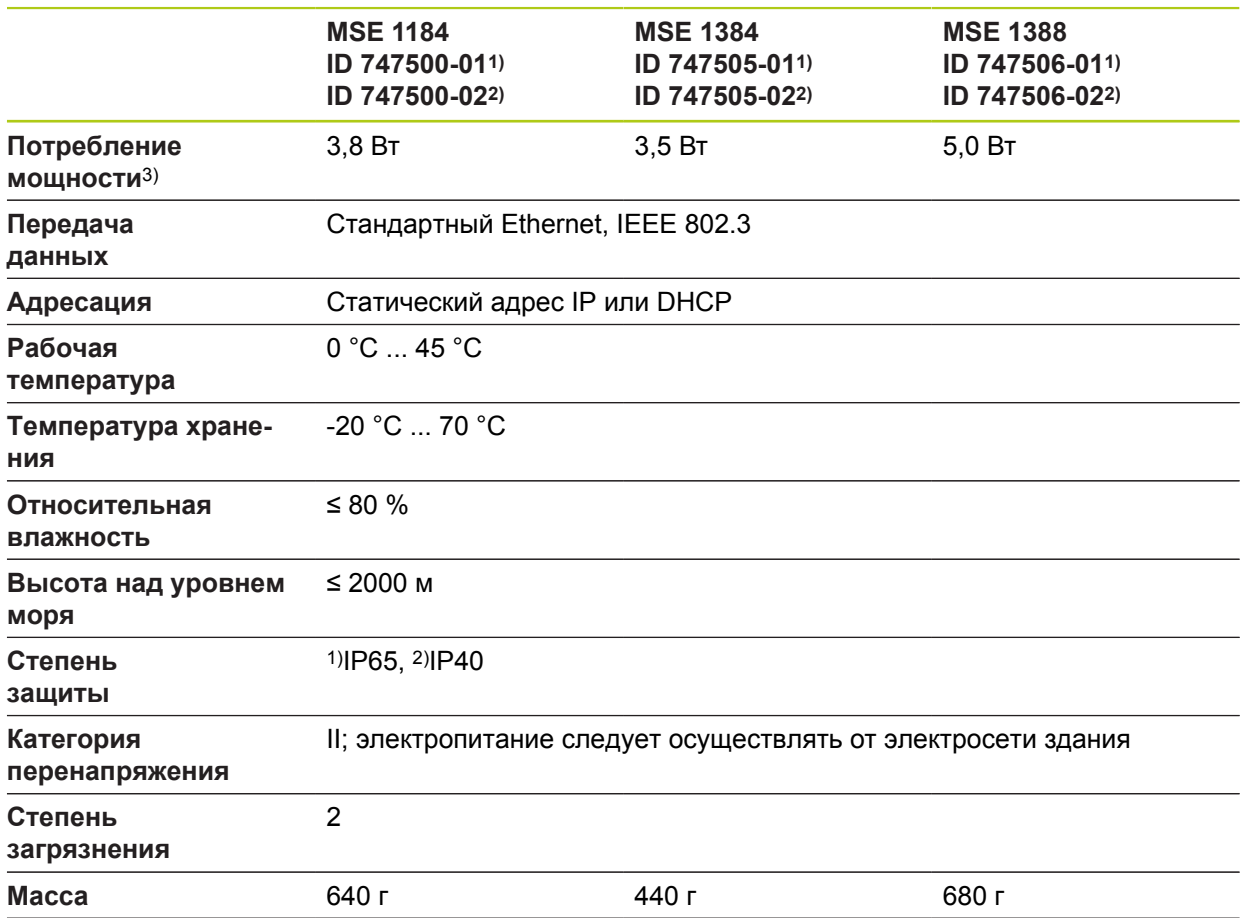

3) Требования к питанию модуля. Подсоединенные измерительные щупы и датчики следует учитывать дополнительно.

#### **MSE 1400, MSE 1500: модули каналов ввода/вывода и сжатого воздуха**

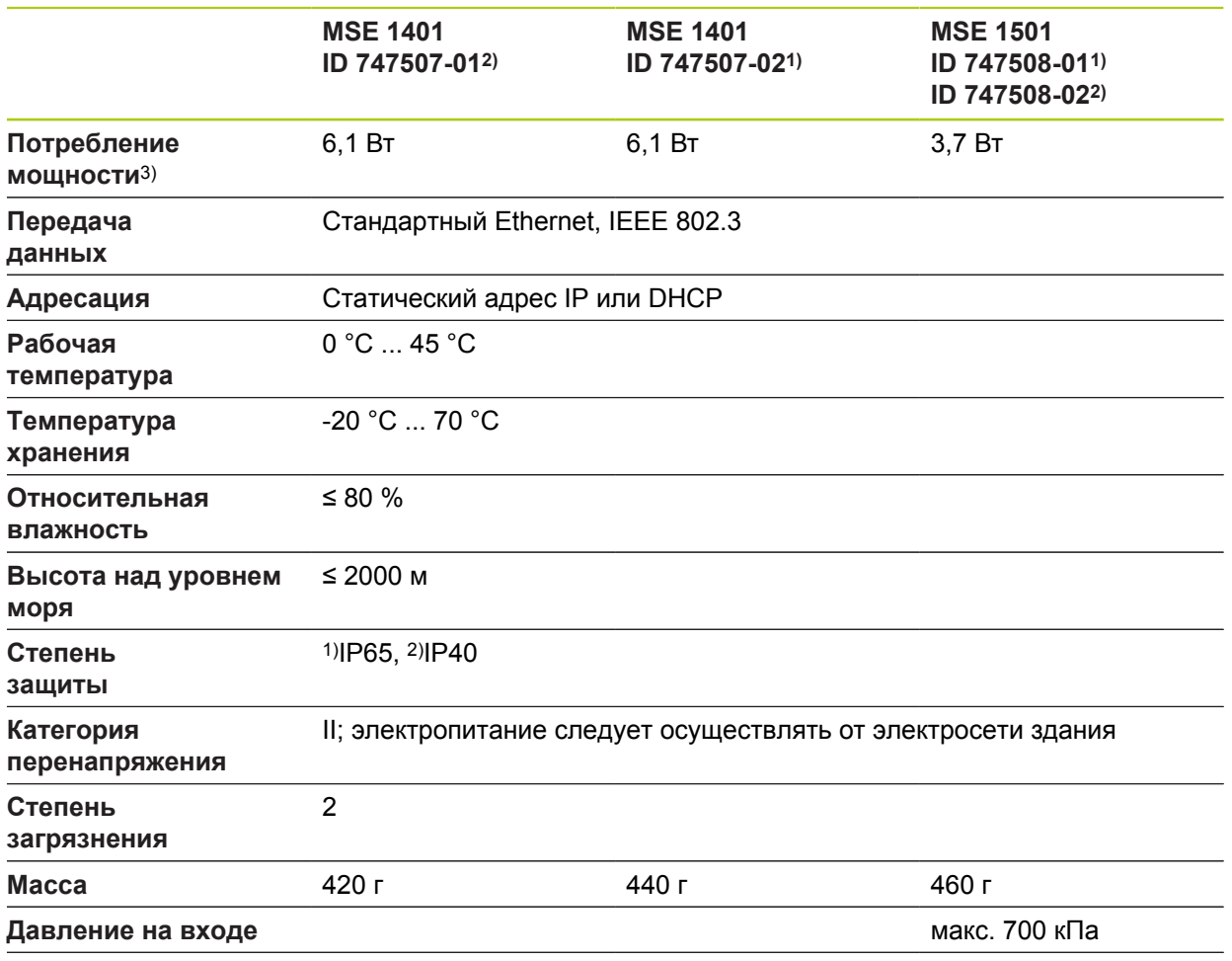

3)Требования к питанию модуля, включая активные вводы и выводы, питаемые внутри модуля. **Дополнительная информация:** ["Переключающие входы", Стр. 193](#page-192-0) и [Стр. 193.](#page-192-1)

### **14.1 Технические характеристики модуля**

### **MSE 1332, MSE 1358: Аналоговые модули и модули LVDT**

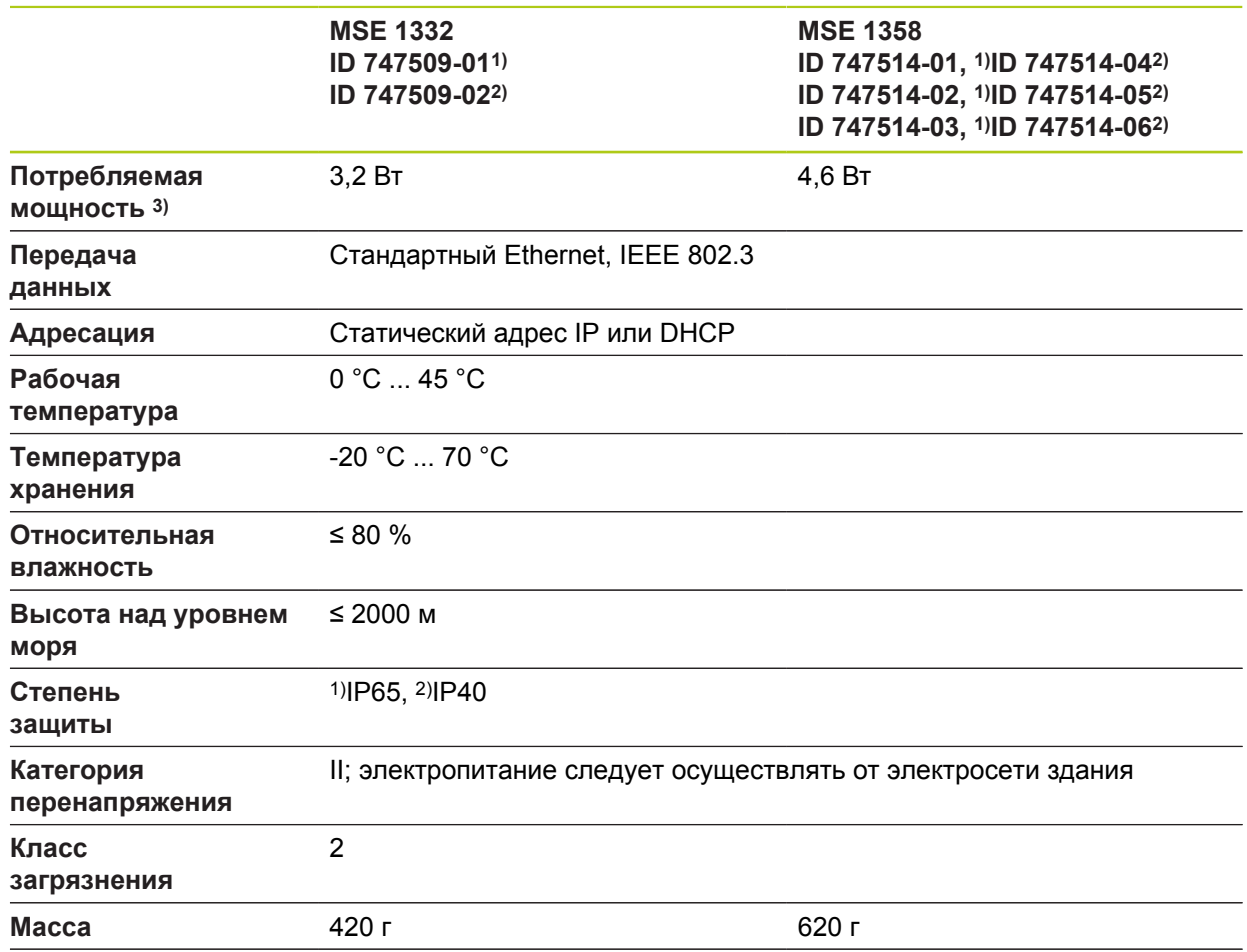

3)Требования к питанию модуля. Подсоединенные датчики следует учитывать дополнительно.

### **14.2 Требования к рабочей станции**

<span id="page-186-0"></span>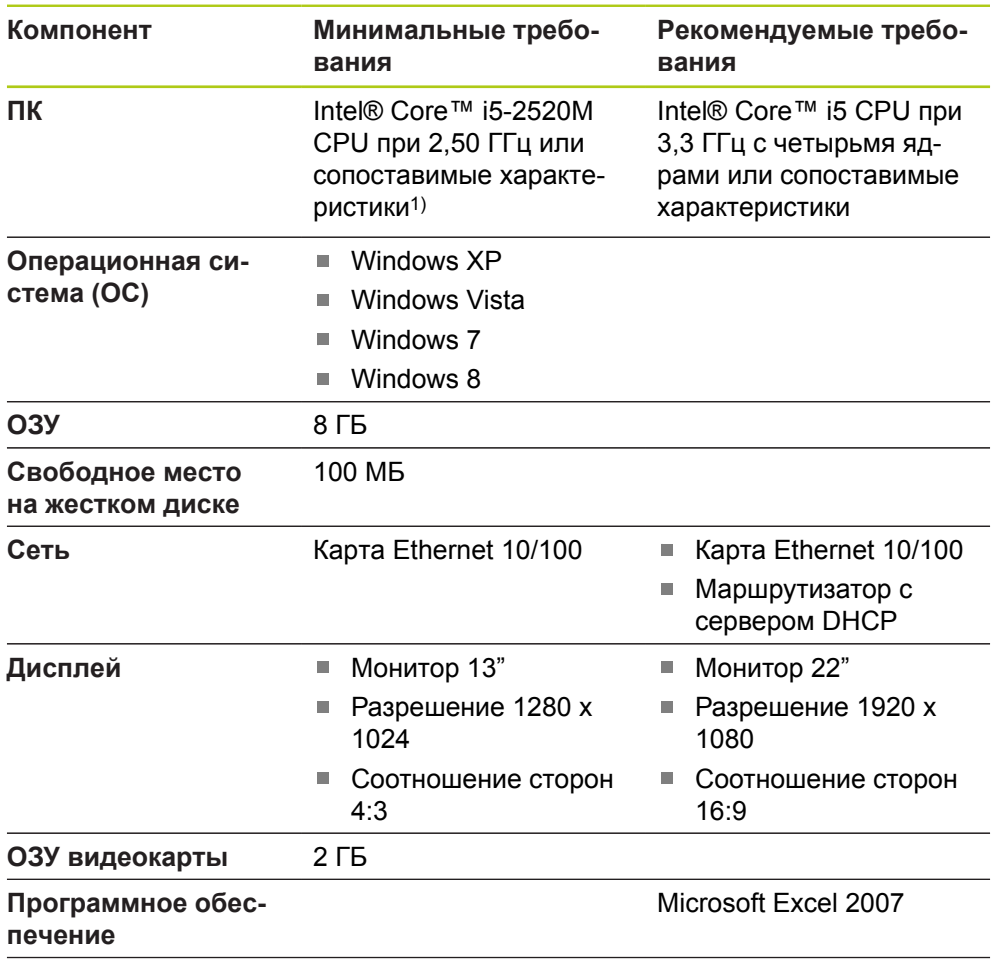

**Права пользователя** Администратор **ОС Windows**

1) Скорость передачи данных измерений системы зависит в значительной степени от рабочих характеристик процессора ПК. Для динамических измерений необходимо использовать ПК с подходящими рабочими характеристиками.

<span id="page-187-0"></span>**14.3 Размеры**

## **14.3 Размеры**

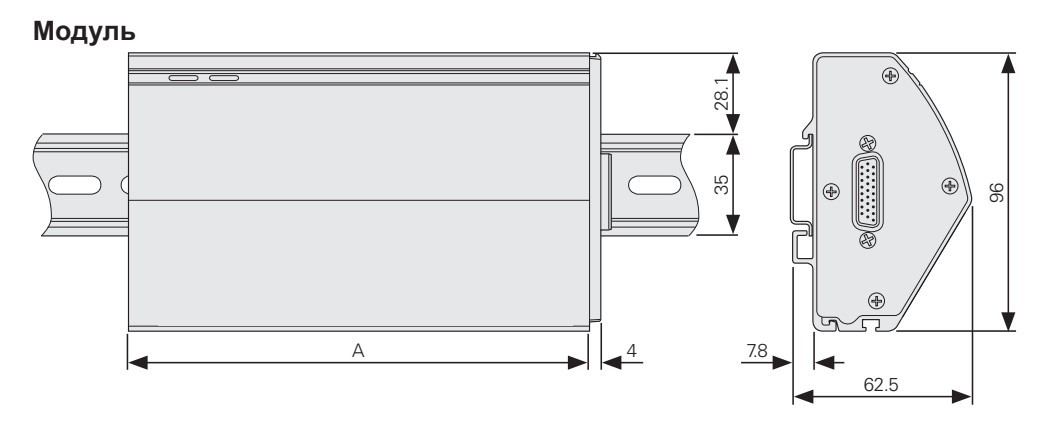

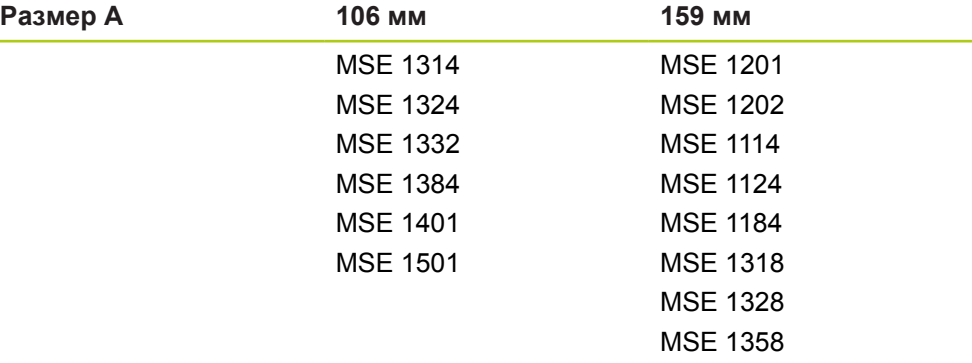

MSE 1388

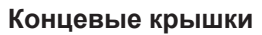

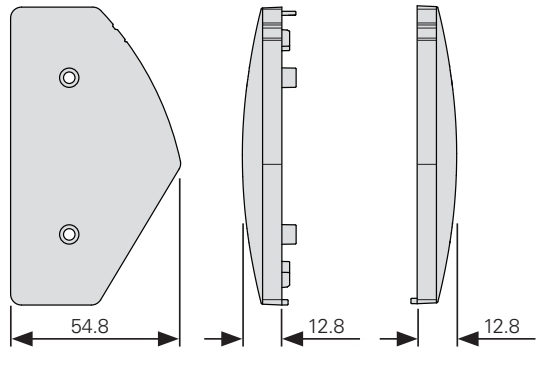

### **14.4 Принадлежности**

**Монтажная стойка** (ID 850752-01)

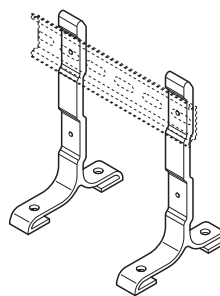

**Педальный переключатель** (ID 681041-03)

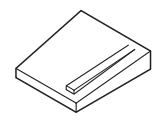

<span id="page-188-0"></span>**Кабель для подсоединения модуля** (ID 850753-xx)

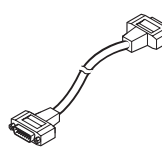

**3-контактный штыревой разъем М8** (ID 1071953-01)

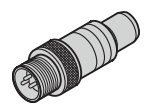

**3-контактный гнездовой разъем М8** (ID 1071955-01)

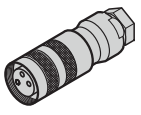

Дополнительную информацию можно найти в документации, входящей в комплект поставки принадлежностей.

 $14.5$ Назначение контактов разъемов

#### $14.5$ Назначение контактов разъемов

<span id="page-189-0"></span>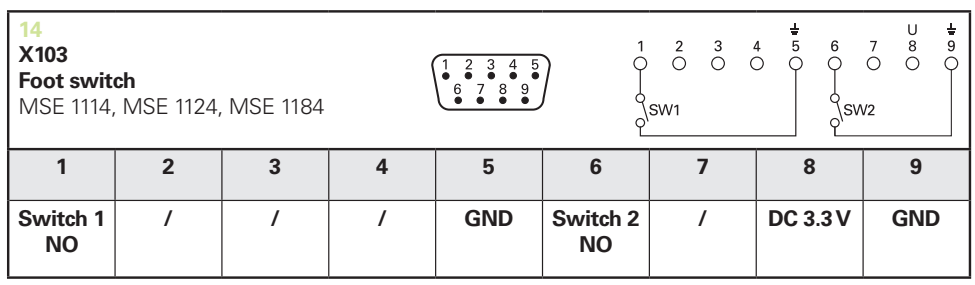

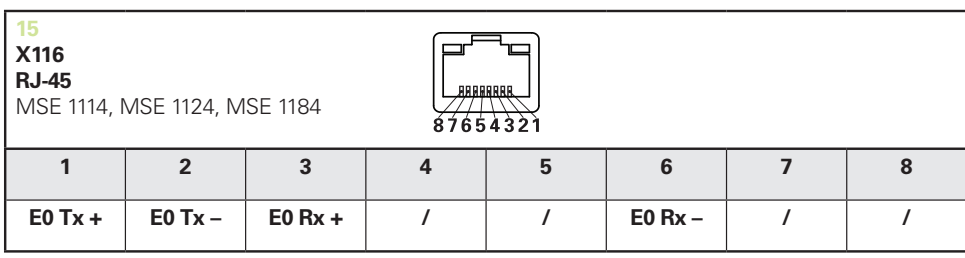

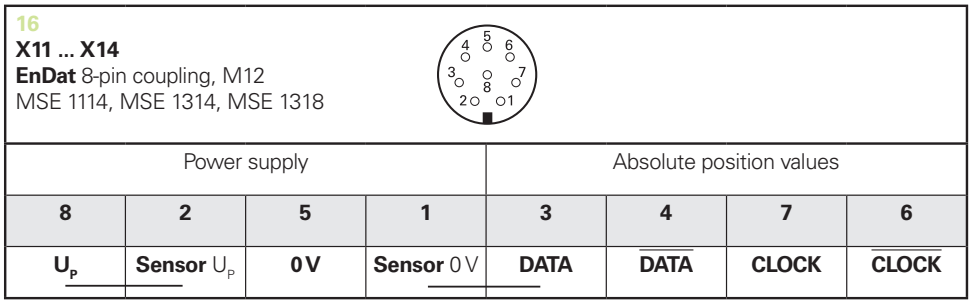

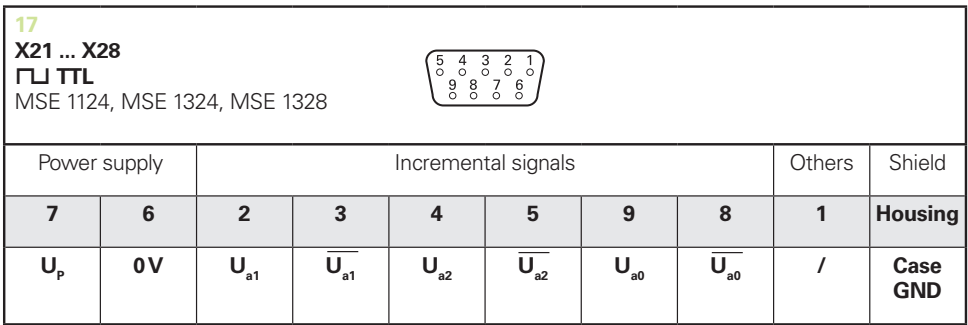

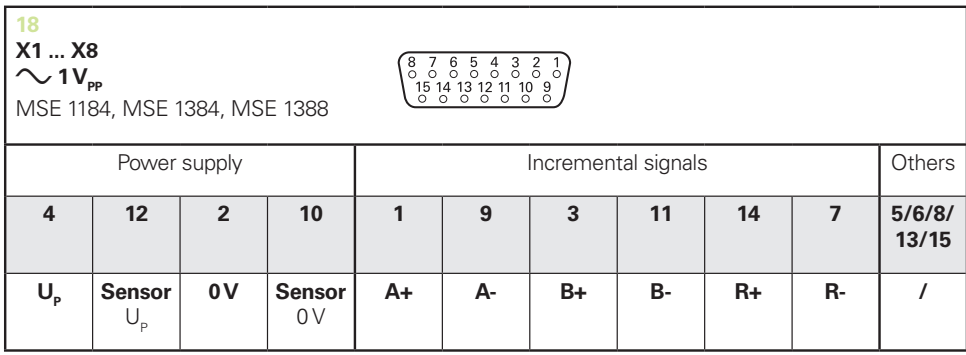

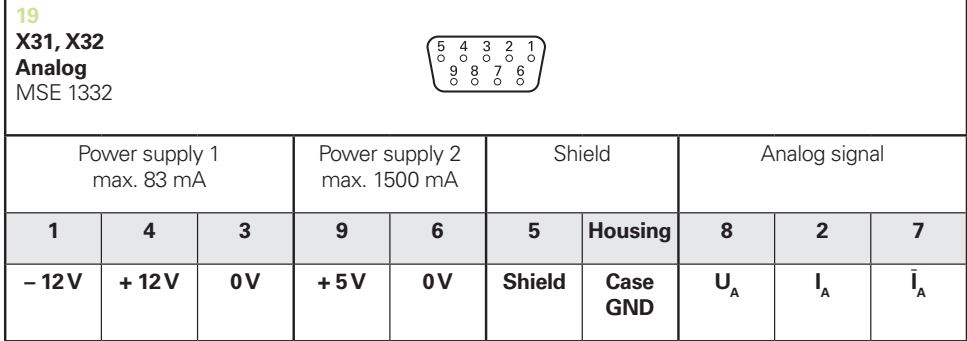

 $U_A$ : Analog voltage signal – 10 V to + 10 V;  $I_A$ : Analog current signal 4 to 20 mA<br>Cable shield connected to housing

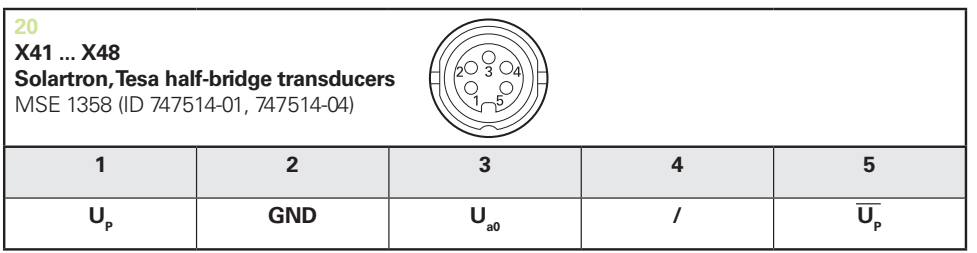

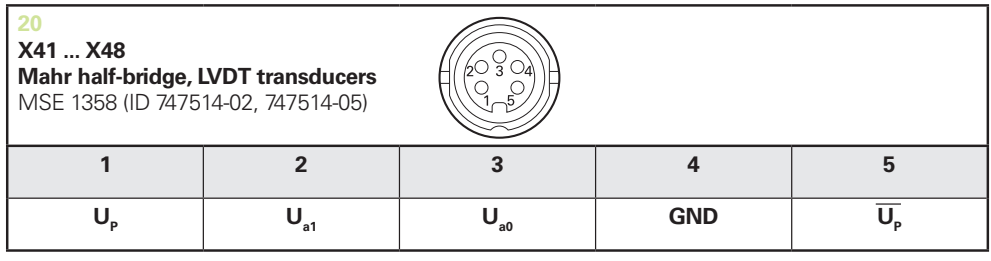

 $U_{\text{ao}}$ : for use with half-bridge transducers<br> $U_{\text{ao}}$ : for use with LVDT transducers

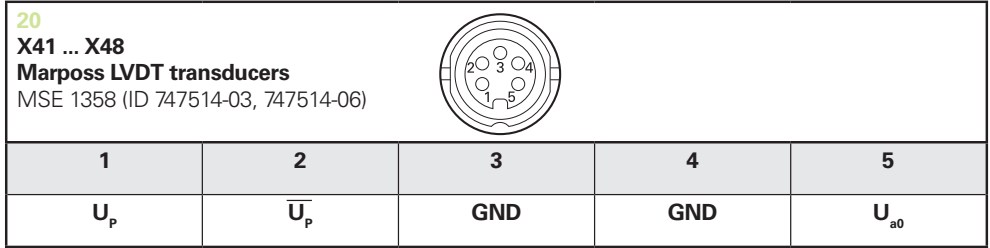

#### $14.5$ Назначение контактов разъемов

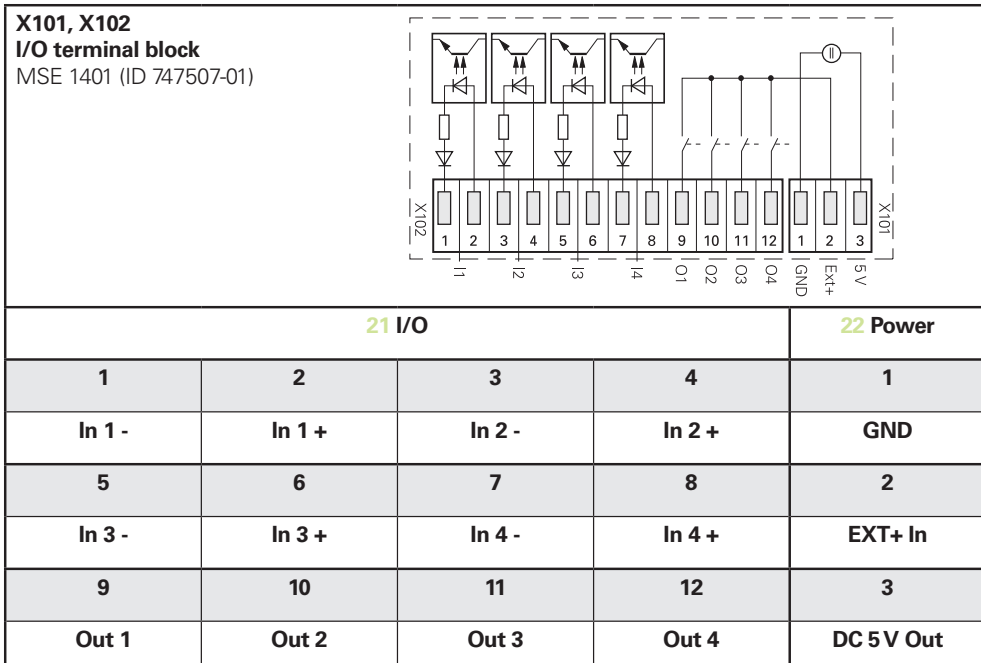

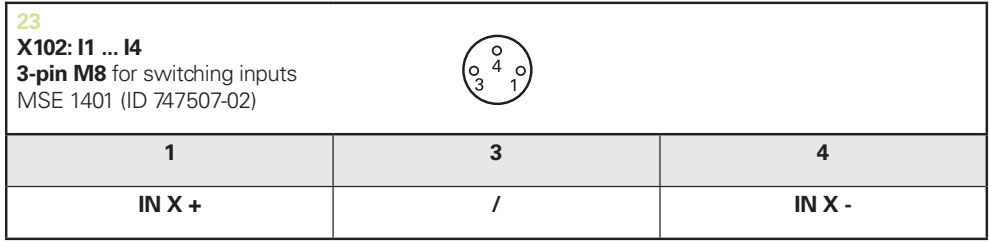

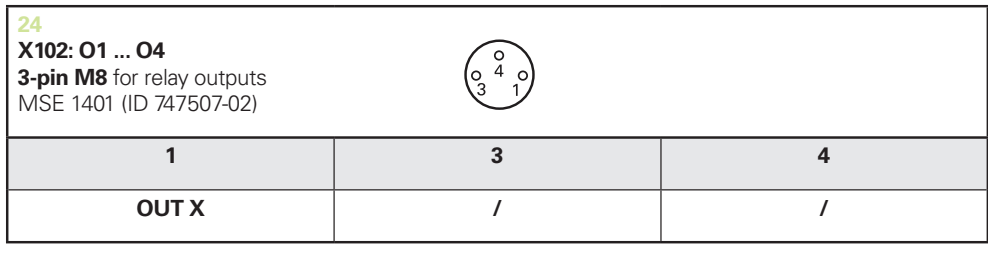

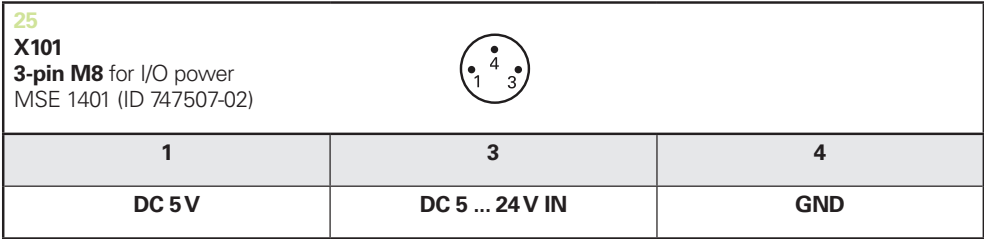

### <span id="page-192-1"></span>**14.6 Релейные выходы**

**Технические характеристики** UL≤ 30 В пост.тока/перем. тока  $I_1 \leq 0.05$  A  $t<sub>D</sub>≤ 25$  мс

### **Внутреннее питание =5 В Внешнее питание**

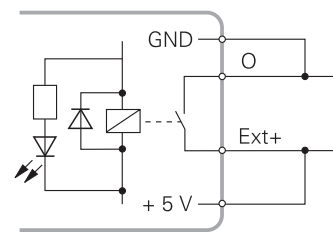

<span id="page-192-3"></span><span id="page-192-2"></span>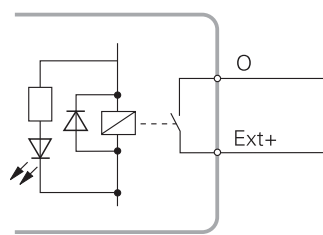

### <span id="page-192-0"></span>**14.7 Переключающие входы**

**Технические характеристики**  $0 B \le U_L \le 1.5 B$  $4,5 B \leq U_H \leq 26 B$  $I<sub>1</sub> ≤ 25$  мА  $t<sub>MH</sub>≥ 100$  мс

### **Внутреннее питание =5 В Внешнее питание**

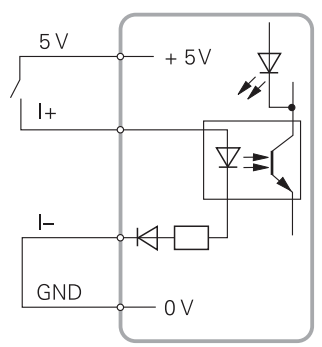

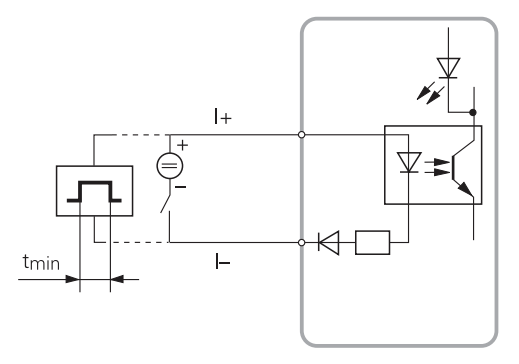

#### 15 Указатель

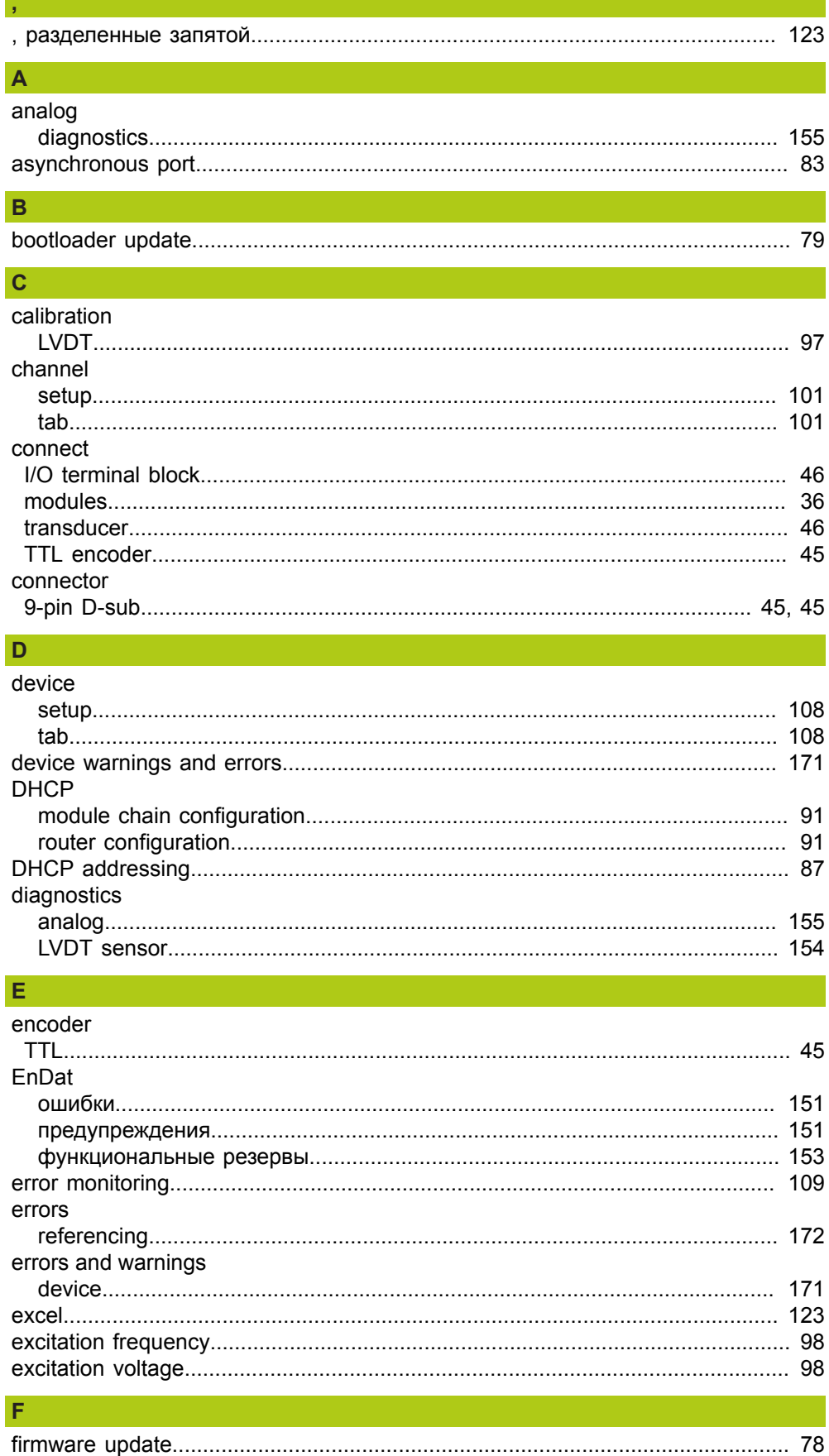

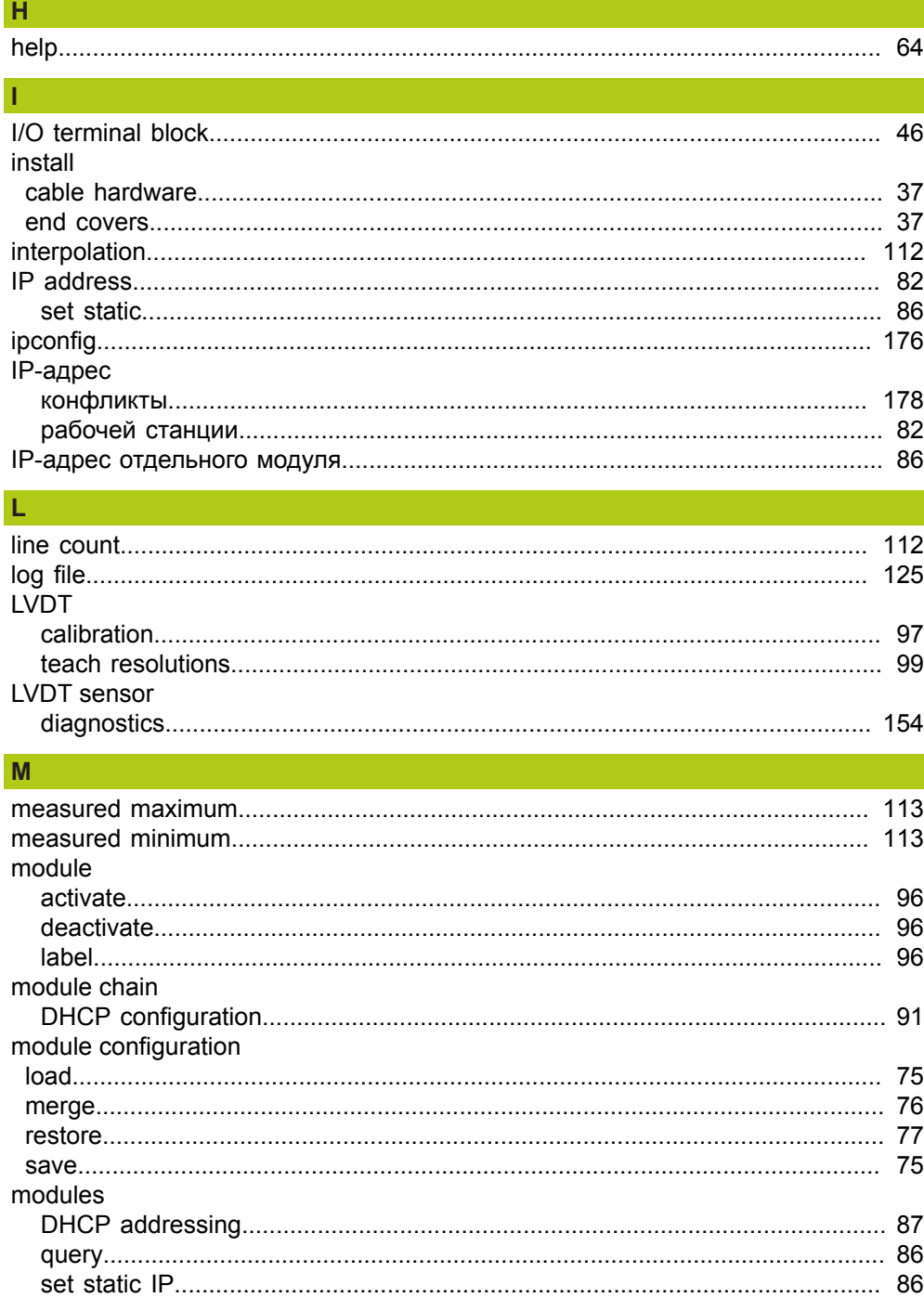

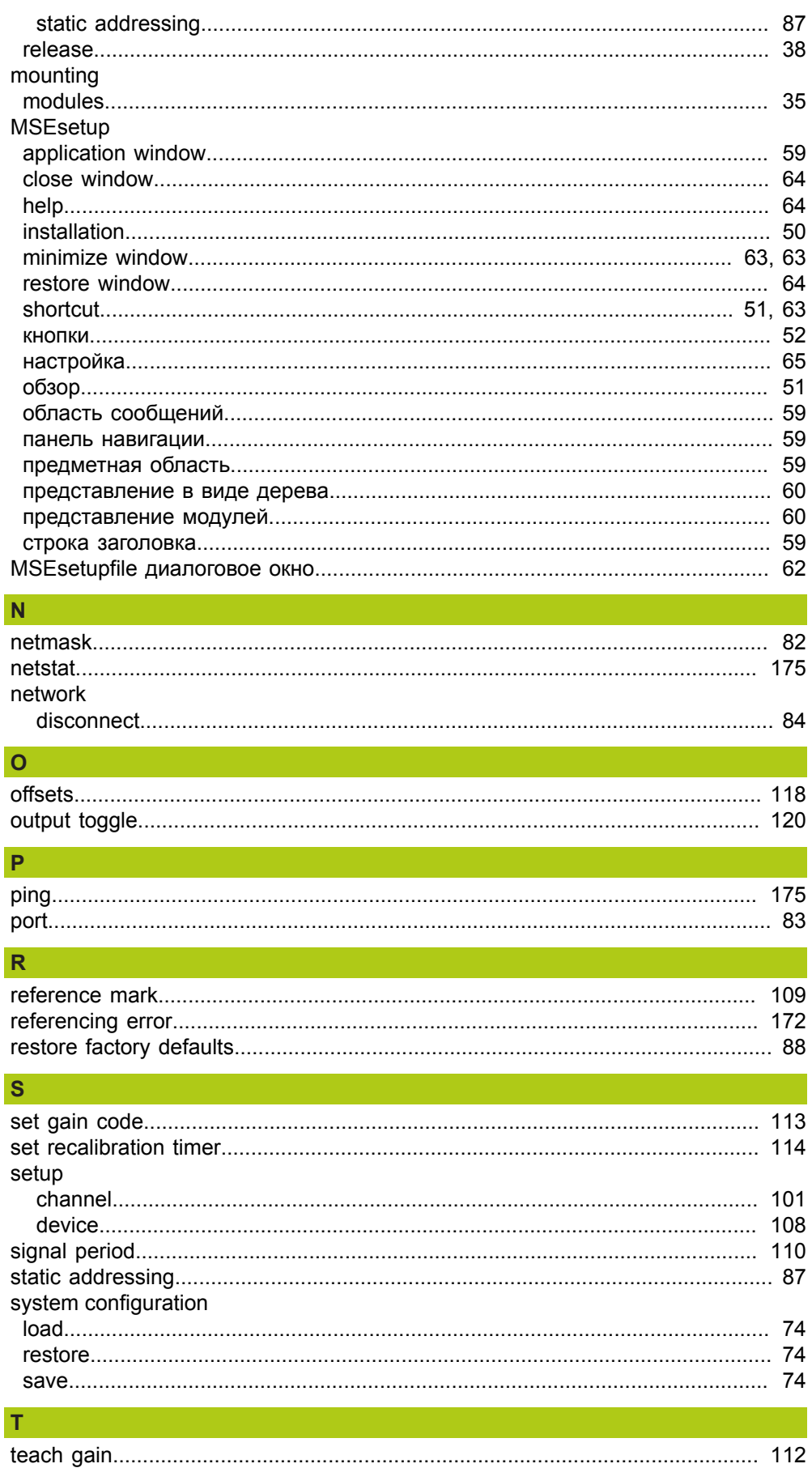

teach resolutions

 $\overline{\mathsf{U}}$ 

 $\overline{\mathsf{V}}$ 

 $\overline{A}$ 

 $B$ 

 $\overline{A}$ 

 $\overline{1}$ 

 $\mathsf{E}^{\scriptscriptstyle\top}$ 

 $\overline{\mathbf{R}}$ 

 $3<sup>7</sup>$ 

 $\mathbf{K}$ 

 $M$ 

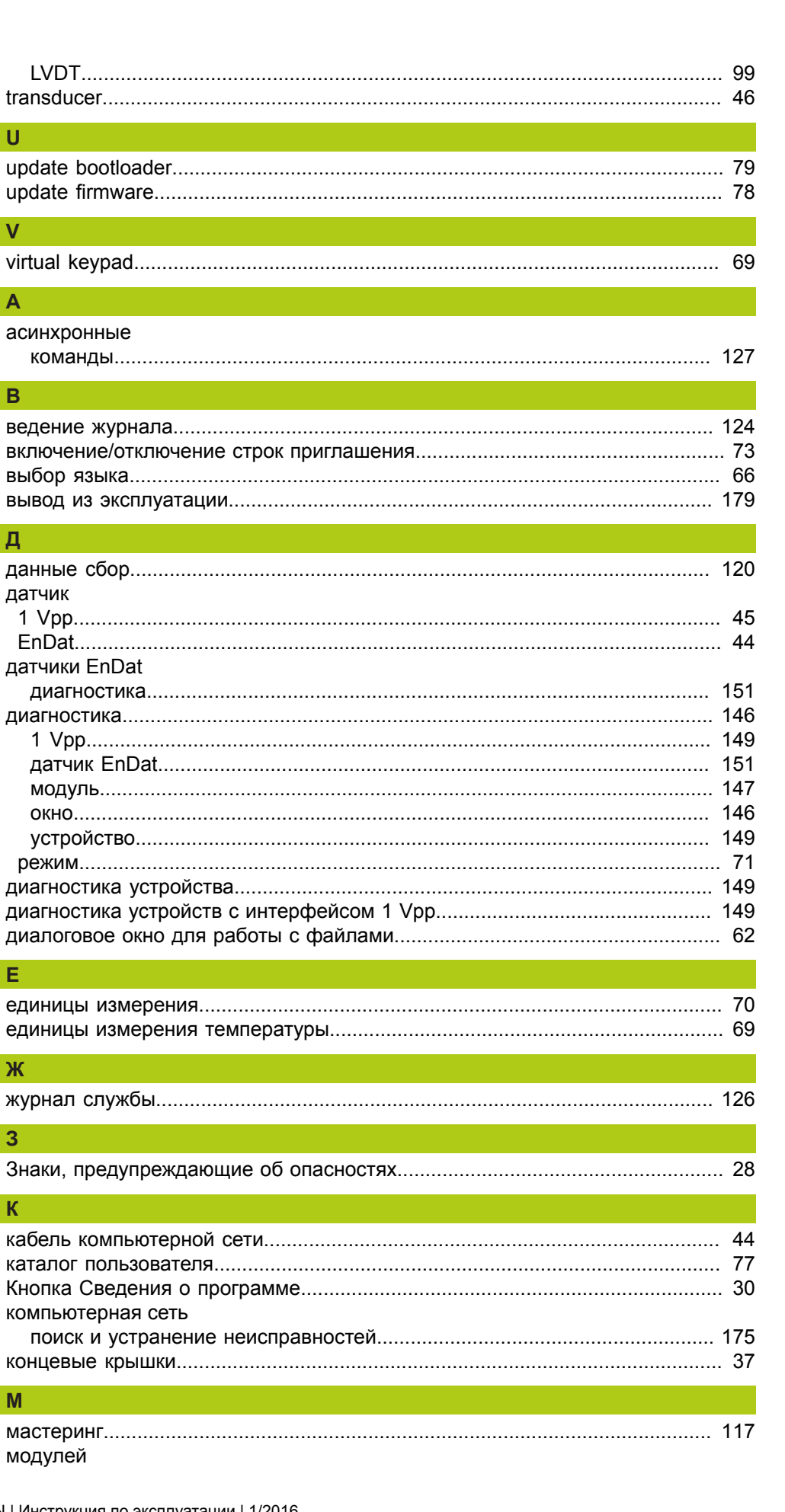

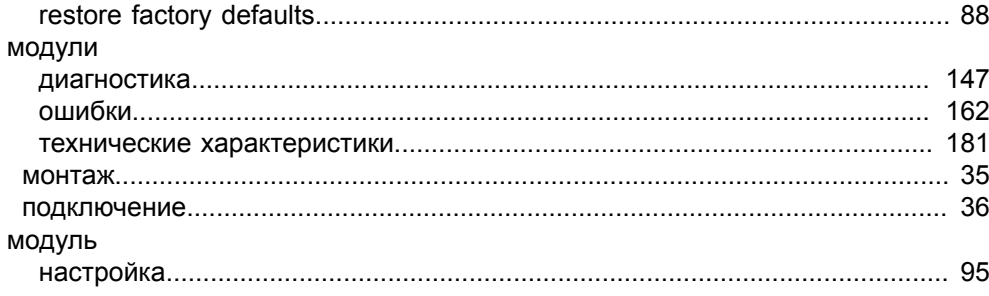

### $\mathbf{H}^{(n)}$

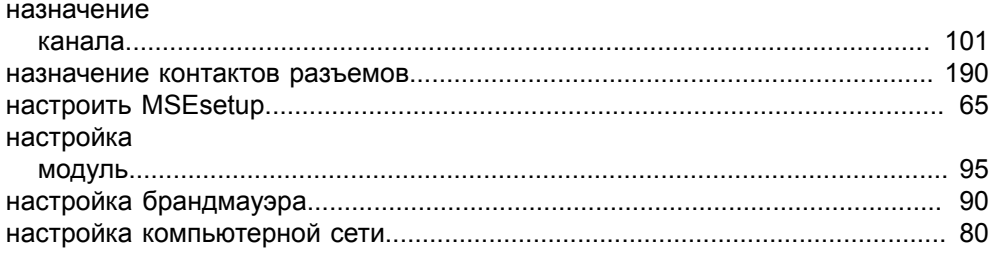

## $\overline{O}$

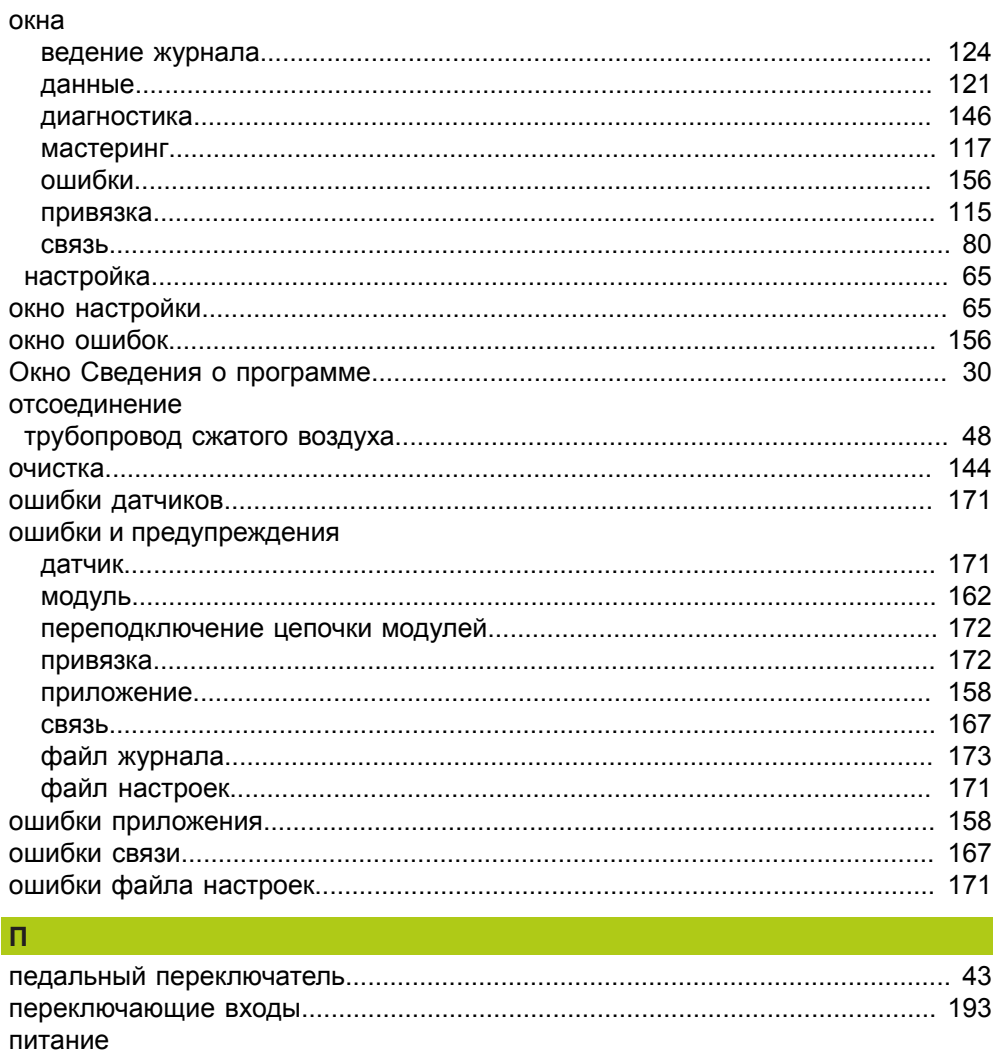

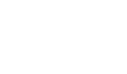

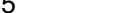

с рабочей 

предупреждение о переподключении цепочки модулей................................. 172 

подключение

подсоединение

потребляемая мощность

программное обеспечение

пример настройки

поток

P

сеть

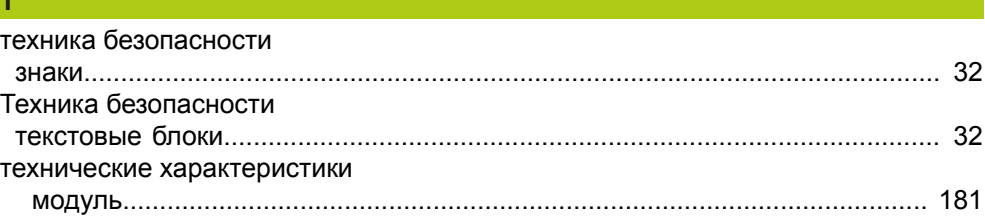

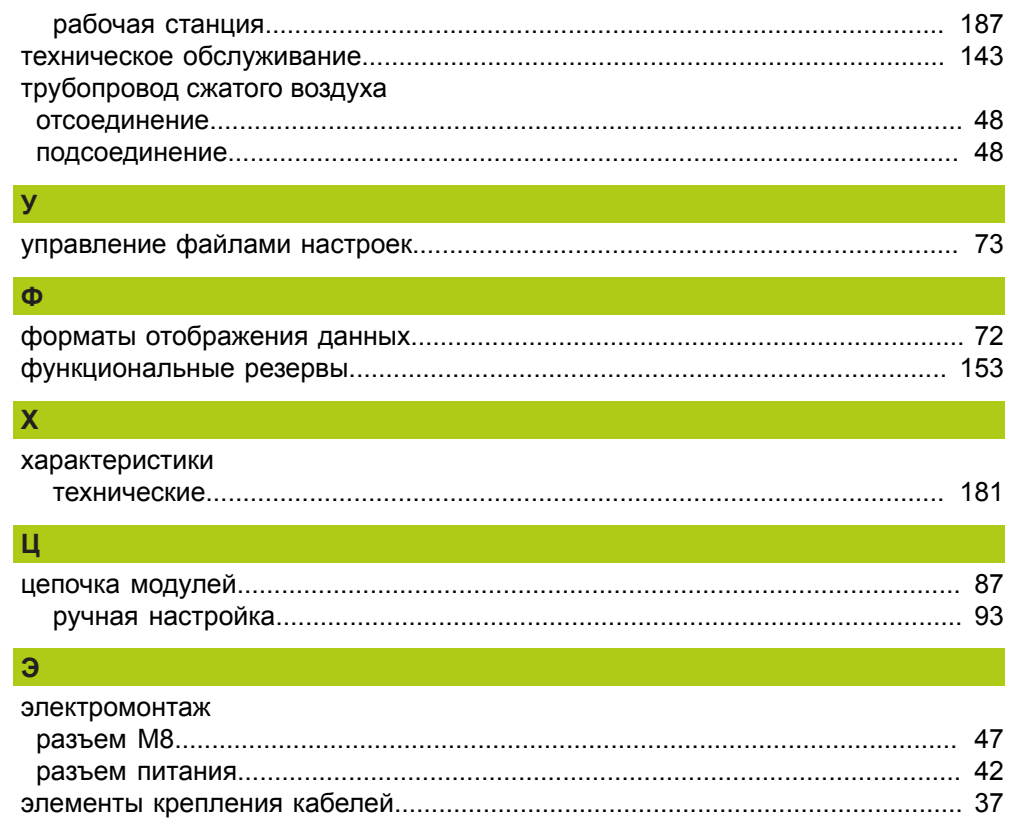

# **HEIDENHAIN**

#### **DR. JOHANNES HEIDENHAIN GmbH**

Dr. Johannes-Heidenhain-Straße 5<br>83301 Traunreut, Germany  $\frac{6000 \times 1}{2}$  +49 8669 31-0<br><u>FAX</u> +49 8669 32-5061 E-mail: info@heidenhain.de

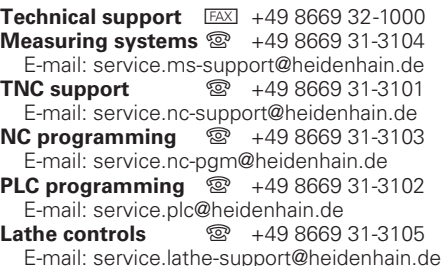

www.heidenhain.de